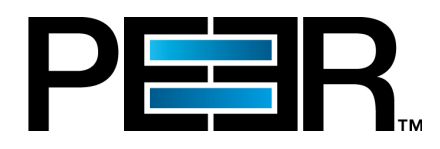

# **PeerSync Help Manual**

1993-2015 Peer Software Inc. All Rights Reserved. Updated Wednesday, February 25, 2015

# **Table of Contents**

# **PeerSync Help**

 $\mathbf{I}$ 

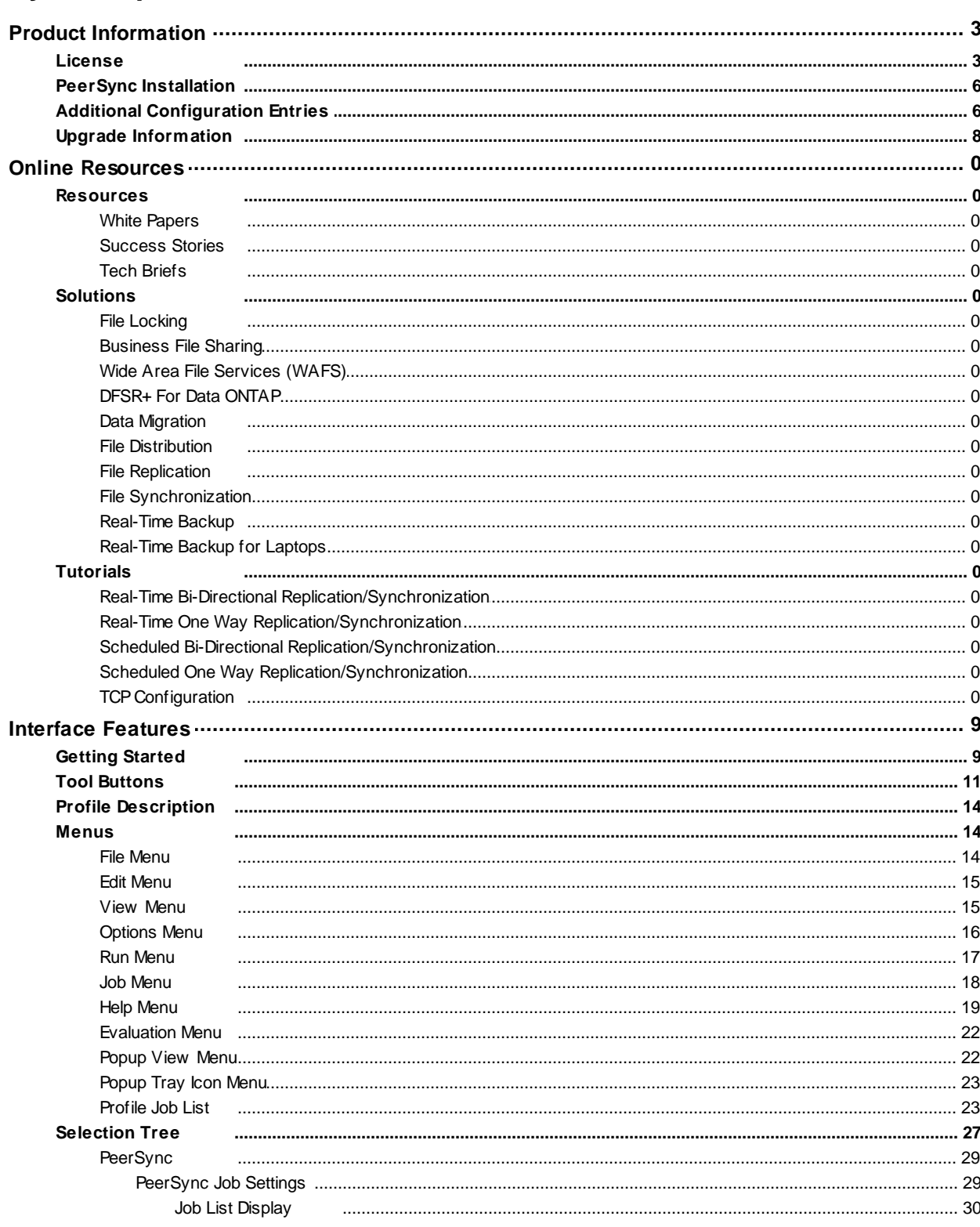

Copyright © 1993-2015 Peer Software Inc. All Rights Reserved

 $\overline{1}$ 

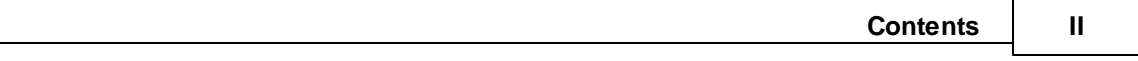

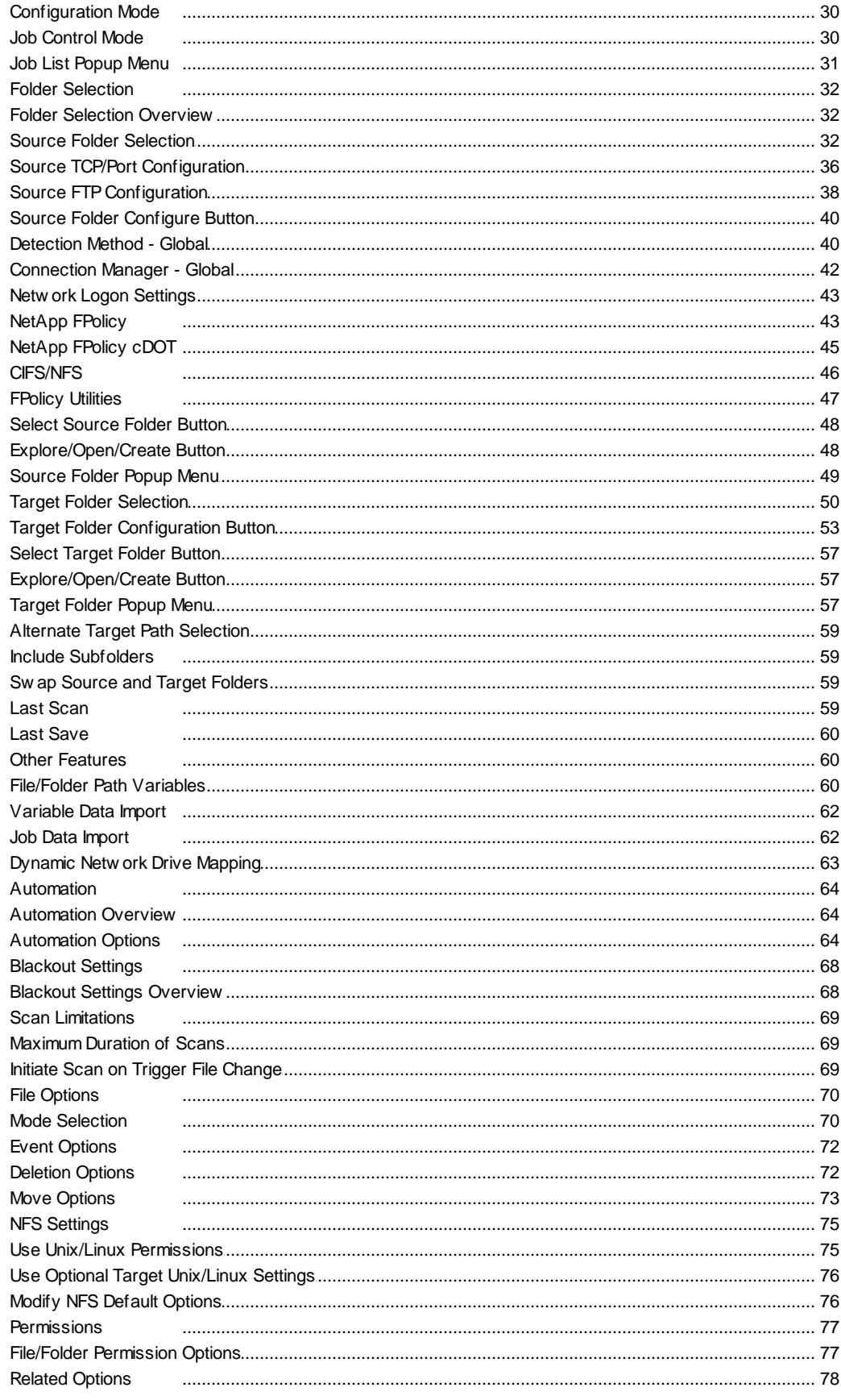

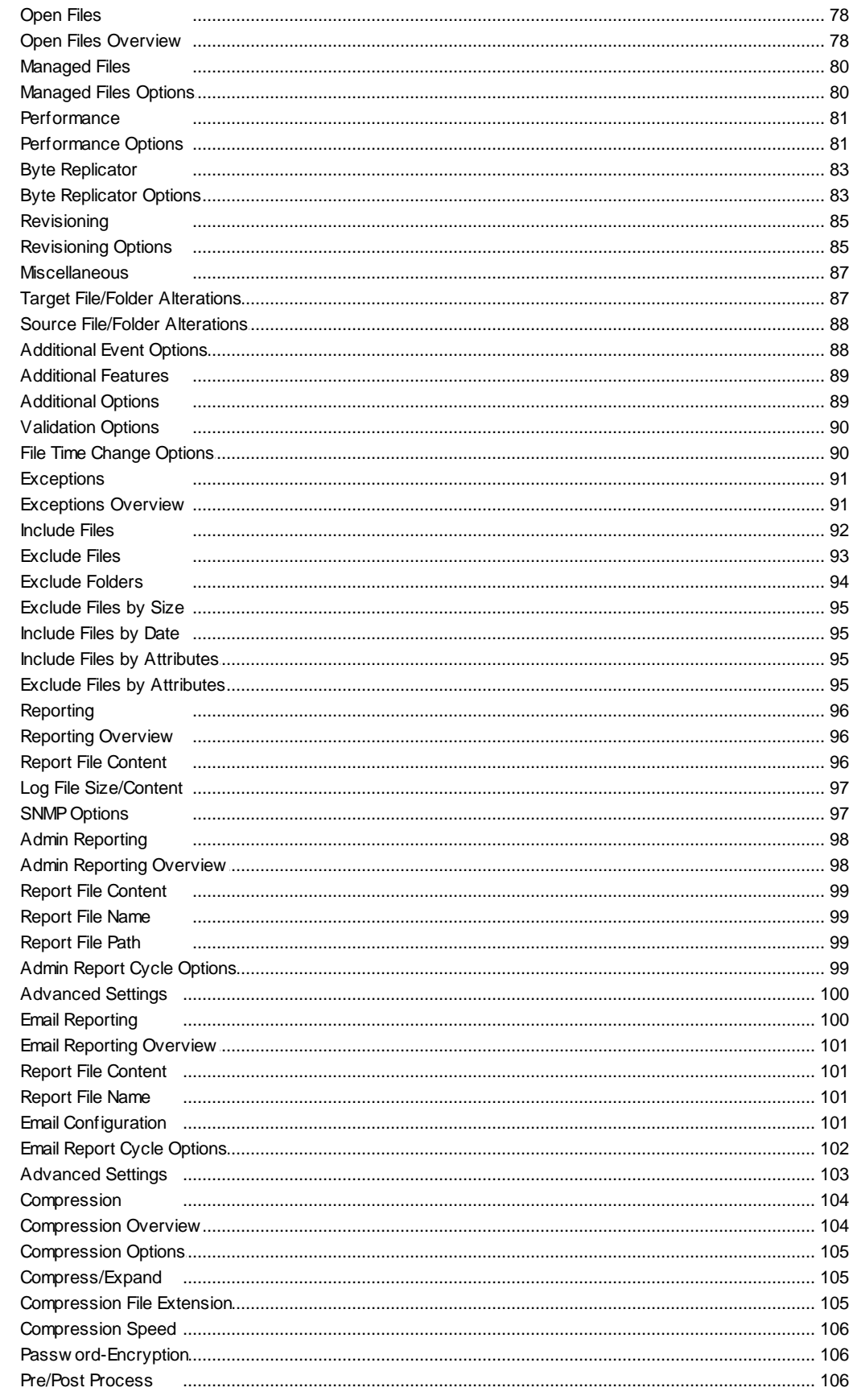

Copyright © 1993-2015 Peer Software Inc. All Rights Reserved

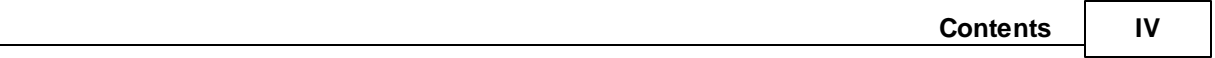

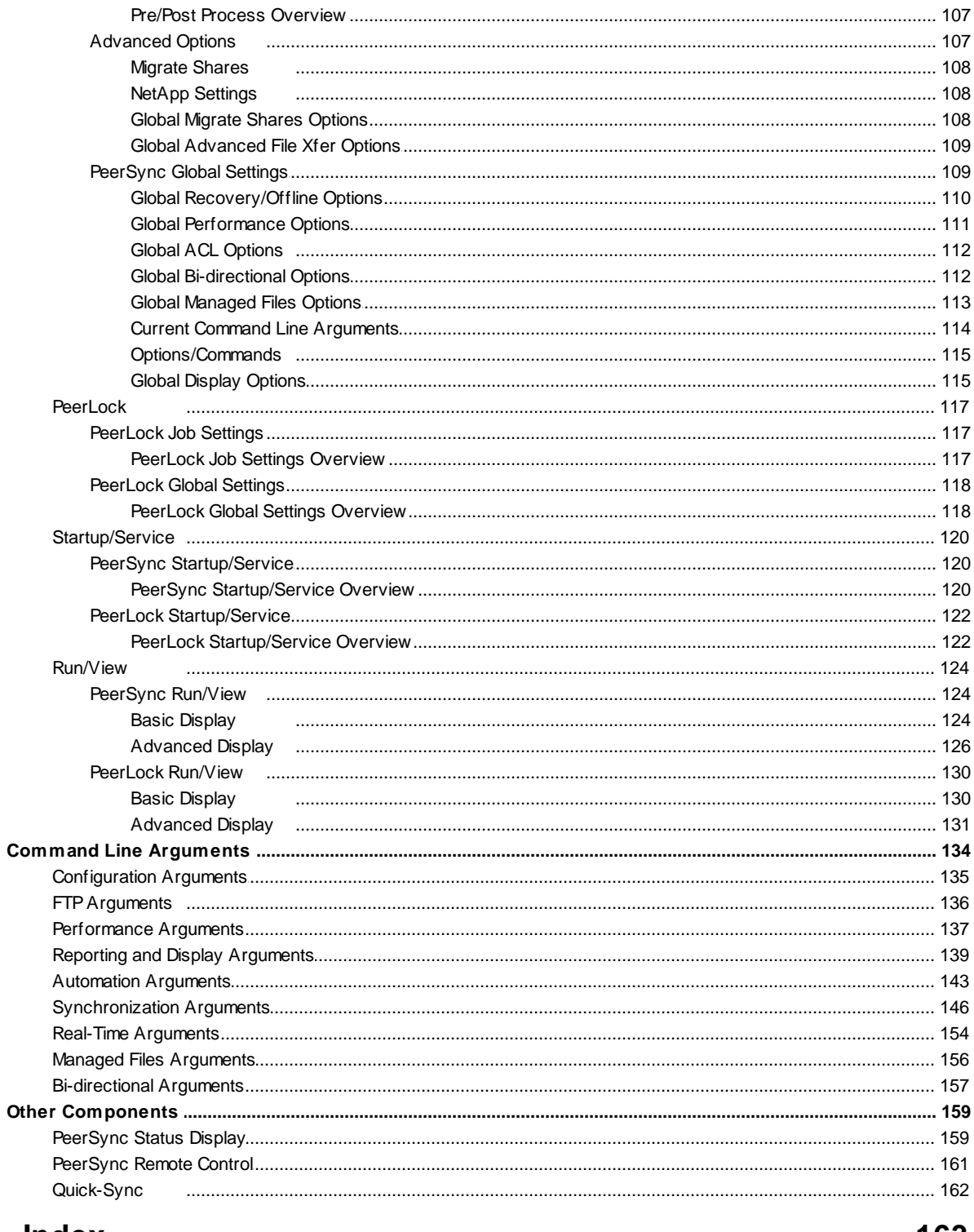

# **Index**

# <span id="page-5-0"></span>**PeerSync Help**

Welcome to Peer Software's powerful file mirroring, backup and distribution solution, Peer-Sync v9.3. With this product you will be able to conveniently synchronize folders for back-up purposes or portability requirements. Never again will you overwrite newer data by attempting to manually update an individual file or the contents of a folder.

### **History**

PeerSync has been available for download/purchase since early 1995. Since then hundreds of downloads have been logged from various international forums where PeerSync was made available and thousands of copies have been sold. PeerSync is an MS Windowsbased product. Originally written in Visual Basic, the current product is written in Delphi Object Pascal. PeerSync originated as a solution to a problem frequently encountered by our own developers, that of keeping files in sync between multiple hard drives. Developers working on-site at customers' locations or at home during crunch schedules would then have to synchronize their data back to the office server. This was most often done manually, with each individual file being dragged to the appropriate server folder. Invariably, data would be lost when one or several of the server files contained new information which was subsequently overwritten. In addition to loss of work and resulting frustration, the process was also time consuming. Anywhere from 20 minutes to 2 hours would be spent during each synchronization. After reviewing several commercially available products, it became apparent that an effective and user-friendly solution to this common problem did not exist, hence the development of PeerSync.

## Description

Configured through the Profiler, an intuitive and easy-to-use application, PeerSync automatically synchronizes multiple directories and sub-directories from user-defined Source to Target Folders. While removing the frustration and loss of time associated with manual synchronization, PeerSync prevents loss of data by checking file dates and times to ensure that newer information is not overwritten. Synchronization can occur between any mapped or UNCconnected drives located on local computers or computer networks. While processing and performing any number of simultaneous tasks, PeerSync retains and expands upon the selectivity and precision of manual synchronization by offering a suite of automated file inclusion and exclusion features. Files can be included within synchronization according to standard DOStype wild cards and excluded using sub-string comparisons or file attribute settings. Files can be also be excluded according to their date and size. In addition, PeerSync can be configured to update or add files which are out-dated or non-existent in the current Target Folder. Precision and scope are further enhanced through PeerSync Jobs and Command Line Modes. A virtually unlimited number of folder combinations (Jobs) can be created and stored in Profiles which can be run manually or automatically using command line arguments. While synchronizing large numbers of folder combinations at once, each combination can have a unique set of exceptions. In this way PeerSync combines the benefits of precise folder matching with that of an automated environment. Real-Time Source Folder monitoring and repetitive operations on the host PC are also available with PeerSync's options. PeerSync can also be used for network file management purposes. Reports run during synchronization can display added, updated, and opened files as well as directories created, and can display unmatched files found in Target directories.

# Embedded Open File Manager (EOFM)

PeerSync's Embedded Open File Manager (EOFM) option was created and bundled into PeerSync through a third party partner named EVault. EVault has announced that EOFM is now "End-of-Life" and no further development or support will be provided. Thus, Peer Software will no longer be including EOFM as part of PeerSync beginning in PeerSync version 9.0. In addition, we are no longer able to provide technical support on EOFM effective immediately.

For Peer Software customers currently using EOFM and who are on a valid maintenance support contract, we offer a FREE upgrade from EOFM to the Volume Shadow Copy Service (VSS) option. We urge all customers to take advantage of this FREE upgrade offer. Peer Software is continuing development and support for VSS.

#### PeerLock Configuration Support

Starting with PeerSync v7.4, customers who are running [PeerLock](http://www.peersoftware.com/solutions/file-locking-for-ms-dfsr.html) 2.0.1 or higher on the same machine as PeerSync are able to configure PeerLock directly from the PeerSync Profiler. Configuration options include the ability to link specific PeerSync Profile Jobs to PeerLock, ability to access/view/edit the PeerLock Global Settings from the PeerSync Profiler, ability to install/uninstall the PeerLock Service, as well as launch and view PeerLock directly from the PeerSync Profiler.

Version 7.4 and higher of PeerSync also supports real-time or scheduled [bi-directional](#page-74-1) replication using our [TCP](http://www.peersoftware.com/products/sync-backup/peersync-for-servers.html) replication mode. In this version, PeerSync now supports bi-directional replication with target directories that reside outside the LAN, WAN, or VPN.

The manufacturer of PeerSync makes no warranties, implied or otherwise, for use of this product. User assumes all responsibility for any data loss or damage. Copyright © 1993-2015 Peer Software Inc. All Rights Reserved [Privacy](http://www.peersoftware.com/our-privacy-policy.html) Policy

> PeerSync is a registered trademarks of Peer Software, Inc. Reproduction in whole or in part without permission is strictly prohibited.

The PeerSync Help Manual was built on Wednesday, February 25, 2015

# <span id="page-7-0"></span>**Product Information**

### **License**

YOU SHOULD READ CAREFULLY THE FOLLOWING TERMS AND CONDITIONS BEFORE INSTALLING, USING OR DISTRIBUTING THIS SOFTWARE. INSTALLING, USING OR DISTRIBUTING THIS SOFTWARE INDICATES ACCEPTANCE OF THESE TERMS AND CONDITIONS. IN THIS AGREEMENT, "YOU" MEANS YOU AS AN INDIVIDUAL IF YOU ARE USING THIS SOFTWARE FOR PERSONAL USE. IF YOU ARE USING THE SOFTWARE ON EQUIPMENT OWNED OR OPERATED BY A COMPANY OR ORGANIZATION (COLLECTIVELY "COMPANY"), BY ACCEPTING THIS AGREEMENT, YOU REPRESENT THAT YOU ARE DULY AUTHORIZED TO ACCEPT THIS AGREEMENT ON BEHALF OF YOUR COMPANY.

#### **COPYRIGHT**

The software programs (hereafter the "Software") and documentation (hereafter the "Documentation") is copyrighted and remains the property of Peer Software, Inc. All rights are reserved.

#### LICENSE

Peer Software, Inc. hereby grants you (hereafter the "User") a limited, non-exclusive, nontransferable license to install and use the Software and accompanying Documentation contained in the trialware distribution package (hereafter called the "Trialware Package") you received (THE "Original Distribution") for your internal business purposes only. The Trialware Package consists of copies of the Software and Documentation received via an electronic transfer mechanism or an electronic storage medium including, but not limited to, diskette, hard disk, removable disk, tape or optical devices such as CD-ROM or WORM. This license to install and use the Software and Documentation is conditioned upon User's compliance with the terms of this Agreement.

You may install and use the Trialware Package on one or more computers provided there is no chance that it will be used simultaneously on more than one computer. If you need to use the Software on more than one computer simultaneously or on a network, please contact Peer Software, Inc. for information about network licenses.

The Software is protected by trade secret and copyright laws and international treaty provisions. You are not obtaining title to the Software or Documentation or any copyright or otherintellectual property rights. You further acknowledge that title and full ownership rights to the Software and Documentation will remain the exclusive property of Peer Software, Inc. or its suppliers, and You will not acquire any ownership rights to the Software. You may not sublicense, lease, rent, sell, convey, translate, modify, decompile, incorporate into another product, convert to another programming language, reverse engineer or disassemble the Software or Documentation for any purpose. You may not modify, or create derivative works based in whole or in part upon, the Software. You agree to not remove, obscure, or alter Peer Software, Inc.'s or any third party's copyright notice, trademarks, or other proprietary rights notices affixed to or contained within or accessed in conjunction with or through the Software and Documentation. Peer Software, Inc. reserves the right to periodically conduct audits upon advance written notice to verify compliance with the terms of this Agreement.

Once a license is purchased from Peer Software, Inc., the Trialware Package will be author-

ized to function as the full working version of the Software with access to all licensed features.

#### NET WORK LICENSE

Multiple users on a network (e.g. a LAN) requiring access to the Software and Documentation must purchase a Network License. Two forms of Network Licenses are offered, a Site License and Enterprise or Concurrent User License. With a Site License, any user who accesses the Software or Documentation requires a user license, regardless of the frequency of use. Once a Site License is purchased Software and Documentation may be copied to all users who have been licensed. Site Licenses are customized for each purchase. The license is based on a quantity of simultaneous users and or CPU installations.

The Concurrent User License allows the licensed number of users to simultaneously access the Software and Documentation. The User agrees to operate metering software, which restricts the simultaneous number of users to the quantity purchased. The Software and Documentation must be installed on network servers under the control of metering software.

Both Site and Concurrent User Licenses allow installation of the Software and Documentation to any number of servers on any number of geographic sites, limited only by the quantity of licenses purchased.

### **TERM AND TRIAL PERIOD**

You are permitted to use the Trialware Package for a trial period (hereafter the "Trial Period") of thirty (30) days or 30 uses (which ever comes first) after receipt of the Trialware Package. After such time, if you continue to use the Trialware Package, you must register your copy with Peer Software, Inc. Failure to register after the Trial Period constitutes termination of this license. Upon registration, a password (hereafter called the "Password") will be provided to eliminate the registration reminder screen.

This license is effective until terminated. You may terminate it by destroying the Software, Documentation, and all copies thereof. This license will also terminate if you fail to comply with any of the terms or conditions herein. You agree, upon such termination, to destroy all Software, Documentation, and copies thereof. Upon request, You agree to certify in writing that all copies of the Software and Documentation have been destroyed.

### LIMITED WARRANTY

THE SOFTWARE AND DOCUMENTATION IS PROVIDED "AS IS" WITHOUT WARRANTY OF ANY KIND. PEER SOFTWARE, INC. DISCLAIMS ALL WARRANTIES RELATING TO THIS SOFTWARE, WHETHER EXPRESSED OR IMPLIED, INCLUDING BUT NOT LIMITED TO ANY IMPLIED WARRANTIES OF MERCHANTABILITY, FITNESS FOR A PARTICULAR PURPOSE, AND INFRINGEMENT AND ALL SUCH WARRANTIES ARE EXPRESSLY AND SPECIFICALLY DISCLAIMED.

### EXCLUSIVE REMEDY

YOUR EXCLUSIVE REMEDY AND PEER SOFTWARE, INC. ENTIRE LIABILITY ARISING FROM OR IN CONNECTIONS WITH THE SOFTWARE, DOCUMENTATION, AND/OR THIS LICENSE (INCLUDING WITHOUT LIMITATION FOR BREACH OF WARRANTY OR INFRINGEMENT) SHALL BE, AT PEER SOFTWARE, INC.'S OPTION, THE REPAIR OR REPLACEMENT OF THE SOFTWARE OR REFUND OF REGISTRATION FEES (IF NOTIFICATION OF PROBLEM IS WITHIN 30 DAYS OF PURCHASE).

#### LIMITAT IONS OF LIABILITY

UNDER NO CIRCUMSTANCES OR LEGAL THEORY, WHETHER IN TORT, CONTRACT, OR OTHERWISE, SHALL PEER SOFTWARE, INC. OR ANYONE ELSE WHO HAS BEEN INVOLVED IN THE CREATION, PRODUCTION, OR DELIVERY OF THIS SOFTWARE BE LIABLE TO YOU OR TO ANY OTHER PERSON FOR ANY INDIRECT, SPECIAL, INCIDENTAL, OR CONSEQUENTIAL DAMAGES (EVEN IF PEER SOFTWARE, INC. SHALL HAVE BEEN ADVISED OF THE POSSIBILITY OF SUCH DAMAGES), INCLUDING, WITHOUT LIMITATION, DAMAGES FOR LOSS OF GOODWILL, WORK STOPPAGE, COMPUTER FAILURE OR MALFUNCTION, OR, FOR ANY OTHER DAMAGES OR LOSSES OF ANY NATURE. IN NO EVENT WILL PEER SOFTWARE, INC. BE LIABLE FOR ANY DAMAGES IN EXCESS OF THE LIST PRICE PEER SOFTWARE, INC. CHARGES FOR A LICENSE TO THE SOFTWARE.

Some states do not allow the exclusion of the limit of liability for consequential or incidental damages, so the above limitation may not apply to you.

#### BACK-UP

You may make one copy of the Trialware Package for backup purposes only.

#### **DISTRIBUTION**

You may distribute the Trialware Package to others via an electronic transfer mechanism or electronic storage media provided that no files are deleted from the Original Distribution Trialware Package or are modified in any way. Files may be added to the Trialware Package expressly for the purpose of identifying the party distributing the Trialware Package. You may also place the Trialware Package into any archive or compressed format for ease of distribution.

You may not distribute the product Registration Key to others under any circumstances.

#### GENERAL

Export of the Software may be subject to compliance with the rules and regulations promulgated from time to time by the Bureau of Export Administration, United States Department of Commerce, which restrict the export and re-export of certain products and technical data. If the export of the Software is controlled under such rules and regulations, then the Software shall not be exported or re-exported, directly or indirectly, (a) without all export or re-export licenses and United States or other governmental approvals required by any applicable laws, or (b) in violation of any applicable prohibition against the export or re-export of any part of the Software. Some countries have restrictions on the use of encryption within their borders, or the import or export of encryption even if for only temporary personal or business use. You acknowledge that the implementation and enforcement of these laws is not always consistent as to specific countries. Although the following countries are not an exhaustive list there may exist restrictions on the exportation to, or importation of, encryption by: Belgium, China (including Hong Kong), France, India, Indonesia, Israel, Russia, Saudi Arabia, Singapore, and South Korea. You acknowledge it is your ultimate responsibility to comply with any and all government export and other applicable laws and that Peer Software, Inc. has no further responsibility after the initial license to you within the original country of sale.

In addition, neither the Software nor the Documentation and underlying information or techno-

logy may be downloaded or otherwise exported or re-exported (i) into (or to a national or resident of) any country to which the United States has embargoed goods; or (ii) to anyone on the United States Treasury Department's list of Specially Designated Nations or the United States Commerce Department's Table of Denial Orders. By using the Software you are agreeing to the foregoing and you are certifying that you are not located in, under the control of, or a national or resident of any such country or on any such list.

This agreement shall be governed by the laws of the state of New York and shall inure to the benefit of Peer Software, Inc. and any successors, administrators, heirs, and assigns. Any action arising under this Agreement shall be filed in any state or federal court located in Suffolk county in the State of New York, and You hereby agree, acknowledge and submit to the exclusive jurisdiction and venue of such courts for the purposes of such action, waive any right You may have to object to such jurisdiction or venue.

This Agreement sets forth all rights for the user of the Software and is the entire agreement between You and Peer Software, Inc. and supersedes any other prior or contemporaneous agreements or communications with respect to the Software and Documentation. This Agreement may not be modified except by a written addendum issued by a duly authorized representative of Peer Software, Inc. No provision hereof shall be deemed waived unless such waiver shall be in writing and signed by Peer Software, Inc. or a duly authorized representative of Peer Software, Inc. If any provision of this Agreement is held invalid, the remainder of this Agreement shall continue in full force and effect. The parties confirm that it is their wish that this Agreement has been written in the English language only.

#### <span id="page-10-0"></span>**PeerSync Installation**

PeerSync is shipped (downloaded) in a full installation program. To run, simply double-click on the executable in the Explorer window, or choose "Run" from the Start Menu and then select the application. For networked installations, PeerSync supports silent installation by adding "/S" to the installation application's command line.

#### Example: %PATH%/ peersync93.exe/ S

See [Additional](#page-10-1) [Configuration](#page-10-1) [Entries](#page-10-1) for more Information on silent installation configuration.

Additionally, PeerSync can use the PeerSync93.lic file for larger networked sales and site licensing. This file will be placed in the "PeerSync" folder. If PeerSync detects this file at startup then it will use this data and bypass all other registration security checks. If the Peer-Sync93.lic file is located in the same folder as the PeerSync installation application, this file will then be automatically placed in the PeerSync installation folder during installation. To obtain a PeerSync93.lic file, please specify your requirements during purchase/registration.

Note: Adding / S / A INSTALL.LOG to the Uninstall.exe command line will perform an automatic silent uninstall of PeerSync.

### <span id="page-10-1"></span>**Additional Configuration Entries**

PeerSync and the PeerSync installation (peersync93.exe) use a configuration file (PSDef.cfg) to read and set options during and after installation. If a PSDef.cfg file is located in the same folder as peersync93.exe before installation, this file will be automatically copied to the Peer-Sync installation folder during installation.

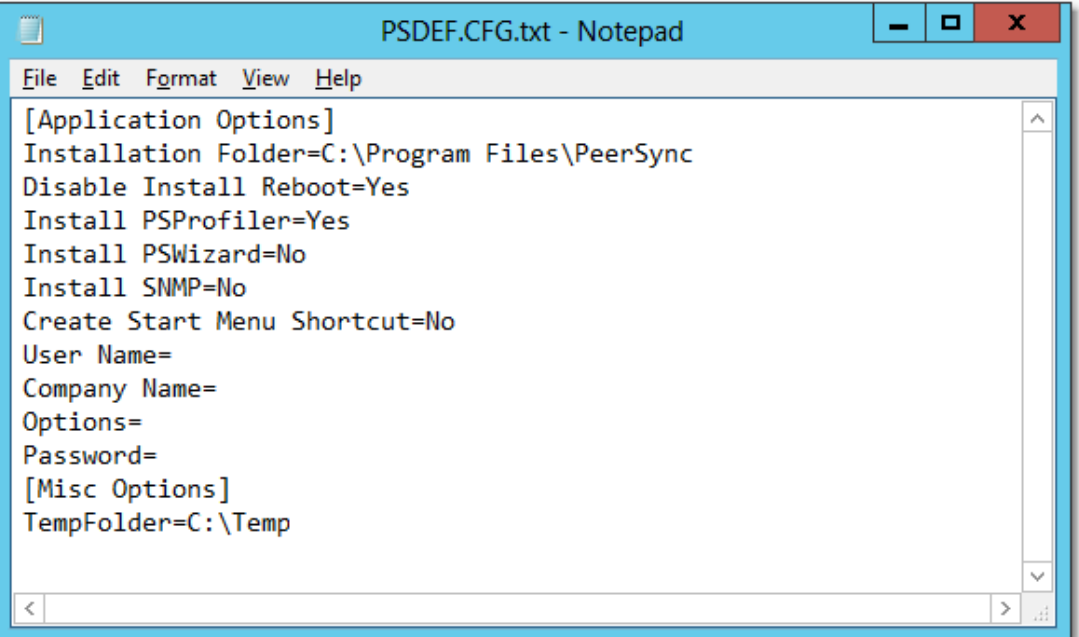

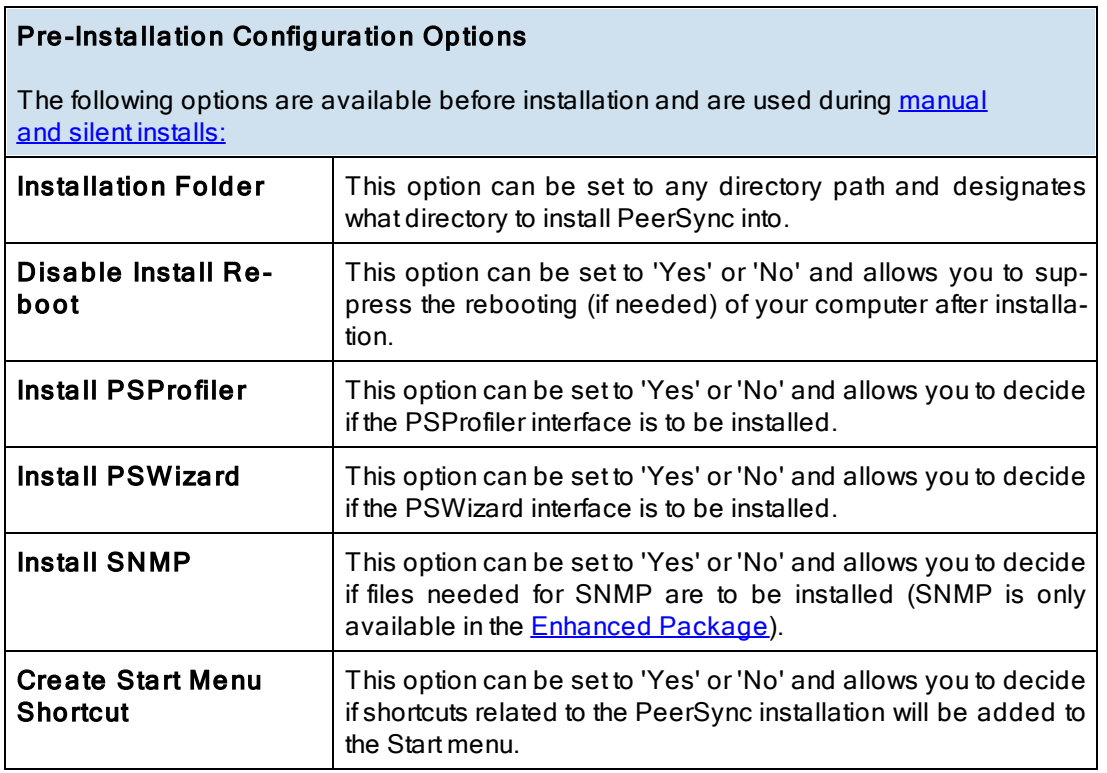

# Post Installation Configuration Options

The following options are used by PeerSync and other installed applications after install:

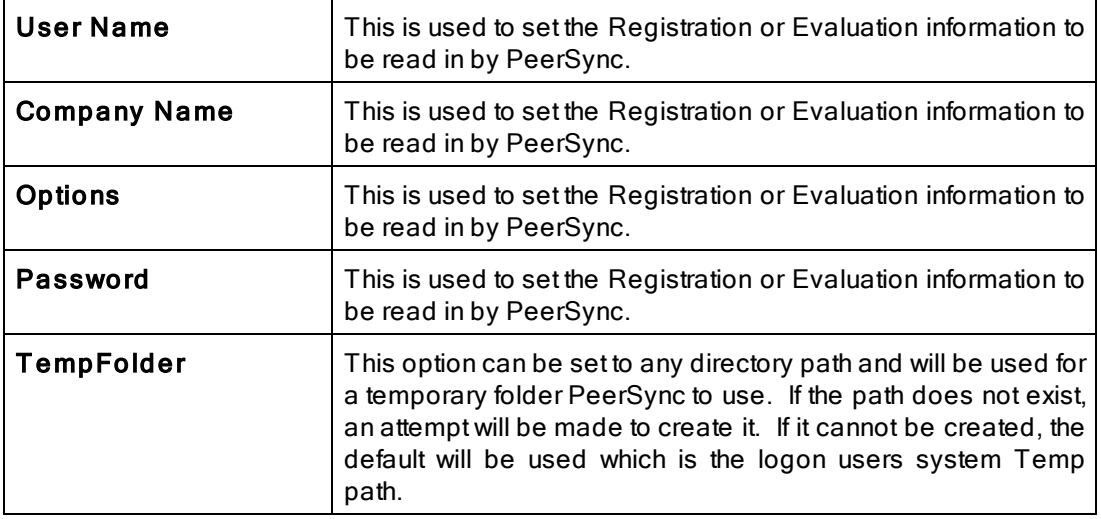

# <span id="page-12-0"></span>**Upgrade Information**

Visit <http://www.peersoftware.com/support/request-product-update.html> to get the latest version of PeerSync.

Check this page periodically to download the latest executables. Your Authorization Key will continue to work with updated versions unless a major release is posted.

### To Upgrade PeerSync and PSListener

Major product upgrades such as v9.2 to v9.3 will require a new product key. Users currently on annual maintenance must fill out the [request](http://www.peersoftware.com/support/request-product-update.html) [for](http://www.peersoftware.com/support/request-product-update.html) [upgrade](http://www.peersoftware.com/support/request-product-update.html) [form](http://www.peersoftware.com/support/request-product-update.html) to receive the upgrade license key before downloading v9.3.x. Users not on annual maintenance must contact [sales](http://www.peersoftware.com/contact.html) for upgrade pricing.

The following document outlines the steps to upgrade PeerSync and PeerSync Listener (ByteReplicator - TCP WAN Connector/PSListener Agent) from one version to the next: [http://](http://www.peersoftware.com/support/knowledgebase/item/peersync-upgrade-instructions.html) [www.peersoftware.com/support/knowledgebase/item/peersync-upgrade-instructions.html](http://www.peersoftware.com/support/knowledgebase/item/peersync-upgrade-instructions.html)

# <span id="page-13-0"></span>**Interface Features**

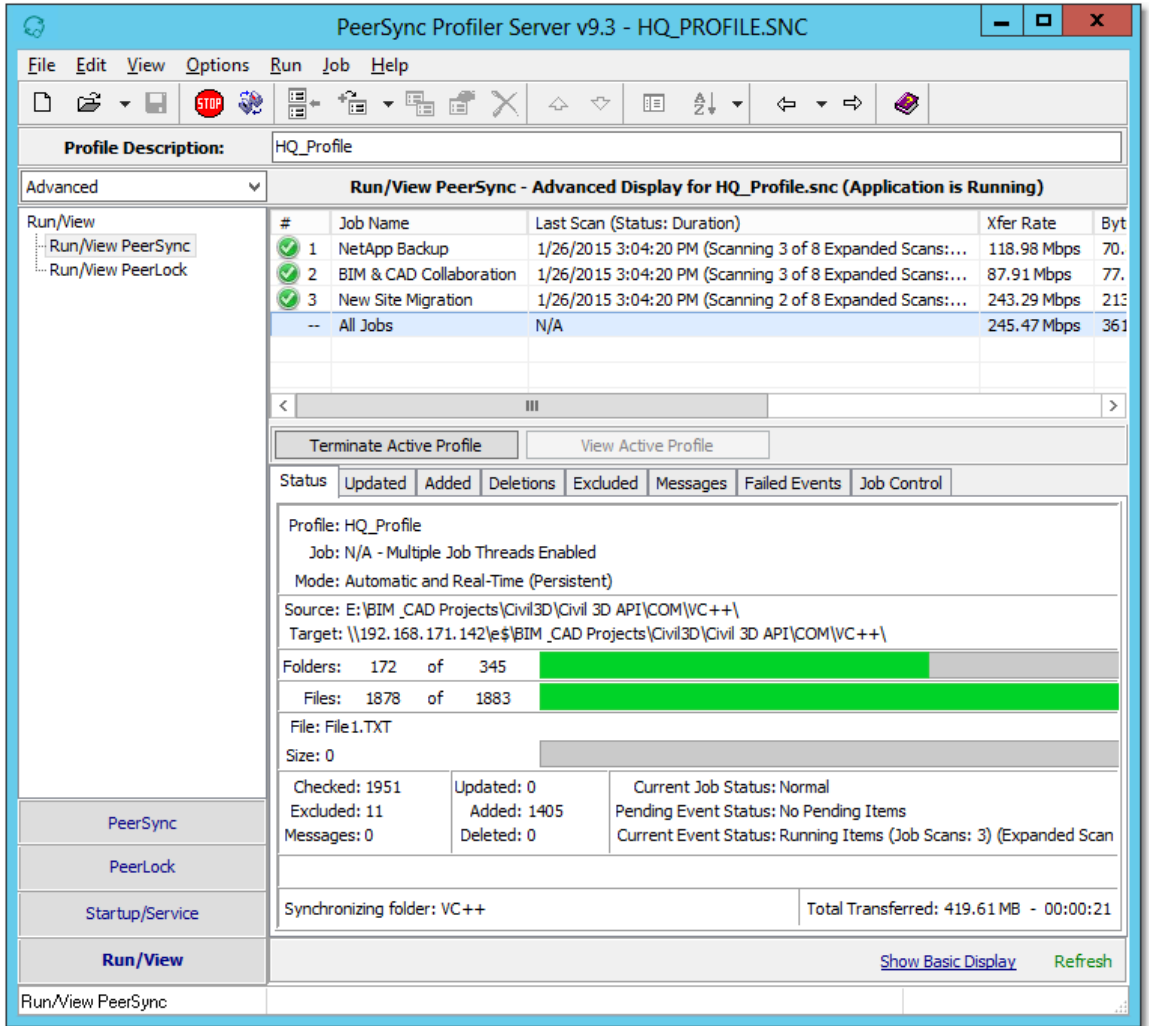

The manufacturer of PeerSync makes no warranties, implied or otherwise, for use of this product. User assumes all responsibility for any data loss or damage.

Copyright © 1993-2015 Peer Software Inc. All Rights Reserved [Privacy](http://www.peersoftware.com/our-privacy-policy.html) Policy

PeerSync is a registered trademarks of Peer Software, Inc. Reproduction in whole or in part without permission is strictly prohibited.

The PeerSync Help Manual was built on Wednesday, February 25, 2015

### <span id="page-13-1"></span>**Getting Started**

The Profiler is used to create PeerSync Profiles. A Profile can contain as many as 255 individual synchronization tasks, or Jobs. A Job is defined by identifying a Source Folder, a Target Folder (to which the contents of the Source will be synchronized), and then choosing from more than 80 easily specified Job Settings. These settings determine which contents will be synchronized, in what manner, and when they will be synchronized -- according to your choice of Real-Time, Scheduled, or manually initiated operations.

The process of building a Profile is made quick and simple by allowing you to easily create Jobs and then follow the sequentially arranged list of Settings screens accessed through the [Selection](#page-31-0) [Tree,](#page-31-0) which is located on the left side of the application interface. The user begins by first selecting a single Job or Multiple Jobs from the [Profile](#page-27-1) [Job](#page-27-1) [List.](#page-27-1) Then specific synchronization criteria is applied to the selected items using [Job](#page-33-0) [Settings](#page-33-0). Once synchronization criteria has been configured for each Job, Run/View Current Profile window is used to launch the entire Profile. By offering a Tool button Toolbar as well as separate [Selection](#page-31-0) [Tree](#page-31-0) and [Profile](#page-27-1) [Job](#page-27-1) [List](#page-27-1) windows, Profiler's browser-based interface allows you to easily view, create, copy, rename, move, or delete Jobs regardless of which Settings screen is currently being displayed.

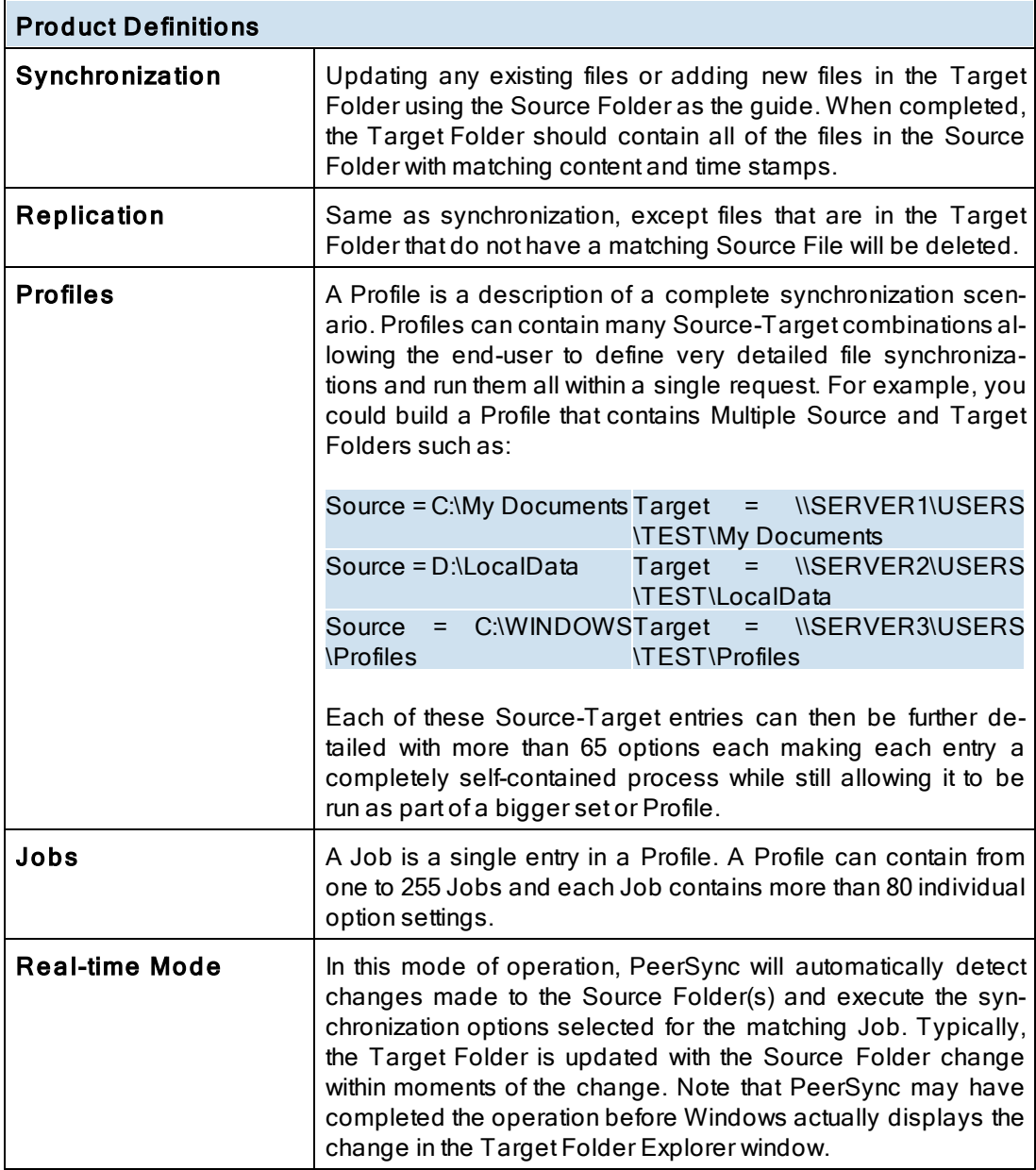

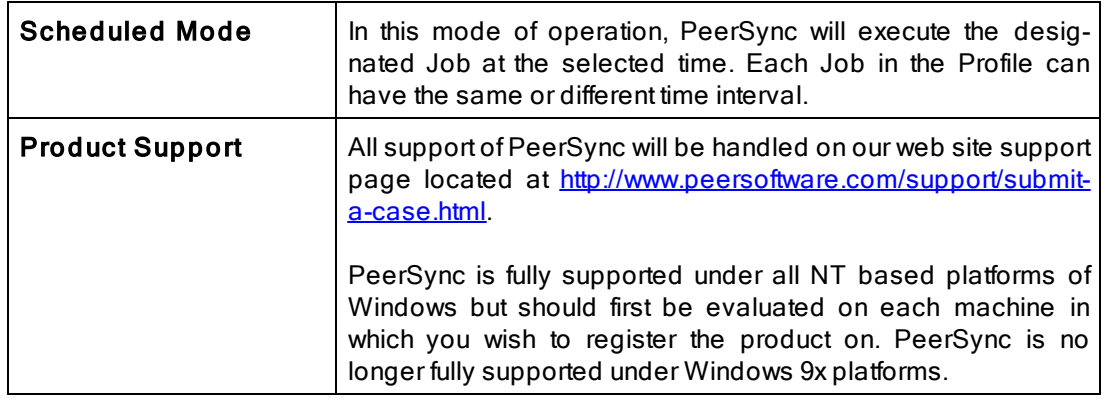

#### Notes:

- 1. The Profiler is not meant to be running persistently on the Desktop. Rather it should be accessed to create/ modify Profiles and to view the status of running Jobs.
- 2. For more information on the latest features and how to implement specific scenarios please go to our support page at: http://[www.peersoftware.com/](http://www.peersoftware.com/support/submit-a-case.html)support/submit-a-case.html

# <span id="page-15-0"></span>**Tool Buttons**

Profiler offers simple buttons allowing you to easily modify the current Profile and its Jobs, regardless of which screen has been chosen from the **[Selection](#page-31-0) Tree**. These buttons can be hidden by unchecking the "Tool Buttons" option, accessed through the "Toolbars" item on the [View](#page-19-1) [Menu.](#page-19-1) Even if this Toolbar has been hidden you will still be able to access its options by using the File, Edit, and Job Menus. You can also change the placement of these but-tons by clicking on the left side of the Toolbar and dragging it to rest above or below the [Pro](#page-18-0)[file](#page-18-0) [Description](#page-18-0) Toolbar.

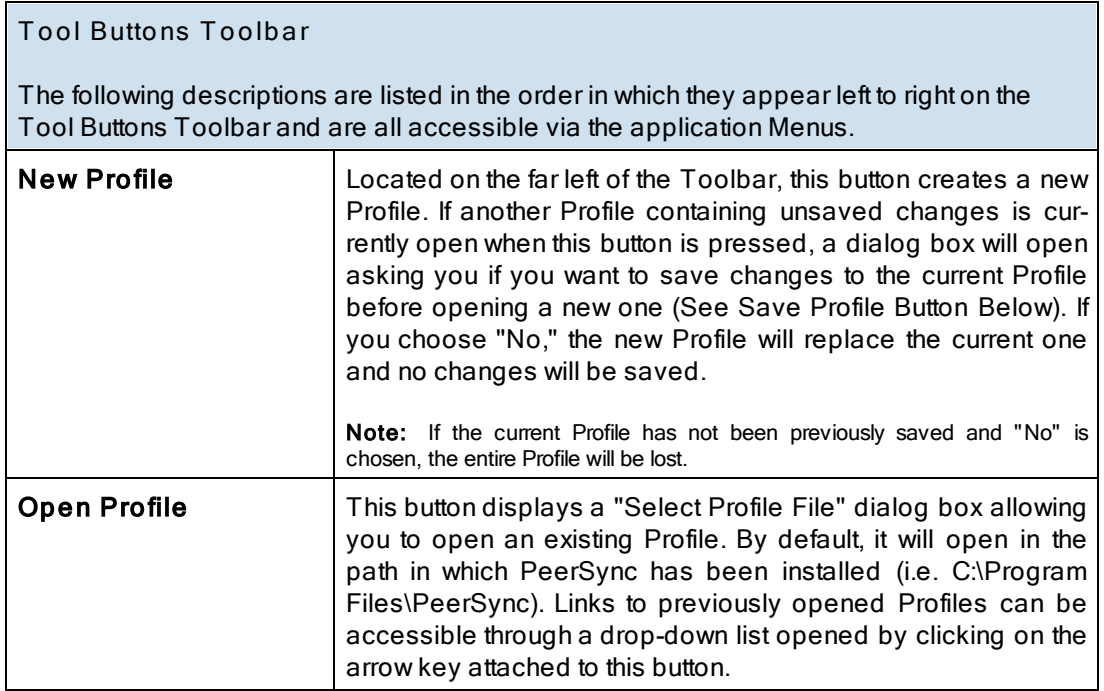

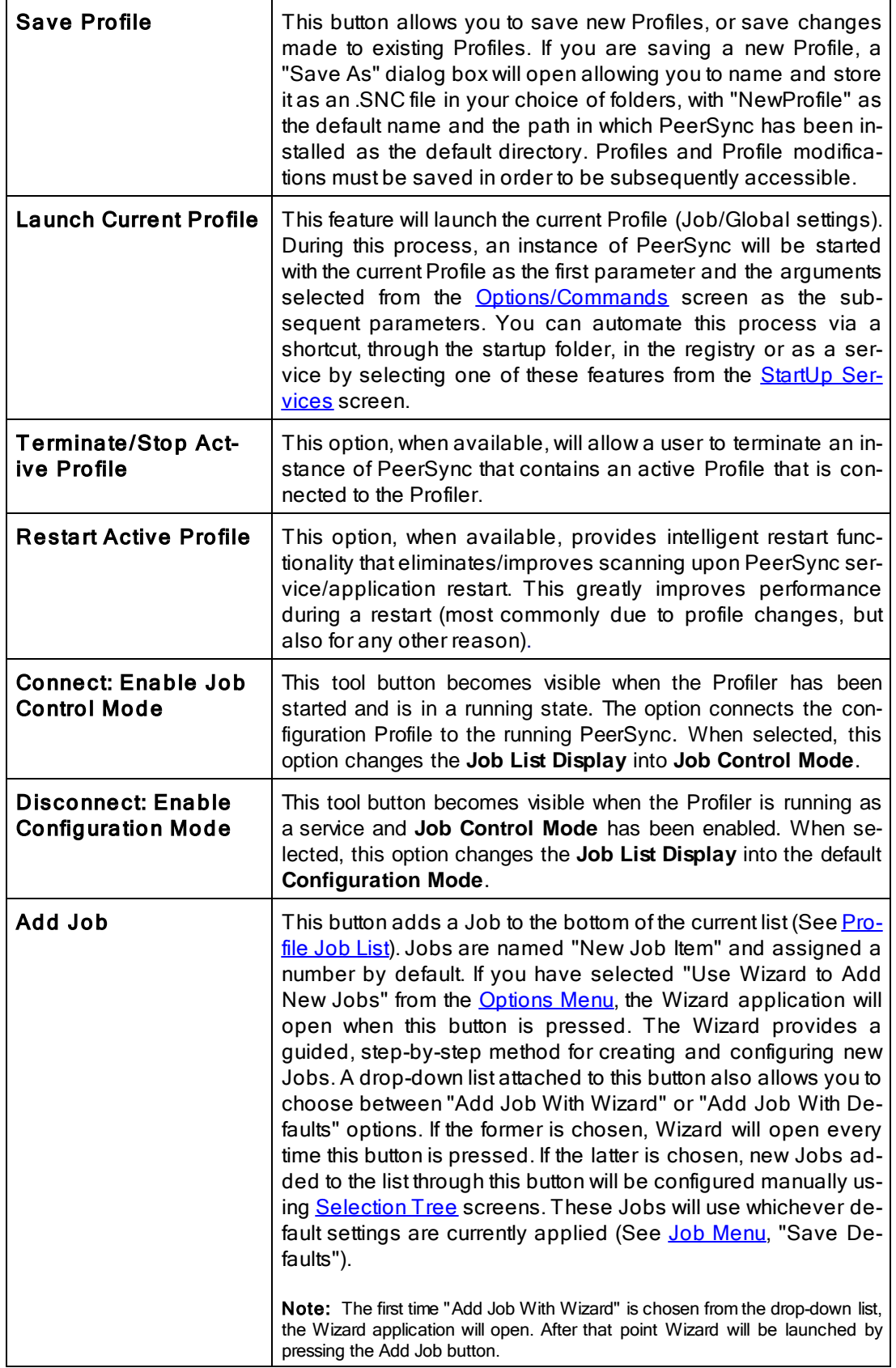

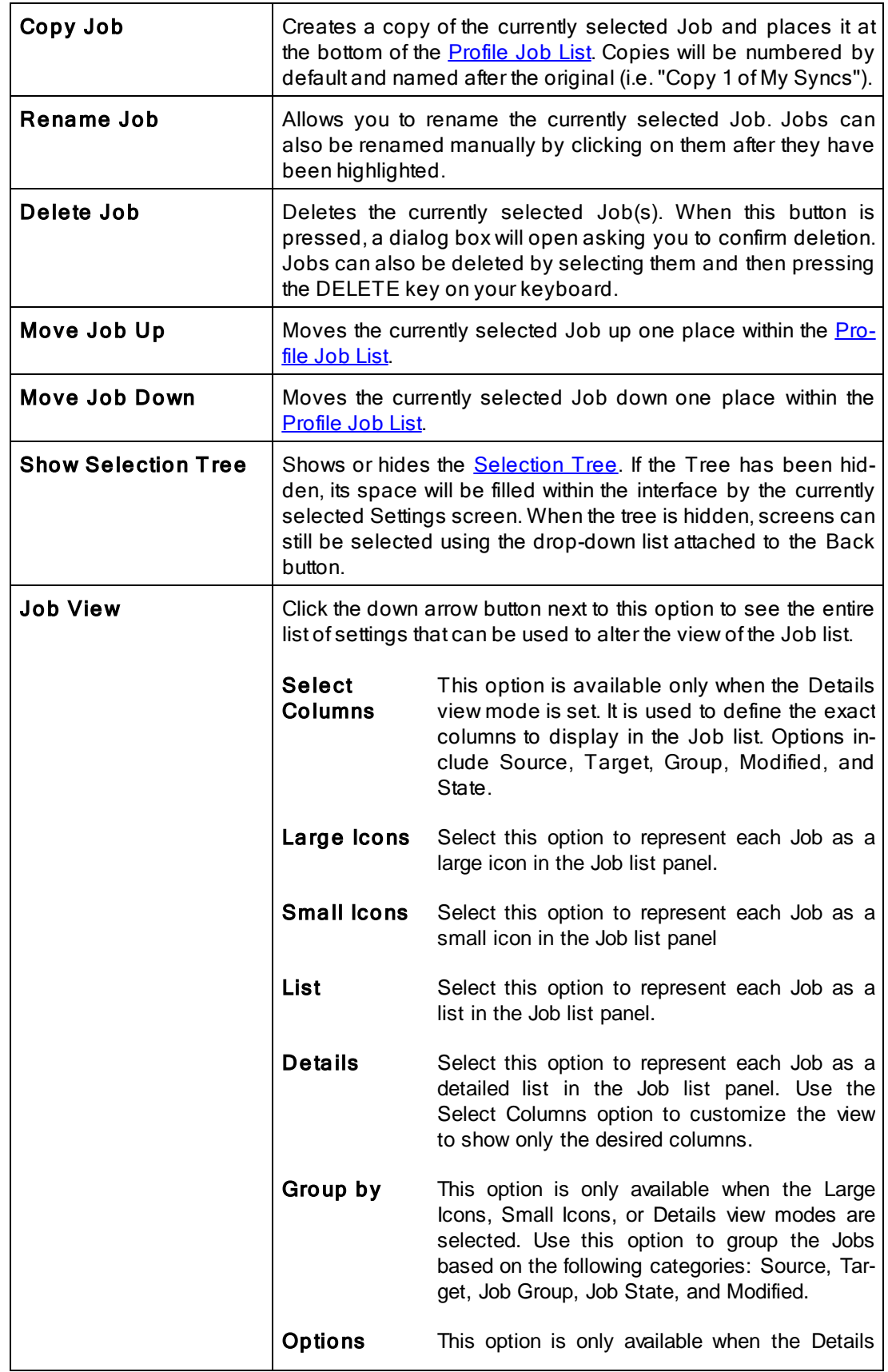

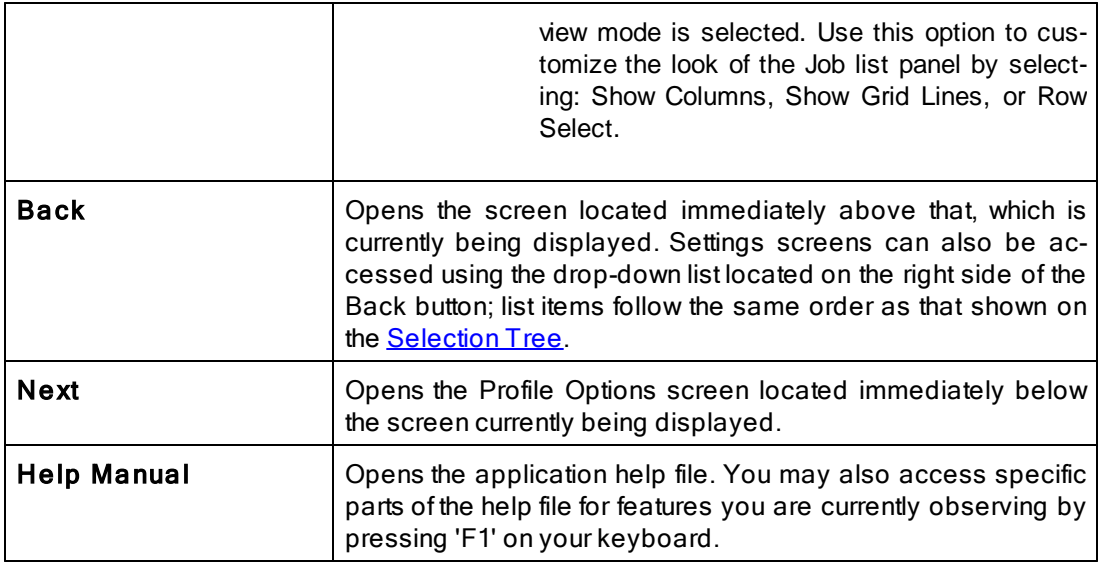

# <span id="page-18-0"></span>**Profile Description**

This field is located bellow the **[Tool](#page-15-0) [Buttons](#page-15-0)** Toolbar by default and displays a textual description of the current Profile. By default the description for an unsaved Profile will read "Profile Job List." Unless you enter a unique description into this field, a default description will be assigned upon saving the Profile; this default description will match the new Profile name.

Descriptions can be changed at any time; like all Profiler configurations, they must be saved prior to closing the Profile or application in order to be stored. The Profile Description can also be hidden by unchecking the "Profile Description" option, accessed through the "Tool-bars" item on the [View](#page-19-1) [Menu.](#page-19-1)

# <span id="page-18-1"></span>**Menus**

#### **1. File Menu**

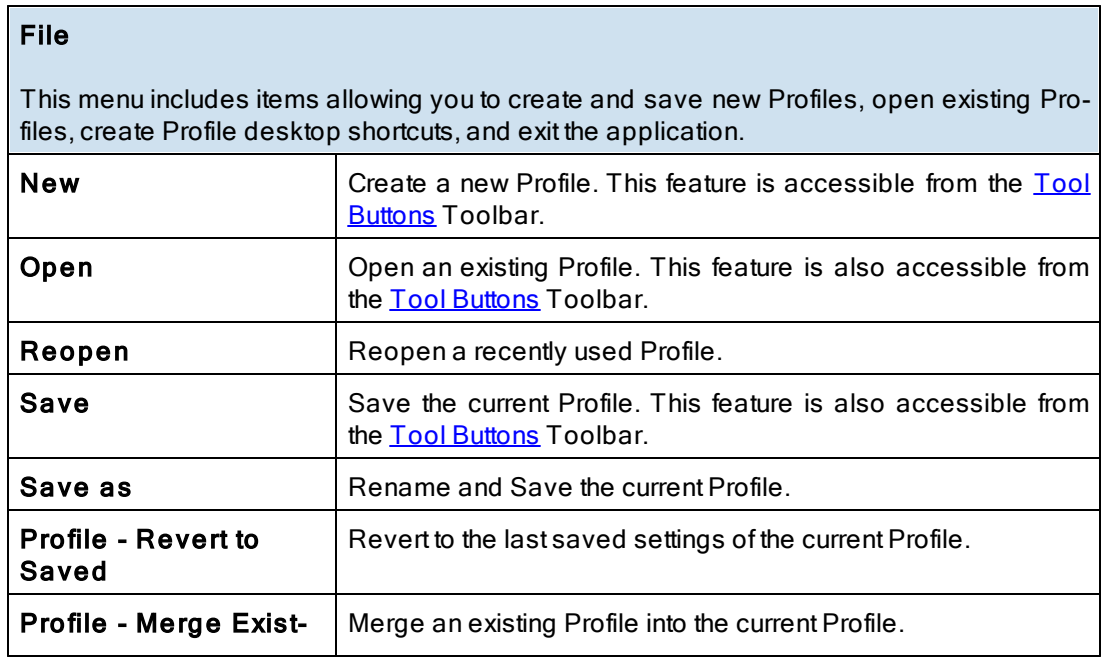

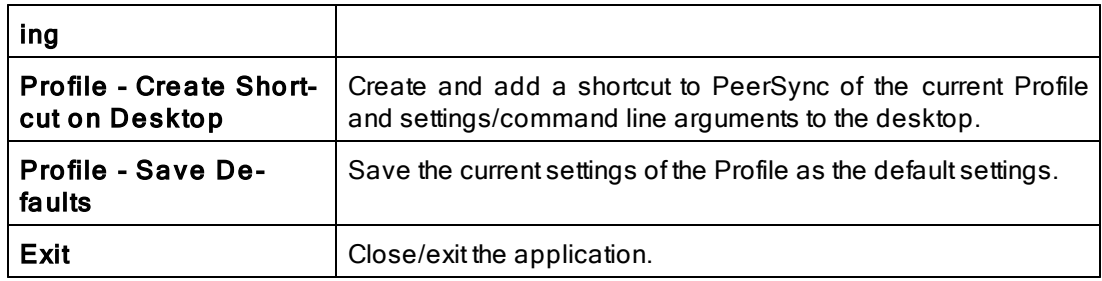

# <span id="page-19-0"></span>**2. Edit Menu**

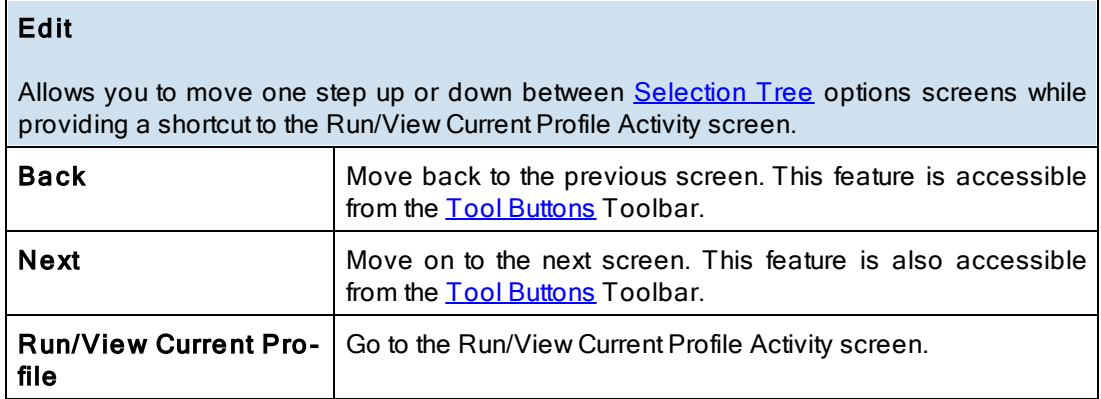

#### <span id="page-19-1"></span>**3. View Menu**

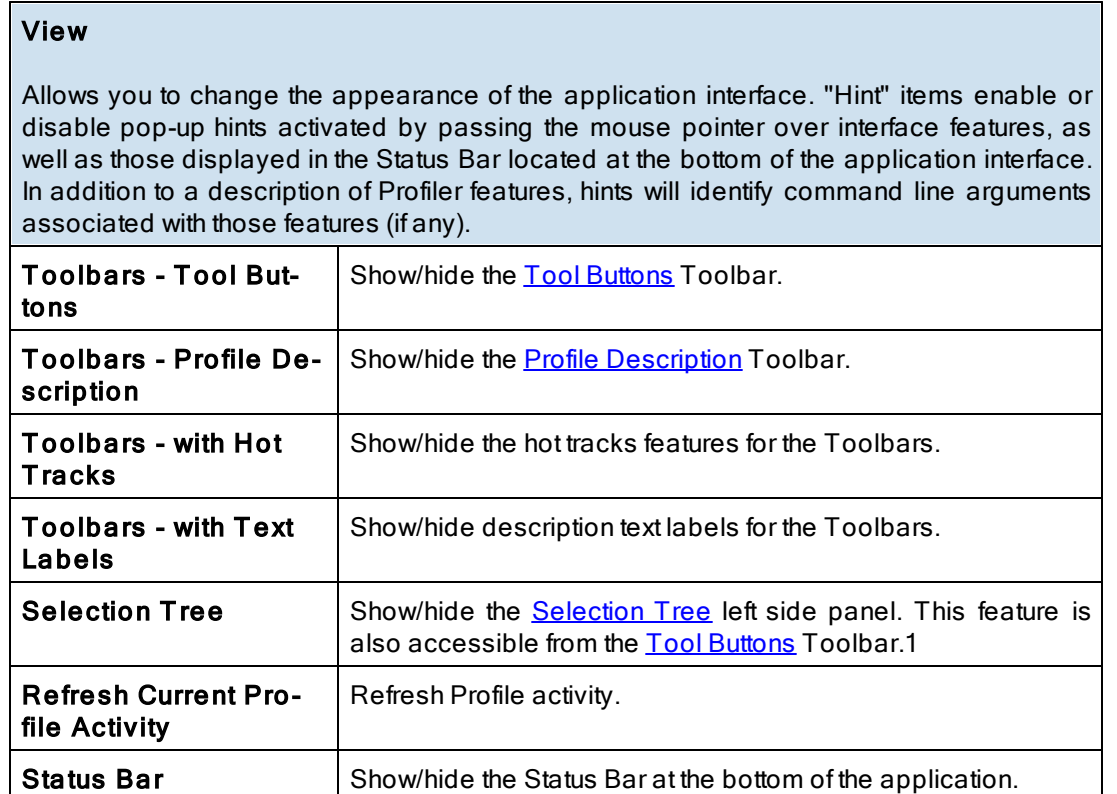

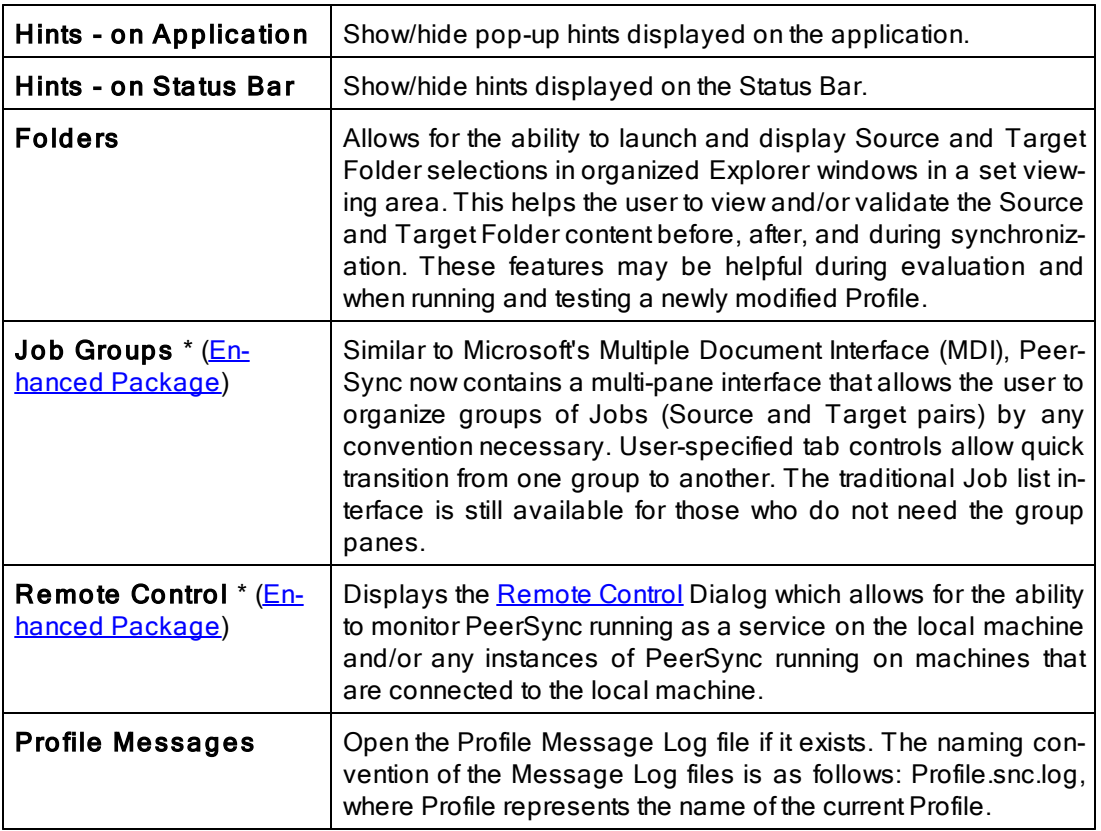

\* Note: Some features described on this page require the **[Enhanced](http://www.peersoftware.com/products/recommended_options/enhanced_package.aspx) [Package](http://www.peersoftware.com/products/recommended_options/enhanced_package.aspx)**.

# <span id="page-20-0"></span>**4. Options Menu**

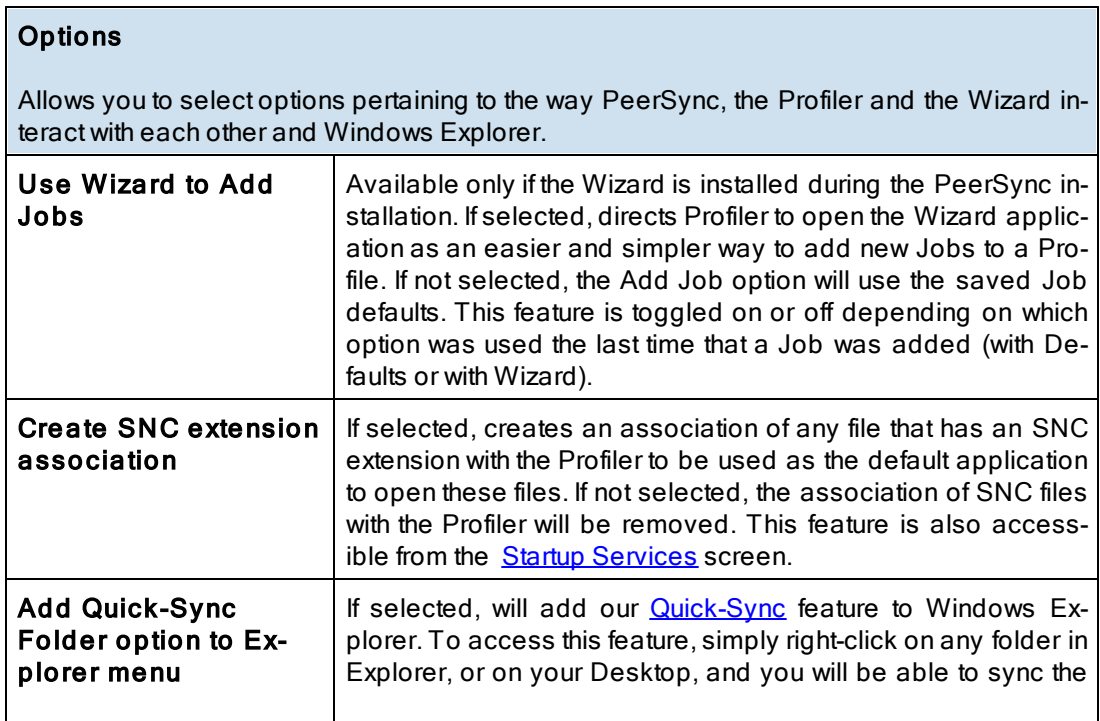

F

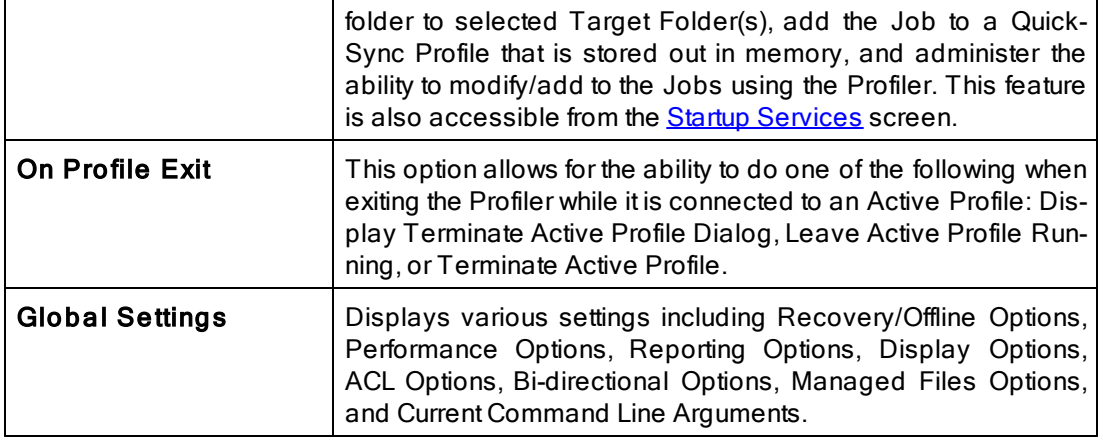

# <span id="page-21-0"></span>**5. Run Menu**

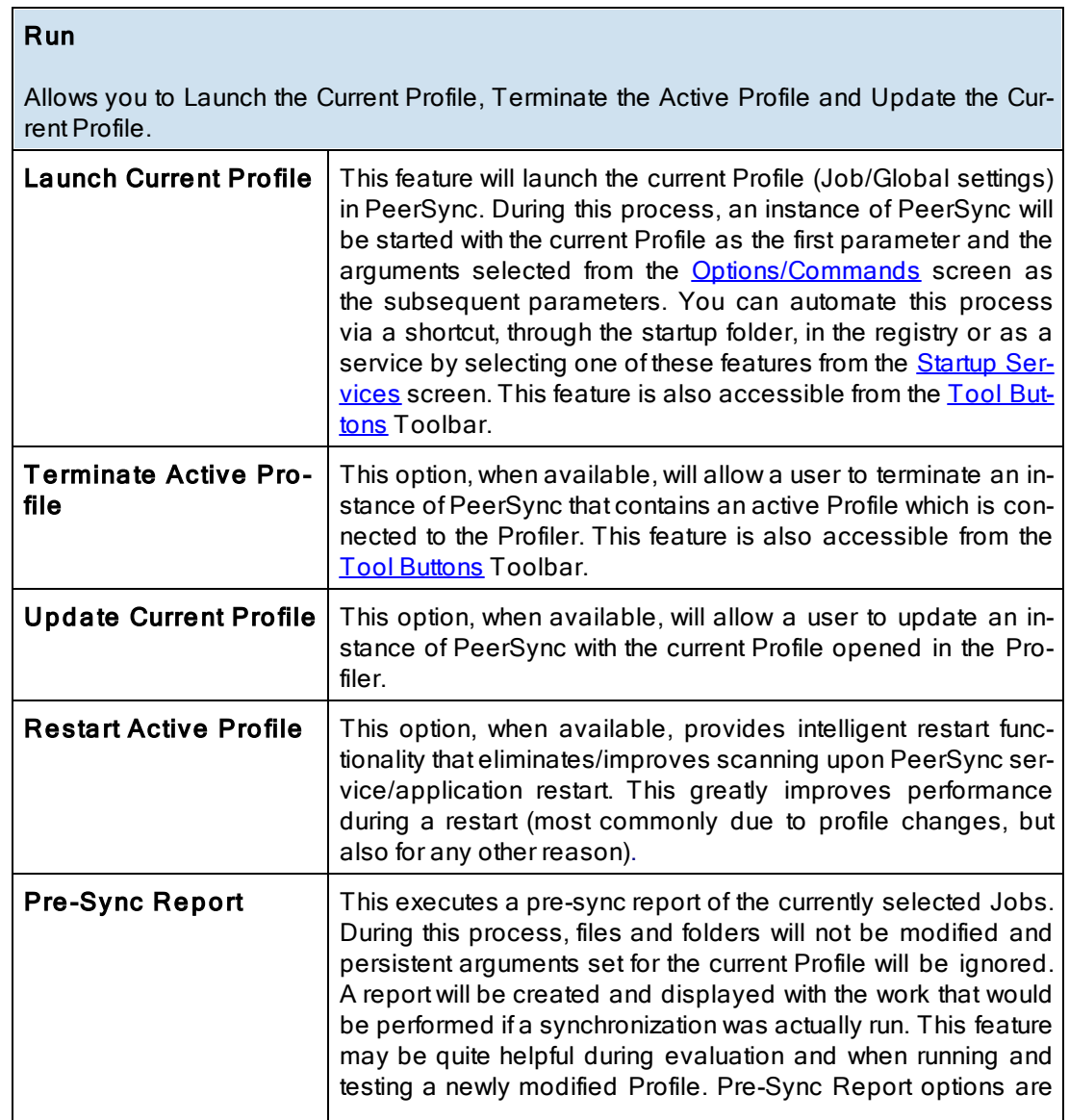

*Copyright © 1993-2015 Peer Software Inc. All Rights Reserved*

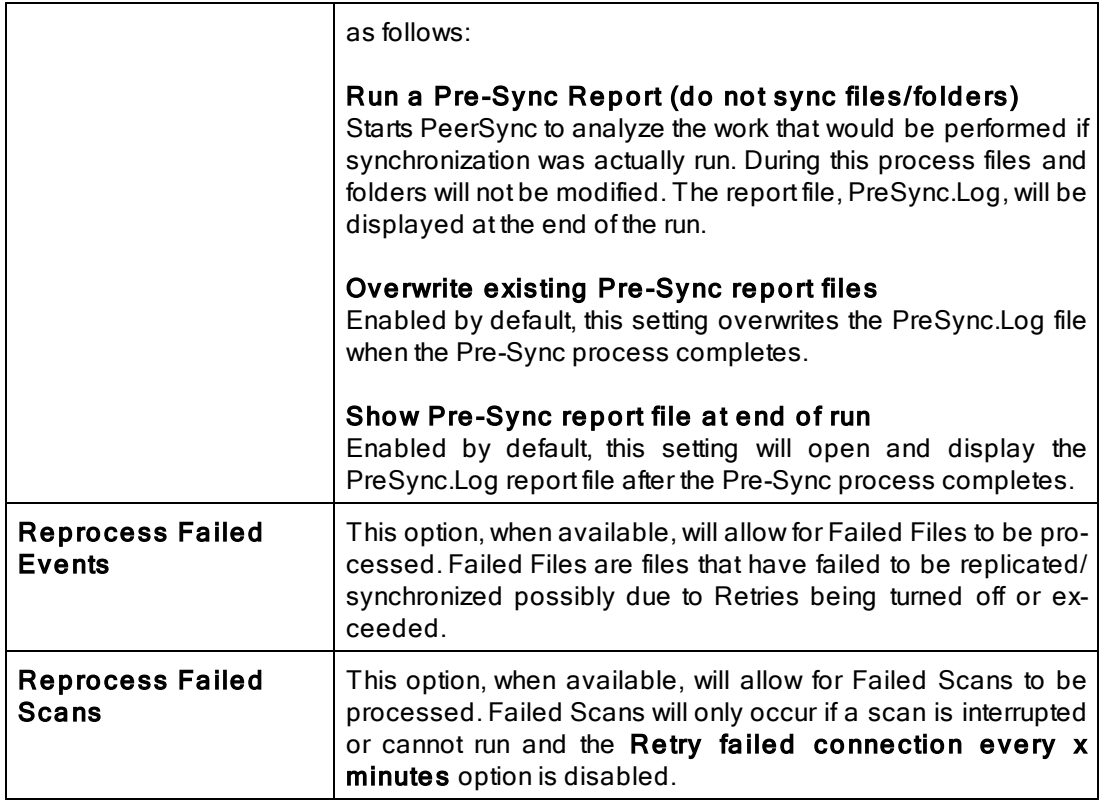

Note: Because it is separate from the core software engine, the Profiler allows you to create and configure new Profiles while PeerSync runs Synchronization Operations at optimum efficiency. In both this Help file and on Profiler screens, "Current" refers to the Profile currently being configured but not yet launched, while "Active" most often refers to the Profile presently being run by the PeerSync engine.

#### <span id="page-22-0"></span>**6. Job Menu**

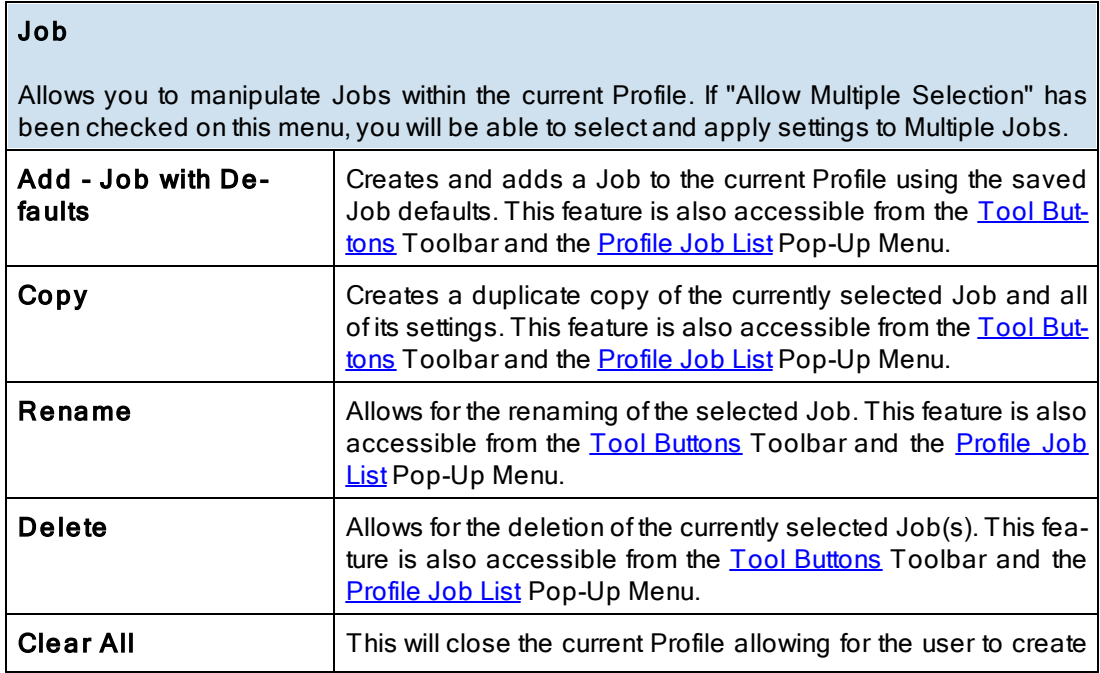

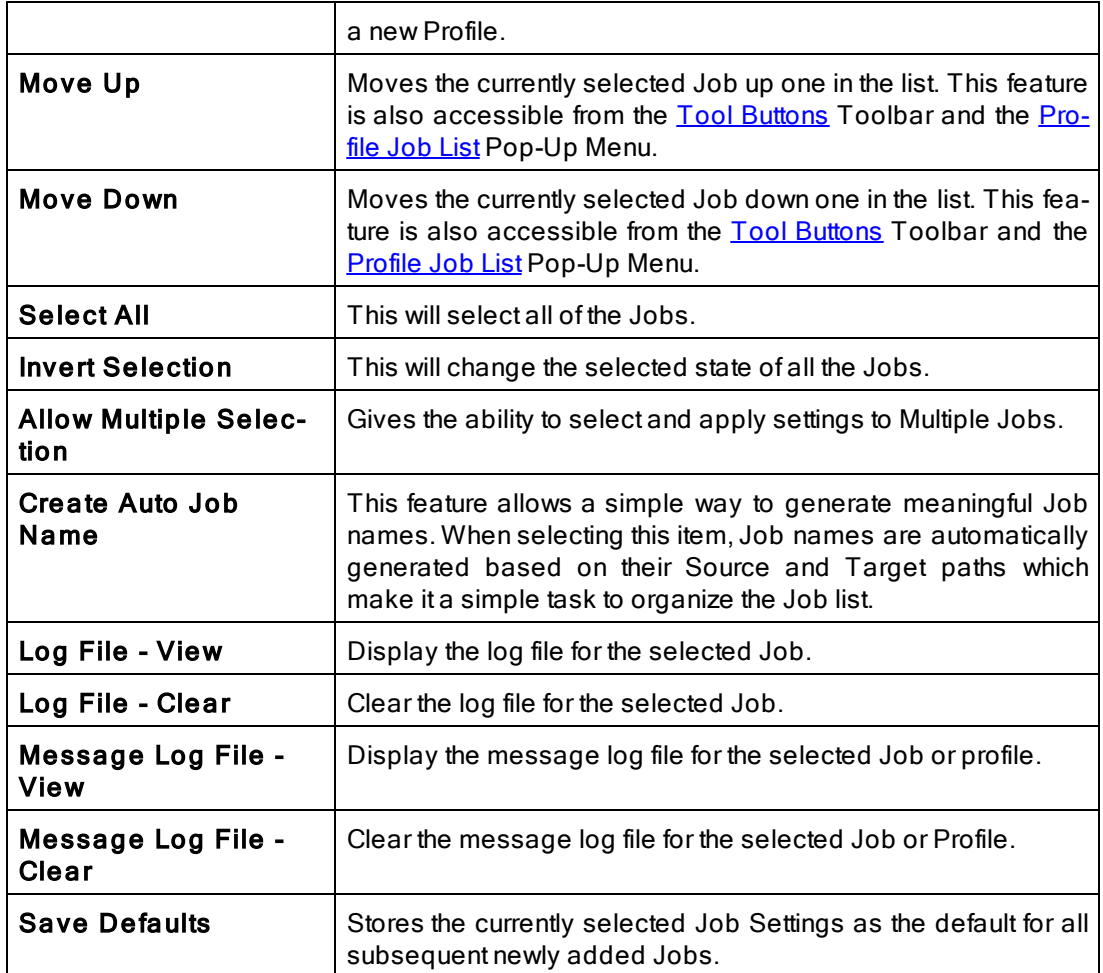

# <span id="page-23-0"></span>**7. Help Menu**

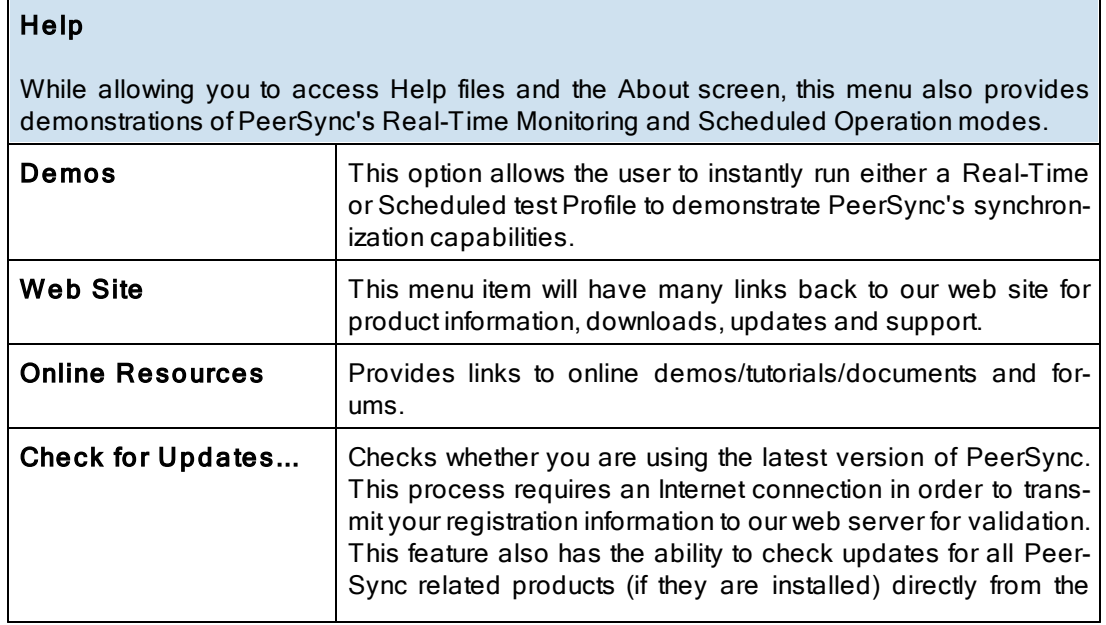

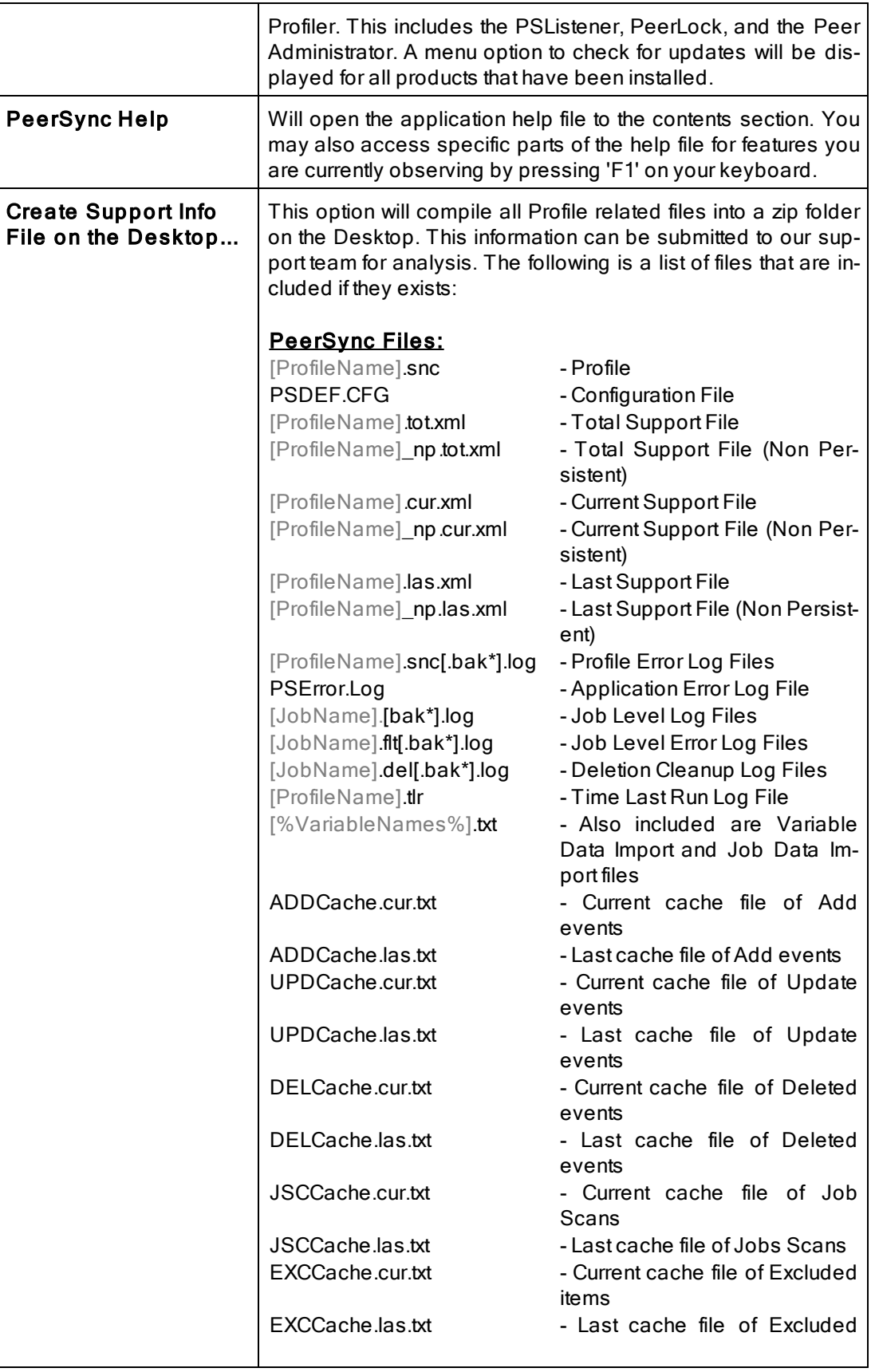

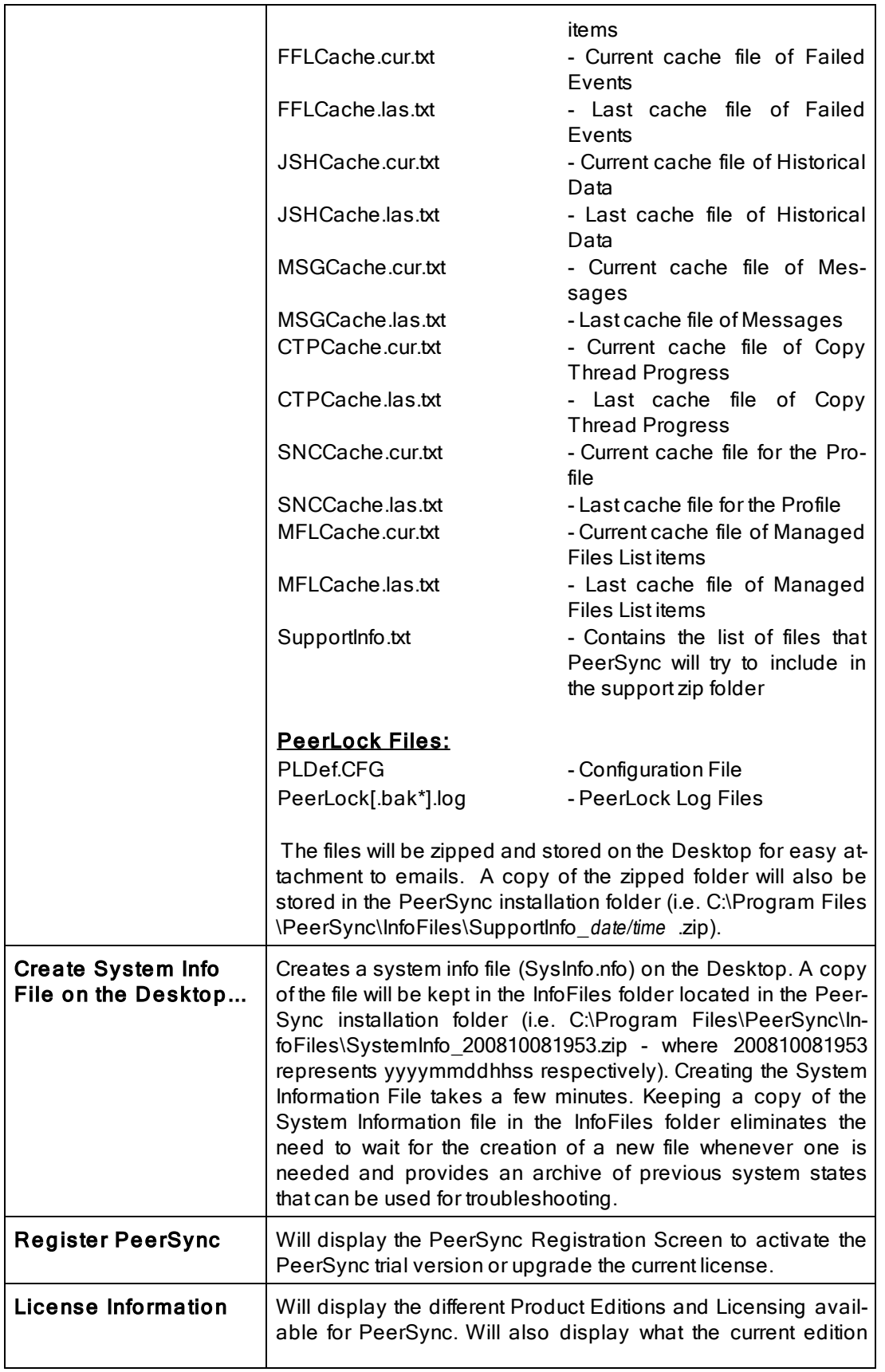

*Copyright © 1993-2015 Peer Software Inc. All Rights Reserved*

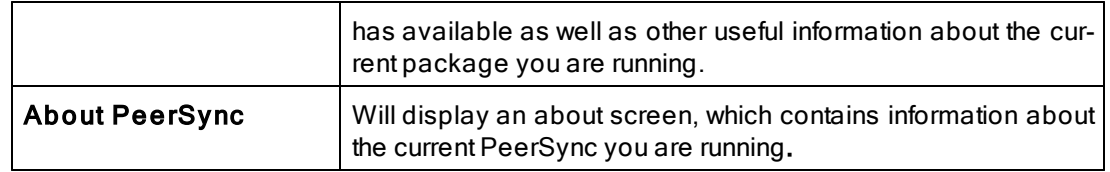

## <span id="page-26-0"></span>**8. Evaluation Menu**

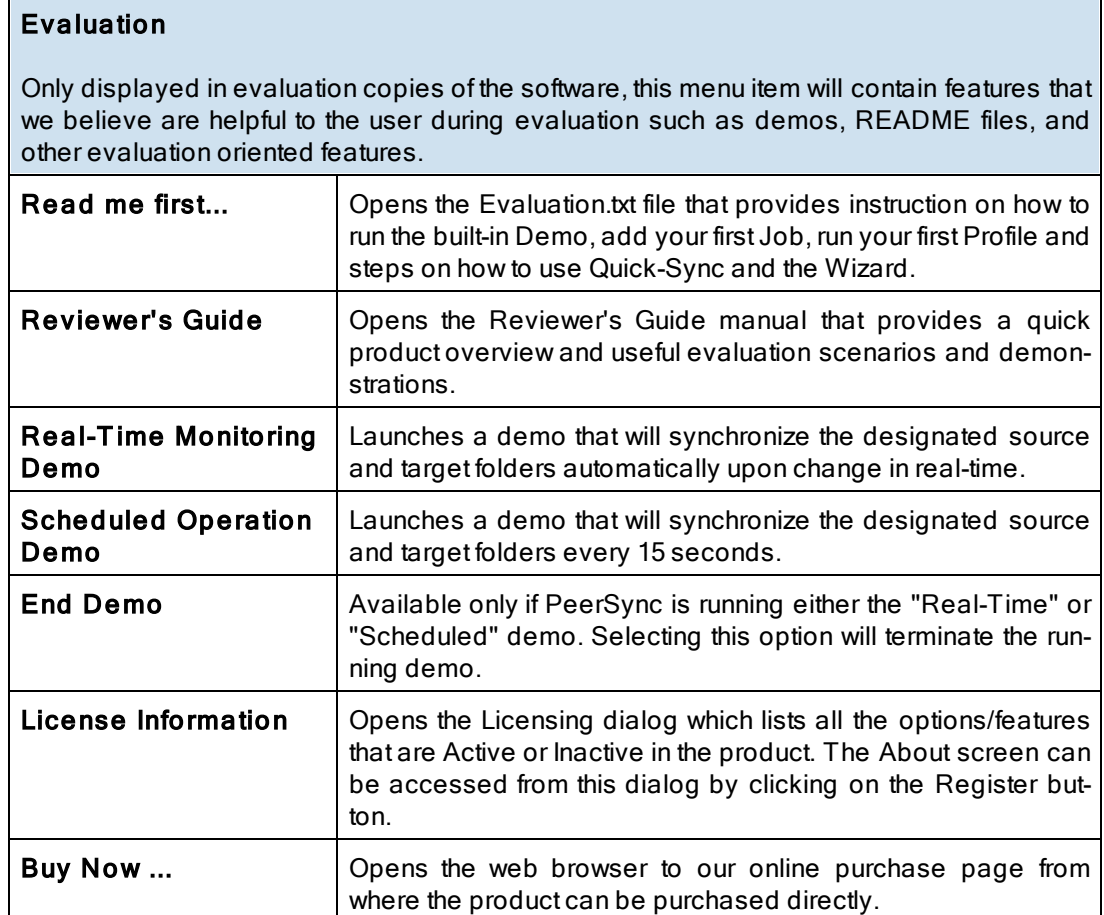

# <span id="page-26-1"></span>**9. Popup View Menu**

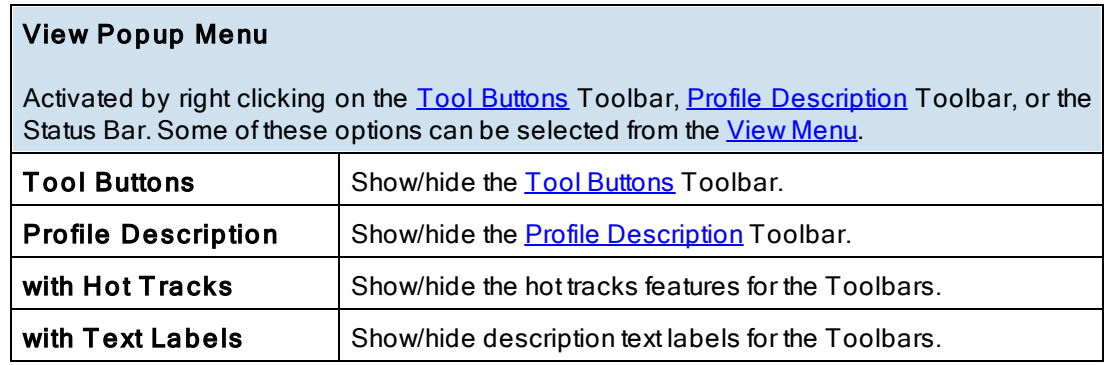

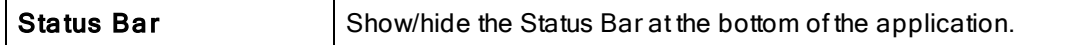

#### <span id="page-27-0"></span>**10. Popup Tray Icon Menu**

# PeerSync Tray Icon Popup Menu Activated by right clicking on the Tray Icon. The Tray Icon is only accessible when Peer-Sync is running as an application (not as a service) and has the "Show tray icon" option enabled in the **[Options/Commands](#page-119-0)** window.

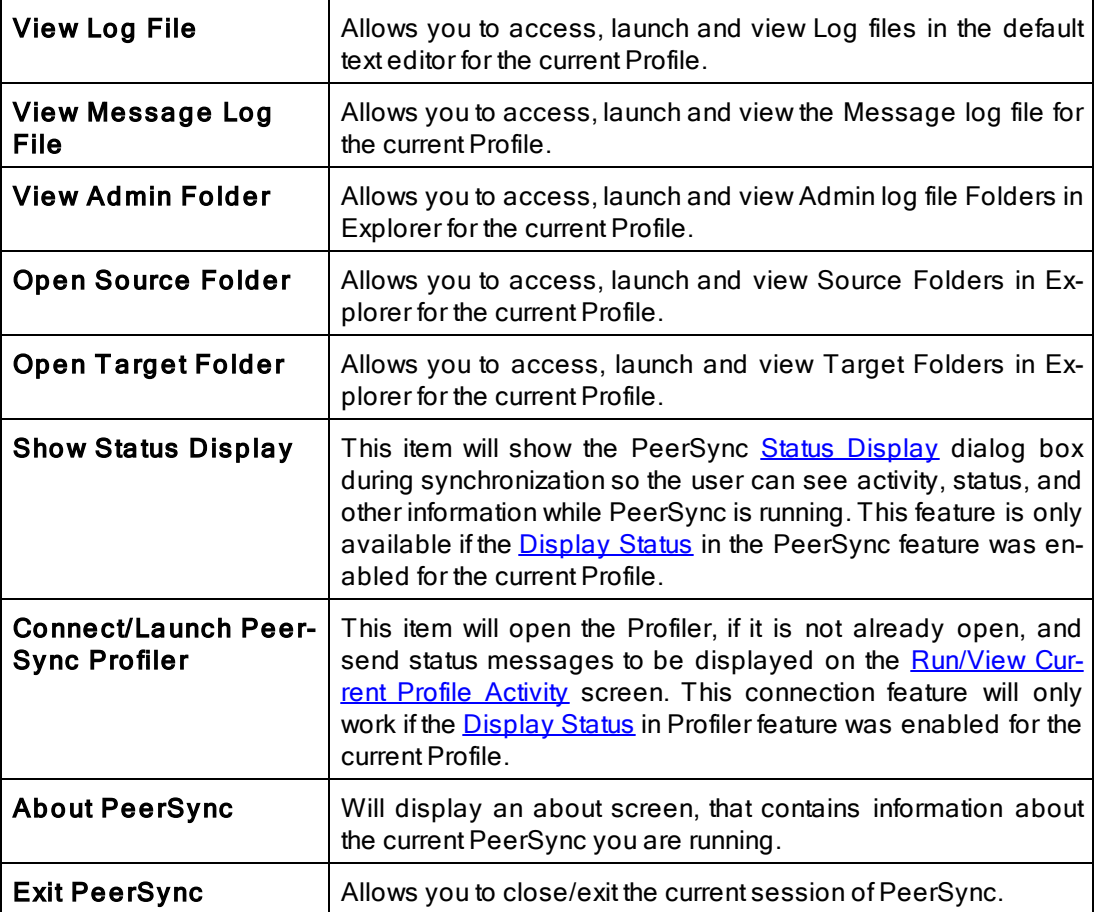

Note: A pop-up hint message will be displayed when you mouse over the Tray Icon. This will provide key informa-tion about the current PeerSync application running including the Profile name and the status of [VSS](#page-84-0) if it is running.

#### <span id="page-27-1"></span>**11. Profile Job List**

Located beneath the Toolbars, this window displays all Jobs associated with the current Profile. Use of this list is central to the Profile-building process; all configurations made on the [Job](#page-33-0) [Settings](#page-33-0) screens (accessed through the [Selection](#page-31-0) [Tree\)](#page-31-0) will only be applied to those Jobs currently selected from this list.

To select a Job, highlight it using the left mouse button. The "Allow Multiple Selection" item must be checked on the [Job](#page-22-0) [Menu](#page-22-0) in order to select and have settings applied to Multiple

Jobs. To select Multiple Adjacent Jobs, highlight the first Job, hold down the SHIFT key on your keyboard, and then highlight the last Job you wish to include. You can also hold down the SHIFT key and then use the up or down arrow keys on your keyboard. To select Multiple Nonadjacent Jobs, highlight the first Job, then hold down the CTRL key on your keyboard and click on each additional Job you wish to include. Once you have selected a Job or Jobs, move through the screens found on the [Selection](#page-31-0) [Tree](#page-31-0) and apply settings as desired. Highlighting on the selected Job(s) will appear gray as you move through these screens, indicating that any configured settings will only be applied to those selected Jobs.

The box appearing to the left of each Job must be checked in order for that Job to be included in the active Profile when launched. Although unchecked Jobs will not be processed upon launch, they will be saved within the Profile for future use and/or selection.

Upon creating a new Profile, an initial Job will be displayed bearing the name "New Job Item 1" by default (this applies to manual Job creation only). The first New Job added within an existing Profile will also bear this name. Successive Jobs will be named "New Job Item 2," "New Job Item 3," etc. Any selected Job can be renamed through the "Rename" [Tool](#page-15-0) [Button,](#page-15-0) through items found on both the [Job](#page-22-0) [Menu](#page-27-1) and Profile Job List [Pop-Up](#page-27-1) Menu described below, or manually by selecting it a second time using the left mouse button.

In both new and stored Profiles, you can navigate the Profile Job List as well as add, copy, delete, and navigate Jobs using the [Tool](#page-15-0) [Buttons](#page-15-0); using items from the [Job](#page-22-0) [Menu,](#page-22-0) and by us-ing items found on the Profile Job List [Pop-Up](#page-27-1) [Menu](#page-27-1) described below. You can also navigate the list and delete items using the DELETE and up and down arrow keys on your keyboard.

**Note:** In order to navigate or modify the Profile Job List, you must have first clicked somewhere within the Profile Job List window; this ensures that during configuration any options chosen from the [Selection](#page-31-0) Tree screens are applied exclusively to the currently selected Job.

The height of the Profile Job List window can be changed by passing the mouse pointer over its bottom border until a double/Arrow cursor appears, then dragging the window to meet the desired size. At minimum size, only a single Job may be viewed. Adding a new Job while this view is in effect prompts display of up and down arrow buttons in the right side of the window. These buttons allow you to view different Jobs within the list.

#### Job List Pop-Up Menu

Activated by right clicking on the Profile Job List, this menu duplicates the mostly used fea-tures found on the [Job](#page-22-0) [Menu](#page-22-0) while providing some additional items listed below.

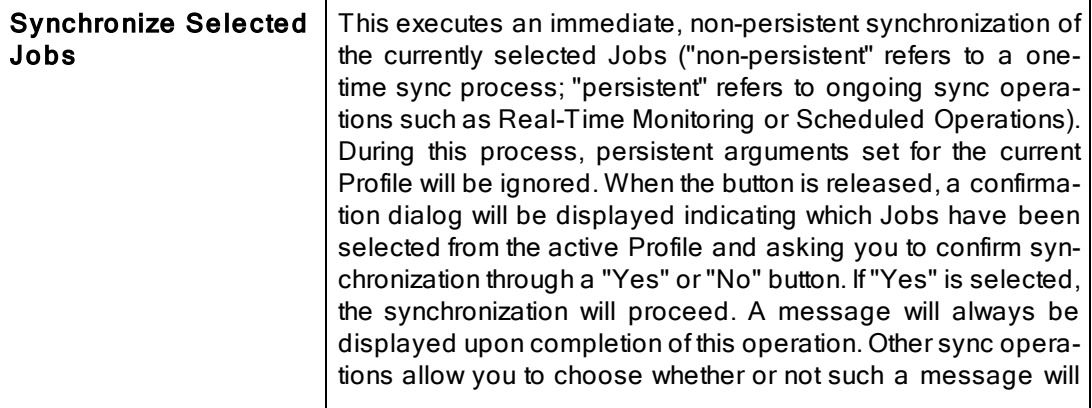

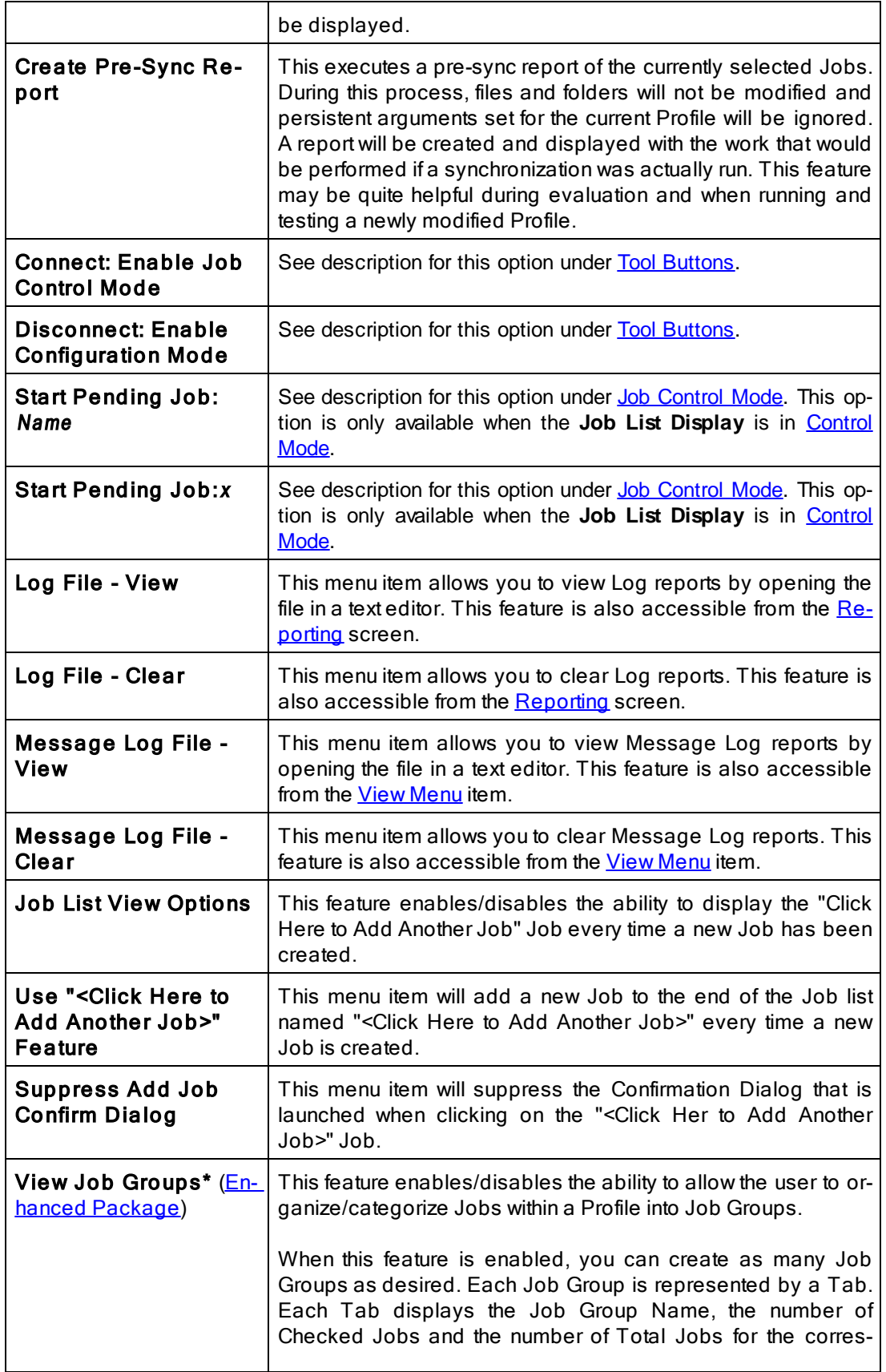

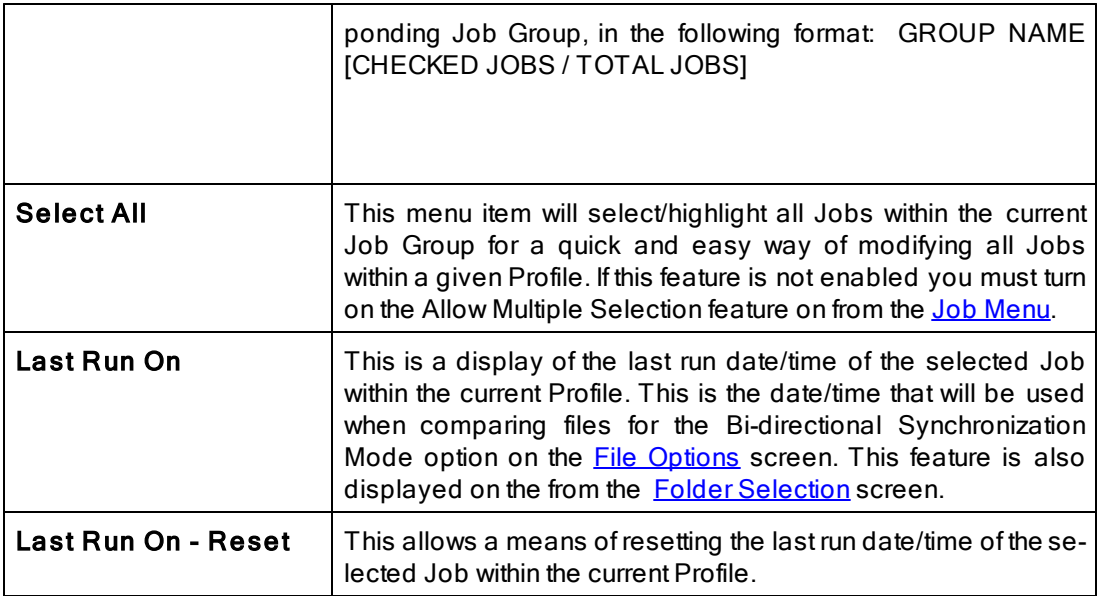

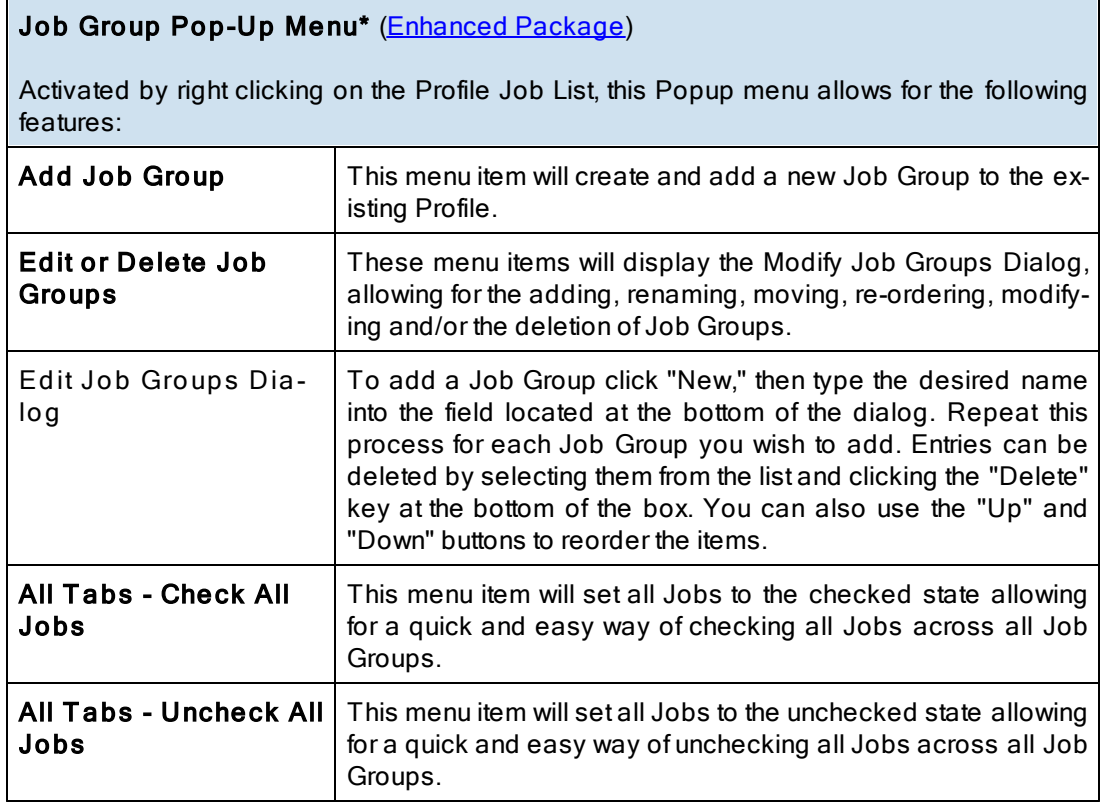

\* Note: Some features described on this page require the **[Enhanced](http://www.peersoftware.com/products/recommended_options/enhanced_package.aspx) [Package](http://www.peersoftware.com/products/recommended_options/enhanced_package.aspx)**.

# <span id="page-31-0"></span>**Selection Tree**

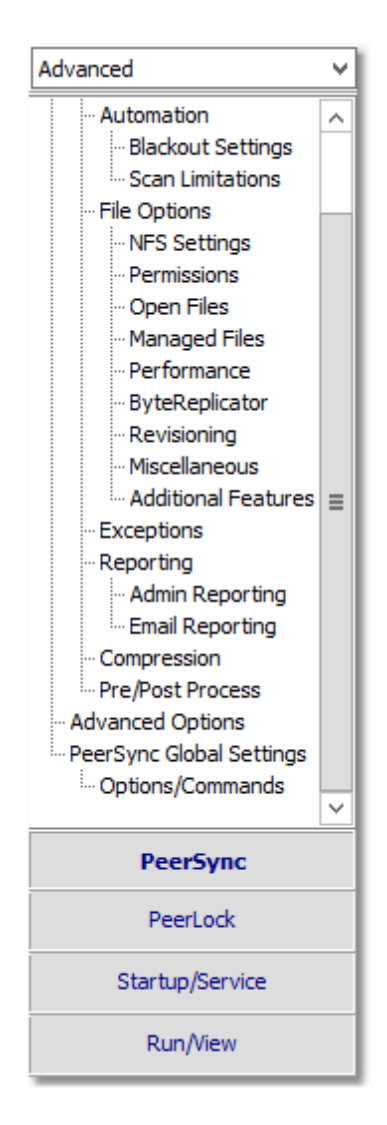

Screens can be accessed through the Selection Tree that are used to set synchronization criteria for individual Jobs (Job Settings), as well as set global properties relating to execution of the entire Profile and all related Jobs (Global Settings). Once you have selected a Job or [Job](#page-27-1)s from the **[Profile](#page-27-1) Job [List](#page-27-1)**, all options configured on Job Settings screens will only be applied to those selections. After synchronization criteria for all individual Jobs have been established, use the Global Settings screens to set global properties relating to all Jobs, as well as choosing how you would like the [Profile](#page-27-1) to be executed. The Profile [Job](#page-27-1) [List](#page-27-1) will appear gray when any Global Settings screen is displayed, indicating that all properties set on that screen will be applied to the entire Profile.

# Selection Tree

The Selection Tree is located at the left side of the Profiler interface. The Selection Tree can also be hidden by unchecking the "Selection Tree" option, accessed through the "Toolbars" item on the [View](#page-19-1) [Menu](#page-19-1).

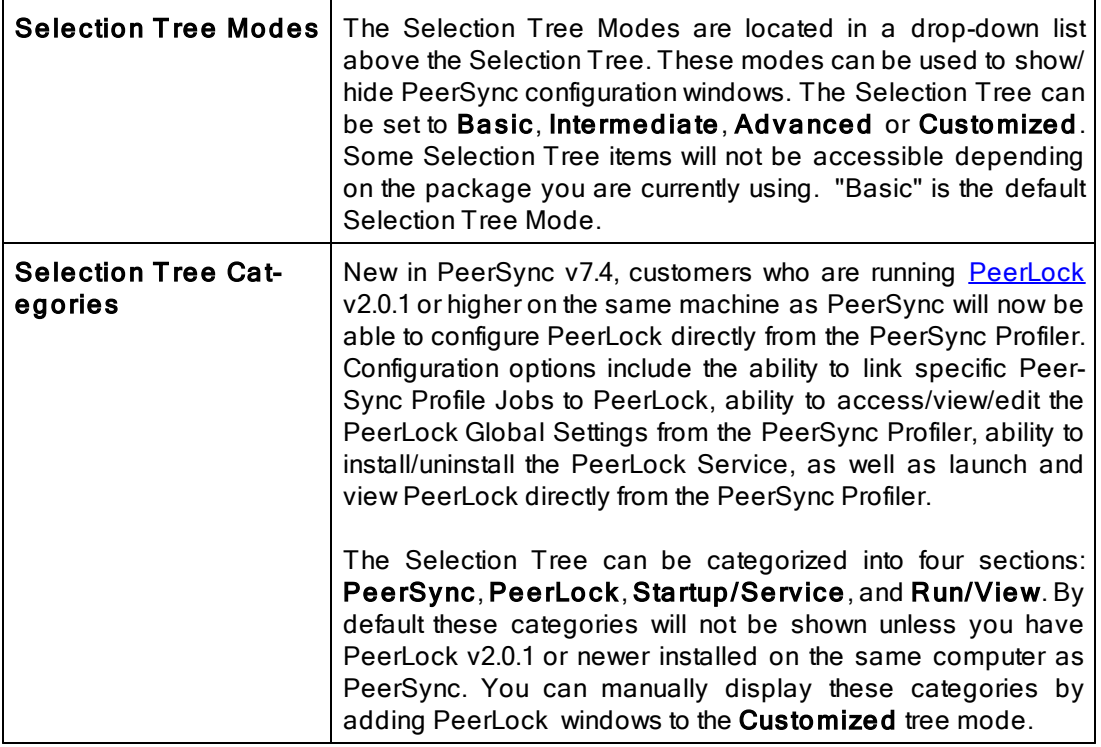

# Selection Tree Pop-Up Menu

Activated by right clicking on the Selection Tree, this menu duplicates the items listed in the Selection Tree, as well as, the items listed in the drop-down list located on the right side of the Back button on the **[Tool](#page-15-0) [Buttons](#page-15-0)** Toolbar. When right-clicking on the PeerSync Selection Tree Category, this Menu offers the following options:

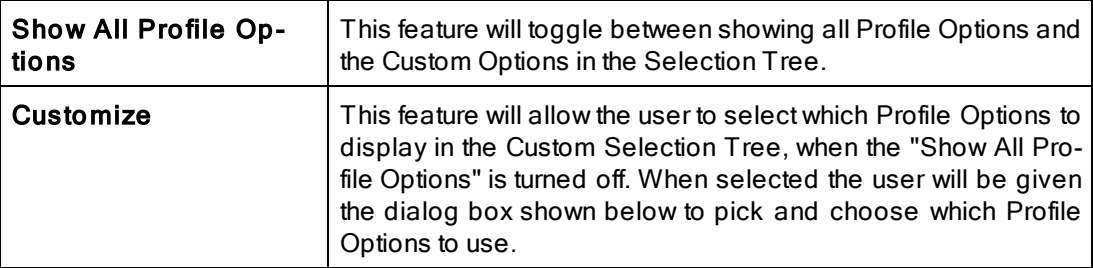

### **■ Selection Tree Categories**

**[PeerSync](#page-33-0) [PeerLock](#page-121-0)** [Startup/Service](#page-124-0) [Run/View](#page-128-0)

## <span id="page-33-0"></span>**1. PeerSync**

**1.1 PeerSync Job Settings**

This copy of Profiler may contain up to 255 Jobs for each Profile.

Each Job contains all the settings required for a Source to Target synchronization process.

The current version will allow for synchronization to and from 10 remote machine(s).

Use the options list to navigate through the various pages and set the options for each Job as required.

#### **■ PeerSync Job Settings Screens** Folder [Selection](#page-36-0) **[Automation](#page-68-0) [Blackout](#page-72-0) Settings Scan [Limitations](#page-73-0) File [Options](#page-74-0) NFS** [Settings](#page-79-0) **[Permissions](#page-81-0)** [Open](#page-82-1) Files [Managed](#page-84-0) Files **[Performance](#page-85-0) Byte [Replicator](#page-87-0) [Revisioning](#page-89-0) [Miscellaneous](#page-91-0) [Additional](#page-93-0) Features [Exceptions](#page-95-0) [Reporting](#page-100-0)** Admin [Reporting](#page-102-0) **Email [Reporting](#page-104-1) [Compression](#page-108-0)** [Pre/Post](#page-110-2) Process [Advanced](#page-111-1) Options

[PeerSync](#page-113-1) Global Settings [Options/Commands](#page-119-0)

Note: Some settings are ignored when enabled in conjunction with other settings. For example, report summaries are ignored in multiple threaded or enhanced Real-Time mode.

<span id="page-34-0"></span>**1.1.1 Job List Display**

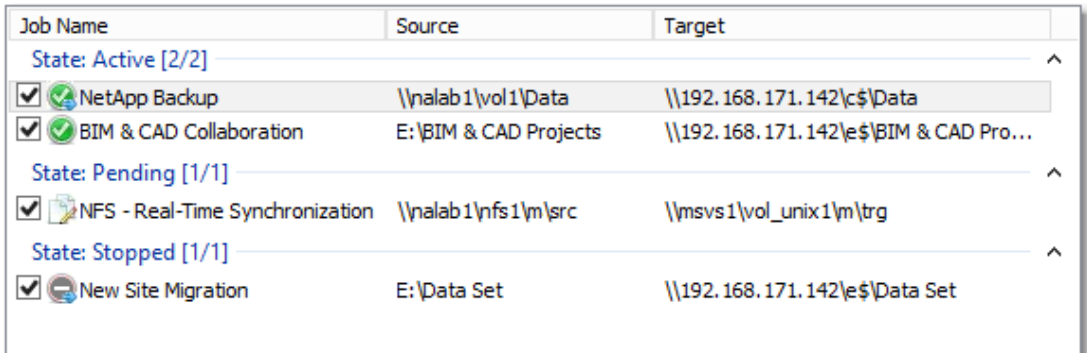

#### $\blacksquare$  Topics

**[Configuration](#page-34-1) [Mode](#page-34-1)** [Job](#page-34-2) [Control](#page-34-2) [Mode](#page-34-2) [Job](#page-35-0) [List](#page-35-0) [Popup](#page-35-0) [Menu](#page-35-0)

Note: The Job List Display is the area within the Profiler listing all the Jobs and visually categorizing them based on various modes.

<span id="page-34-1"></span>The Job List Display is the area within the Profiler lists all the Jobs and visually categorizes them based on various modes for improved Job review.

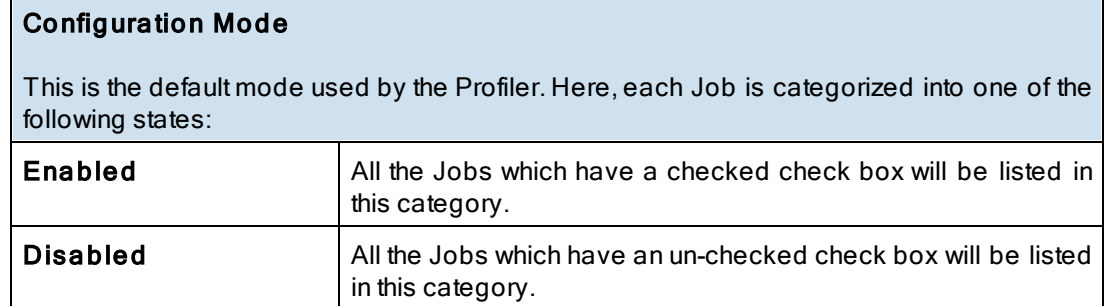

<span id="page-34-2"></span>The Job List Display is the area within the Profiler listing all the Jobs and visually categorizing them based on various modes for improved Job review.

The Profiler supports Job Control functionality that allows every Job to be stopped, started, or restarted individually. To enter the Job Control mode, right click in the Job List Display and select Connect: Enable [Job](#page-27-1) Control Mode from the **[Profile](#page-27-1) Job [List](#page-27-1) pop-up menu.** 

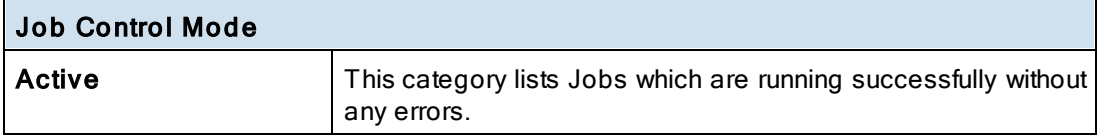

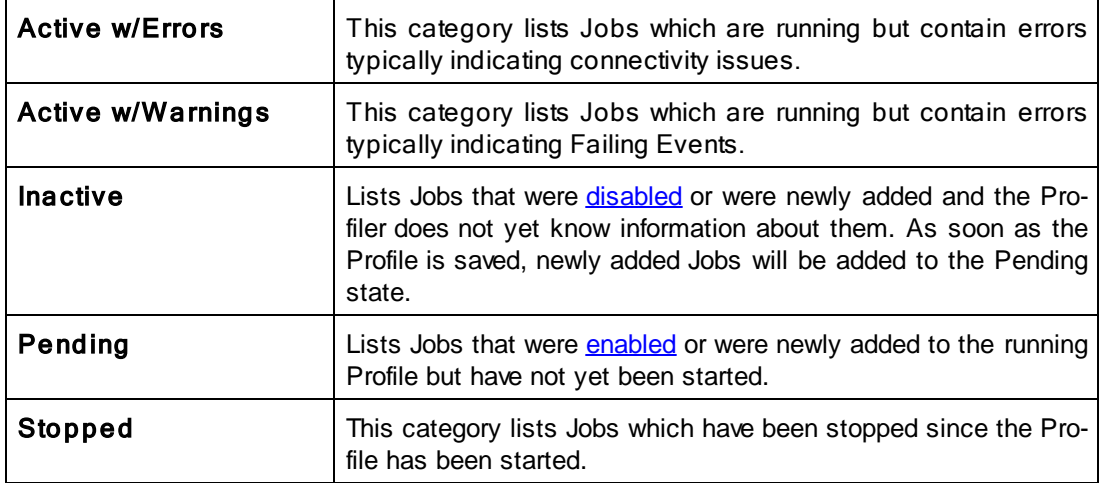

# Job Control Bar

The Job Control Bar buttons allows every Job to be stopped, started, or restarted individually.

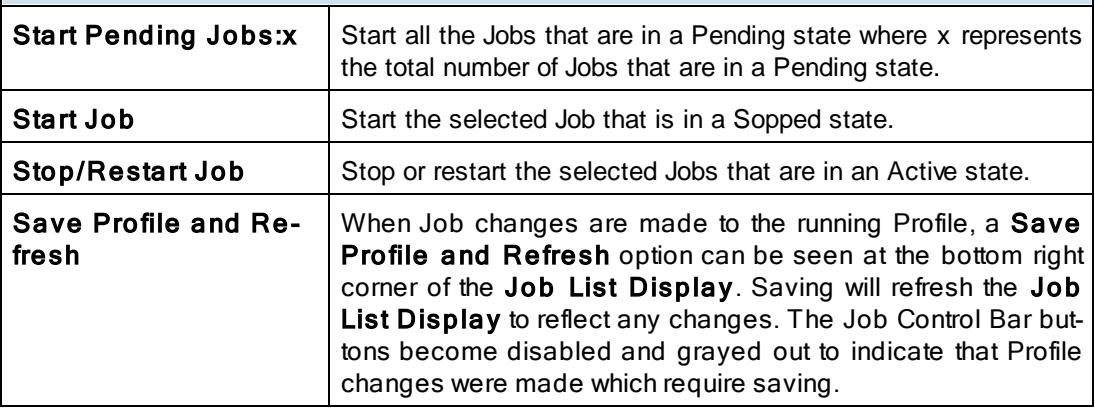

#### <span id="page-35-0"></span>Configuration Mode Columns

The following columns can be viewed in the [Job](#page-34-0) [List](#page-34-0) [Display](#page-34-0) when in [Configuration](#page-34-1) or [Con](#page-34-2)[trol](#page-34-2) [Mode](#page-34-2):

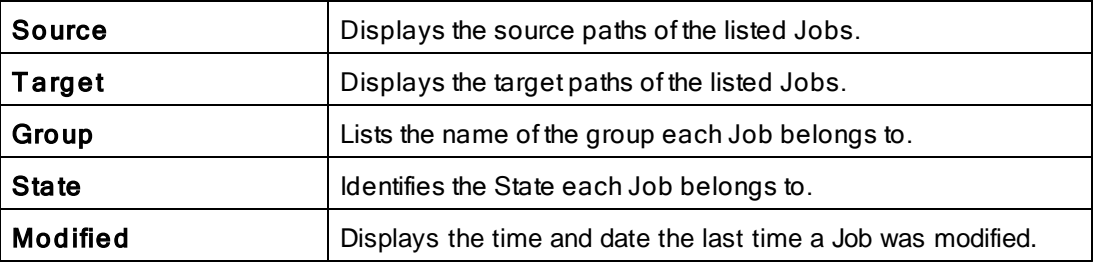
### <span id="page-36-2"></span>**1.1.2 Folder Selection**

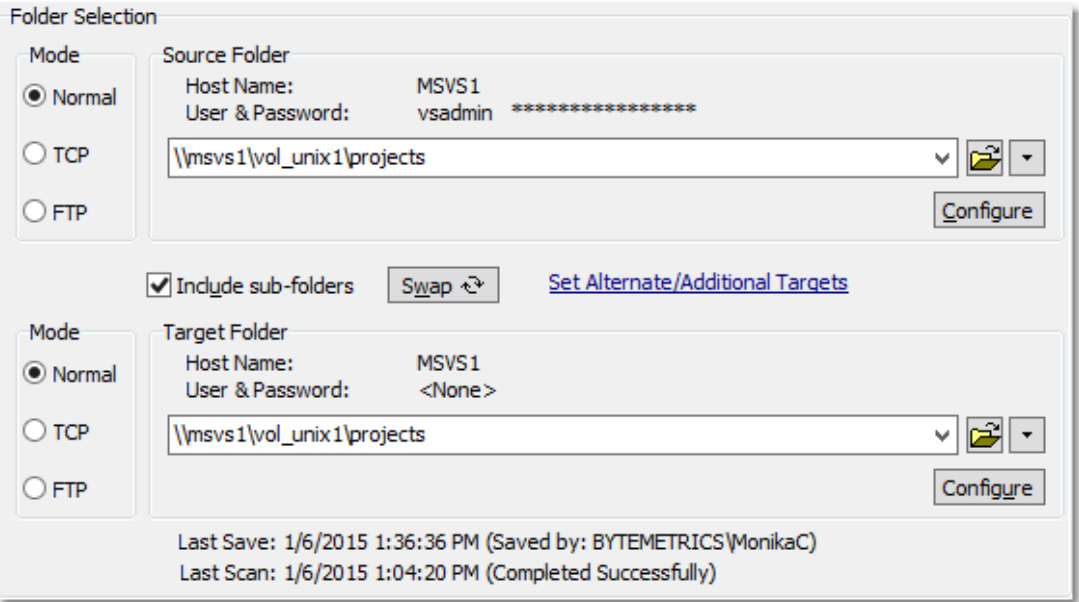

### $\blacksquare$  Topics

[Folder](#page-36-0) [Selection](#page-36-0) [Overview](#page-36-0) [Source](#page-36-1) [Folder](#page-36-1) [Selection](#page-36-1) [Target](#page-54-0) [Folder](#page-54-0) [Selection](#page-54-0) [Include](#page-63-0) [Sub-folders](#page-63-0) [Swap](#page-63-1) [Source](#page-63-1) [and](#page-63-1) [Target](#page-63-1) [Folders](#page-63-1) [Last](#page-64-0) [Save](#page-64-0) [Last](#page-63-2) [Scan](#page-63-2) **[Other](#page-64-1) [Features](#page-64-1)** 

Note: Features listed on this page may require the [TCP](http://www.peersoftware.com/products/sync-backup/peersync-for-servers.html) [WAN](http://www.peersoftware.com/products/sync-backup/peersync-for-servers.html) [Connector](http://www.peersoftware.com/products/sync-backup/peersync-for-servers.html), [File](http://www.peersoftware.com/products/sync-backup/peersync-for-servers.html) [Transfer](http://www.peersoftware.com/products/sync-backup/peersync-for-servers.html) [Protocol](http://www.peersoftware.com/products/sync-backup/peersync-for-servers.html) [\(FTP\),](http://www.peersoftware.com/products/sync-backup/peersync-for-servers.html) NetApp, or NFS options.

<span id="page-36-0"></span>Each Job within a Profile is initially defined by using the **[Folder](#page-36-2) [Selection](#page-36-2)** screen to select a Source and Target Folder. The contents of a Source Folder will be synchronized to a Target Folder according to criteria further defined on other Settings screens. Once you have high-lighted a [Job](#page-27-0) or Jobs from the **[Profile](#page-27-0) Job List**, this screen offers several different methods to locate and select folders for synchronization. File paths can be typed manually, or you can browse local and network drives to locate and select your desired folders.

<span id="page-36-3"></span><span id="page-36-1"></span>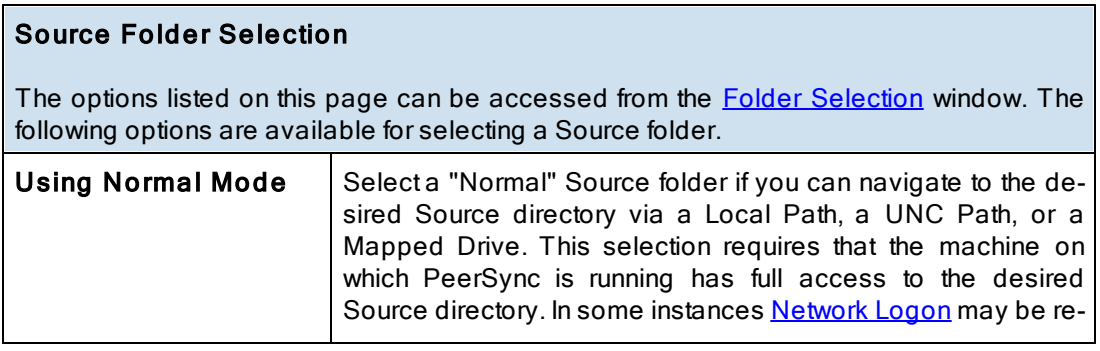

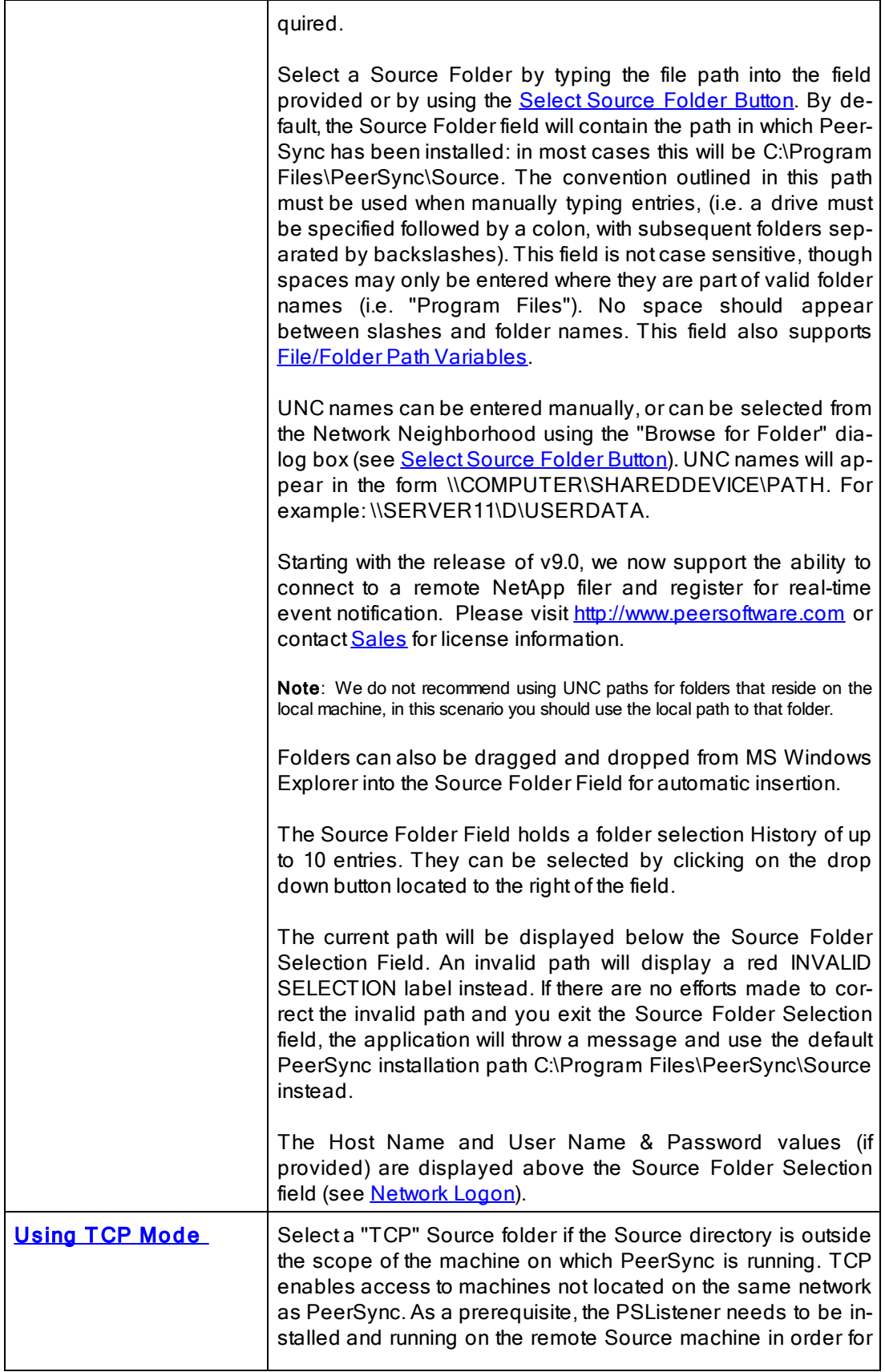

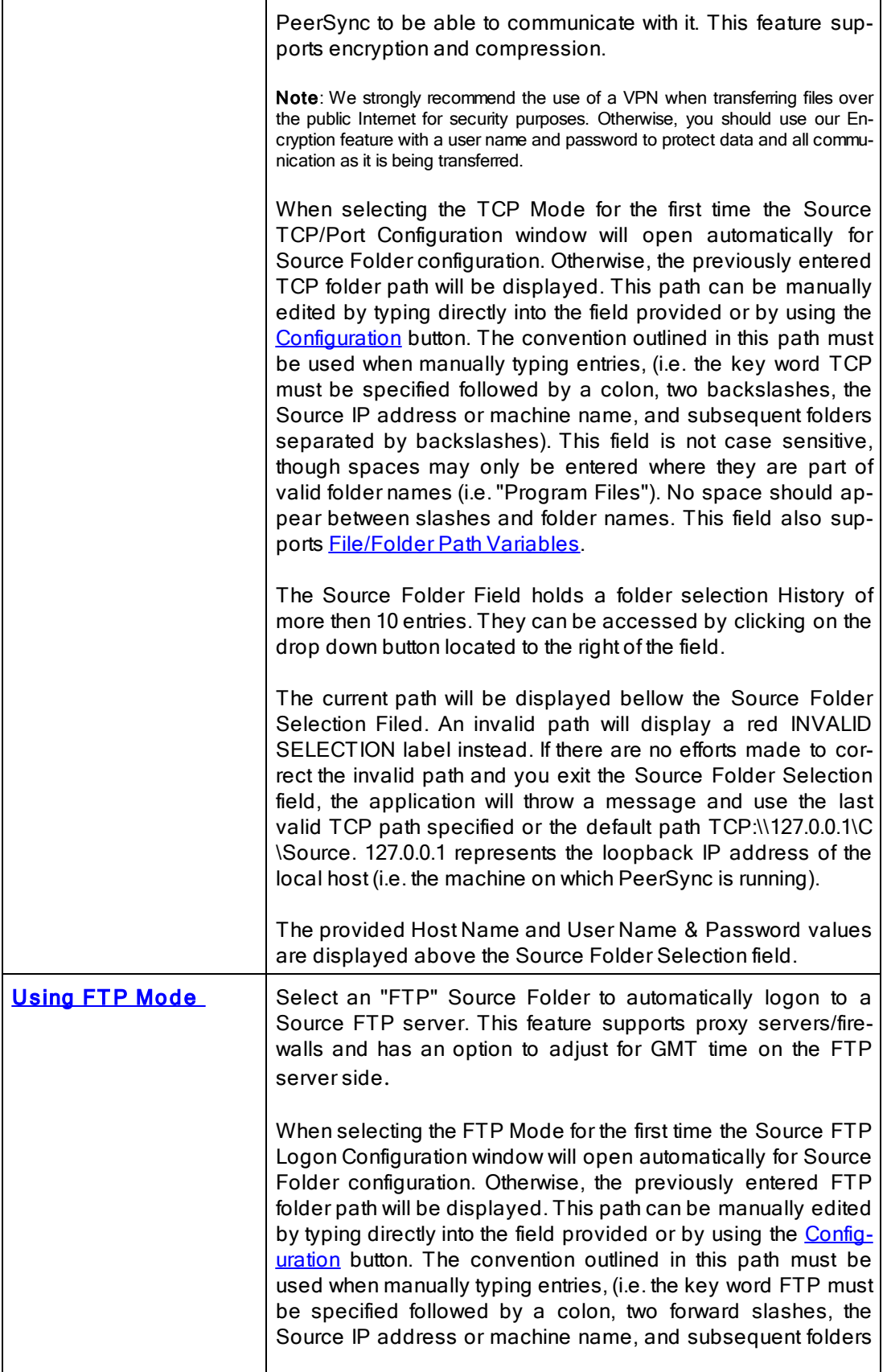

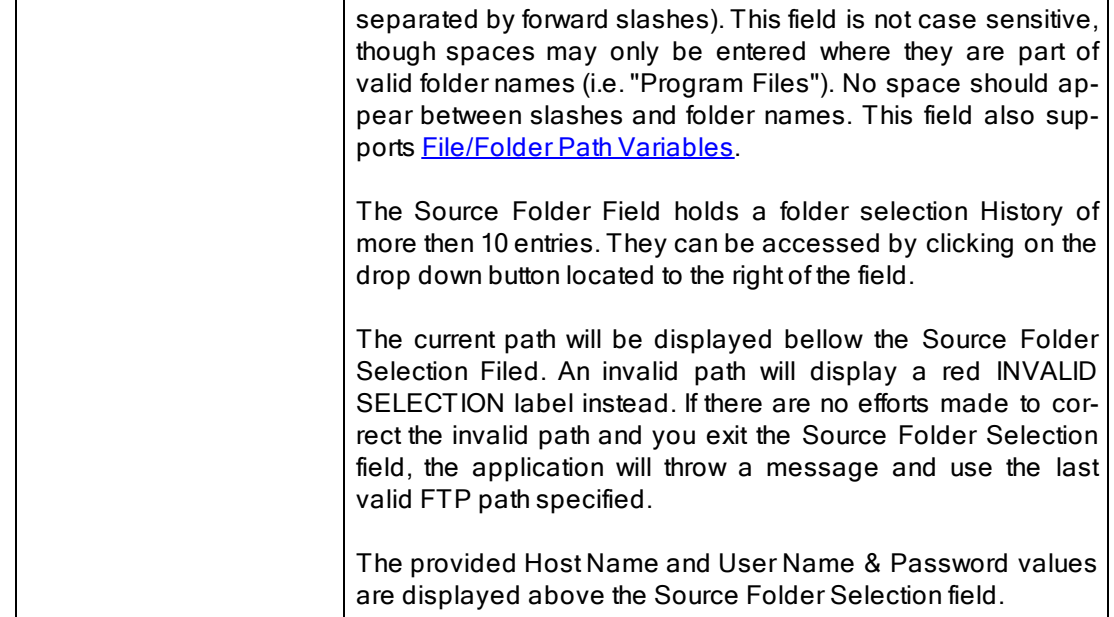

### **■ Related Options**

Source TCP/Port [Configuration](#page-40-0) **Source FTP [Configuration](#page-42-0)** Source Folder [Configuration](#page-44-0) Button **Select [Source](#page-52-0) Folder Button** [Explore/Open/Create](#page-52-1) Button [Source](#page-53-0) Folder Popup Menu

- 1. The [TCP](http://www.peersoftware.com/products/sync-backup/peersync-for-servers.html) features listed on this page require the TCP [WAN](http://www.peersoftware.com/products/sync-backup/peersync-for-servers.html) [Connector](http://www.peersoftware.com/products/sync-backup/peersync-for-servers.html) option. Please visit http://[www.peersoft](http://www.peersoftware.com)[ware.com](http://www.peersoftware.com) or contact [Sales](http://www.peersoftware.com/contact.html) for additional information.
- 2. The FTP features listed on this page require the [File](http://www.peersoftware.com/products/sync-backup/peersync-for-servers.html) [Transfer](http://www.peersoftware.com/products/sync-backup/peersync-for-servers.html) [Protocol](http://www.peersoftware.com/products/sync-backup/peersync-for-servers.html) [\(FTP\)](http://www.peersoftware.com/products/sync-backup/peersync-for-servers.html) option. Please visit [http:/](http://www.peersoftware.com)/ [www.peersoftware.com](http://www.peersoftware.com) or contact [Sales](http://www.peersoftware.com/contact.html) for additional information.
- 3. You cannot monitor a TCP or FTP source in [Real-Time](#page-70-0).
- 4. NetApp CIFS real-time support requires the NetApp option. Please visit http://[www.peersoftware.com](http://www.peersoftware.com) or con-tact [Sales](http://www.peersoftware.com/contact.html) for additional information.
- 5. NFS real-time support requires an NFS and NetApp enabled license. Please visit http:/ / [www.peersoftware.com](http://www.peersoftware.com) or contact **[Sales](http://www.peersoftware.com/contact.html)** for additional information.
- 6. [Compression,](#page-108-0) [Bi-directional](#page-74-0) [synchronization](#page-74-0) [mode,](#page-74-0) [File](#page-93-0) [Recovery,](#page-93-0) [Exclude](#page-98-0) [empty](#page-98-0) [Source](#page-98-0) [Folders](#page-98-0), [Turn](#page-92-0) [file](#page-92-0) [archive](#page-92-0) [attribute](#page-92-0) [off](#page-92-0) [after](#page-92-0) [synchronization](#page-92-0) and [CRC32](#page-94-0), as well as other non applicable features are ignored when using an FTP Source.
- 7. [Compression](#page-109-0) and [Bi-directional](#page-74-0) [synchronization](#page-74-0) [mode](#page-74-0), as well as other non applicable features are ignored when using a TCP Source.
- 8. Selecting a TCP Source and a TCP Target for the same Job is not supported.
- 9. Selecting an FTP Source and a FTP Target for the same Job is not recommended/ supported.

10. Generally performance will be optimal when PeerSync is installed on one of the machines involved in the synchronization process (Source or Target).

<span id="page-40-0"></span>We strongly recommend the use of a VPN when transferring files over the public Internet for security purposes. Otherwise you should use our Encryption feature with a user name and password to protect the data and all communicaiton as it is being transferred.

This option requires our PSListener tool to be installed on the remote computer with identical Encryption and Port configuration.

### <span id="page-40-1"></span>Source TCP/Port Configuration

The Source Folder Configure Button is activated by clicking on the Configure button located in right lower corner of the Source Folder panel/section. Selecting the Configure button opens the Source TCP/Port Configuration window. Alternatively, you may right-click on the Source Folder field and select Configure: [Source](#page-53-1) [Folder](#page-53-1) (See Source Folder [Popup](#page-53-1) [Menu](#page-53-1)).

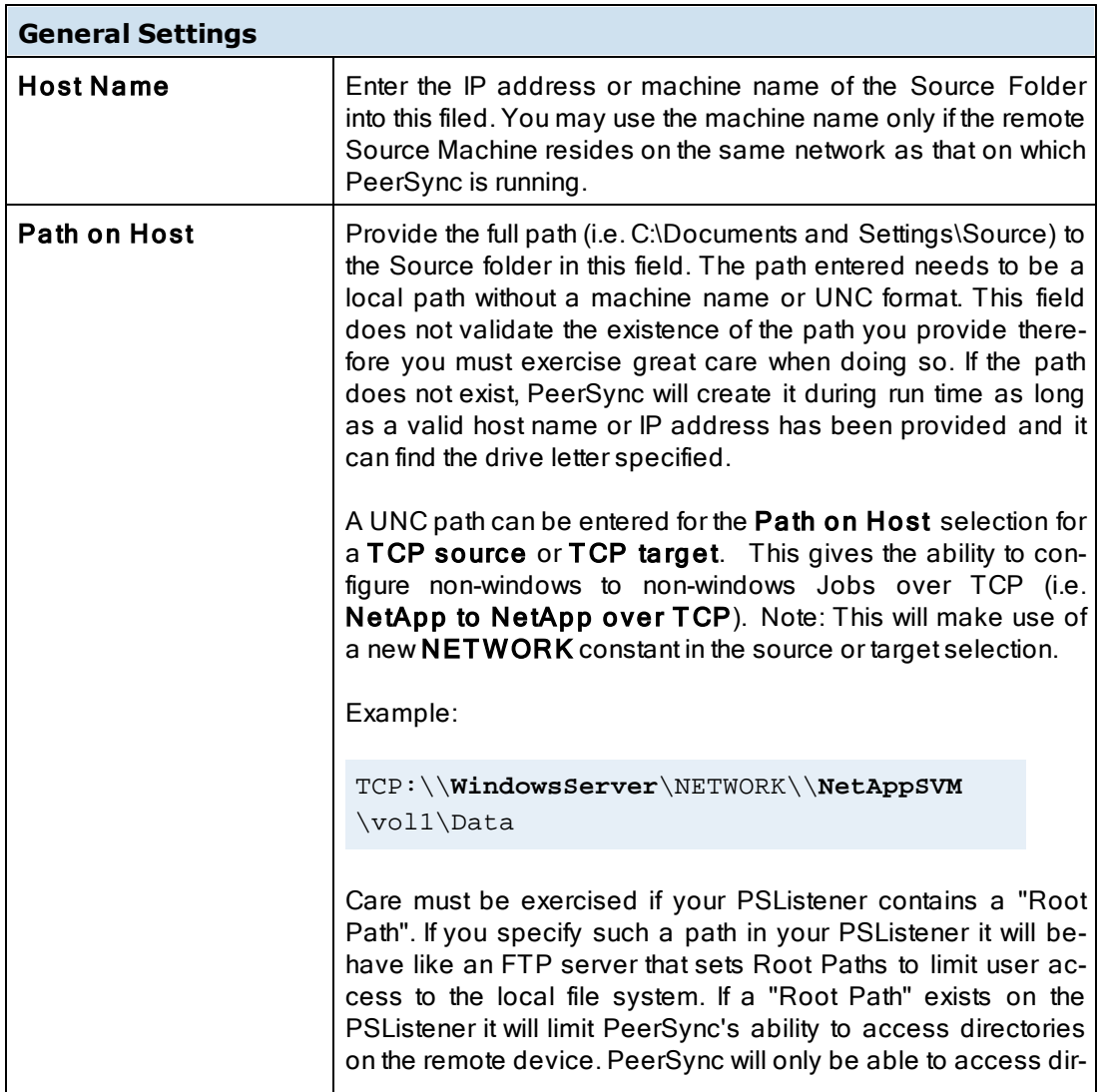

### **TCP Configuration Tab**

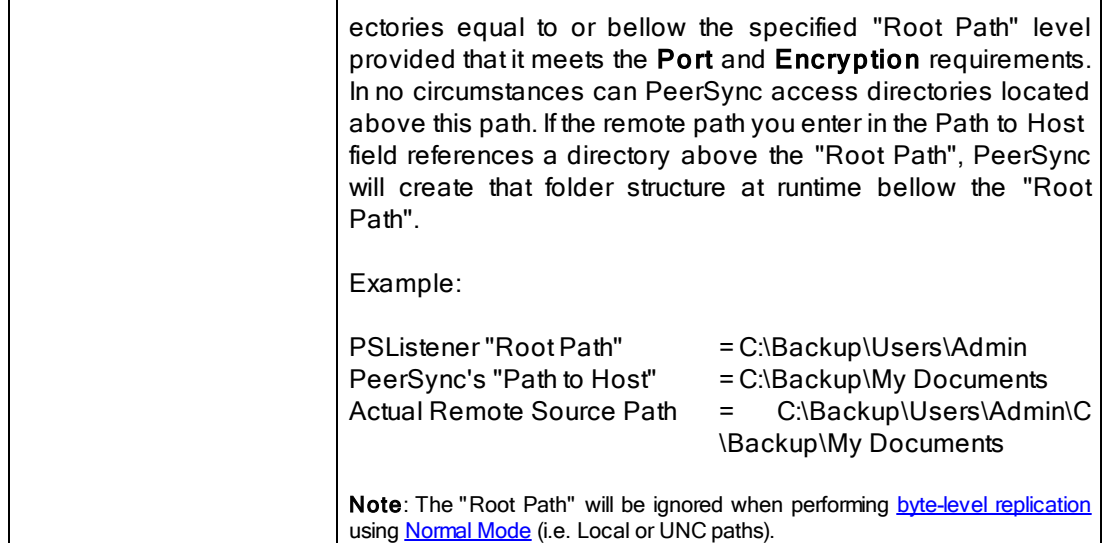

# Port Configuration Tab

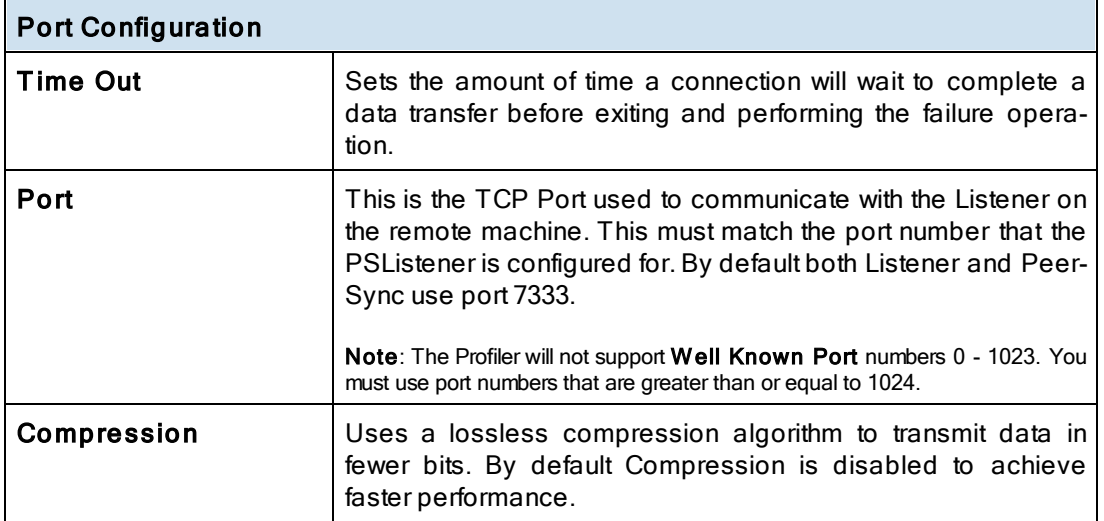

## User Information (To be used for encryption)

This is an optional setting that allows you to specify a User Name and Password to be used for encryption as well as authentication purposes when connecting to the remote PSListener. In order to activate encryption or authentication, you must specify both a User Name and a Password value. Strong DES encryption will be used to encrypt the data and communication as it is being transmitted over the Internet, LAN, WAN, or VPN.

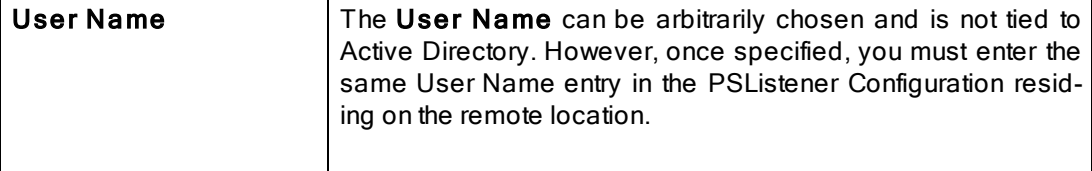

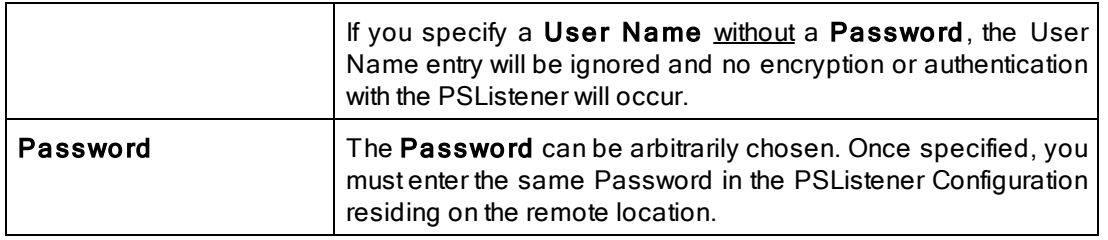

- 1. The [TCP](http://www.peersoftware.com/products/sync-backup/peersync-for-servers.html) features listed on this page require the TCP [WAN](http://www.peersoftware.com/products/sync-backup/peersync-for-servers.html) [Connector](http://www.peersoftware.com/products/sync-backup/peersync-for-servers.html) option. Please visit http://[www.peersoft](http://www.peersoftware.com)[ware.com](http://www.peersoftware.com) or contact [Sales](http://www.peersoftware.com/contact.html) for additional information.
- 2. You cannot monitor a TCP source in [Real-Time](#page-70-0).
- 3. [Folder](#page-109-0) [Compression](#page-109-0) and [Bi-directional](#page-74-0) [synchronization](#page-74-0) [mode](#page-74-0), as well as other non applicable features are ignored when using a TCP Source.
- 4. Selecting a TCP Source and a TCP Target for the same Job is not supported.
- 5. Generally performance will be optimal when PeerSync is installed on one of the machines involved in the synchronization process (Source or Target).

### <span id="page-42-0"></span>Source FTP Logon Configuration

The Source Folder Configure Button is activated by clicking on the Configure button located in right lower corner of the Source Folder panel/section. Selecting the Configure button opens the Source FTP Configuration window. Alternatively, you may right-click on the Source Folder field and select Configure: [Source](#page-53-2) [Folder](#page-53-2) (See Source Folder [Popup](#page-53-2) [Menu\)](#page-53-2).

### **FTP Configuration Tab**

Provides a guided method for entering the Source FTP path as well as connection authentication.

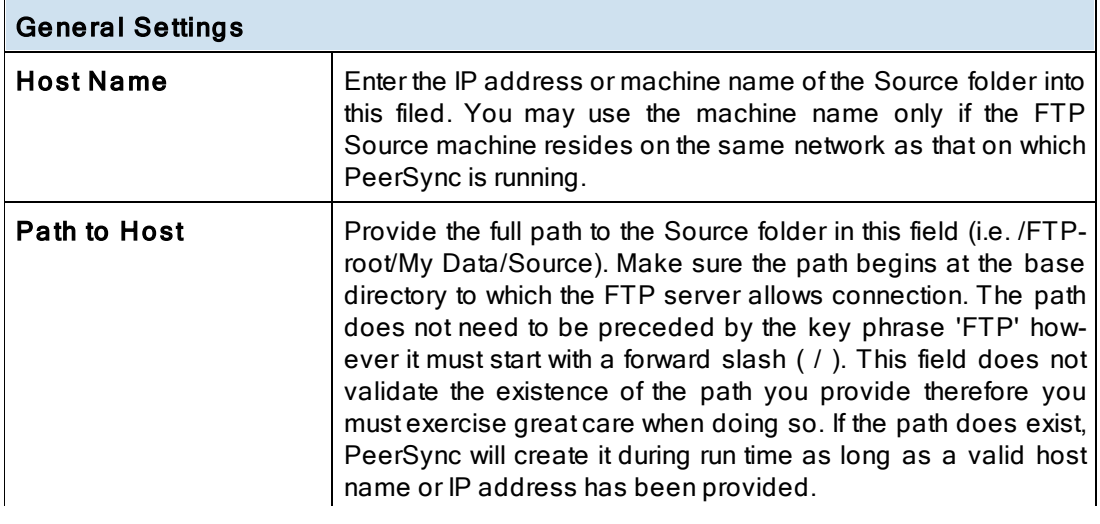

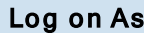

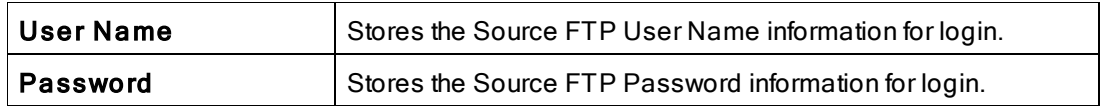

# **FTP Settings Tab**

Provides configuration for the FTP Source Selection.

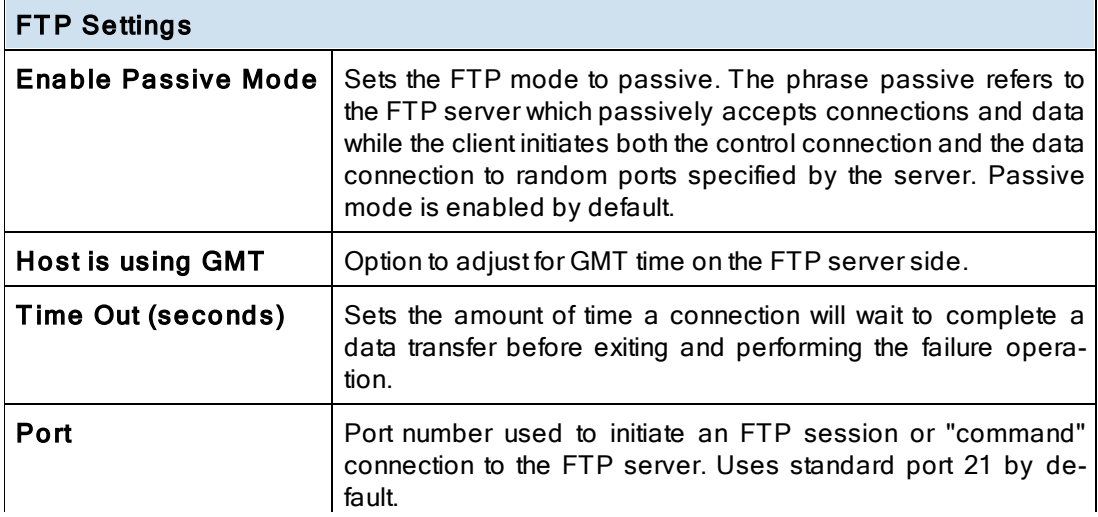

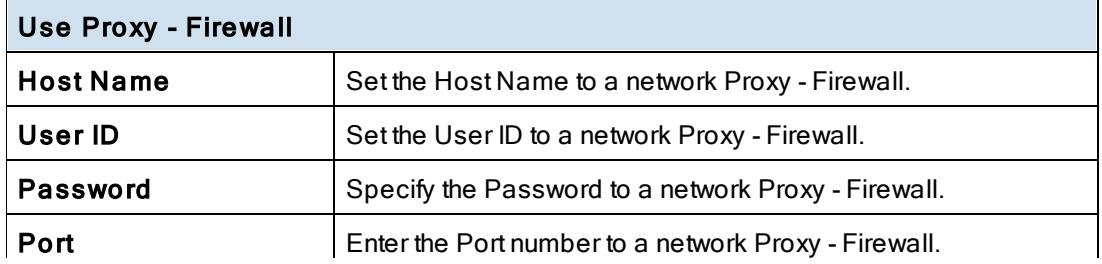

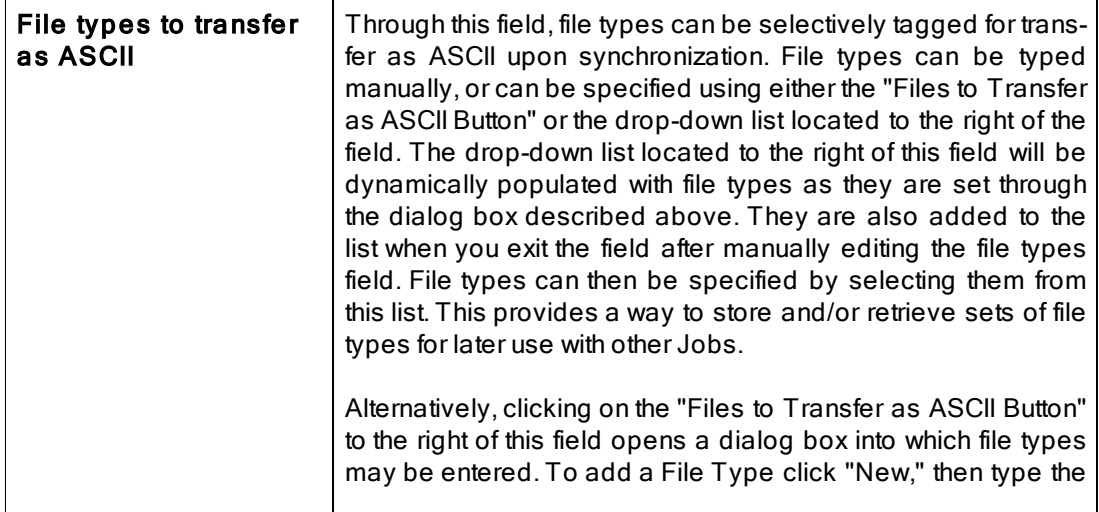

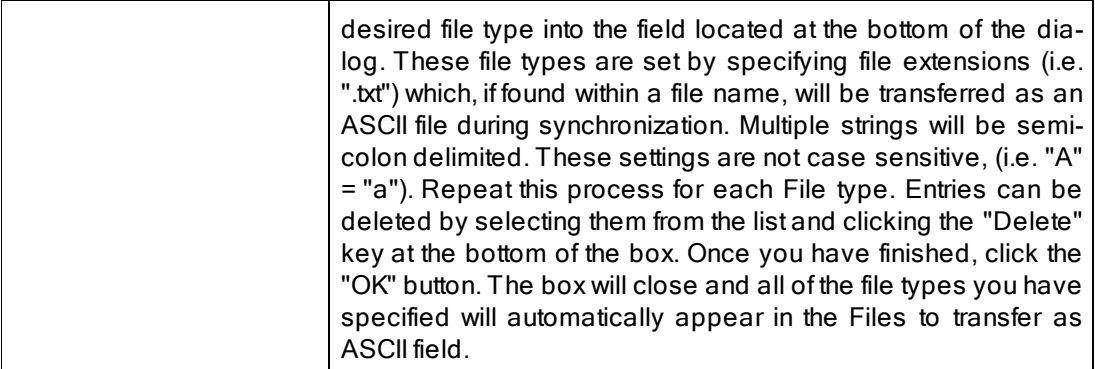

- 1. The FTP features listed on this page require the [File](http://www.peersoftware.com/products/sync-backup/peersync-for-servers.html) [Transfer](http://www.peersoftware.com/products/sync-backup/peersync-for-servers.html) [Protocol](http://www.peersoftware.com/products/sync-backup/peersync-for-servers.html) [\(FTP\)](http://www.peersoftware.com/products/sync-backup/peersync-for-servers.html) option. Please visit [http:/](http://www.peersoftware.com)/ [www.peersoftware.com](http://www.peersoftware.com) or contact [Sales](http://www.peersoftware.com/contact.html) for additional information.
- 2. [Compression,](#page-108-0) [Bi-directional](#page-74-0) [synchronization](#page-74-0) [mode,](#page-74-0) [File](#page-93-0) [Recovery,](#page-93-0) [Exclude](#page-98-0) [empty](#page-98-0) [Source](#page-98-0) [Folders](#page-98-0), [Turn](#page-92-0) [file](#page-92-0) [archive](#page-92-0) [attribute](#page-92-0) [off](#page-92-0) [after](#page-92-0) [synchronization](#page-92-0) and [CRC32](#page-94-0), as well as other non applicable features are ignored when using an FTP Source.
- 3. Selecting an FTP Source and a FTP Target for the same Job is not recommended/ supported.
- 4. Generally performance will be optimal when PeerSync is installed on one of the machines involved in the synchronization process (Source or Target).

### <span id="page-44-3"></span><span id="page-44-0"></span>Source Folder Configuration: Using Normal Mode

The Source folder configure button is activated by clicking on the Configure button located in right lower corner of the Source Folder panel/section. Selecting the Configure button opens the Source Folder Configuration window. Alternatively, you may right-click on the Source Folder field and select Configure: [Source](#page-53-3) [Folder](#page-53-3) (See Source Folder [Popup](#page-53-3) [Menu\)](#page-53-3).

#### **■ Related Options**

[Detection](#page-44-1) Method - Global [Connection](#page-46-0) Manager - Global Network Logon [Settings](#page-47-0) [NetApp](#page-47-1) FPolicy [NetApp](#page-49-0) FPolicy cDOT [CIFS/NFS](#page-50-0) **[FPolicy](#page-51-0) Utilities** 

### <span id="page-44-2"></span><span id="page-44-1"></span>**Detection Method for Real-time Monitoring**

Choose the desired detection method for the Source folder. You may choose from the following options:

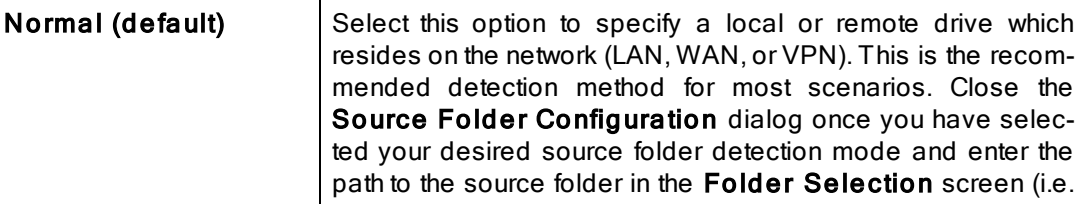

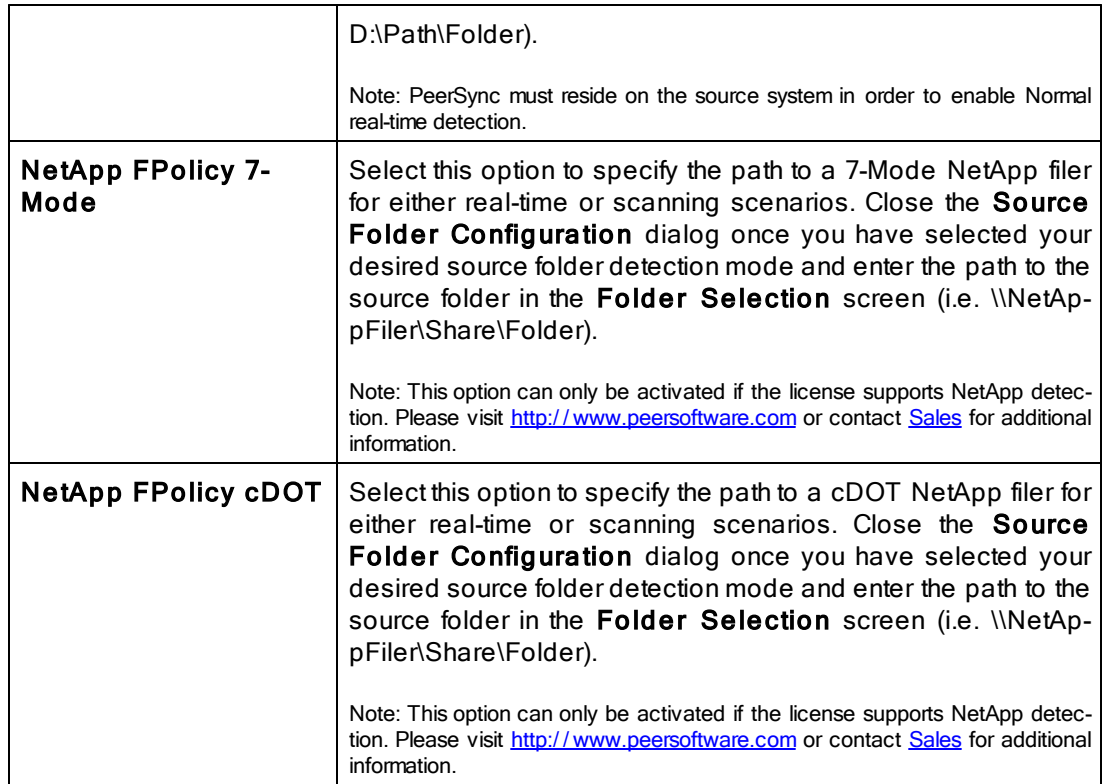

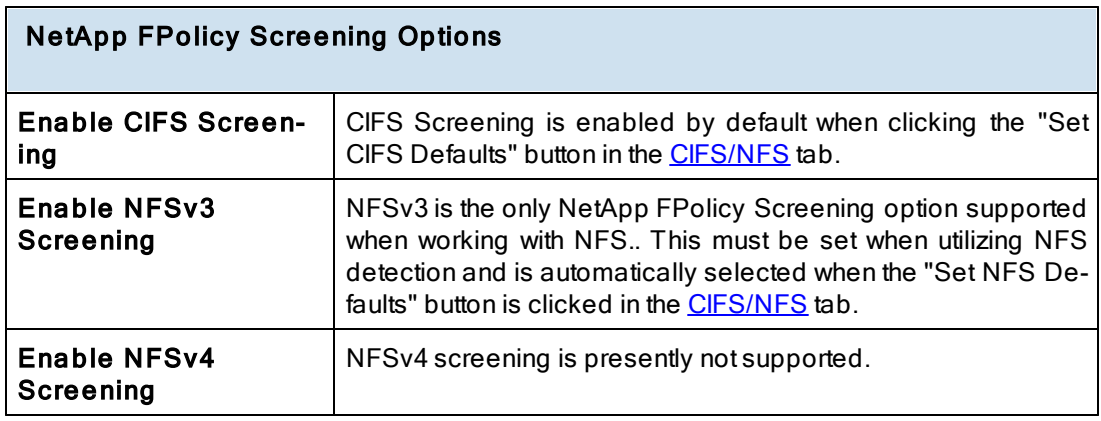

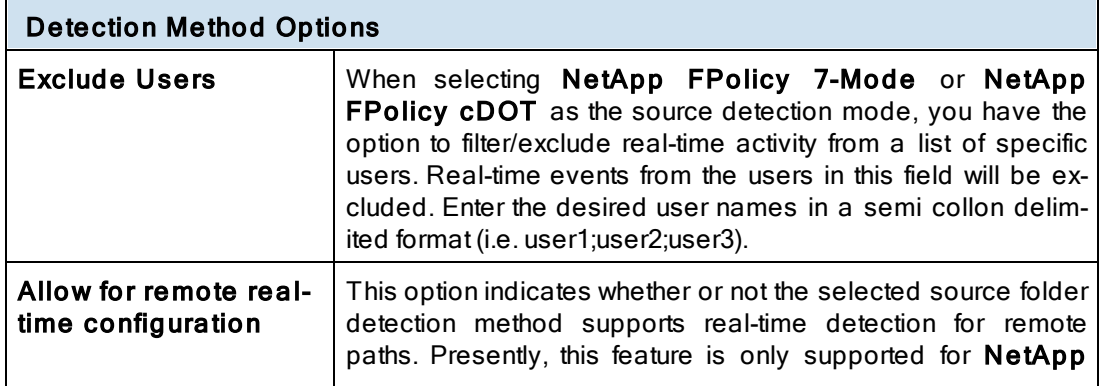

# FPolicy Mode or Netapp FPolicy cDOT detection modes.

#### Notes:

- 1. NetApp CIFS real-time support requires the NetApp option. Please visit http://[www.peersoftware.com](http://www.peersoftware.com) or con-tact [Sales](http://www.peersoftware.com/contact.html) for additional information.
- 2. NFS real-time support requires an NFS and NetApp enabled license. Please visit http://[www.peersoftware.com](http://www.peersoftware.com) or contact **[Sales](http://www.peersoftware.com/contact.html)** for additional information.
- 3. Generally performance will be optimal when PeerSync is installed on one of the machines involved in the synchronization process (Source or Target).

<span id="page-46-0"></span>The Connection Manager tracks and determines if connections are lost to source and/or target folders. With this new capability PeerSync can proactively detect when a connection is lost or reconnected, giving the ability to restart real-time and/or scan Jobs if needed.

### Automatically use recommended settings based on Detection Method

Check this option if you wish to let the Connection Manger track the connection status on both the source and target locations. When a lost connection is restored, PeerSync will restart real-time and/or scan Jobs if the option to "Scan Job once at start" is enabled. In addition, this logic will apply to only connections which are set for real-time monitoring.

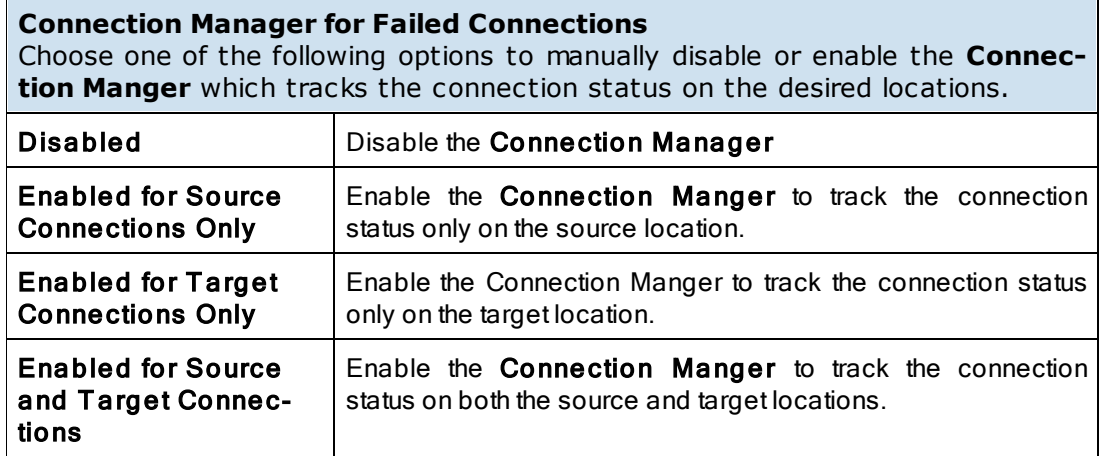

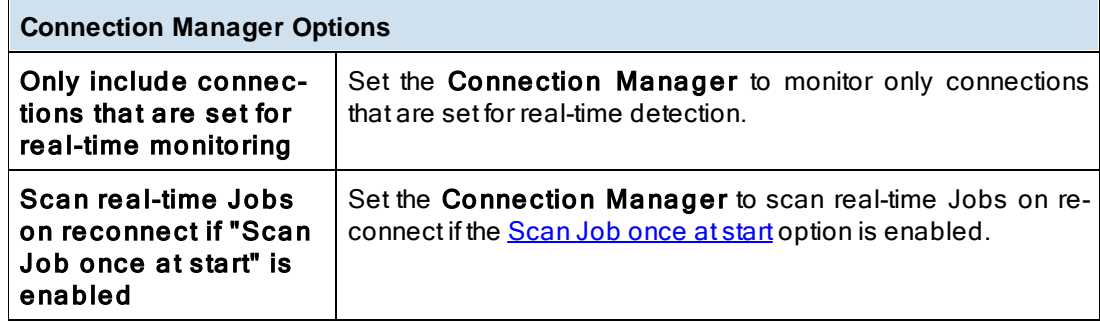

- 1. NetApp CIFS real-time support requires the NetApp option. Please visit http://[www.peersoftware.com](http://www.peersoftware.com) or contact **[Sales](http://www.peersoftware.com/contact.html)** for additional information.
- 2. NFS real-time support requires an NFS and NetApp enabled license. Please visit http://[www.peersoftware.com](http://www.peersoftware.com) or contact **[Sales](http://www.peersoftware.com/contact.html)** for additional information.
- <span id="page-47-0"></span>3. Generally performance will be optimal when PeerSync is installed on one of the machines involved in the synchronization process (Source or Target).

### **Network Logon Settings**

Provides the ability to connect to a source folder that may require a different account then the on PeerSync is running under.

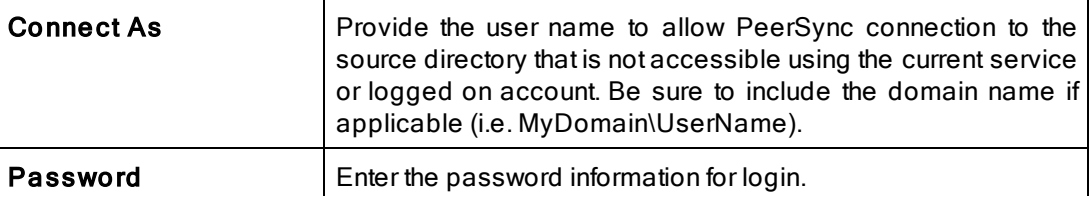

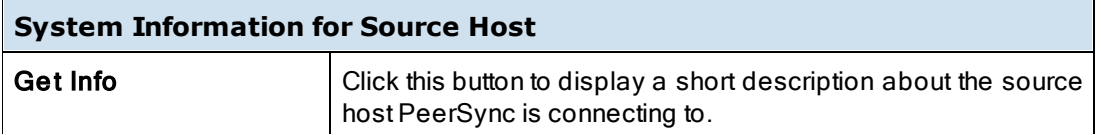

<span id="page-47-1"></span>Edit or maintain default NetApp settings when selecting **NetApp FPolicy cDOT** as the detection method. These options are only applicable when using the **NetApp FPolicy 7-Mode** or **NetApp FPolicy cDOT** detection method.

### Automatically detect and use recommended NetApp configuration

When using the **NetApp FPolicy 7-Mode** or **NetApp FPolicy cDOT** detection method, checking this option will automatically populate the required NetApp settings with the defaults. Uncheck this option if you wish to manually edit these settings.

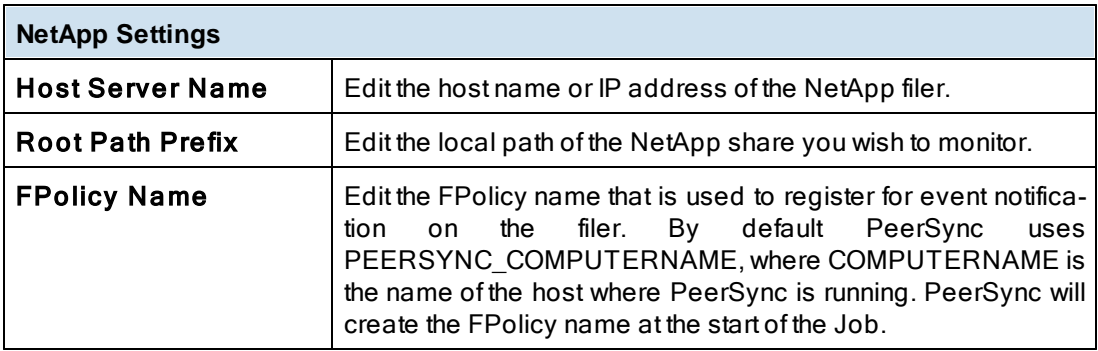

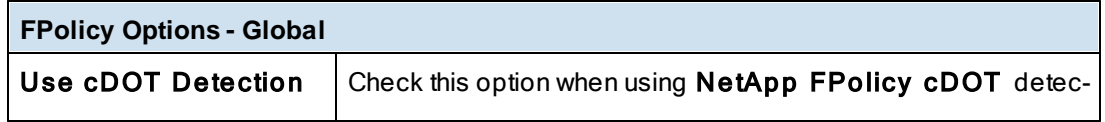

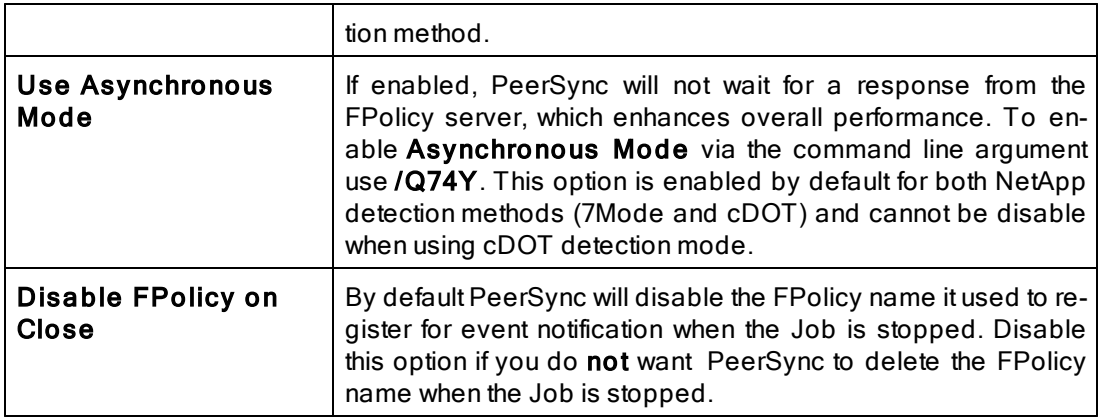

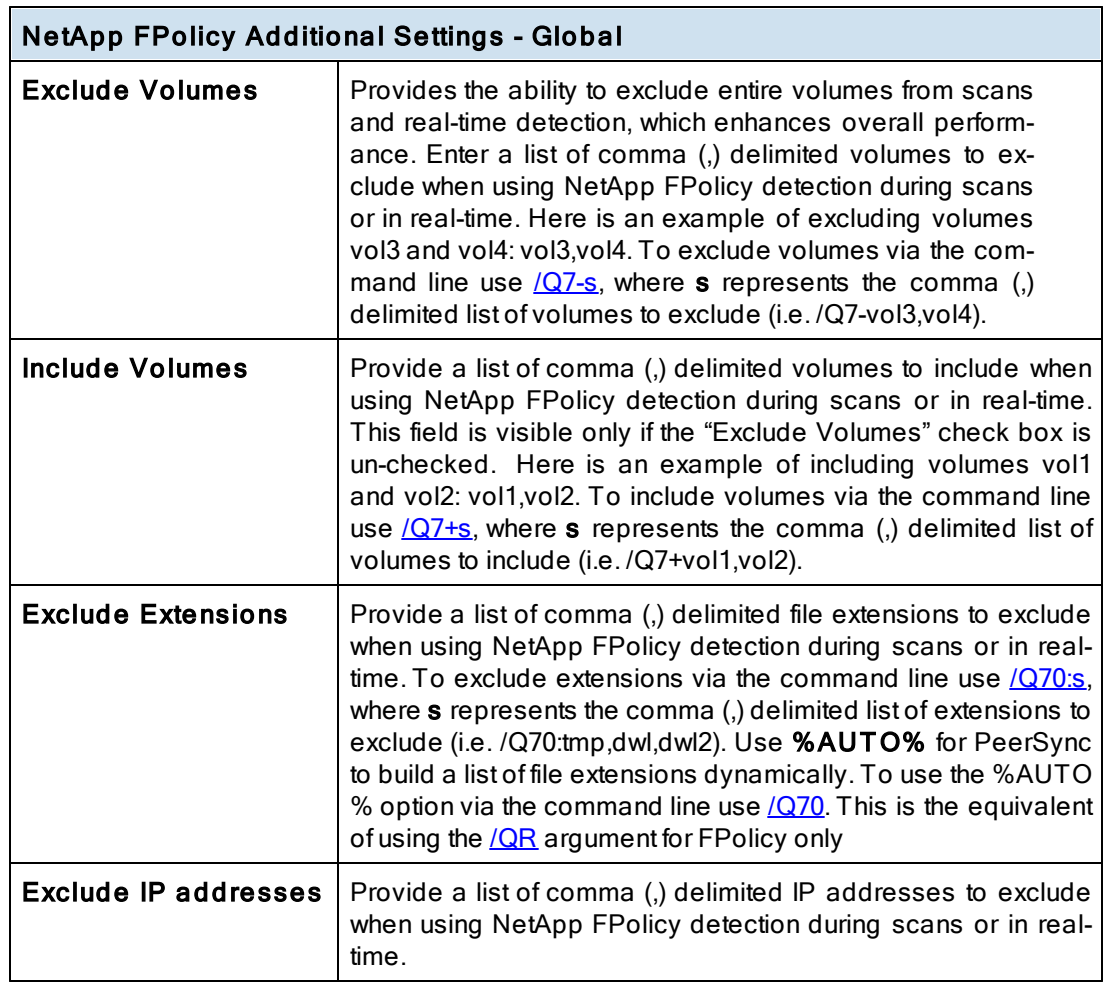

- 1. NetApp CIFS real-time support requires the NetApp option. Please visit http://[www.peersoftware.com](http://www.peersoftware.com) or contact **[Sales](http://www.peersoftware.com/contact.html)** for additional information.
- 2. NFS real-time support requires an NFS and NetApp enabled license. Please visit http://[www.peersoftware.com](http://www.peersoftware.com) or contact [Sales](http://www.peersoftware.com/contact.html) for additional information.

3. Generally performance will be optimal when PeerSync is installed on one of the machines involved in the synchronization process (Source or Target).

<span id="page-49-0"></span>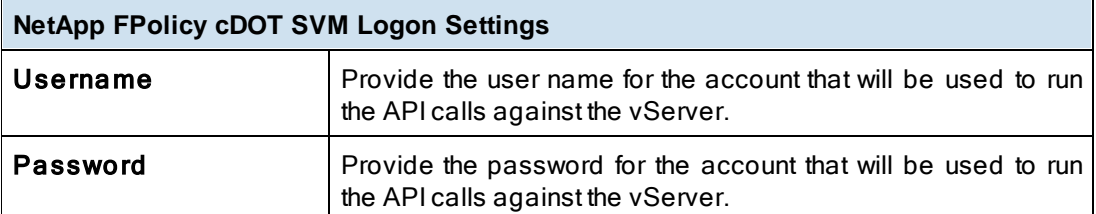

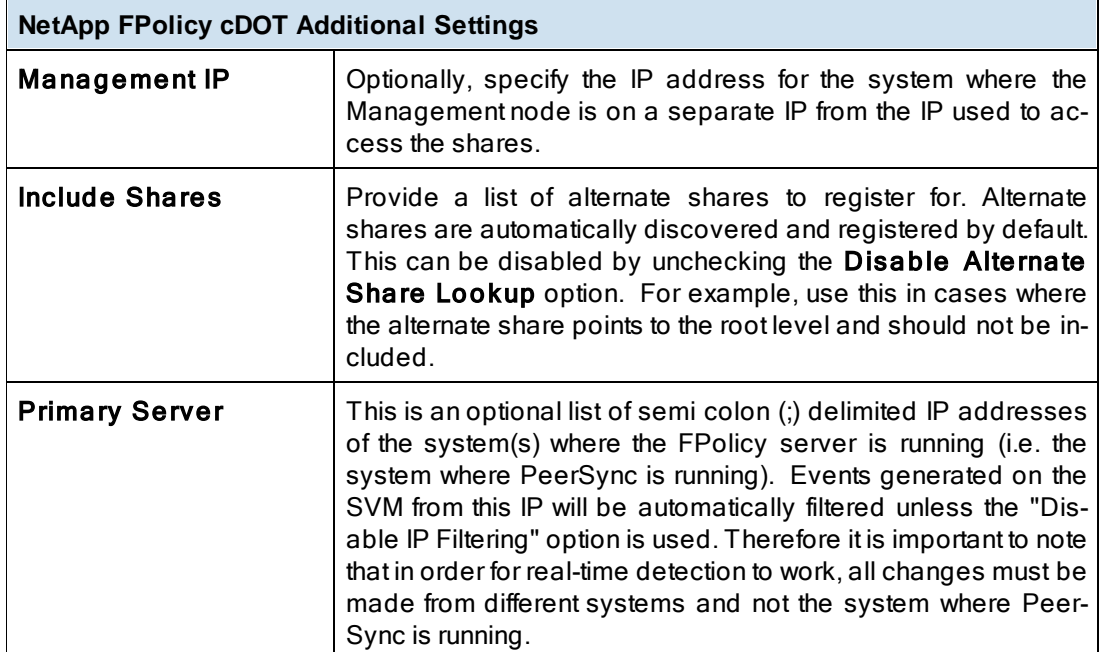

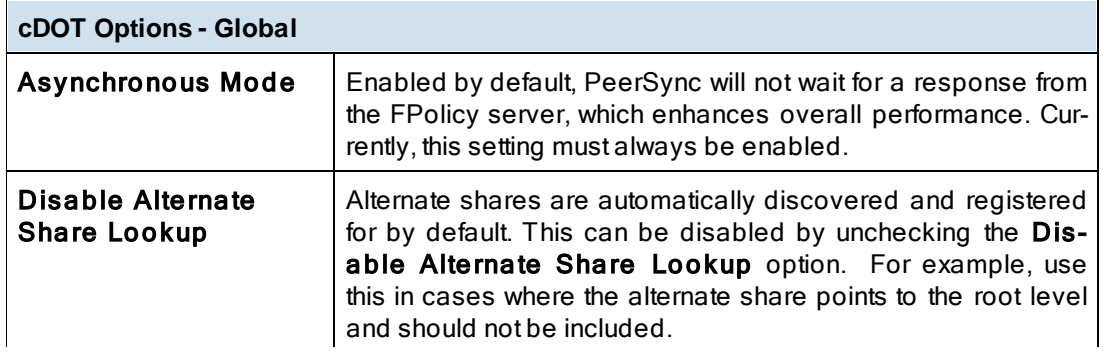

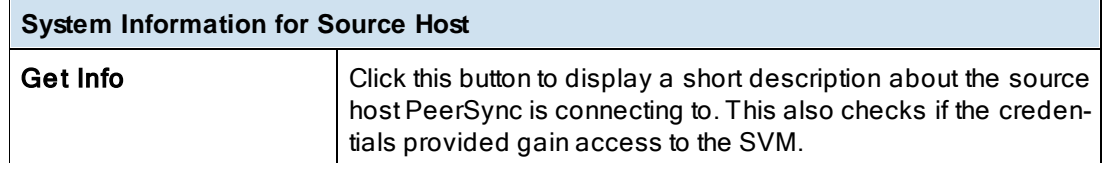

- 1. NetApp CIFS real-time support requires the NetApp option. Please visit http://[www.peersoftware.com](http://www.peersoftware.com) or contact **[Sales](http://www.peersoftware.com/contact.html)** for additional information.
- 2. Generally performance will be optimal when PeerSync is installed on one of the machines involved in the synchronization process (Source or Target).

<span id="page-50-0"></span>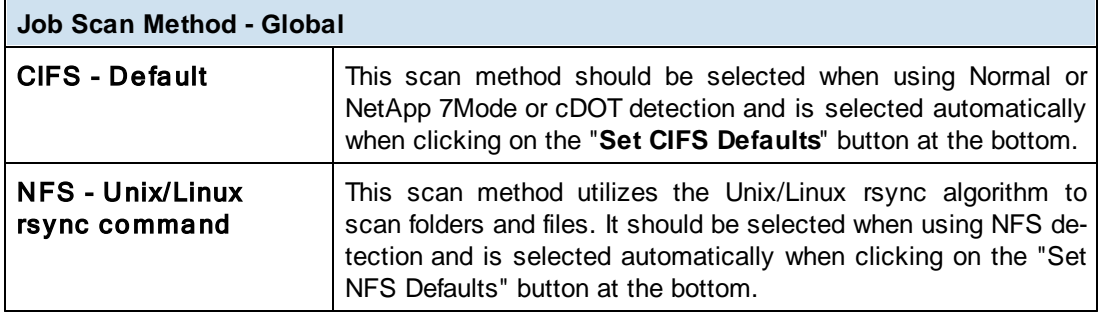

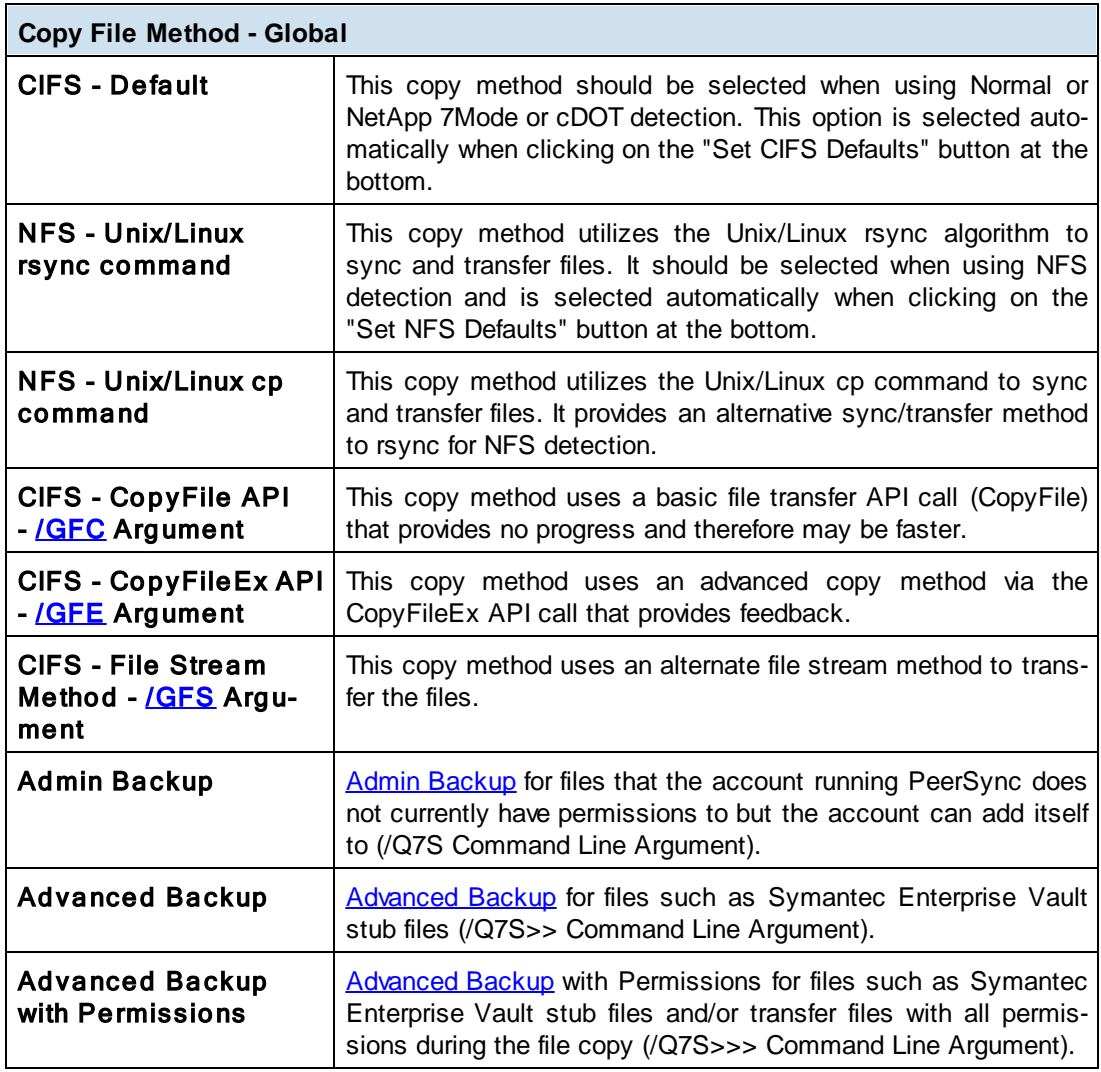

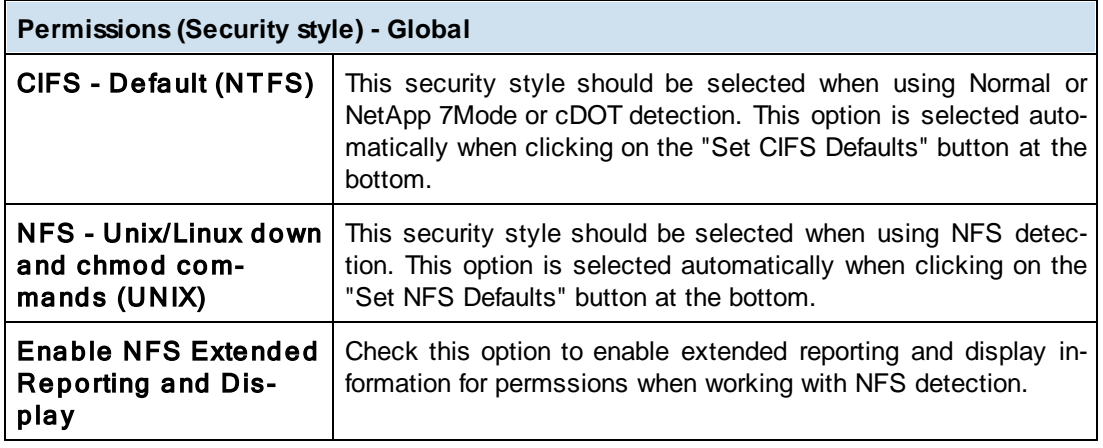

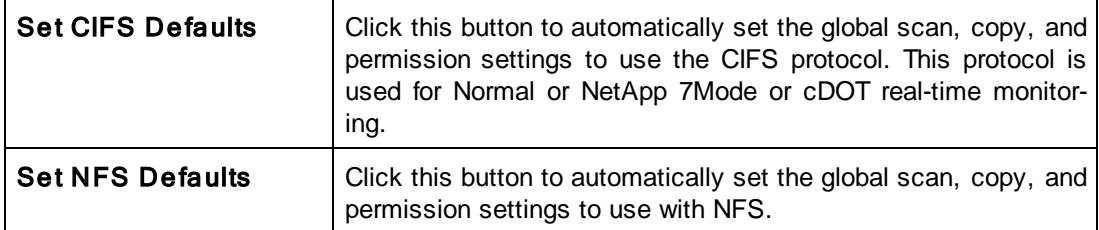

- 1. NetApp CIFS real-time support requires the NetApp option. Please visit http://[www.peersoftware.com](http://www.peersoftware.com) or contact **[Sales](http://www.peersoftware.com/contact.html)** for additional information.
- 2. NFS real-time support requires an NFS and NetApp enabled license. Please visit http://[www.peersoftware.com](http://www.peersoftware.com) or contact **[Sales](http://www.peersoftware.com/contact.html)** for additional information.
- 3. Generally performance will be optimal when PeerSync is installed on one of the machines involved in the synchronization process (Source or Target).

<span id="page-51-0"></span>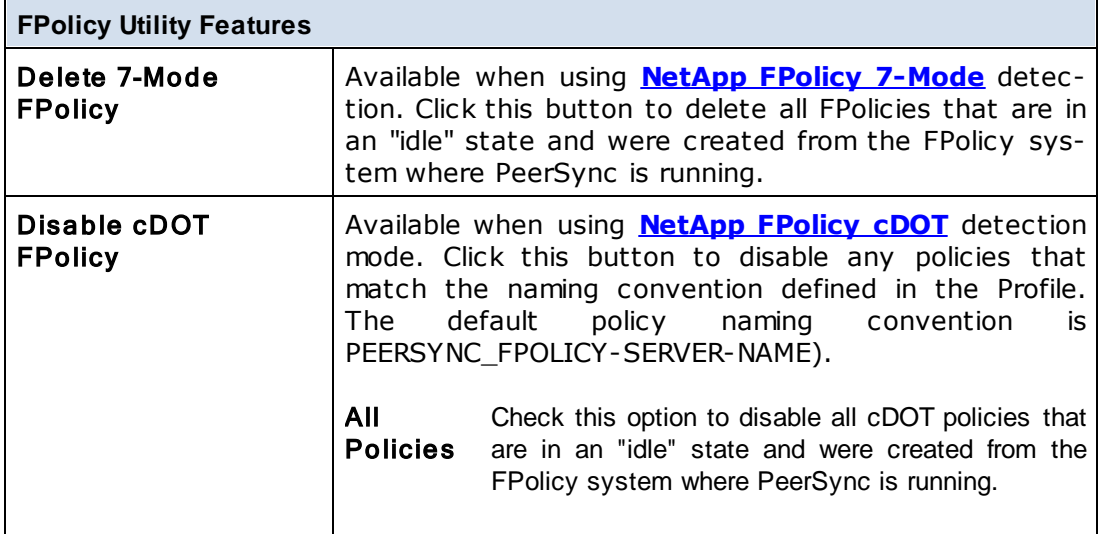

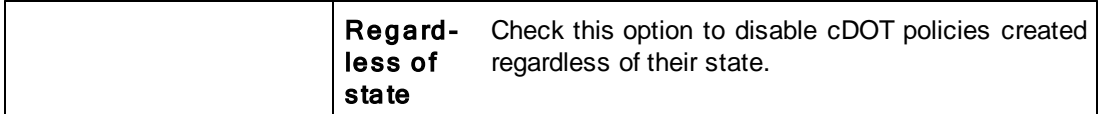

- 1. NetApp CIFS real-time support requires the NetApp option. Please visit http://[www.peersoftware.com](http://www.peersoftware.com) or contact **[Sales](http://www.peersoftware.com/contact.html)** for additional information.
- 2. NFS real-time support requires an NFS and NetApp enabled license. Please visit http:/ / [www.peersoftware.com](http://www.peersoftware.com) or contact **[Sales](http://www.peersoftware.com/contact.html)** for additional information.
- 3. Generally performance will be optimal when PeerSync is installed on one of the machines involved in the synchronization process (Source or Target).

<span id="page-52-0"></span>Located to the right of the Source Folder Selection Field, this button opens a "Browse for Folder" dialog box. Once this box has opened, locate your chosen Source folder, select it using the left mouse button, and click "OK."

Note: This button is not available when selecting TCP or FTP Modes for Source or Target.

<span id="page-52-1"></span>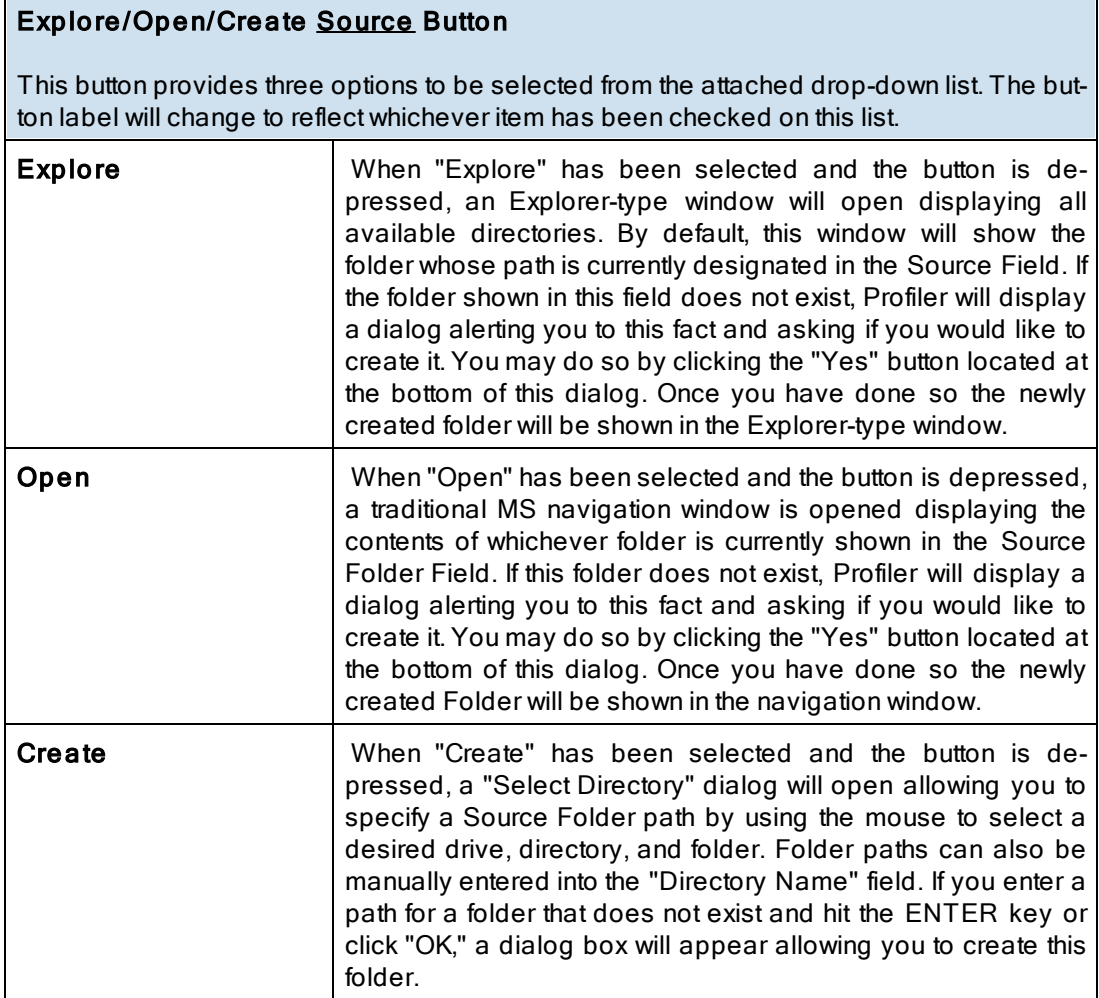

Note: This button is not available when selecting TCP or FTP Modes for Source or Target.

<span id="page-53-3"></span><span id="page-53-0"></span>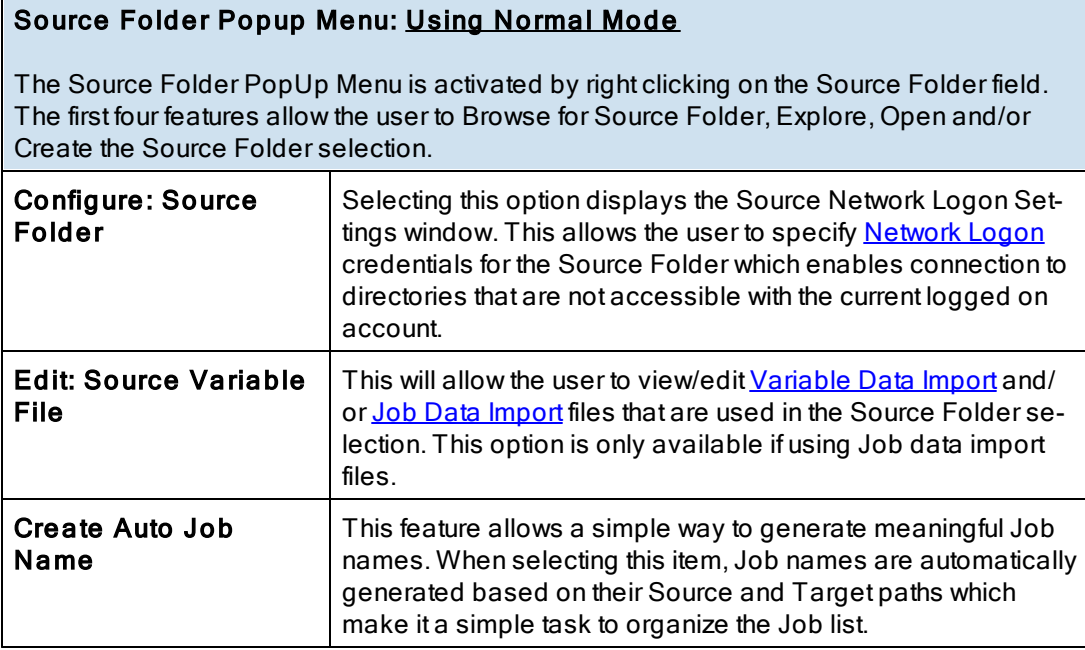

<span id="page-53-1"></span>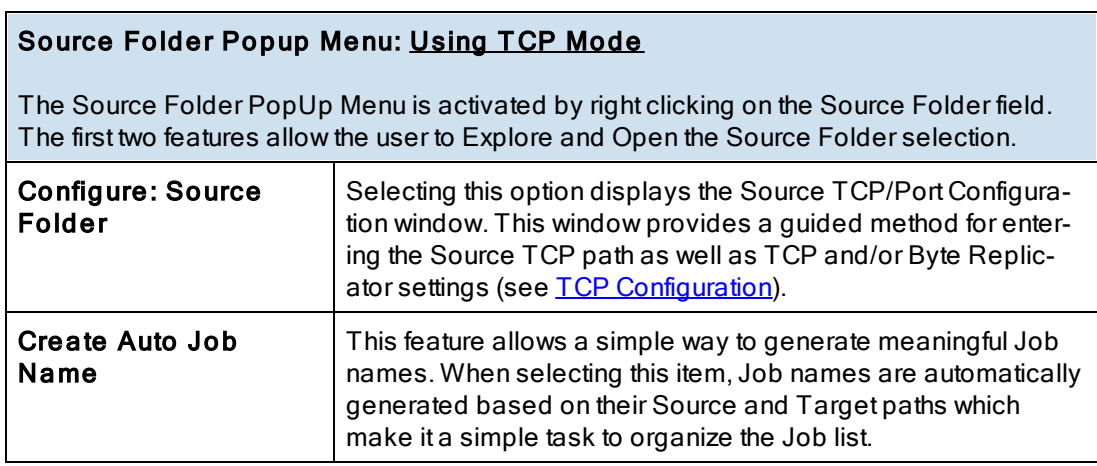

**Notes**:

- 1. The [TCP](http://www.peersoftware.com/products/sync-backup/peersync-for-servers.html) features listed above require the TCP [WAN](http://www.peersoftware.com/products/sync-backup/peersync-for-servers.html) [Connector](http://www.peersoftware.com/products/sync-backup/peersync-for-servers.html) option. Please visit http://[www.peersoft](http://www.peersoftware.com)[ware.com](http://www.peersoftware.com) or contact [Sales](http://www.peersoftware.com/contact.html) for additional information.
- 2. The Browse for Source Folder and Create options are not available when using TCP Source Mode.

## <span id="page-53-2"></span>Source Folder Popup Menu: Using FTP Mode

The Source Folder PopUp Menu is activated by right clicking on the Source Folder field.

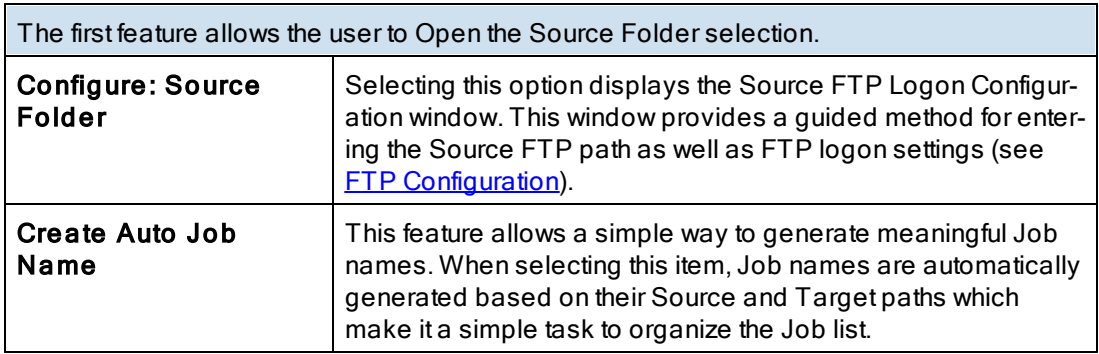

- 1. The FTP features listed above require the [File](http://www.peersoftware.com/products/sync-backup/peersync-for-servers.html) [Transfer](http://www.peersoftware.com/products/sync-backup/peersync-for-servers.html) [Protocol](http://www.peersoftware.com/products/sync-backup/peersync-for-servers.html) [\(FTP\)](http://www.peersoftware.com/products/sync-backup/peersync-for-servers.html) option. Please visit http://[www.peersoft](http://www.peersoftware.com)[ware.com](http://www.peersoftware.com)</u> or contact **[Sales](http://www.peersoftware.com/contact.html)** for additional information.
- 2. The Browse for Source Folder, Explore, and Create options are not available when using FTP Source Mode.

<span id="page-54-1"></span><span id="page-54-0"></span>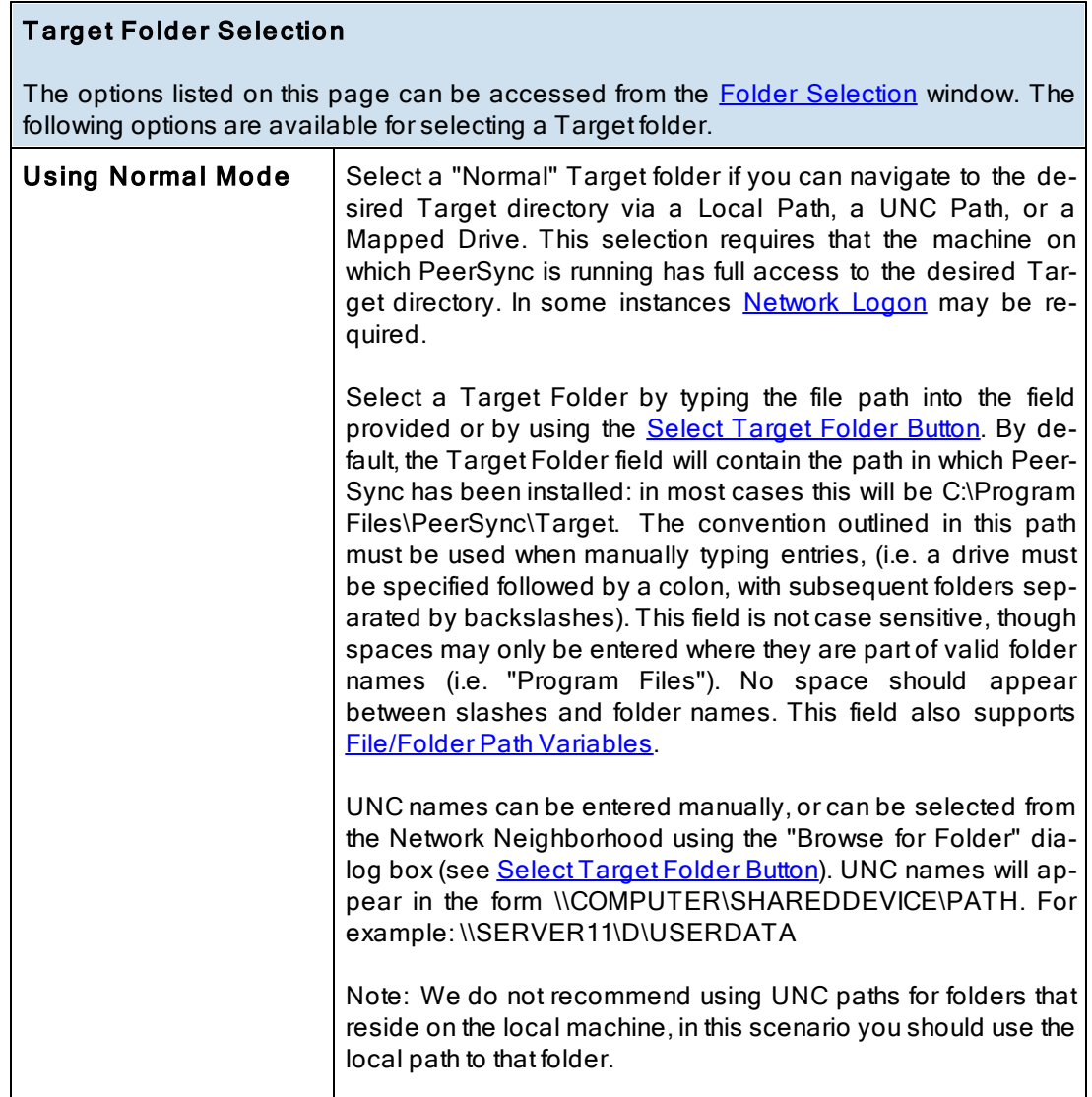

Ï

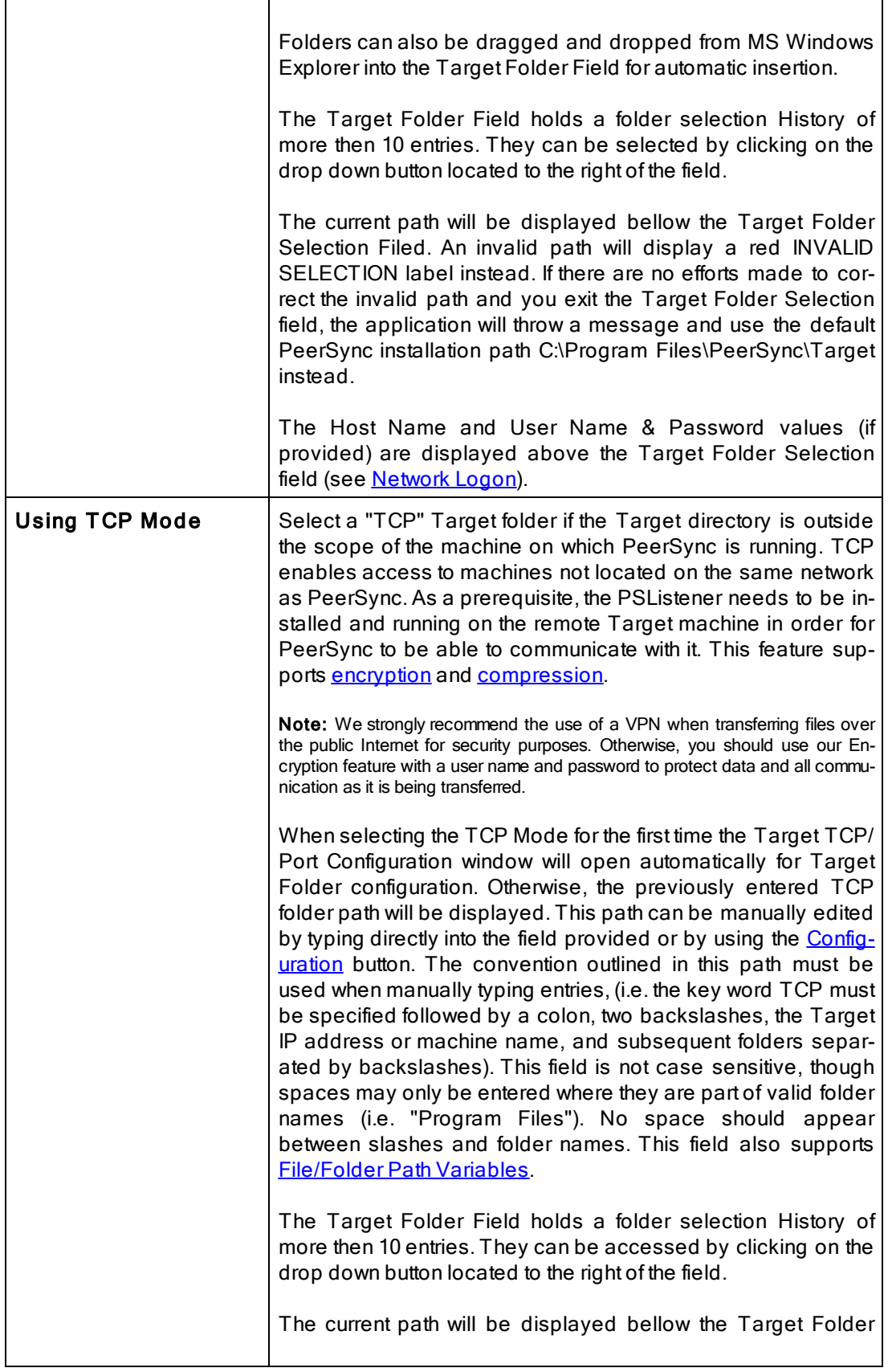

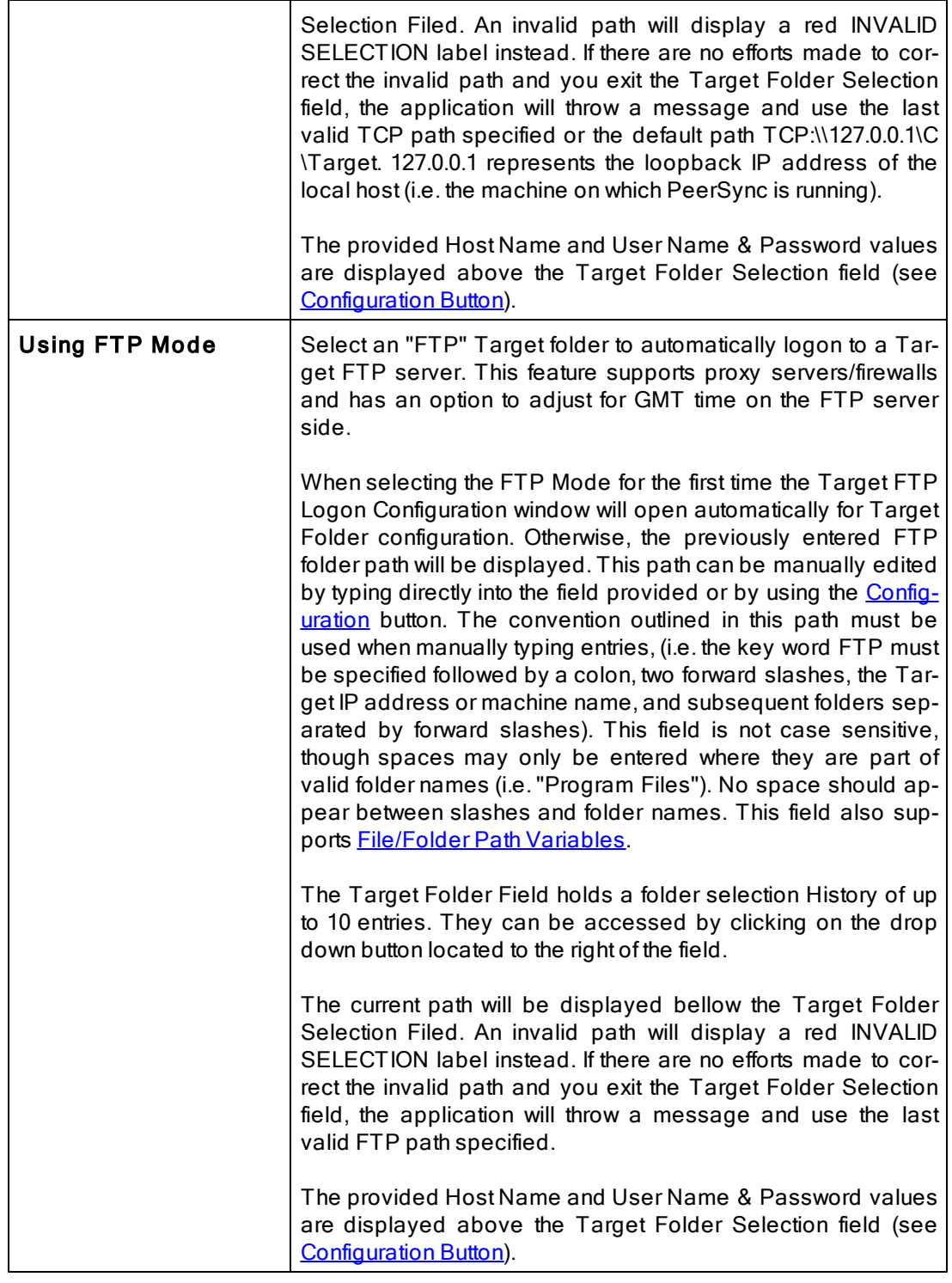

# **■ Related Options**

Target Folder [Configuration](#page-57-0) Button Select [Target](#page-61-0) Folder Button [Explore/Open/Create](#page-61-1) Button [Target](#page-61-2) Folder Popup Menu

### **Alternate Target Path [Selection](#page-63-3)**

#### Notes:

- 1. TCP (i.e.TCP WAN Connector Option) and FTP are optional modes which may not be included in your package. Please visit http://[www.peersoftware.com](http://www.peersoftware.com) or contact [Sales](http://www.peersoftware.com/contact.html) for additional information.
- 2. [Folder](#page-109-0) [Compression](#page-109-0) and [Bi-directional](#page-74-0) [synchronization](#page-74-0) [mode](#page-74-0), as well as other non applicable features are ignored when using a TCP Target.
- 3. Selecting an FTP Source and a FTP Target for the same Job is not recommended/ supported.
- 4. Selecting a TCP Source and a TCP Target for the same Job is not supported.
- 5. Generally performance will be optimal when PeerSync is installed on one of the machines involved in the synchronization process (Source or Target).

#### <span id="page-57-2"></span><span id="page-57-0"></span>Using Normal Mode

The Target Folder Configuration Button can be activated by clicking on the Configure button located in right lower corner of the Target Folder panel/section. Selecting the Configure button opens the Target Network Logon Settings window. Alternatively, you may right-click on the [Target](#page-61-3) Folder field and select Configure: Target Folder (See Target Folder Popup Menu). This window allows for network logon Name and Password information for a remote Target connection.

### <span id="page-57-1"></span>**Using TCP Mode**

The Target Folder Configuration Button can be activated by clicking on the Configure button located in right lower corner of the Target Folder panel/section. Selecting the Configure button opens the Target TCP/Port Configuration window. Alternatively, you may right-click on the Target Folder field and select Configure: Target Folder (See [Target](#page-62-0) Folder Popup Menu).

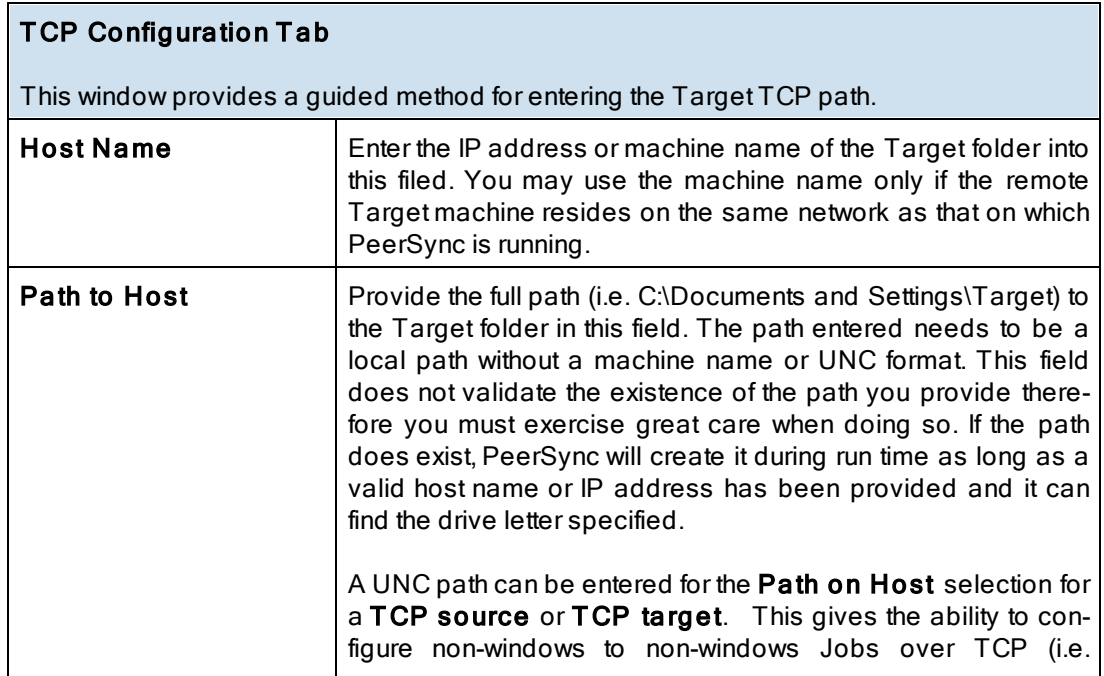

<span id="page-58-0"></span>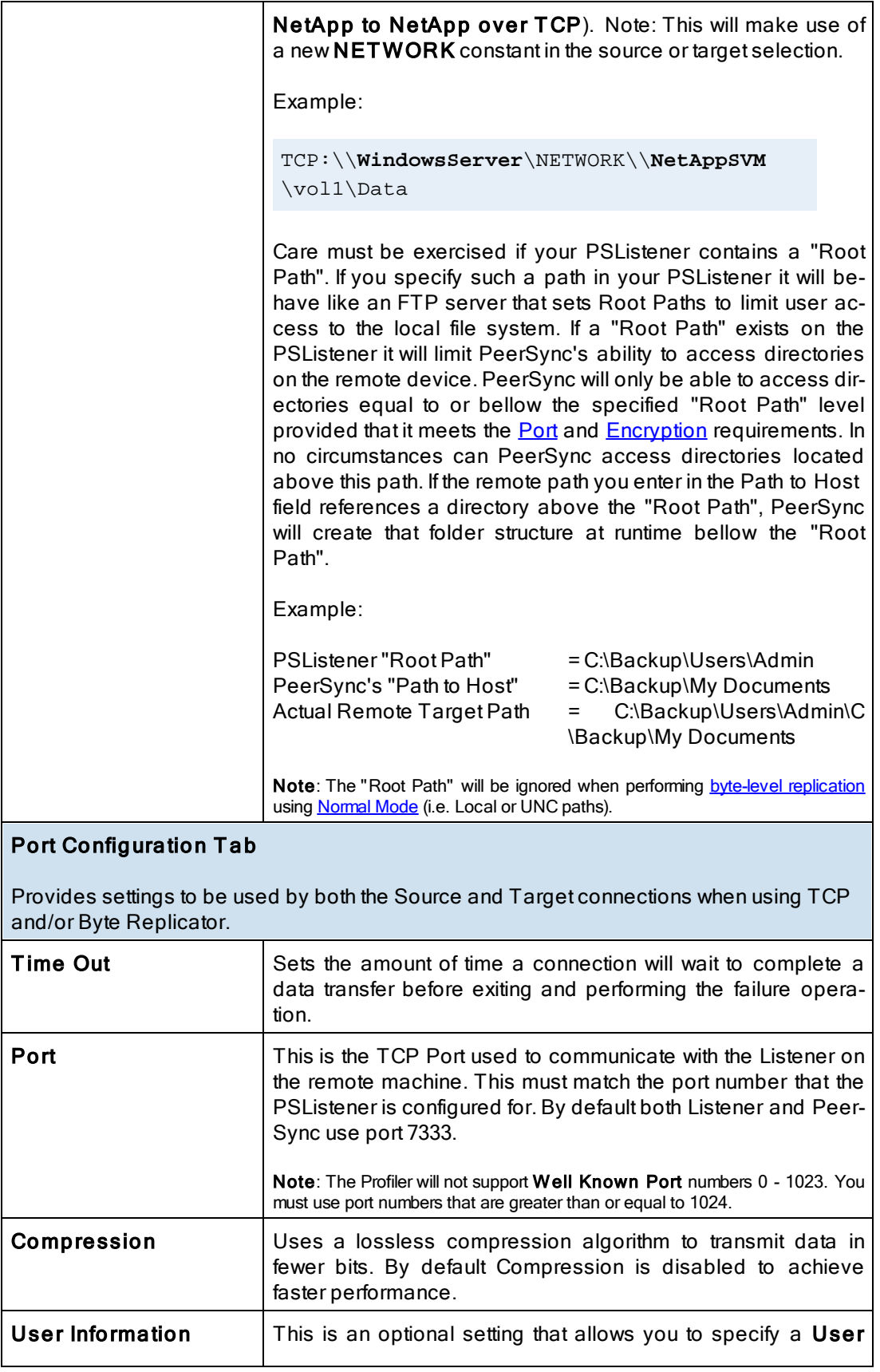

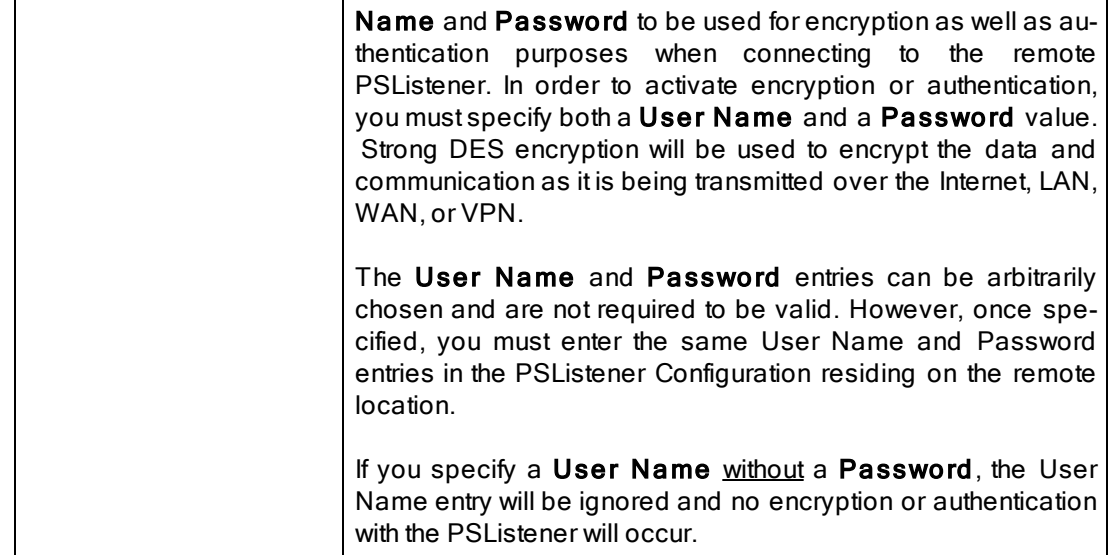

## <span id="page-59-0"></span>Using FTP Mode

The Target Folder Configuration Button can be activated by clicking on the Configure button located in right lower corner of the Target Folder panel/section. Selecting the Configure button opens the Target FTP Configuration window. Alternatively, you may right-click on the Target Folder field and select Configure: Target Folder (See [Target](#page-62-1) Folder Popup Menu).

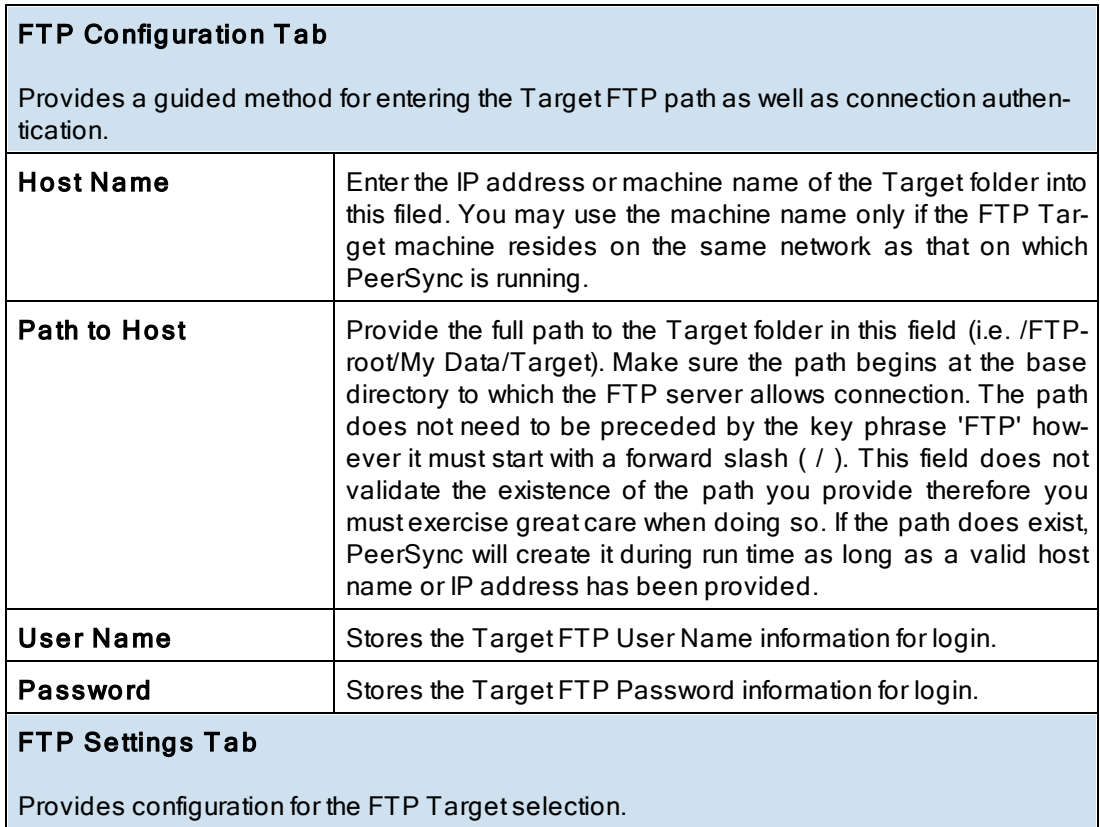

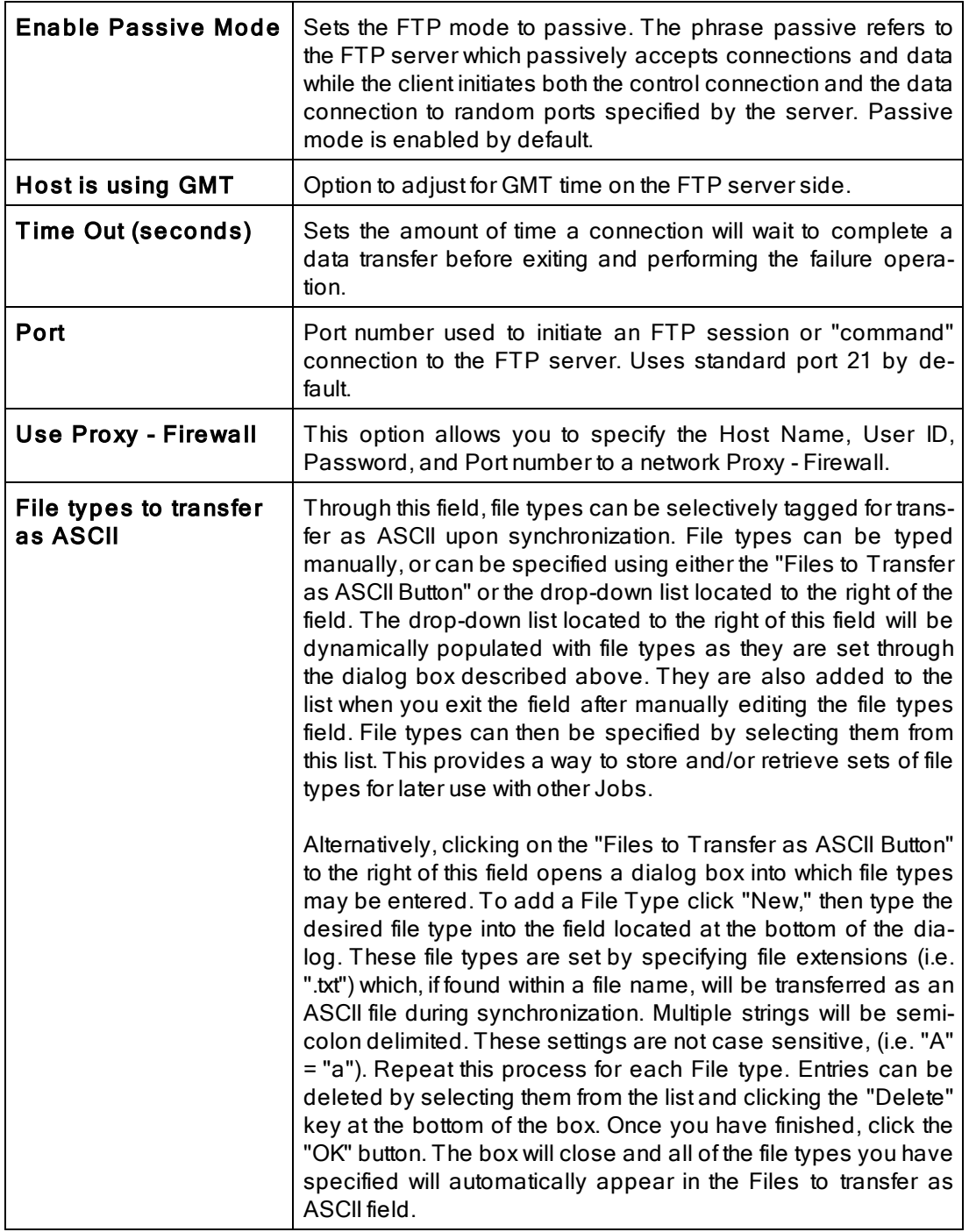

- 1. The [TCP](http://www.peersoftware.com/products/sync-backup/peersync-for-servers.html) features listed on this page require the TCP [WAN](http://www.peersoftware.com/products/sync-backup/peersync-for-servers.html) [Connector](http://www.peersoftware.com/products/sync-backup/peersync-for-servers.html) option. Please visit http://[www.peersoft](http://www.peersoftware.com)[ware.com](http://www.peersoftware.com) or contact [Sales](http://www.peersoftware.com/contact.html) for additional information.
- 2. The FTP features listed on this page require the *[File](http://www.peersoftware.com/products/sync-backup/peersync-for-servers.html) [Transfer](http://www.peersoftware.com/products/sync-backup/peersync-for-servers.html) [Protocol](http://www.peersoftware.com/products/sync-backup/peersync-for-servers.html) [\(FTP\)](http://www.peersoftware.com/products/sync-backup/peersync-for-servers.html)* option. Please visit [http:/](http://www.peersoftware.com)/ [www.peersoftware.com](http://www.peersoftware.com) or contact [Sales](http://www.peersoftware.com/contact.html) for additional information.

<span id="page-61-0"></span>Located to the right of the Target Folder Selection Field, this button opens a "Browse for Folder" dialog box: once this box has opened, locate your chosen Target folder, select it using the left mouse button, and click "OK."

Note: This button is not available when selecting TCP or FTP Modes for Source or Target.

<span id="page-61-1"></span>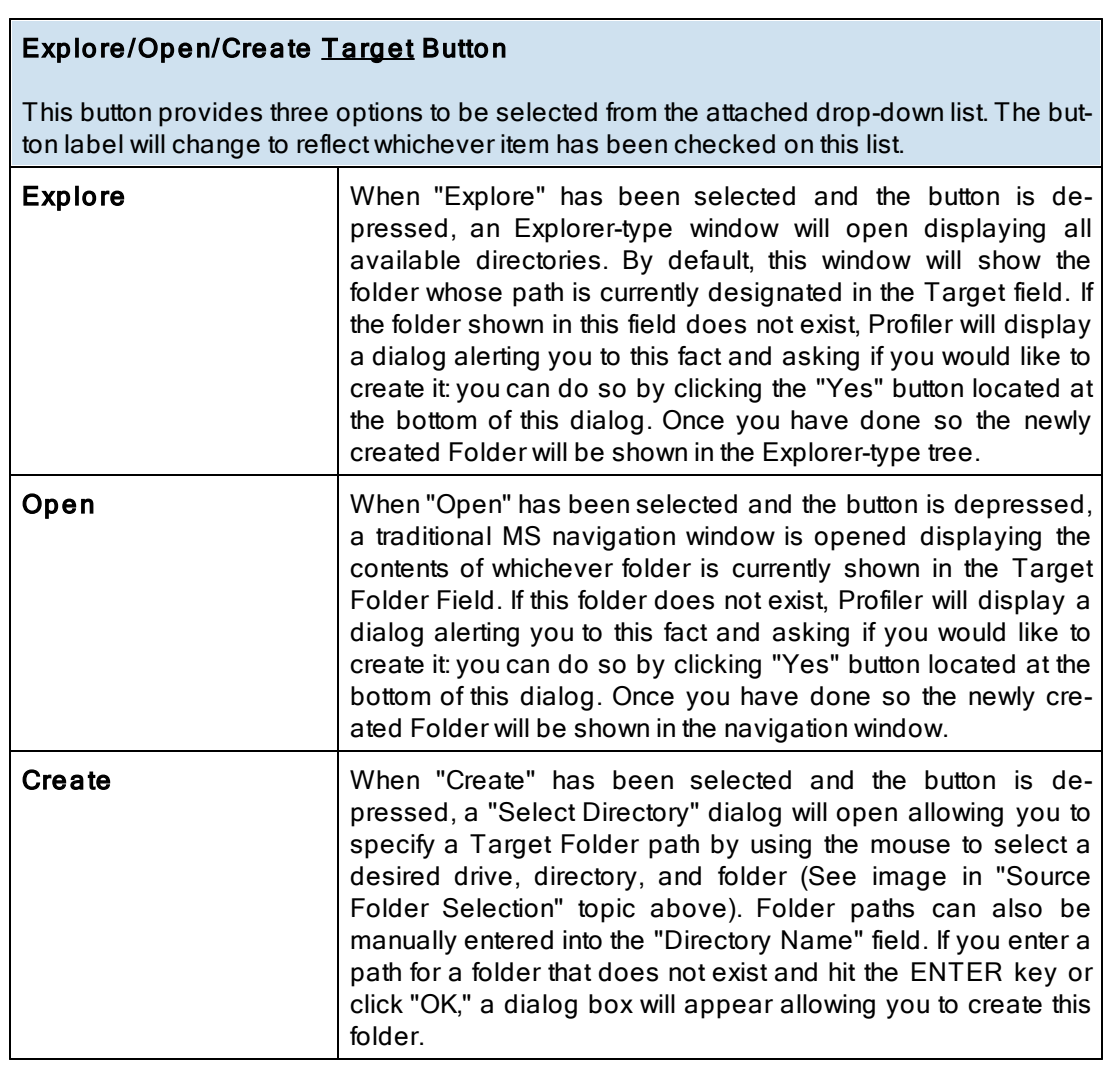

<span id="page-61-2"></span>**Note**: This button is not available when selecting TCP or FTP Modes for Source or Target.

# <span id="page-61-3"></span>Target Folder Popup Menu: Using Normal Mode

The Target Folder PopUp Menu is activated by right clicking on the Target Folder field. The first four features allow the user to Browse for Target Folder, Explore, Open and/or Create the Target Folder selection.

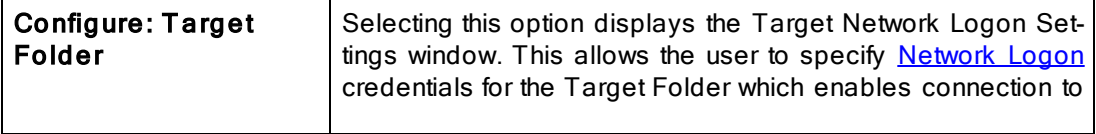

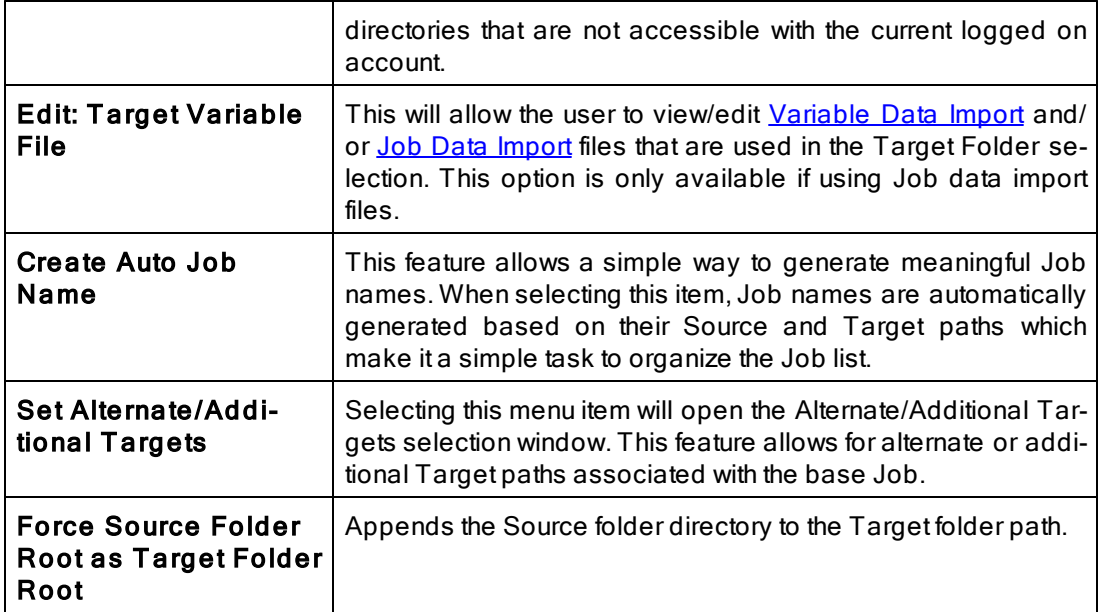

# <span id="page-62-0"></span>Target Folder Popup Menu: Using TCP Mode

The Target Folder PopUp Menu is activated by right clicking on the Target Folder field. The first two features allow the user to Explore and Open the Target Folder selection.

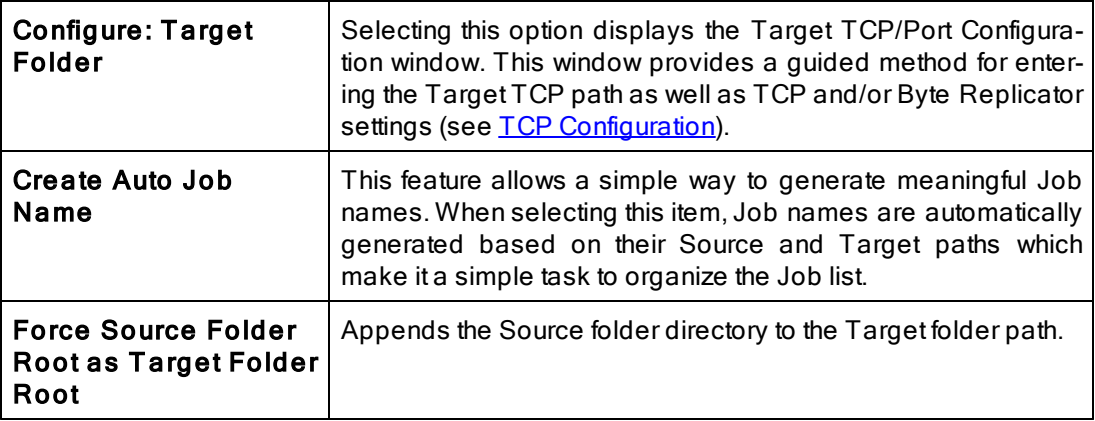

- 1. The [TCP](http://www.peersoftware.com/products/sync-backup/peersync-for-servers.html) features listed above require the TCP [WAN](http://www.peersoftware.com/products/sync-backup/peersync-for-servers.html) [Connector](http://www.peersoftware.com/products/sync-backup/peersync-for-servers.html) option. Please visit http://[www.peersoft](http://www.peersoftware.com)[ware.com](http://www.peersoftware.com) or contact **[Sales](http://www.peersoftware.com/contact.html)** for additional information.
- 2. The Browse for Target Folder and Create options are not available when using TCP Target Mode.

<span id="page-62-1"></span>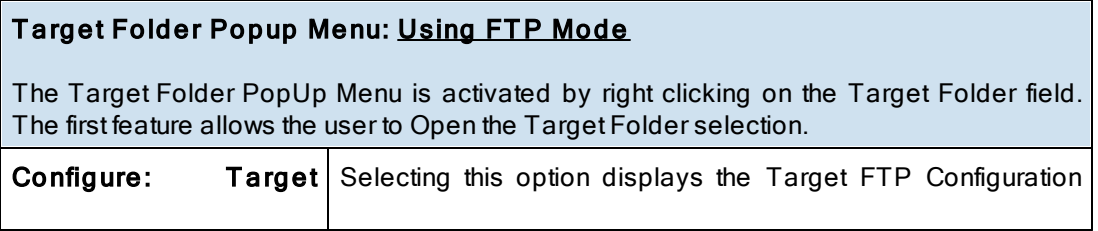

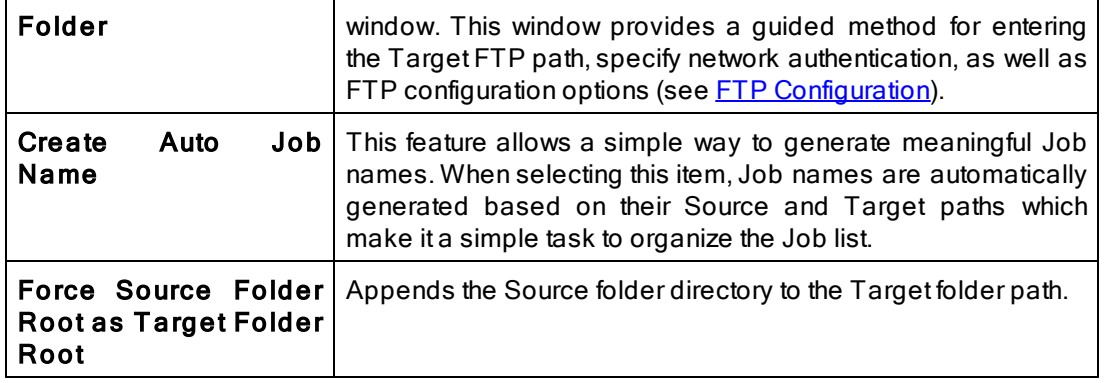

- 1. The [TCP](http://www.peersoftware.com/products/sync-backup/peersync-for-servers.html) features listed on this page require the TCP [WAN](http://www.peersoftware.com/products/sync-backup/peersync-for-servers.html) [Connector](http://www.peersoftware.com/products/sync-backup/peersync-for-servers.html) option. Please visit http://[www.peersoft](http://www.peersoftware.com)[ware.com](http://www.peersoftware.com) or contact [Sales](http://www.peersoftware.com/contact.html) for additional information.
- 2. The FTP features listed on this page require the [File](http://www.peersoftware.com/products/sync-backup/peersync-for-servers.html) [Transfer](http://www.peersoftware.com/products/sync-backup/peersync-for-servers.html) [Protocol](http://www.peersoftware.com/products/sync-backup/peersync-for-servers.html) [\(FTP\)](http://www.peersoftware.com/products/sync-backup/peersync-for-servers.html) option. Please visit [http:/](http://www.peersoftware.com)/ [www.peersoftware.com](http://www.peersoftware.com) or contact [Sales](http://www.peersoftware.com/contact.html) for additional information.
- 3. The Browse, Explore, Create, and Set Alternate/ Additional Target options are not available when using TCP and FTP Target Modes.

<span id="page-63-3"></span>This link will be enabled if you are using a Normal Target Mode Selection. By selecting this link you can set and access your current Alternate Target Path Selections. Through this feature, Jobs can now have alternate or additional Target paths associated with the base Job. This allows for the ability to redirect data on a failed connection to the base Target and/or easily setup, one-to-many scenarios for distribution purposes. Selecting this menu item will open the Alternate Target Path Selection dialog.

To add an alternate or additional Target click "New," then type the desired path into the field located at the bottom of the dialog or select the "Browse" button to select a path.. Repeat this process for each Target path you wish to add. Entries can be deleted by selecting them from the list and clicking the "Delete" key at the bottom of the box. You can also use the "Up" and "Down" buttons to reorder the paths.

#### Notes:

- 1. This feature requires the **[Enhanced](http://www.peersoftware.com/products/recommended_options/enhanced_package.aspx) Package**.
- 2. Alternate Target Path Selection is not available for TCP or FTP Target Mode Selections.
- 3. When using Altemate Target Path Selections you cannot use [variables](#page-64-2) that are specific to the Job (i.e. % JobName%, %SourcePath%, etc.) for the [Move](#page-77-0) [unmatched](#page-77-0) [Target](#page-77-0) [Files](#page-77-0) option.

<span id="page-63-0"></span>If this check box is selected, all sub-folders contained within the Source Folder will be synchronized to the Target.

<span id="page-63-1"></span>This button reverses placement of the file paths shown in the Source and Target Folder Fields (so that what was formerly a Source Folder now becomes a Target Folder, and vice versa).

<span id="page-63-2"></span>Represents the date/time the last scan started for the selected Job. This is the date/time of the last [bi-directional](#page-74-0) [synchronization](#page-74-0) scan of a Job that will be used when comparing files

during the Bi-directional Synchronization Mode option on the **[File](#page-74-1) [Options](#page-74-1)** screen. This feature is also displayed and can be reset from the **[Profile](#page-27-0) [Job](#page-27-0) [List](#page-27-0) Pop-Up Menu.** 

<span id="page-64-0"></span>Represents the date/time and user when the selected Job was last saved.

<span id="page-64-1"></span>This section describes additional features related to the Folder Selection topic. The features below apply to both the Source and Target folder selections and related configuration options.

### **■ Related Options**

[File/Folder](#page-64-2) [Path](#page-64-2) [Variables](#page-64-2) [Variable](#page-66-0) [Data](#page-66-0) [Import](#page-66-0) [Job](#page-66-1) [Data](#page-66-1) [Import](#page-66-1) [Dynamic](#page-67-0) [Network](#page-67-0) [Drive](#page-67-0) [Mapping](#page-67-0) [and](#page-67-0) [Unmapping](#page-67-0)

<span id="page-64-2"></span>Variable file/folder paths can be used to create:

- 1. Dynamic archives for yearly, monthly, weekly and/or daily backups
- 2. Dynamic synchronization based on date
- 3. Dynamic synchronization based on logged on user or machine name
- 4. Dynamic synchronization based on personal folders or other variables read in from the registry
- 5. Log file storage, manipulation and organization
- 6. Administrative report file storage, manipulation and organization
- 7. Deleted file storage, manipulation and organization

# File/Folder Path Variables

Depending upon the argument used, these folders will be dated, named after the currently logged user, named for the PC from which synchronization was launched, or based on a pre-determined variable stored out and read in from the registry. The following variables can be used in any folder path Job setting available through the Profiler:

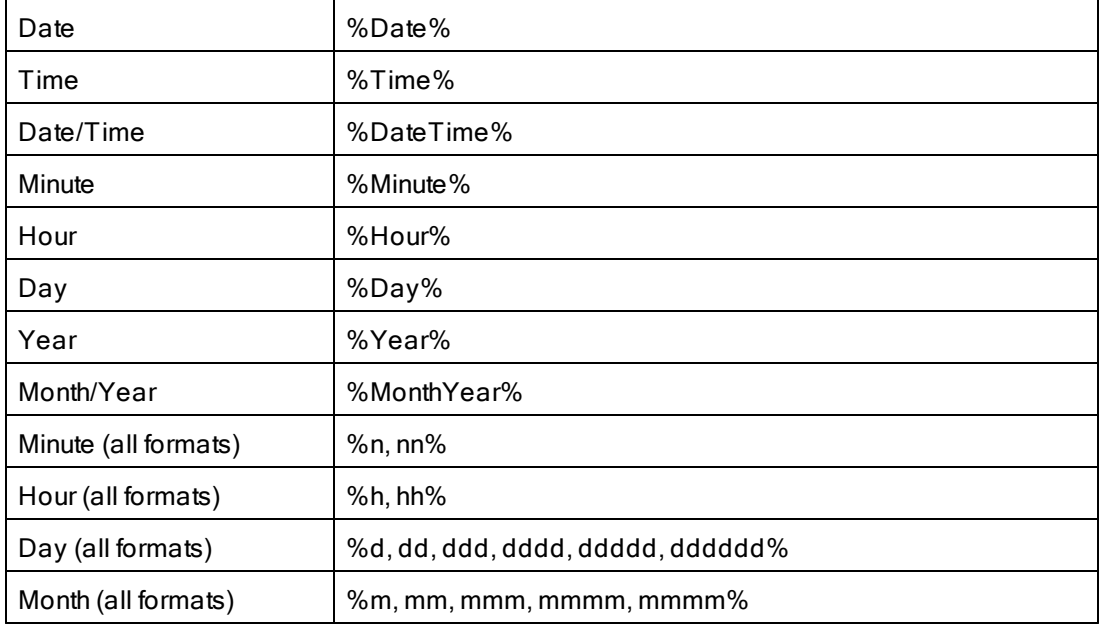

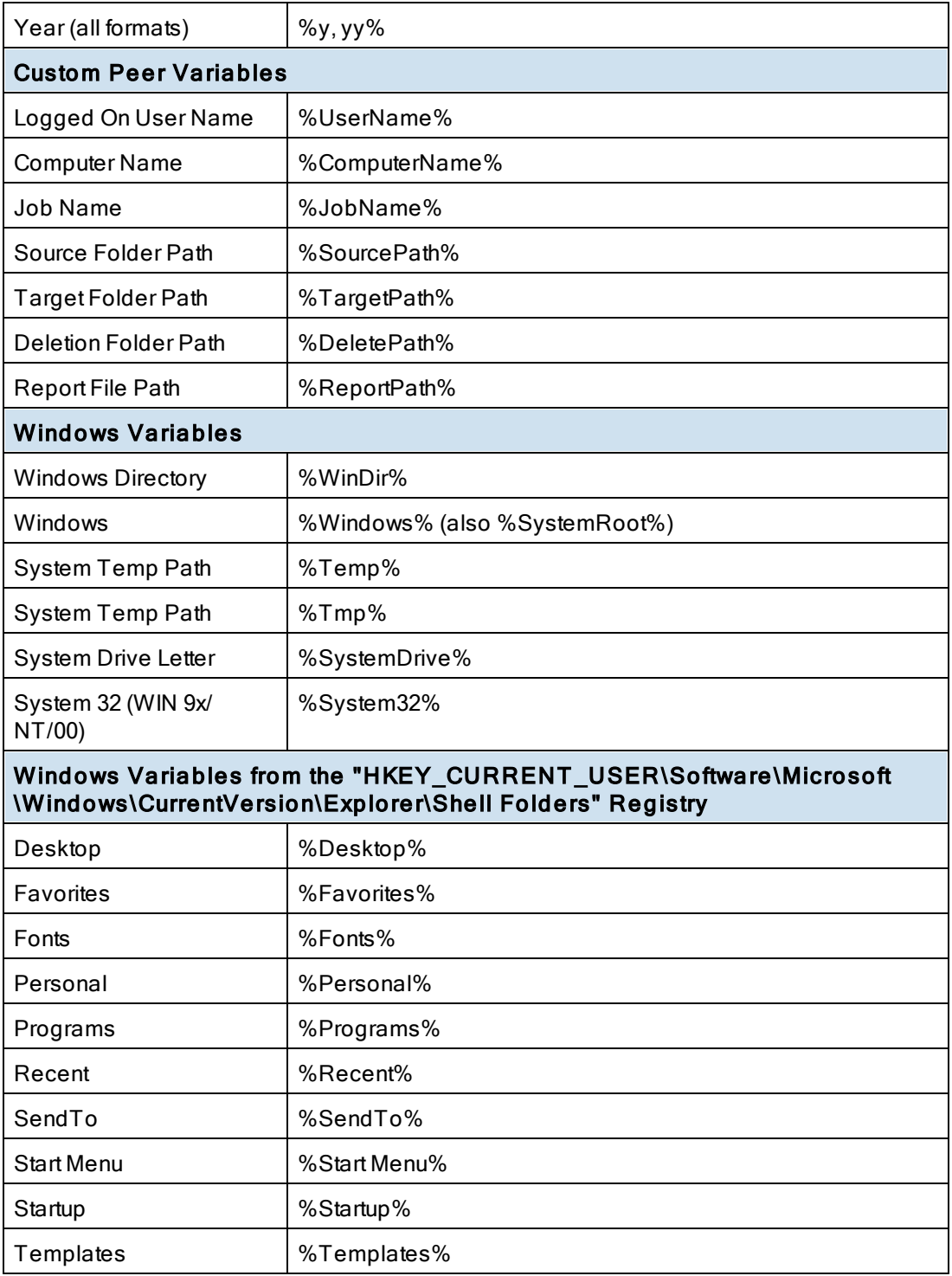

You can also use any variables that are located in the registry under HKEY\_CURRENT\_USER. For example:

HKEY\_CURRENT\_USER\ Environment (used by default default) HKEY\_CURRENT\_USER\ Volatile Environment (used by default) The HKEY\_CURRENT\_USERS locations can be modified in the PSDef.cfg file as follows:

[Misc Options] RegVarStr=\ Environment;\ Volatile Environment;

In addition, the %USERPROFILE%Environmental Variable is now also supported.

Use the variable %Personal% to define the "My Documents" folder in Profiles that will be used on multiple operating systems such as XP and Windows 7. Since the location of the My Documents folder is different on these operating systems, using the %Personal% variable will dynamically resolve to the correct location on each system. This simplifies configuration and keeps the Profile generic and deployable on multiple operating systems.

Note for PeerSync Jobs linked to PeerLock: PeerLock supports the usage of Windows System and Registry variables in the Source and Target fields (i.e. %UserName%, %ComputerName%). Custom PeerSync variables such as %JobName%are currently not supported and will not work in PeerLock.

<span id="page-66-0"></span>PeerSync now contains tools for importing data from files. The ability to extract specific fields of data from a file has been included to allow unlimited scalability. Within an organization, one generic Profile can now be created, and utilizing text files, specific information about the user and the desired folders to be synchronized can be imported dynamically. Variables can be used to dynamically introduce data from a file into various fields throughout the interface including file paths, deletion paths, log file paths, log file names, etc.

Field data is imported through:

<<#FileName.txt [section] item#>>

In which the [section] is a defined field in a file, such as the example file content below.

[Info] Name=Cris Smith Home=c:\mydocuments

Using <<#FileName.txt [Info] Name#>> will import "Cris Smith" into the path it was used in and using <<#FileName.txt [Info] Home#>> will import "c:\mydocuments" into the path it was used in.

Note: This feature requires the **[Enhanced](http://www.peersoftware.com/products/recommended_options/enhanced_package.aspx) Package**.

<span id="page-66-1"></span>PeerSync now contains tools for importing data from files to dynamically create Jobs. Within an organization, one generic Profile can now be created, and utilizing text files, specific information about the user and the desired folders to be synchronized can be imported dynamically. Lists can be used in Source and Target path names as such:

Source: <<\$FileNameSources.txt\$>> Target: <<\$FileNameTargets.txt\$>>

or:

Source: <<\$C:\Path\To\File\FileNameSources.txt\$>> Target: <<\$C:\Path\To\File\FileNameTargets.txt\$>>

Corresponding entries of each delimited file entry will be used to dynamically create a Job

based upon the Jobs properties.

Note: This feature requires the **[Enhanced](http://www.peersoftware.com/products/recommended_options/enhanced_package.aspx) Package**.

<span id="page-67-0"></span>PeerSync allows for the ability to dynamically map and un-map a Source or Target folder selection. The way you do this is to add a letter to the beginning of the UNC path that you wish to map the drive to. This can be done for the Source or Target selection (i.e. n\\COMPUTER \SHAREDDEVICE\PATH).

For Example: n\\DELLSERVER\D\USERDATA

The example above will map the D drive on the DELLSERVER to the N drive upon start of PeerSync and will unmap the drive when PeerSync terminates. This is a quite useful feature especially when running PeerSync as a service in the scenario where you want to synchronize to a mapped drive. This feature will allow for it to occur seamlessly.

Note: If you are going to run PeerSync as a **[Service](#page-124-0)** it is advised to use UNC paths or Peer-Sync's Dynamic Network Drive Mapping and Unmapping feature instead of using mapped drives due to the fact that mapped drives are not understood when a user is not logged on.

#### Next/Last Available Drive Mapping

This feature allows for the dynamic mapping of the next (A) or last (B) available network drive by using the following format in the Source or Target Fields:

Map Next Available Example: A\\COMPUTER\SHAREDDEVICE\PATH Map Last Available Example: B\\COMPUTER\SHAREDDEVICE\PATH

### Local Drive Mapping

This feature allows for the dynamic mapping of a local drive by using the following format in the Source or Target Fields:

Map Local to N Example: N\\LOCALCOMPUTER\SHAREDDEVICE\PATH

#### <span id="page-68-2"></span>**1.1.3 Automation**

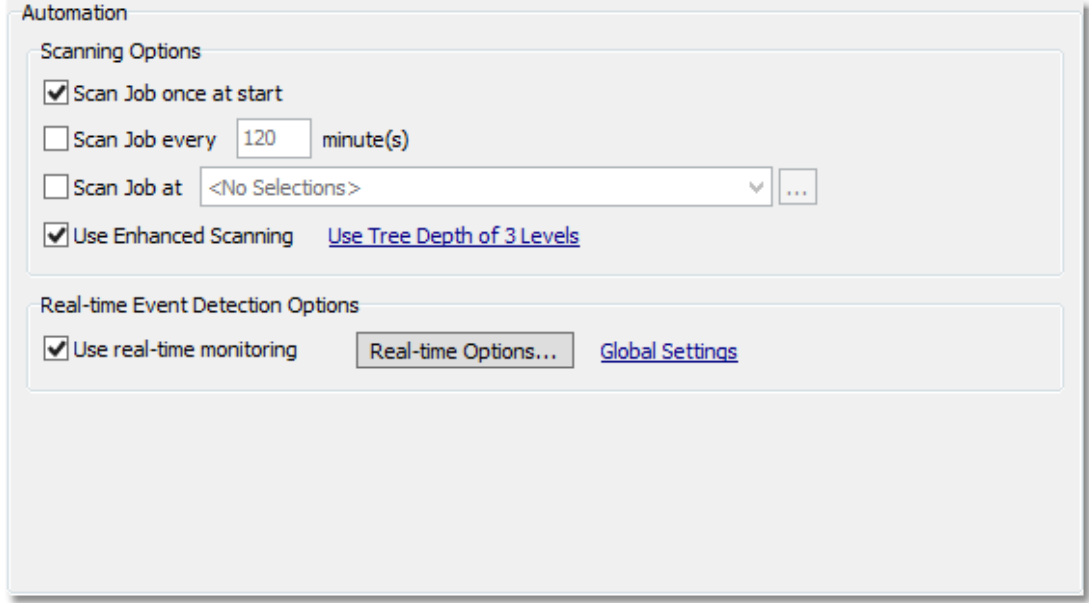

### $\blacksquare$  Topics **[Automation](#page-68-1) Overview [Automation](#page-68-0) Options**

<span id="page-68-1"></span>The Automation screen allows you to apply Real-Time Monitored or Scheduled synchronization to individual Jobs within a given Profile. Real-Time operations (also referred to as "File/ Folder Change Detection") monitor Source Folders for any changes and synchronize them to the specified Target as they occur. Scheduled operations automatically launch synchronization according to a user-specified schedule. Through these settings, PeerSync allows you to build a Profile with as many as 255 different Jobs -- each run according to a unique schedule or in Real-Time (Also see [Command](#page-147-0) [Line](#page-147-0) [Arguments](#page-147-0) for Global Automation Settings).

<span id="page-68-0"></span>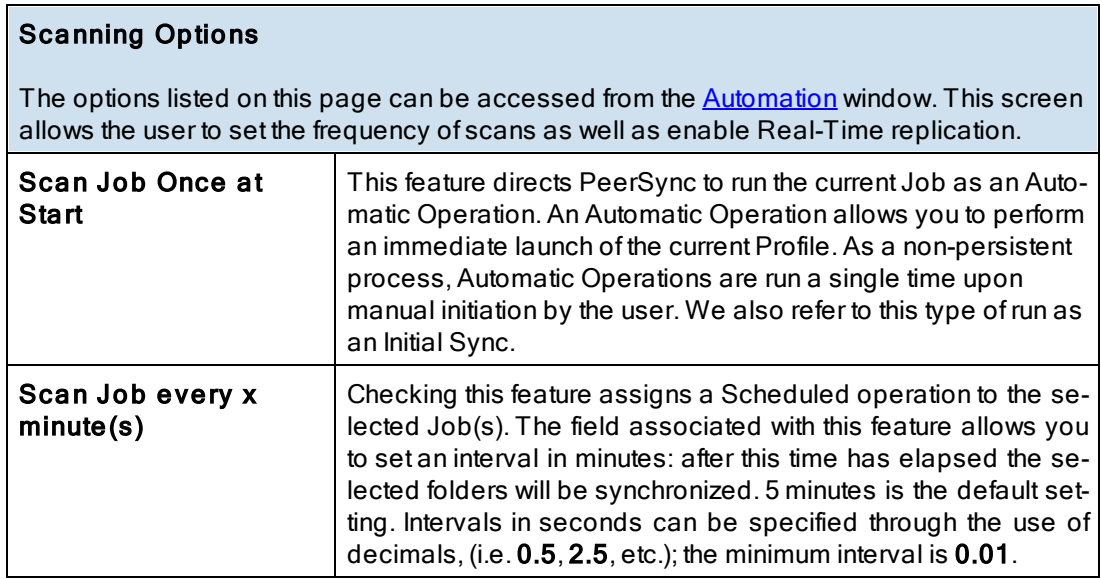

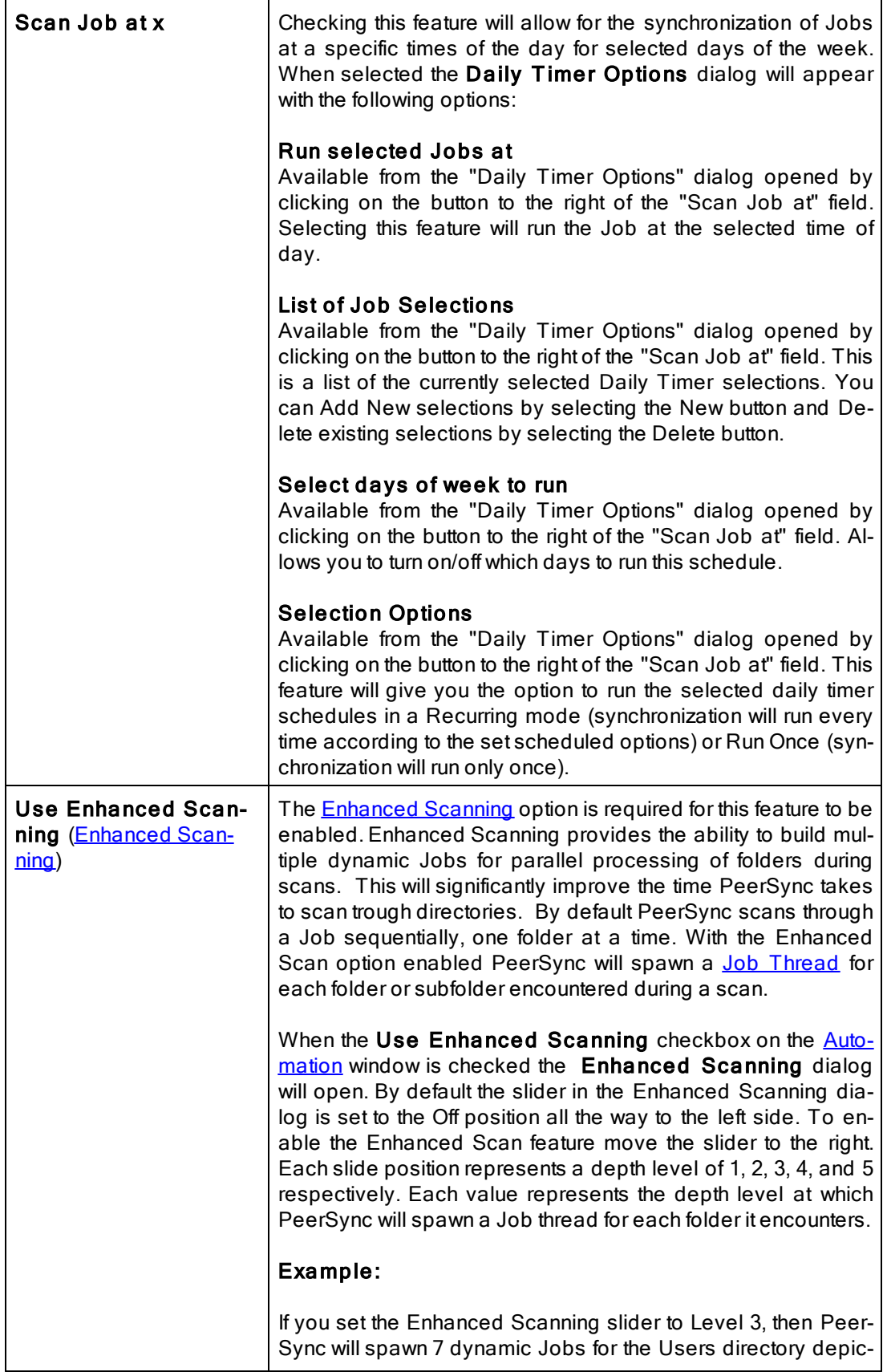

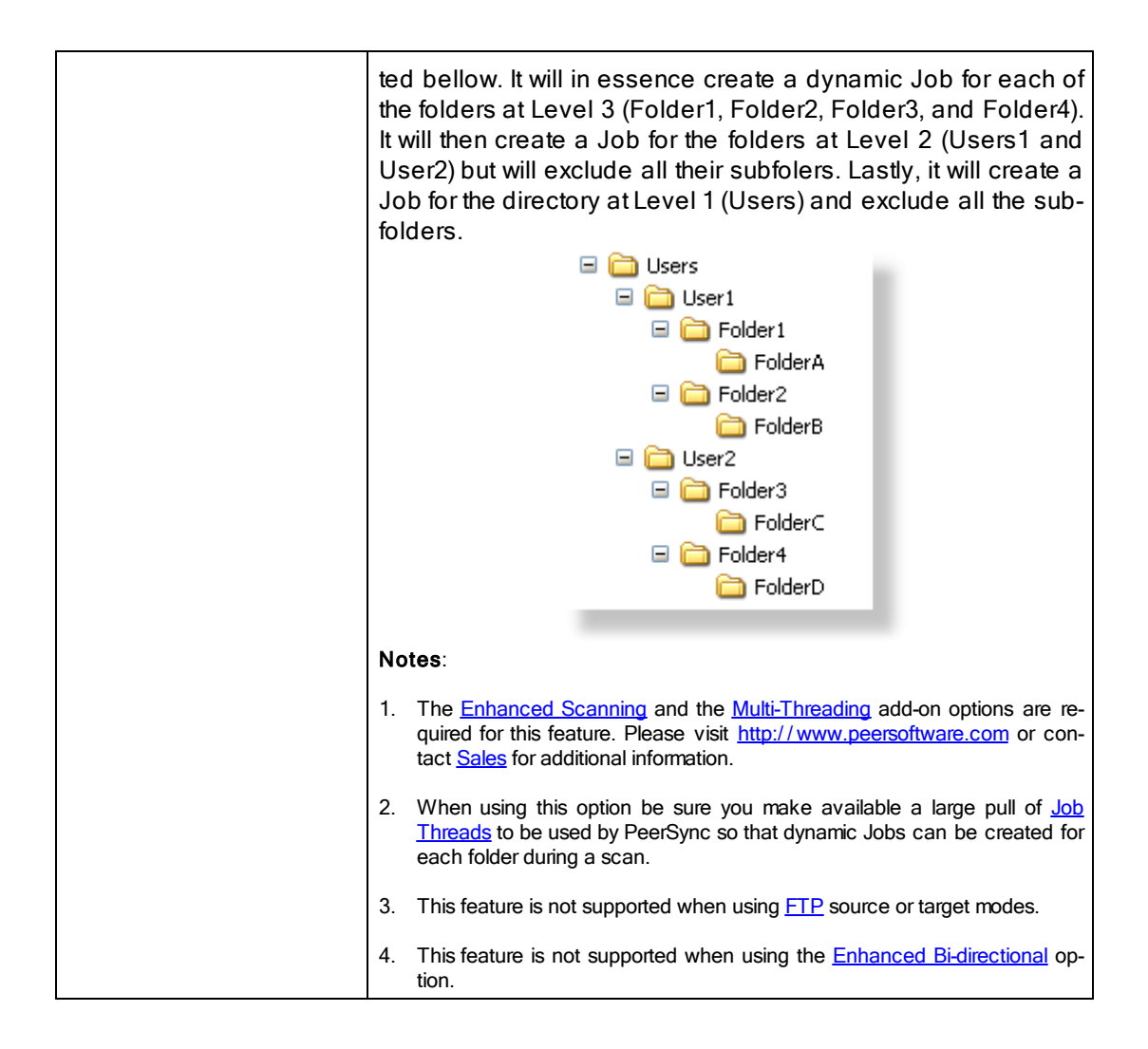

<span id="page-70-0"></span>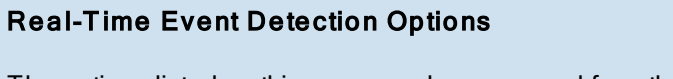

The options listed on this page can be accessed from the **[Automation](#page-68-2)** window. This screen allows the user to set the frequency of scans as well as enable Real-Time replication.

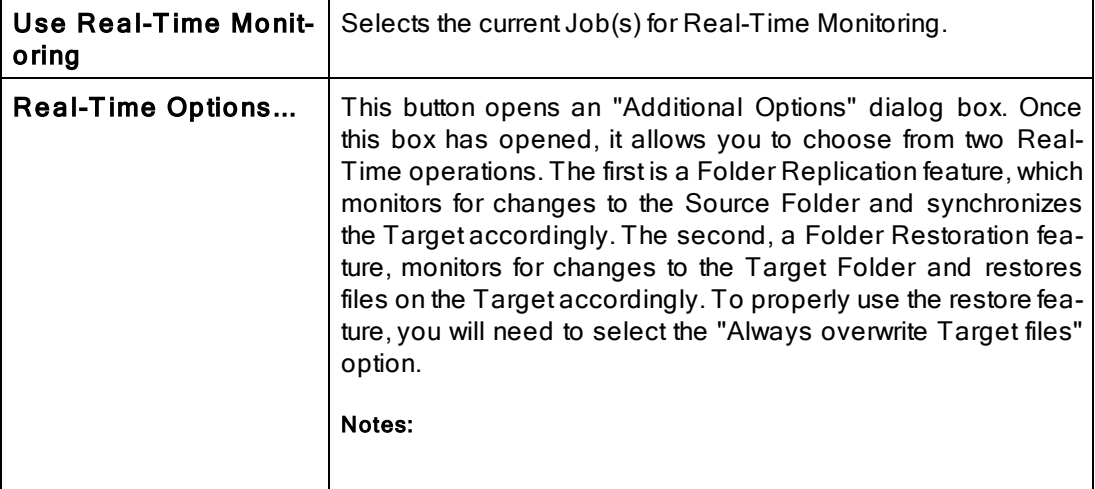

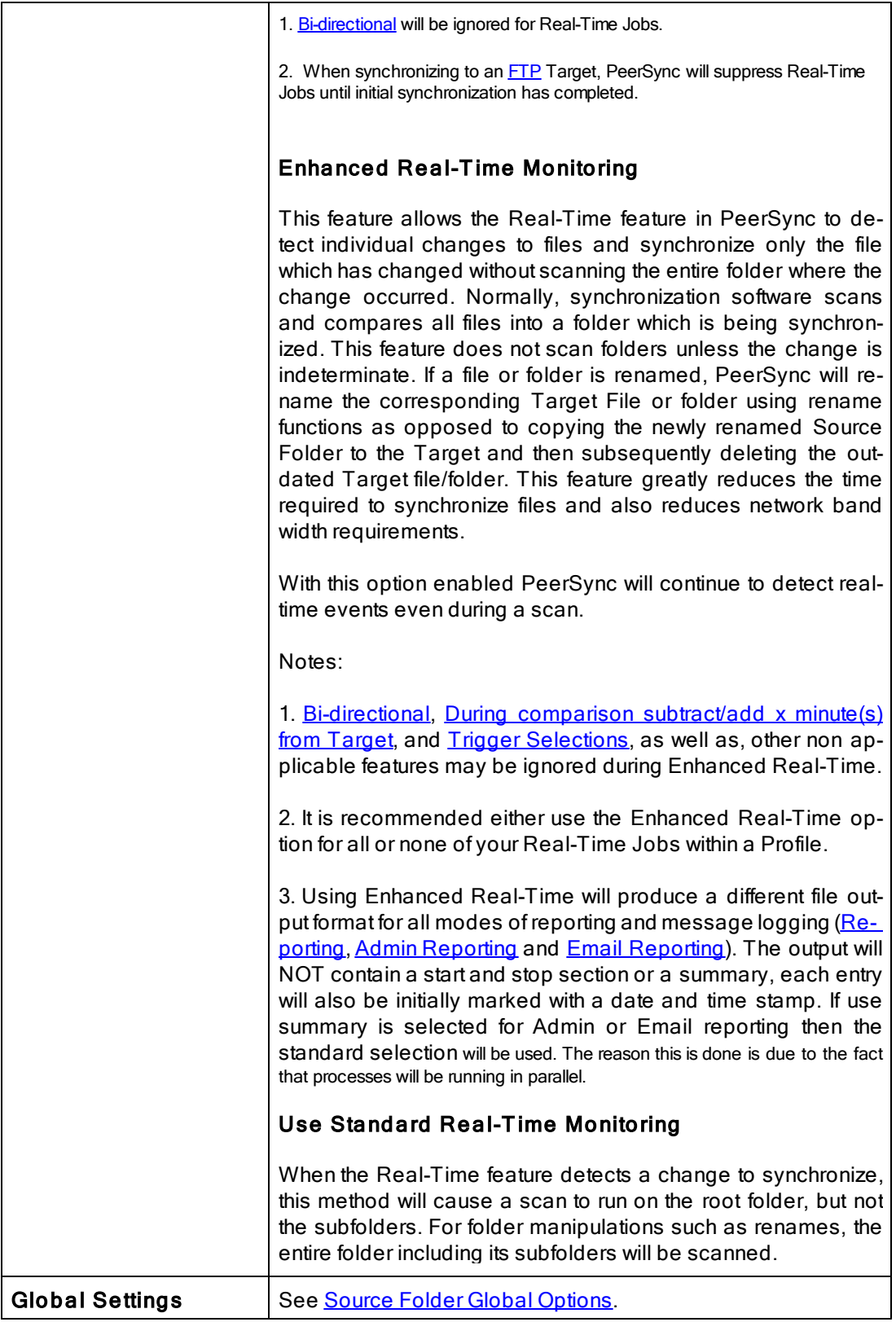
#### **1.1.4 Blackout Settings**

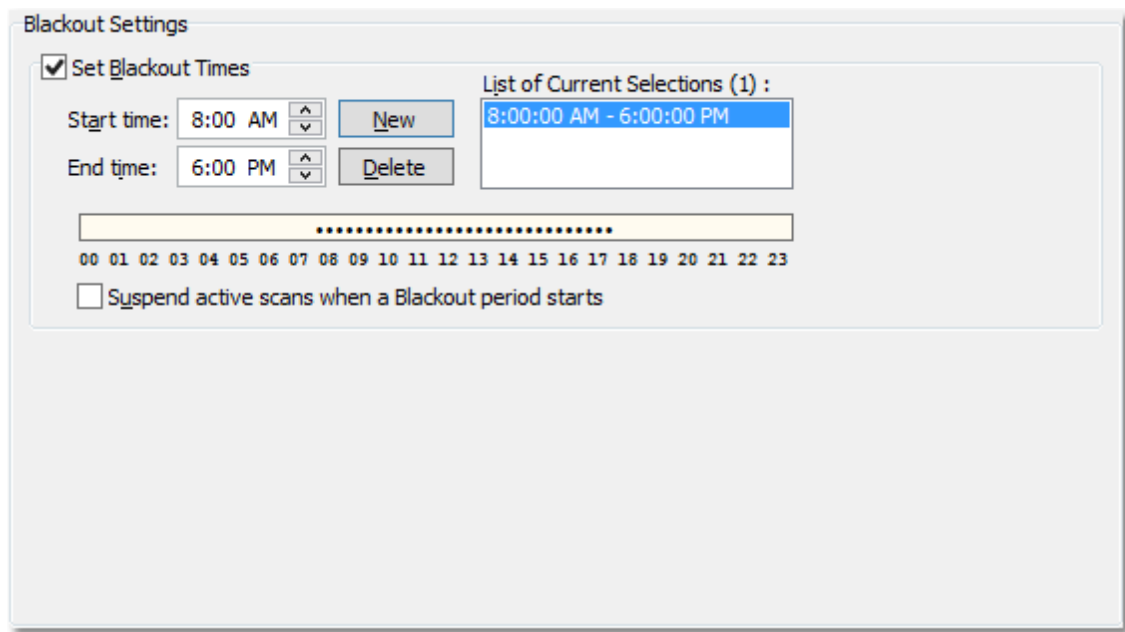

# $\blacksquare$  Topics

**Blackout Settings [Overview](#page-72-0)** 

# <span id="page-72-0"></span>Blackout Period

This screen will enable you to set a Blackout period during the daily synchronization. This is a period in which the synchronization will stop and wait until the blackout period has expired according to the specified settings. This would be a useful feature if you wish to stop all the synchronization activities during a particular time when the Network Bandwidth is busy with other activities (such as during working hours).

Suspend active scans when a Blackout period starts Enabling this option will pause all the scheduled scans during the specified Blackout and will resume after the Blackout period ends.

# **What happens if PeerSync is performing a scan when it enters the Blackout period?**

If the option to "Suspend active scans when a Blackout period starts" is enabled the scan will be suspended and resumed at the point it was left off after the Blackout period ends. If this option is not enabled, the scan will be stopped during the Blackout period and will be restarted from the beginning after the Blackout period ends.

# **What happens if PeerSync was in the middle of transferring a large file when it entered the Blackout period?**

PeerSync will allow the transfer to complete but suspend any new events from being processed until the Blackout period ends. The suspended events or scans will be processed after the Blackout period ends.

# **What happens if a scan is scheduled to run during the Blackout period?**

Regardless if the option to "Suspend active scans when a Blackout period starts" is enabled the scan that is scheduled to run during the Blackout period will run after the Blackout period ends. Multiple suspended scans for a single Job will be compiled into a single scan that will run at the end of the Blackout period.

### **1.1.5 Scan Limitations**

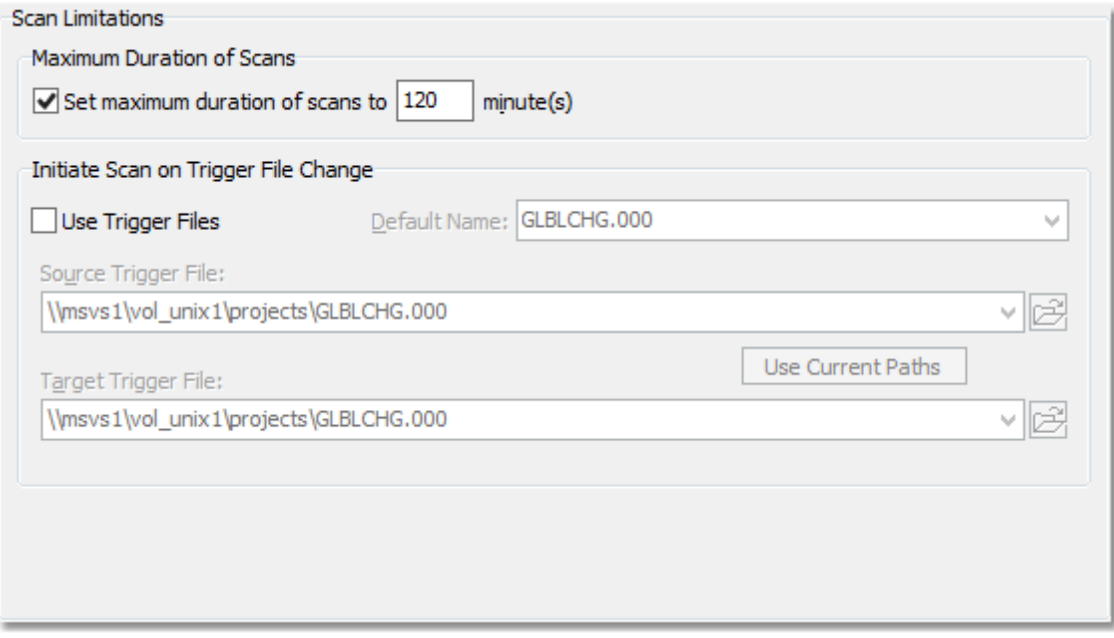

# $\blacksquare$  Topics

[Maximum](#page-73-0) Duration of Scans Initiate Scan on trigger File [Change](#page-73-1)

Note: Features listed on this page require the **[Enhanced](http://www.peersoftware.com/products/recommended_options/enhanced_package.aspx) Package**.

<span id="page-73-0"></span>Enabling the Set maximum duration to x minutes option allows you to specify a maximum duration for each Job. This gives you the ability to limit the run time of a Job during initial, interval, and scheduled scans.

<span id="page-73-1"></span>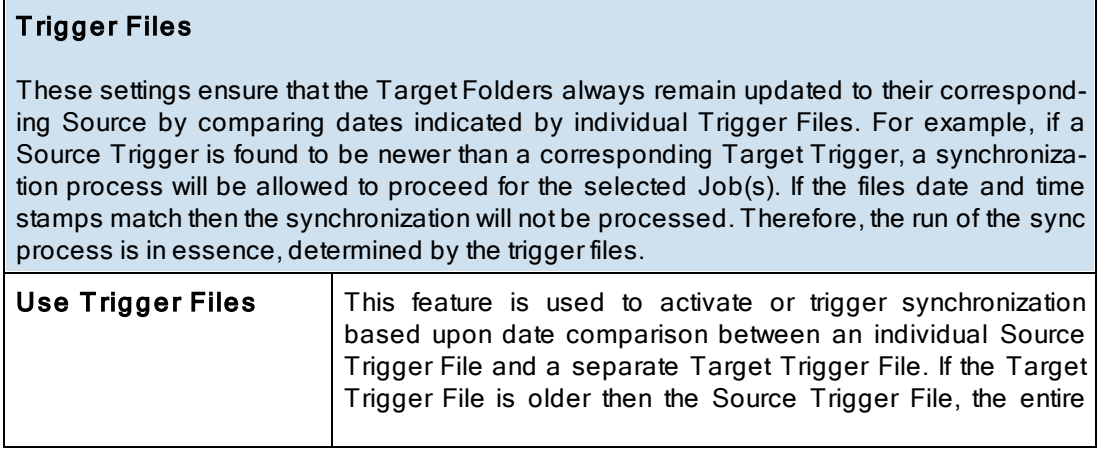

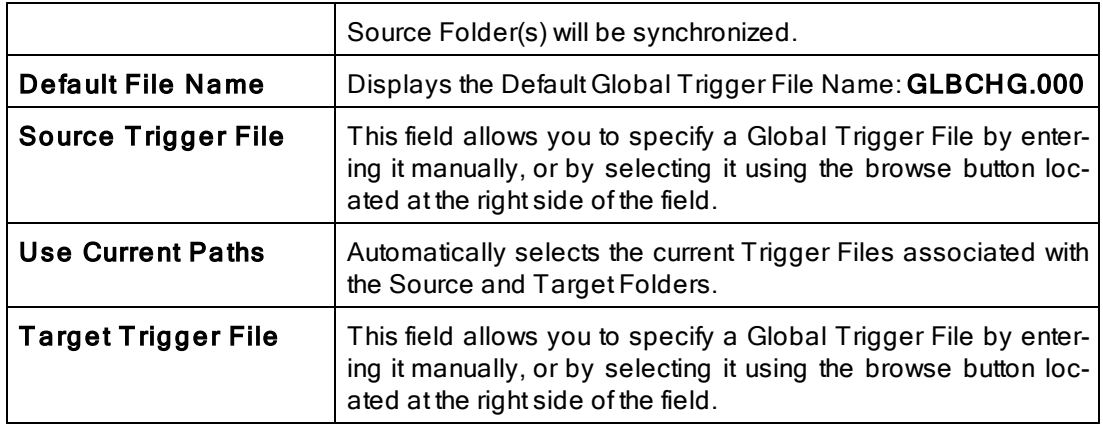

Note: During **[Enhanced](#page-70-0) [Real-Time](#page-70-0)**, Trigger Selections will be ignored.

# <span id="page-74-1"></span>**1.1.6 File Options**

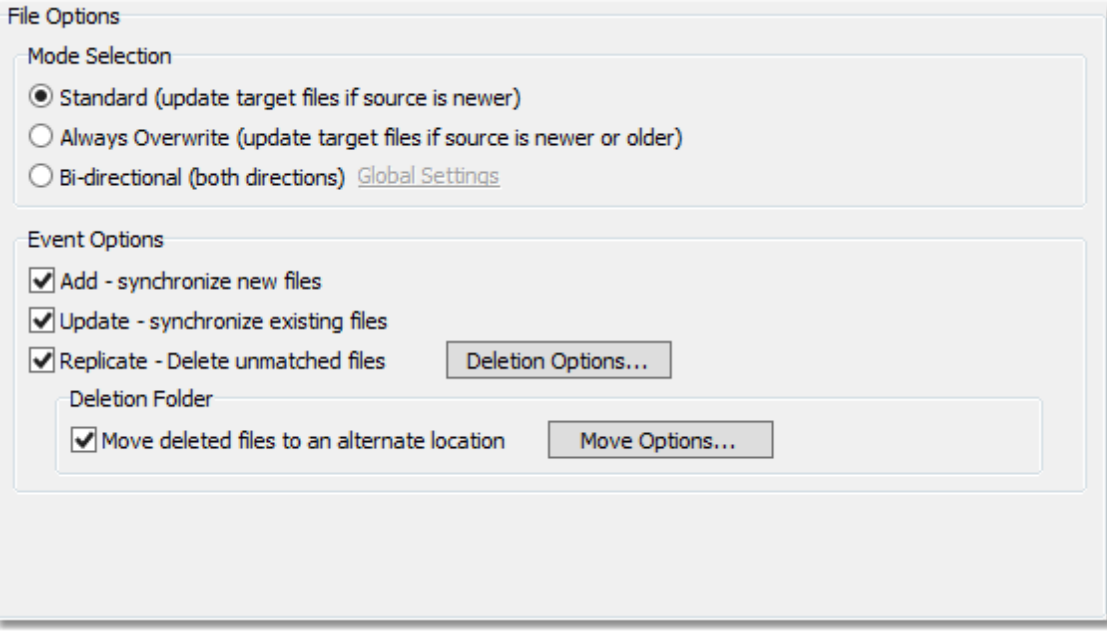

 $\blacksquare$  Topics

Mode [Selection](#page-74-0) **Event [Options](#page-76-0)** 

<span id="page-74-0"></span>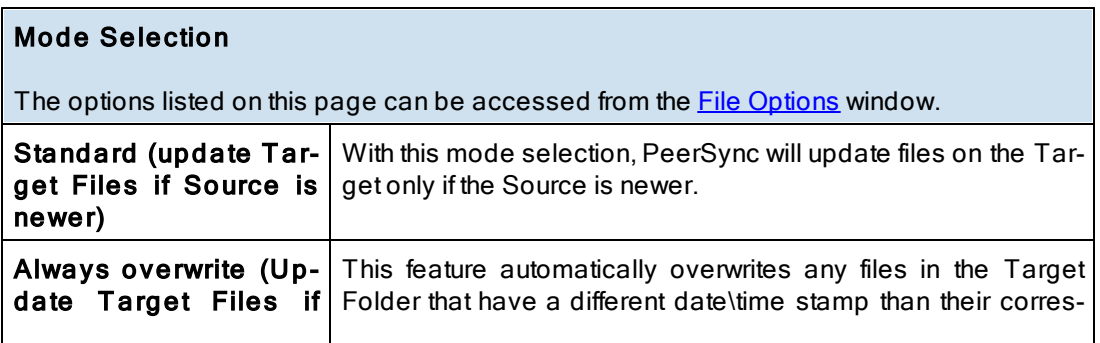

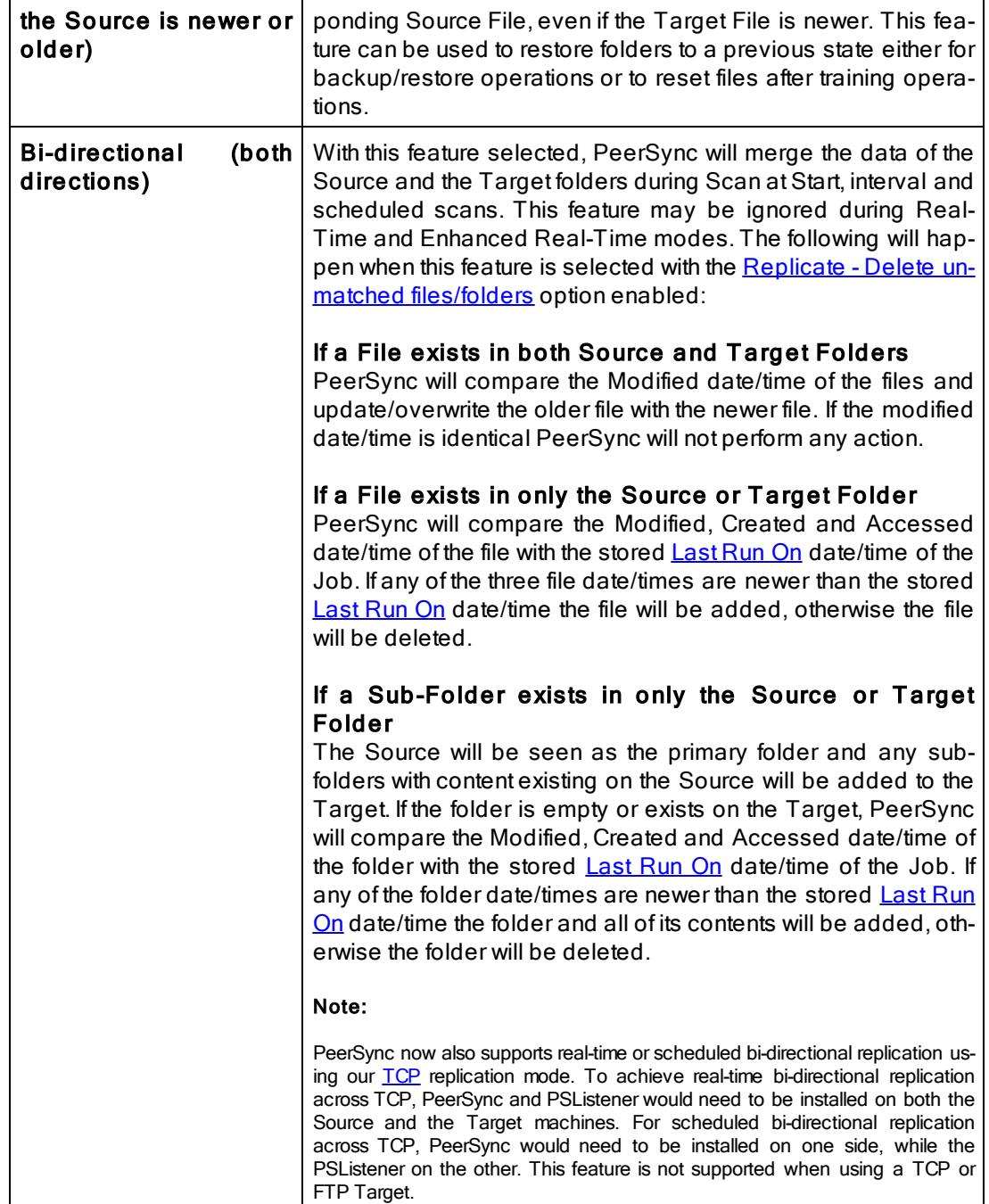

# **■ Related Options**

[Global](#page-116-0) [Bi-directional](#page-116-0) [Options](#page-116-0)

## Notes:

- 1. The Bi-directional feature is only supported when working with a [Normal](#page-54-0) Source and a Normal or [TCP](#page-55-0) Target.
- 2. The Bi-directional feature may be ignored when using FTP [Source](#page-36-1) or [Target.](#page-54-1)
- 3. The Bi-directional feature may be ignored when using TCP [Source.](#page-36-1)
- 4. The Bi-directional feature is only valid during scans and will be ignored during [Real-time](#page-70-0) monitoring.
- 5. The Bi-directional feature may be ignored when using [Compression](#page-108-0).
- 6. Non NTFS partitions may behave differently using the Bi-directional mode. You may notice files being retained for up to one day, even if you delete a file from the Source or Target.
- 7. Modifications, such as renames and deletes, of Target Folders are subject to restoration in the Bi-directional mode.

<span id="page-76-0"></span>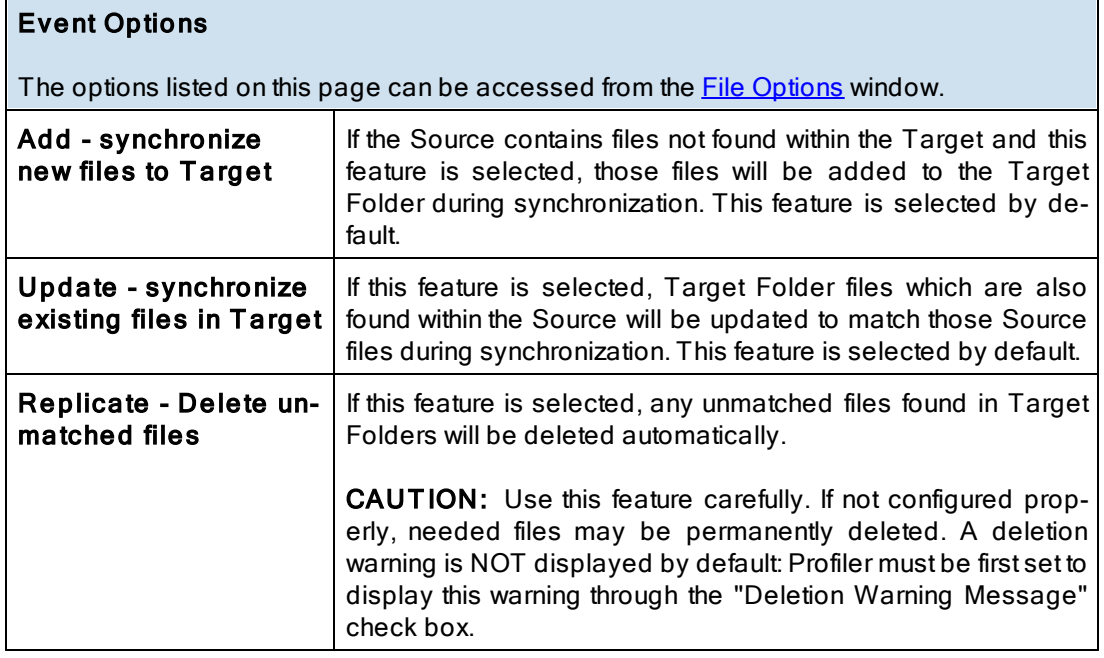

# **■ Related Options**

**[Deletion](#page-76-1) [Options](#page-76-1) [Move](#page-77-0) [Options](#page-77-0)** 

<span id="page-76-1"></span>Note: The Replicate feature may be ignored when using [Compression.](#page-108-0)

## Delete Options

The options listed on this page can be accessed by clicking on the Deletion Options button from the [File](#page-74-1) [Options](#page-74-1) window. Once the [Replicate](#page-76-0) [-](#page-76-0) [Delete](#page-76-0) [unmatched](#page-76-0) [files](#page-76-0) option is turned on the Deletion Options button will be enabled for further configuration. Clicking on the Deletion Options button opens the "Additional Options" dialog box which contains the following features:

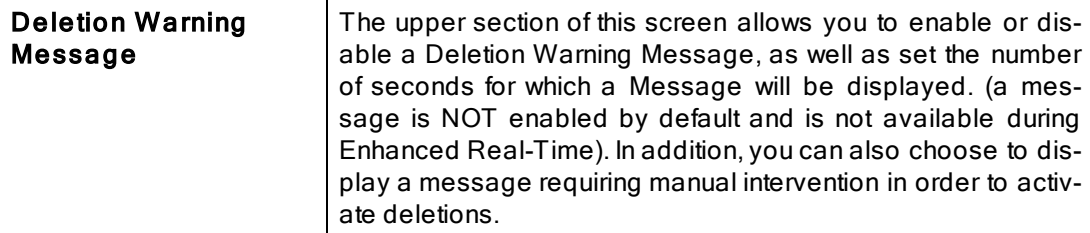

# <span id="page-77-0"></span>**Move Options**

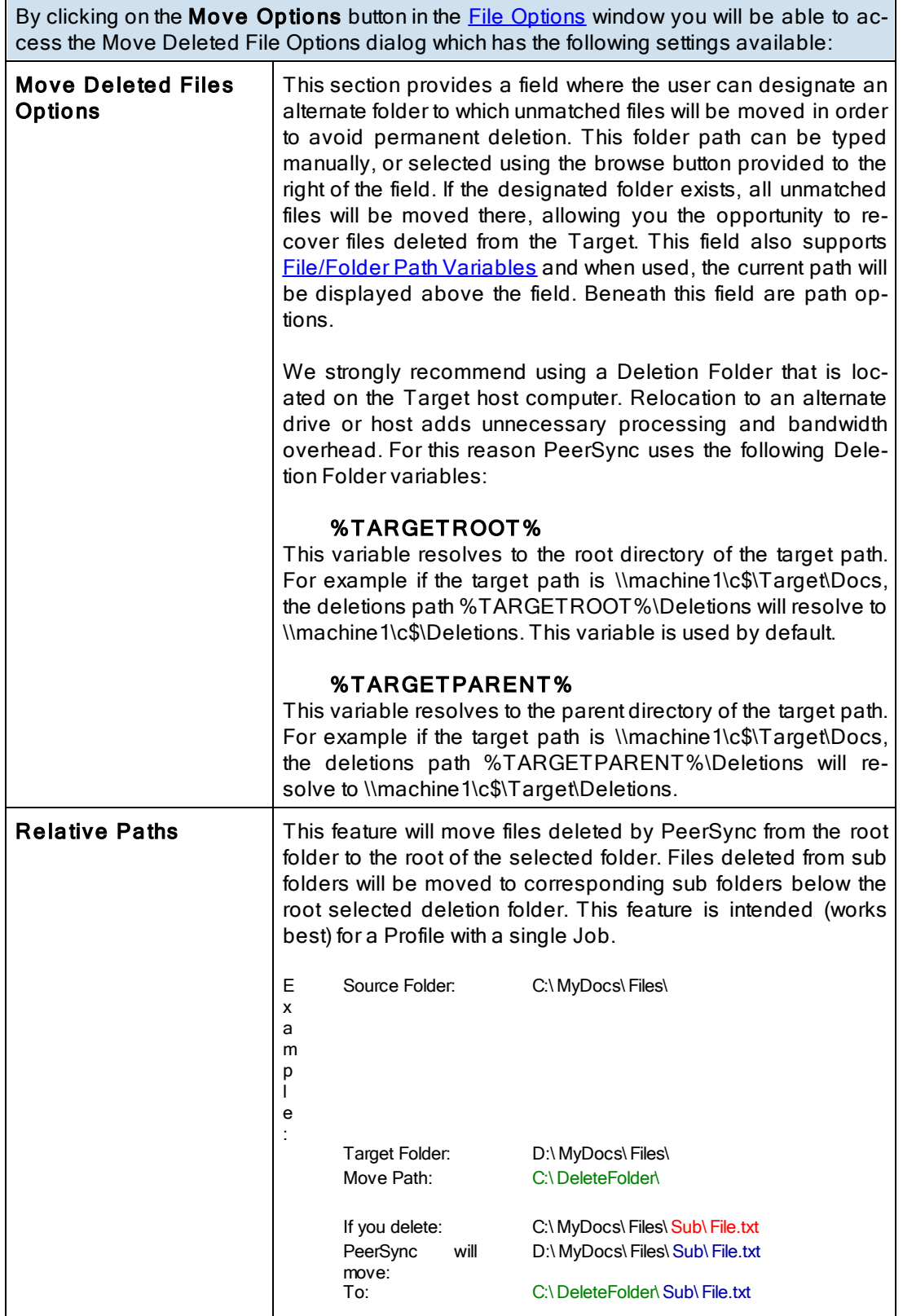

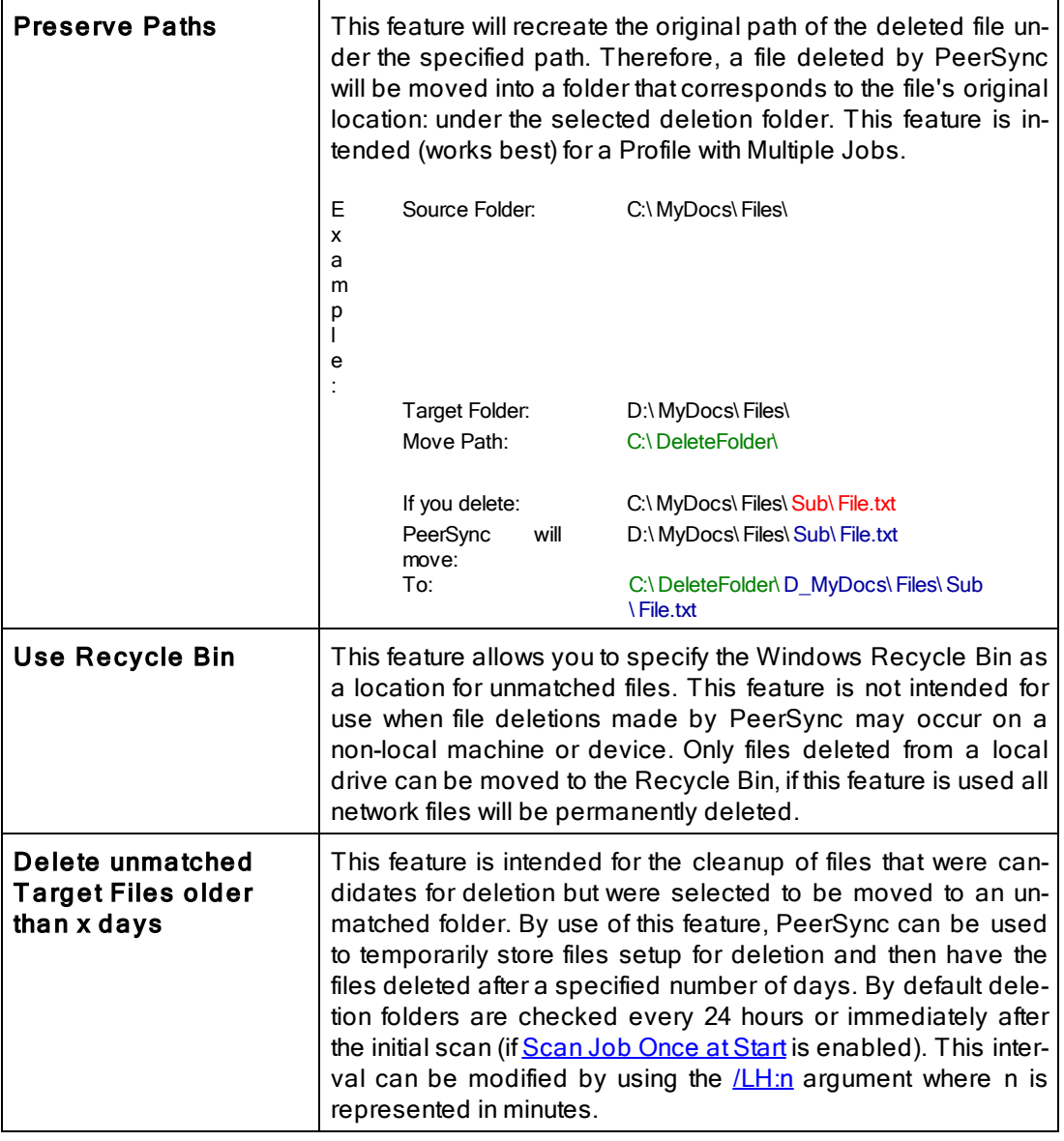

### <span id="page-78-0"></span>Notes:

- 1. Only one copy of any file can exist in your designated Recovery folder.
- 2. To avoid filling up your hard drive unnecessarily, you should periodically check this folder and delete unwanted files or use the **[Delete](#page-78-0) [unmatched](#page-78-0) [Target](#page-78-0) [Files](#page-78-0) [older](#page-78-0) [than](#page-78-0) [x](#page-78-0) [days](#page-78-0) [option](#page-78-0)**.
- 3. Only files deleted from a local drive can be moved to the Recycle Bin, if this feature is used, all network files will be permanently deleted.
- 4. When synchronizing to an [FTP](#page-56-0) [Target,](#page-56-0) the [Move](#page-77-0) [unmatched](#page-77-0) [Target](#page-77-0) [Files](#page-77-0) option is not available.
- 5. When using [Compression,](#page-108-0) the [Move](#page-77-0) [unmatched](#page-77-0) [Target](#page-77-0) [Files](#page-77-0) option is not available.
- 6. The Deletion Warning Message option is not available during **[Enhanced](#page-70-0) [Real-Time](#page-70-0)**.

7. When using the Altemate [Target](#page-63-1) [Path](#page-63-1) [Selections](#page-63-1) feature you cannot use [variables](#page-64-0) that are specific to the Job (i.e. %JobName%, %SourcePath%, etc.) for the <u>[Move](#page-77-0) [unmatched](#page-77-0) [Target](#page-77-0) [Files](#page-77-0)</u> option.

#### **1.1.7 NFS Settings**

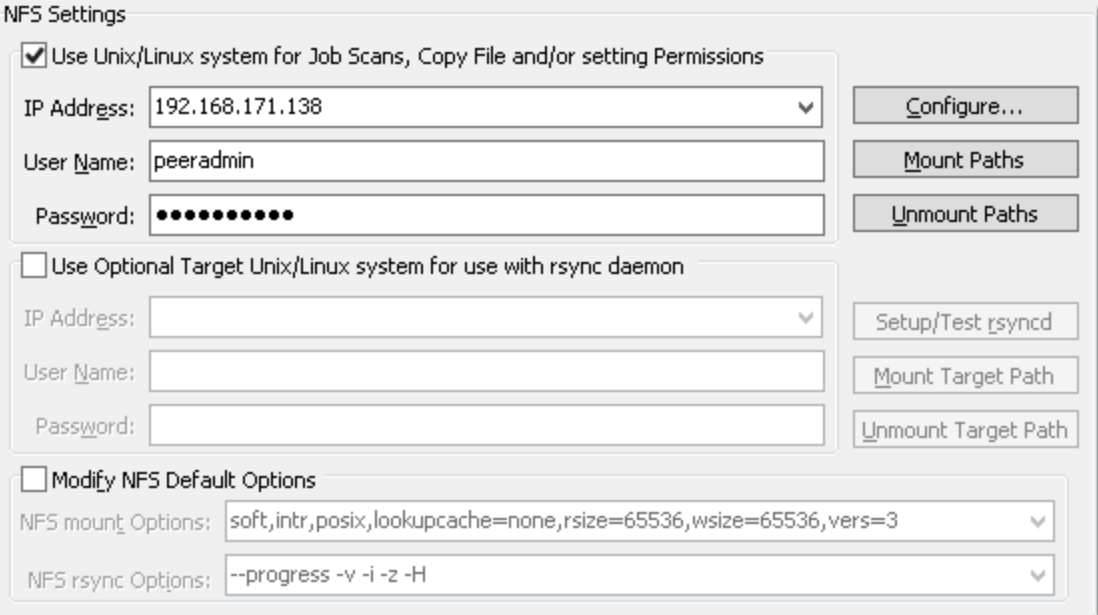

# □ Topics

Use Unix/Linux system for Job Scans, Copy File and/or setting [Permissions](#page-79-0) Use Optional Target [Unix/Linus](#page-80-0) system for use with rsync daemon Modify NFS Default [Options](#page-80-1)

### Note:

Features on this screen require an NFS and NetApp enabled license. Please visit http://[www.peersoftware.com](http://www.peersoftware.com) or contact [Sales](http://www.peersoftware.com/contact.html) for additional information.

<span id="page-79-0"></span>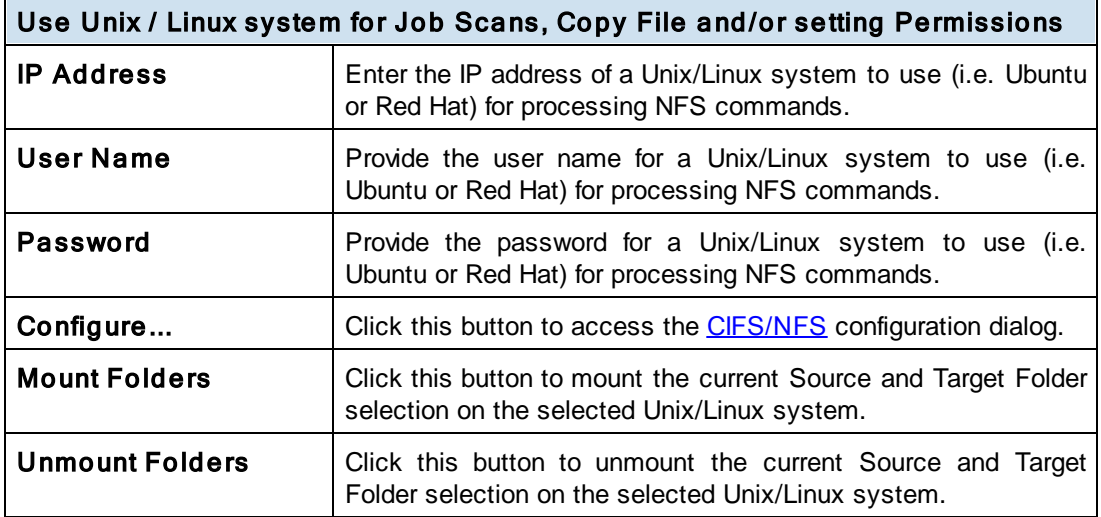

#### Note:

Features on this screen require an NFS and NetApp enabled license. Please visit http://[www.peersoftware.com](http://www.peersoftware.com) or contact [Sales](http://www.peersoftware.com/contact.html) for additional information.

<span id="page-80-0"></span>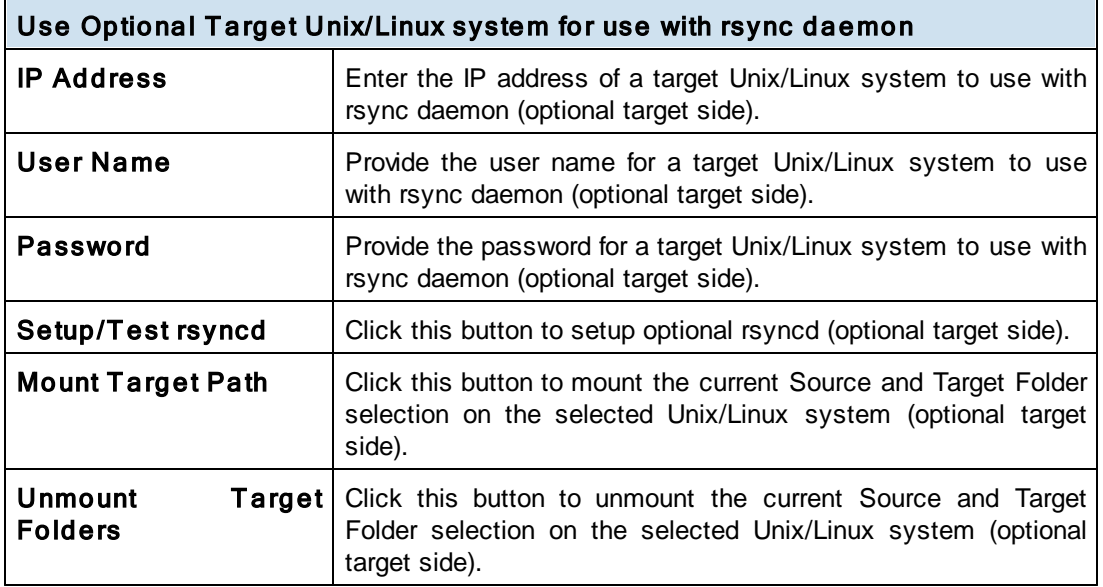

#### Note:

Features on this screen require an NFS and NetApp enabled license. Please visit http://[www.peersoftware.com](http://www.peersoftware.com) or contact [Sales](http://www.peersoftware.com/contact.html) for additional information.

### <span id="page-80-1"></span>Modify NFS Default Options

Check this option if you wish to modify the mount or rsync commands used by PeerSync. Modifying the defaults should be done with caution as changes can drastically affect expected results.

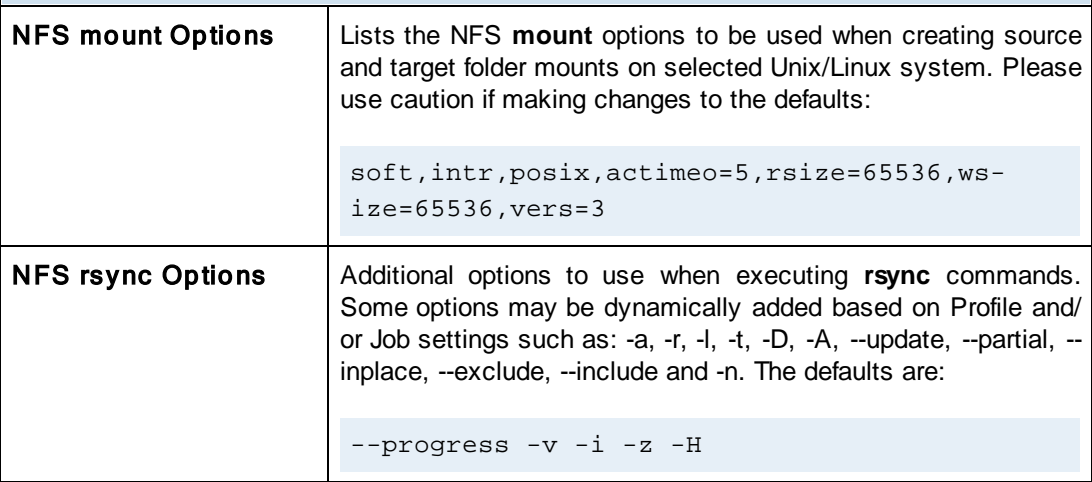

#### Note:

Features on this screen require an NFS and NetApp enabled license. Please visit http://[www.peersoftware.com](http://www.peersoftware.com) or contact [Sales](http://www.peersoftware.com/contact.html) for additional information.

#### **1.1.8 Permissions**

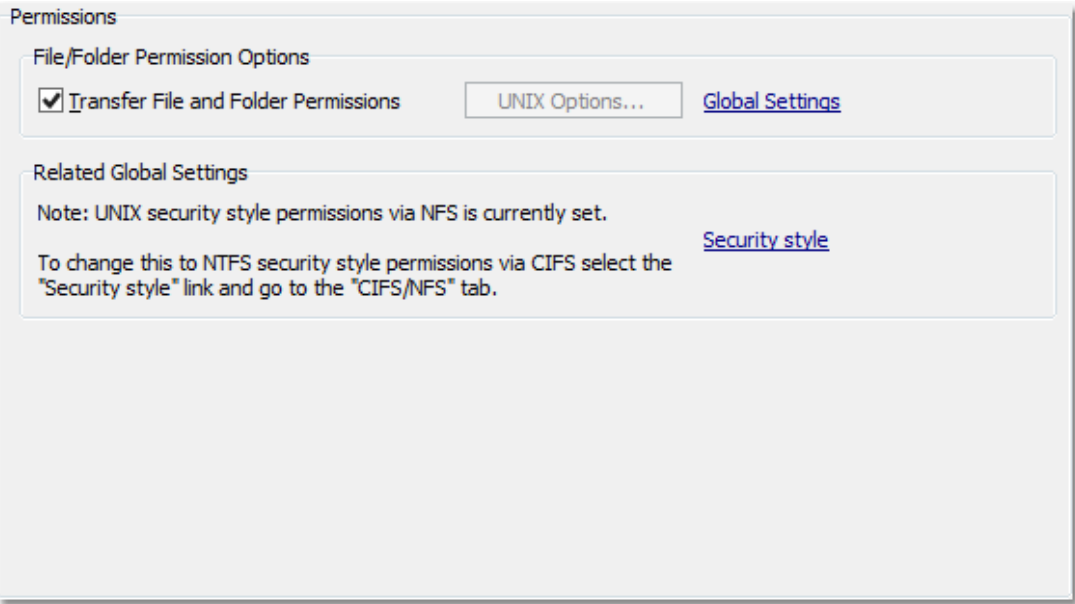

# $\blacksquare$  Topics

[File/Folder](#page-81-0) Permission Options Related Global [Settings](#page-82-0)

#### Note:

Some features on this screen require an NFS and NetApp enabled license. Please visit http://[www.peersoft](http://www.peersoftware.com)[ware.com](http://www.peersoftware.com) or contact **[Sales](http://www.peersoftware.com/contact.html)** for additional information.

<span id="page-81-0"></span>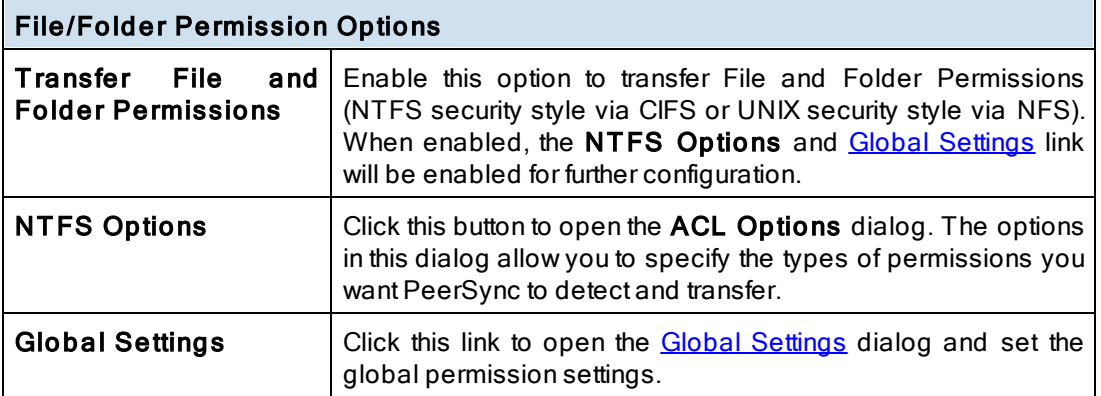

#### Notes:

1. Care must be exercised when using ACL options to synchronize files and folders between different domains. File security transfers could make the target file inaccessible after transfer/ update.

- 2. When you use a local drive letter (either for the source or target path) you need to make sure the drive is assigned as an administrative share (i.e. D\$) in order for ACLs to work properly.
- 3. This feature may be ignored when using an FTP or TCP Source or Target.
- 4. This feature may be ignored when using **[Folder](#page-109-0) Compression**.
- 5. Some features on this screen require an NFS and NetApp enabled license. Please visit http://[www.peersoft](http://www.peersoftware.com)[ware.com](http://www.peersoftware.com) or contact [Sales](http://www.peersoftware.com/contact.html) for additional information.

#### <span id="page-82-0"></span>Related Global Settings

This section identifies the security style that has been globally set. The choices are **[NTFS](#page-50-0)** style (via CIFS) or **[UNIX](#page-50-0)** style (via NFS).

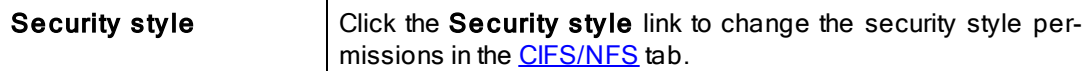

#### Note:

Some features on this screen require an NFS and NetApp enabled license. Please visit http://[www.peersoft](http://www.peersoftware.com)[ware.com](http://www.peersoftware.com) or contact [Sales](http://www.peersoftware.com/contact.html) for additional information.

#### <span id="page-82-2"></span>**1.1.9 Open Files**

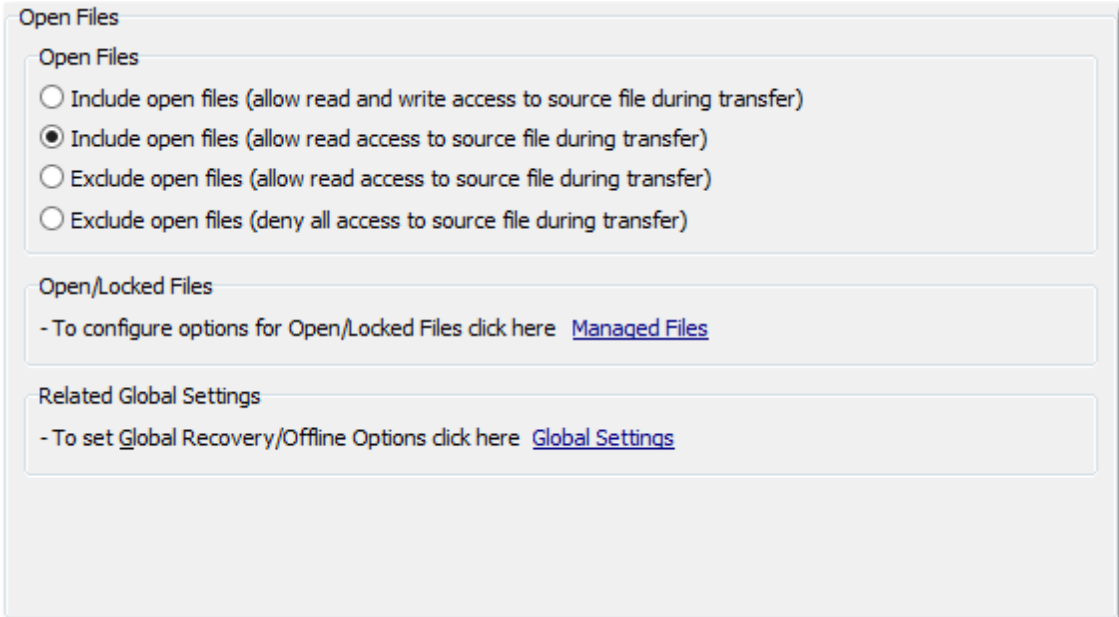

 $\blacksquare$  Topics Open Files [Overview](#page-82-1) [Managed](#page-84-0) Files Global [Settings](#page-117-0)

### <span id="page-82-1"></span>Open Files

The options listed on this page can be accessed from the [Open](#page-82-2) [Files](#page-82-2) window.

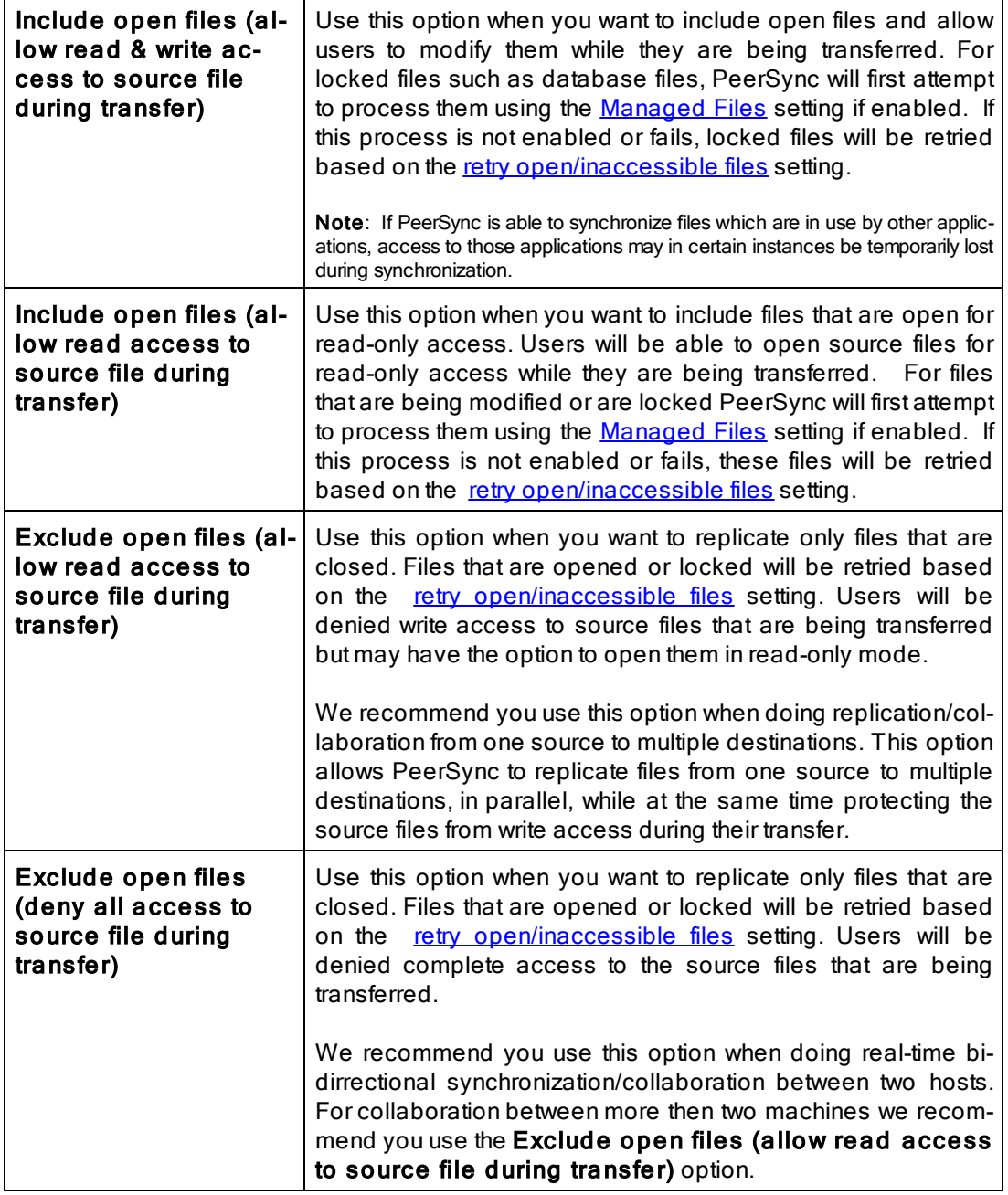

**■ Related Options** 

[Managed](#page-84-0) [Files](#page-84-0) **[Global](#page-117-0) [Settings](#page-117-0)** 

Note: In order to replicate locked files you will require the <u>[VSS](http://www.peersoftware.com/products/recommended_options/vss.aspx)</u> add-on module. If you do not configure the <u>[Managed](#page-84-0)</u> [Files](#page-84-0) setting to use VSS, locked files will be retried based on the retry open/ [inaccessible](#page-114-0) files setting.

### <span id="page-84-0"></span>**1.1.10 Managed Files**

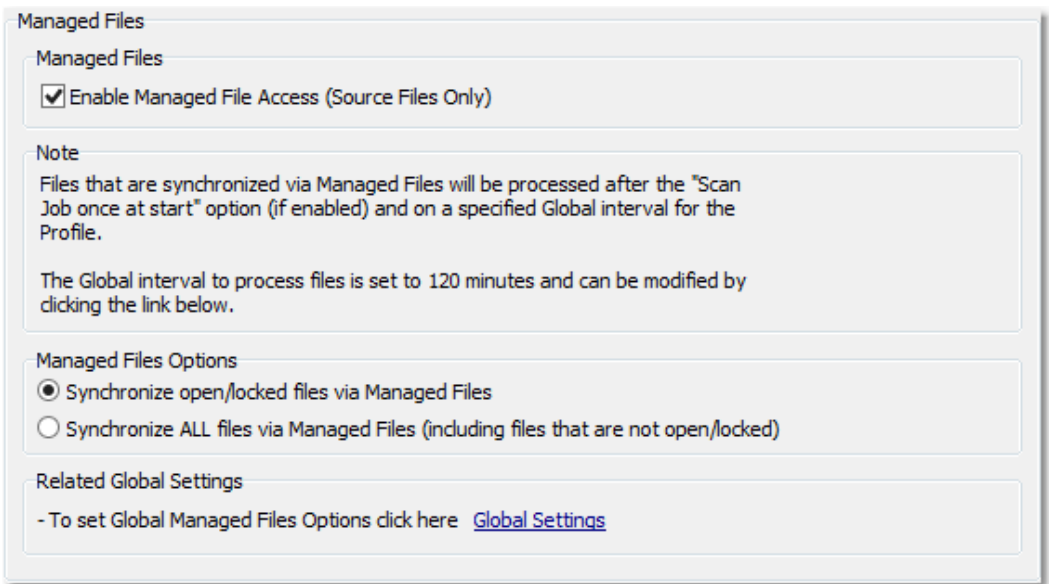

#### T opics

**[Managed](#page-84-1) Files Options** [Managed](#page-117-0) Files - Global Settings

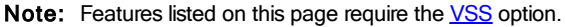

<span id="page-84-1"></span>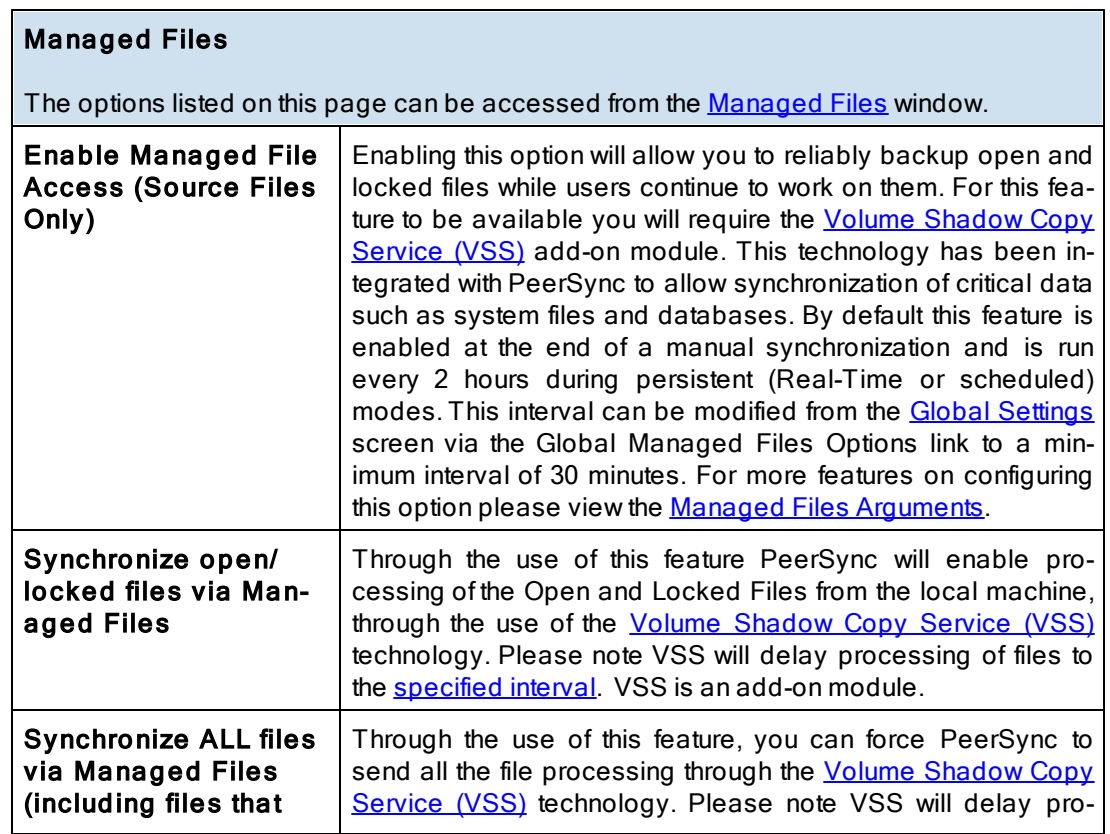

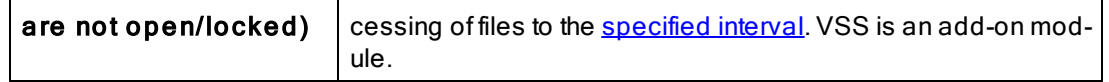

**■ Related Options Global [Settings](#page-117-0)** 

#### Notes:

- 1. These options require the [VSS](http://www.peersoftware.com/products/recommended_options/vss.aspx) add-on module. Please visit http://[www.peersoftware.com](http://www.peersoftware.com) or contact [Sales](http://www.peersoftware.com/contact.html) for additional information.
- 2. This feature only works for local Source folders and will be ignored with an [FTP](#page-38-0) [Source.](#page-38-0)
- 3. This feature may be ignored when using an [FTP](#page-56-0) [Target](#page-56-0) in conjunction with [File](#page-109-0) [Compression](#page-109-0).
- 4. This feature may be ignored when using **[Folder](#page-109-0) [Compression.](#page-109-0)**

#### <span id="page-85-1"></span>**1.1.11 Performance**

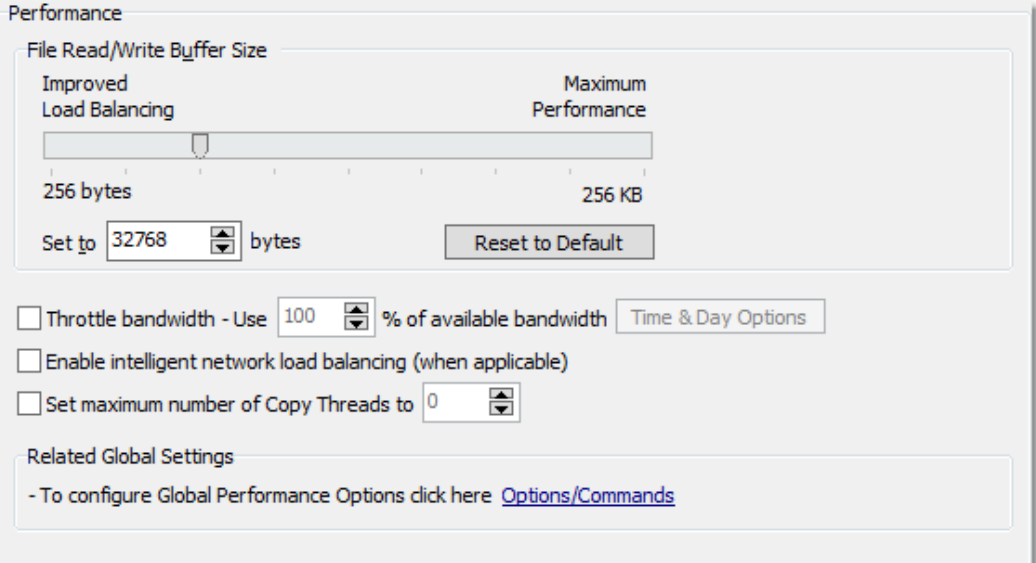

# $\blacksquare$  Topics

[Performance](#page-85-0) Overview [Options/Commands](#page-115-0)

<span id="page-85-0"></span>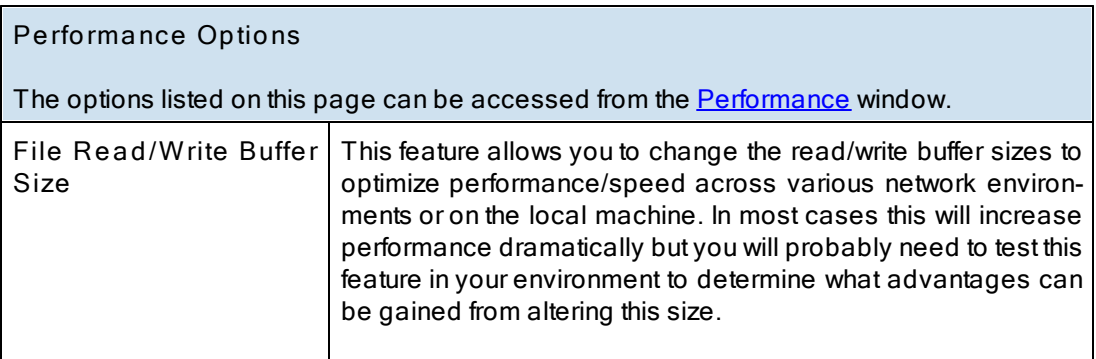

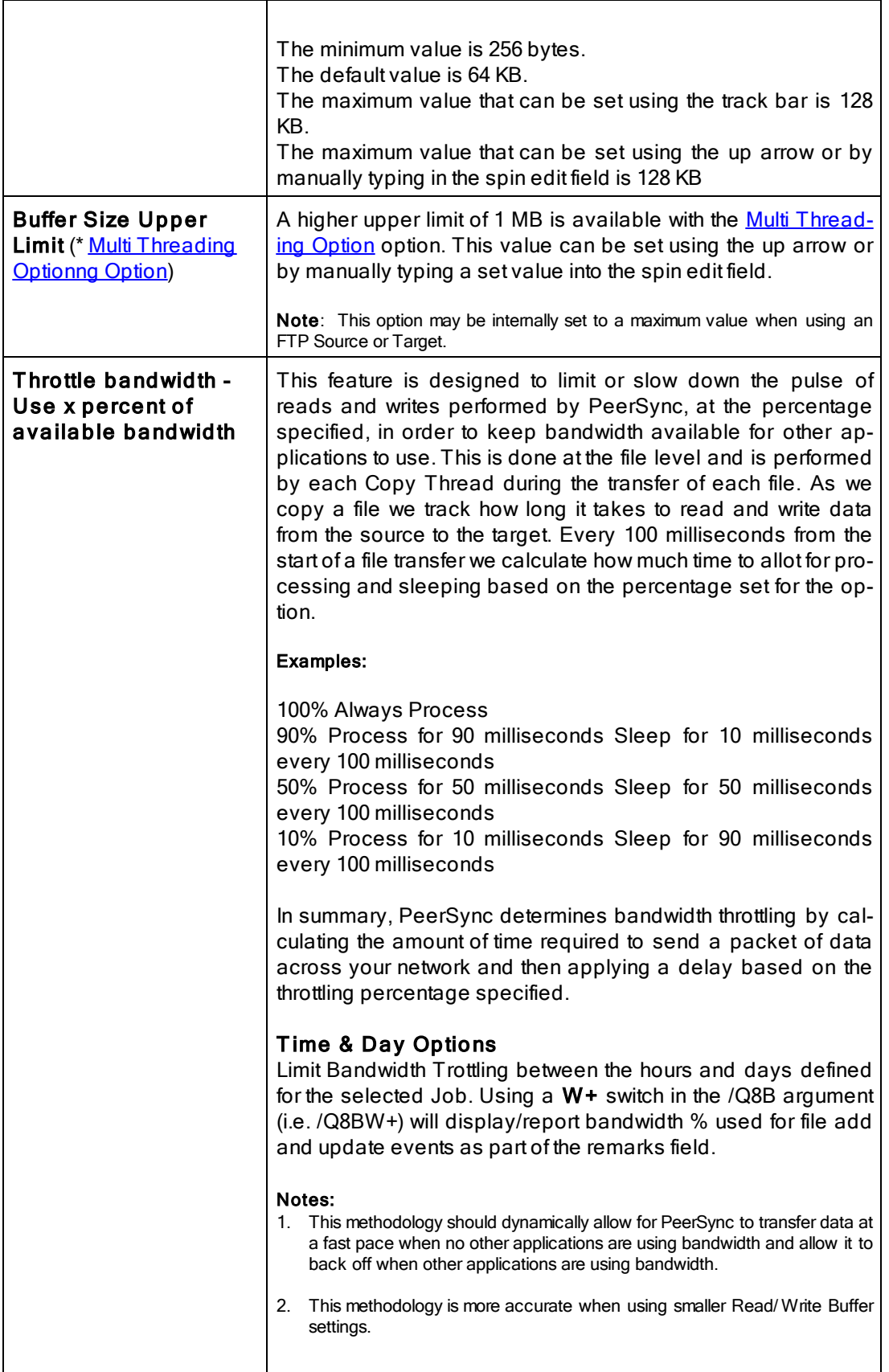

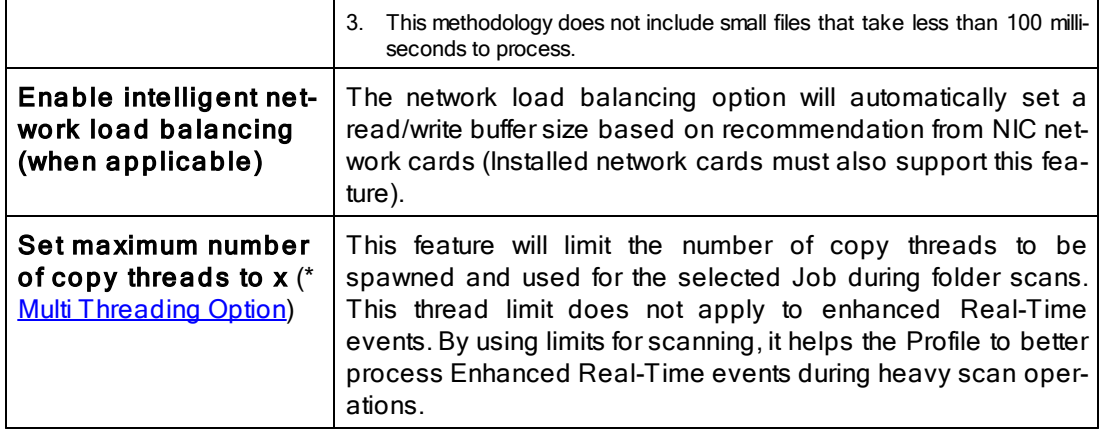

### **■ Related Options**

[Options/Commands](#page-115-0)

Note: Some features described on this page require the **[Multi](http://www.peersoftware.com/products/sync-backup/peersync-for-servers.html) [Threading](http://www.peersoftware.com/products/sync-backup/peersync-for-servers.html) Option**. Please visit http://[www.peersoft](http://www.peersoftware.com)[ware.com](http://www.peersoftware.com) or contact [Sales](http://www.peersoftware.com/contact.html) for additional information.

#### **1.1.12 Byte Replicator**

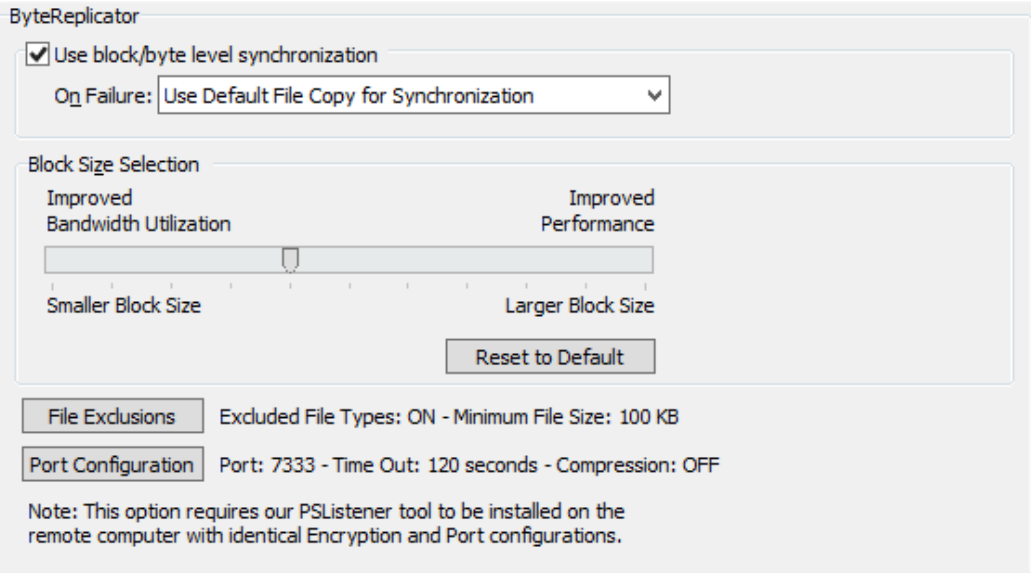

#### $\blacksquare$  Topics

**Byte [Replicator](#page-87-0) Options** 

<span id="page-87-0"></span>Note: Features listed on this page require the **Byte [Replicator](http://www.peersoftware.com/products/sync-backup/peersync-for-servers.html)** options.

## <%REPLICAT OR%> Options

The Byte Replicator screen enables and configures Block/Byte level synchronization for the selected Job. Through the use of this feature PeerSync will be able to transmit only the

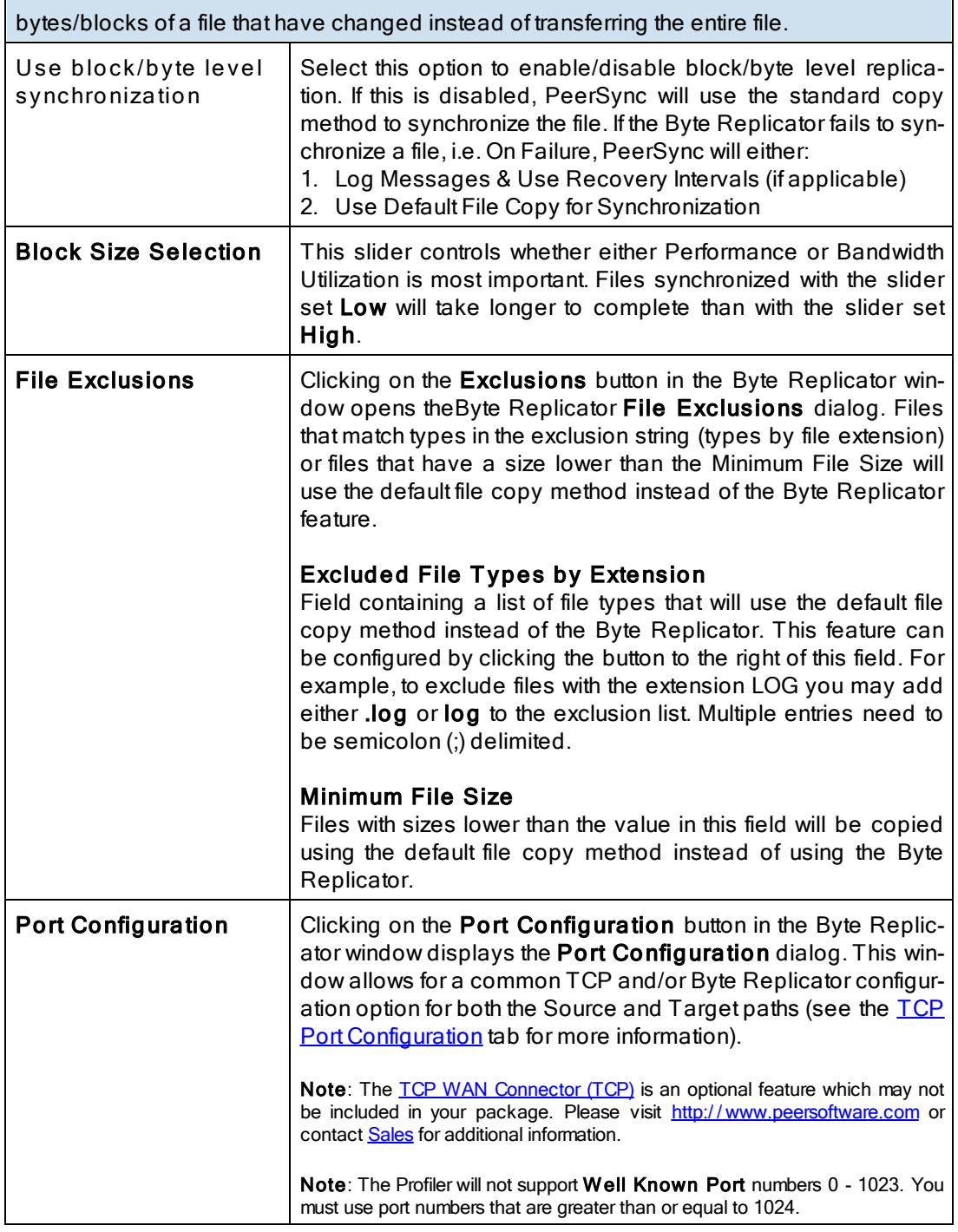

## Notes:

- 1. The **Byte [Replicator](http://www.peersoftware.com/products/sync-backup/peersync-for-servers.html)** is an optional feature which may not be included in your package. Please visit http://[www.peer](http://www.peersoftware.com)[software.com](http://www.peersoftware.com) or contact [Sales](http://www.peersoftware.com/contact.html) for additional information.
- 2. When you use a local drive letter (either for the source or target path) you need to make sure the drive is assigned as an administrative share (i.e. D\$) in order for the Byte Replicator to work properly.
- 3. In order for Byte Replicator to be enabled, the following criteria must be present:
	- · The Target Path cannot be an FTP Target
	- · The PS Listener Service has been installed on the remote machine
	- The PeerSync license has the **[Byte](http://www.peersoftware.com/products/sync-backup/peersync-for-servers.html) [Replicator](http://www.peersoftware.com/products/sync-backup/peersync-for-servers.html)** add-on feature

#### <span id="page-89-1"></span>**1.1.13 Revisioning**

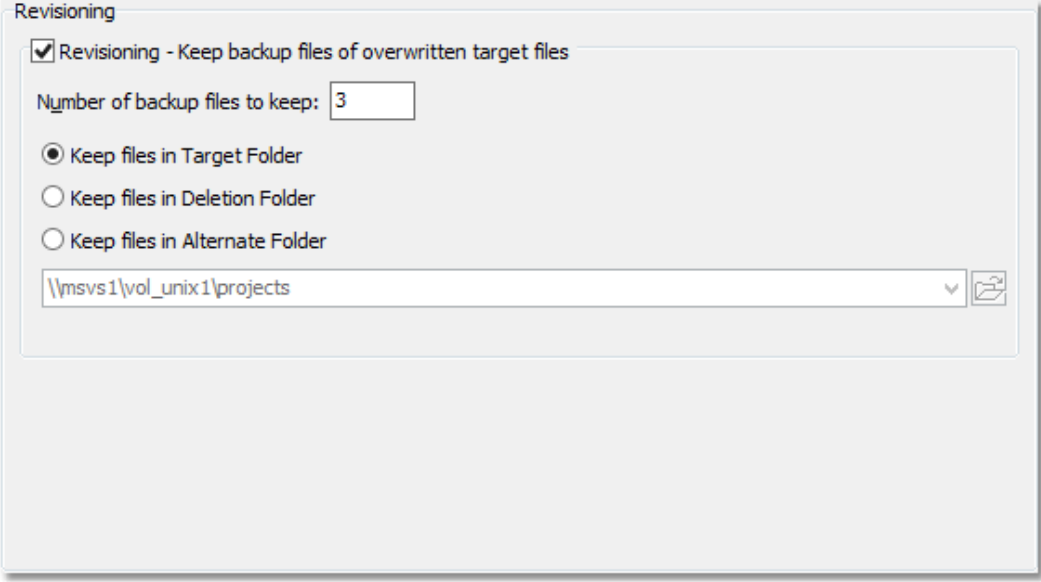

# $\blacksquare$  Topics

[Revisioning](#page-89-0) [Options](#page-89-0)

# <span id="page-89-0"></span>Revisioning The options listed on this page can be accessed from the [Revisioning](#page-89-1) window. Through the use of this feature, you can use PeerSync to keep multiple versions of each file. This is a great feature for recovering a previously saved version of a file. Revisioning - Keep backup files of overwritten Target Files Select this option to enable/disable the use of Revisions. Number of backup files to keep Designates the number of revisions to keep for each file. Peer-Sync revisions each file by adding a ".PSBAK1" extension to the existing Target File before replacing it with the updated Source File. Example: "MyFile.txt" will become "MyFile.txt.PSBAK1" If more than one backup is selected, each file will be renamed to the next revision when an update occurs: Example: "MyFile.txt.PSBAK1" is renamed to ".MyFile.txt.PSBAK2" The newest revisions (backup files) will bear the lowest number while the oldest will have the higher number:

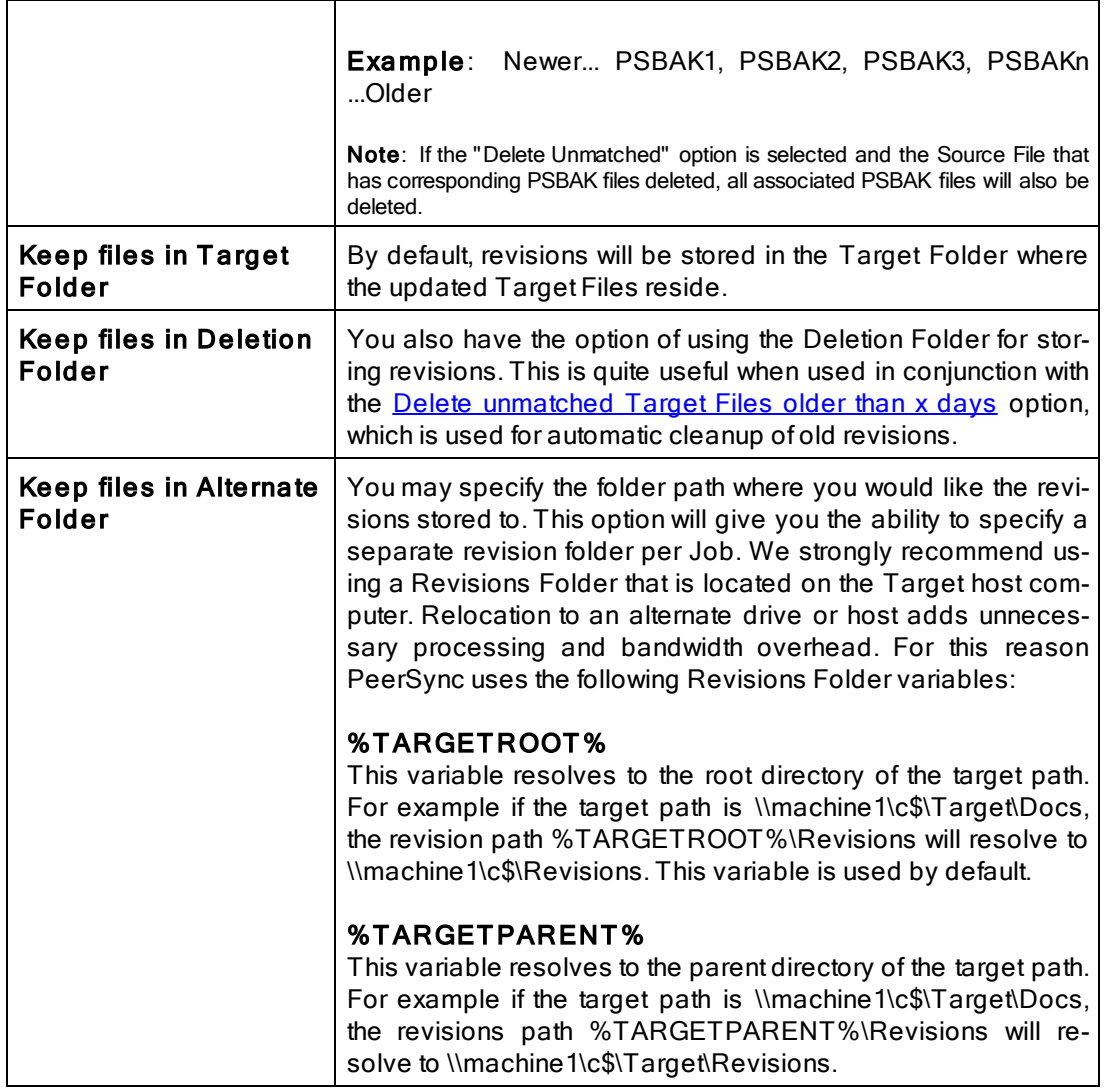

#### Notes:

- 1. This feature may be ignored when using an [FTP](#page-38-0) [Source.](#page-38-0)
- 2. This feature may be ignored when using **[Folder](#page-109-0) Compression**.

## <span id="page-91-1"></span>**1.1.14 Miscellaneous**

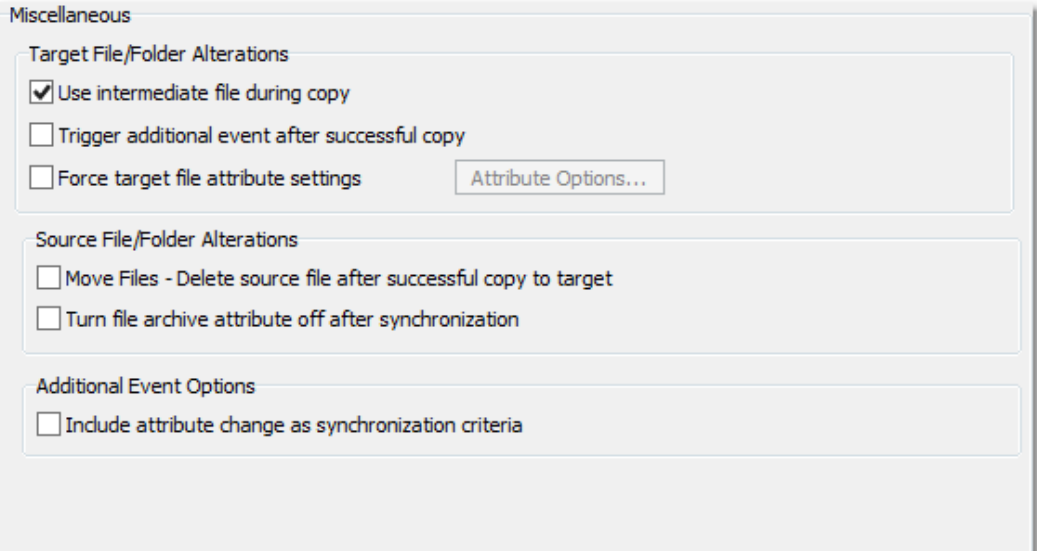

# $\blacksquare$  Topics

[Temp](#page-91-0) [Files](#page-91-0) [Source](#page-92-0) [File/Folder](#page-92-0) [Alterations](#page-92-0) [Additional](#page-92-1) [Event](#page-92-1) [Options](#page-92-1)

<span id="page-91-0"></span>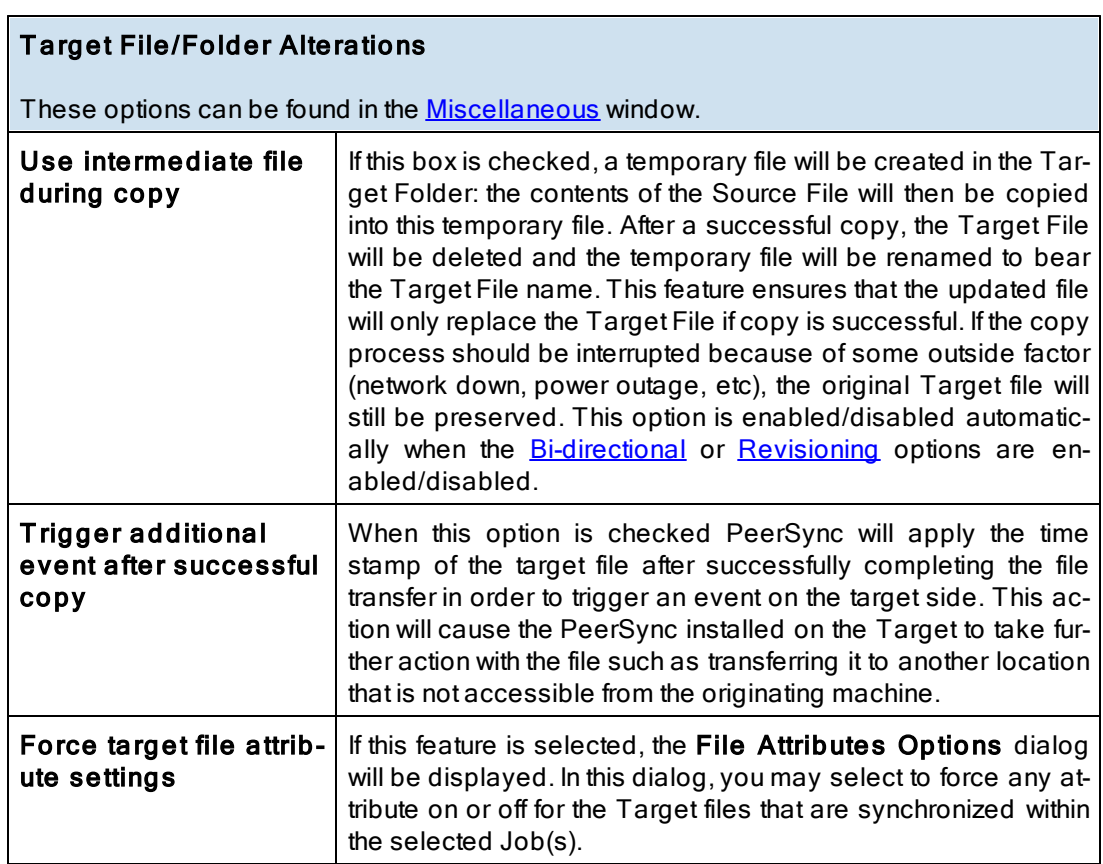

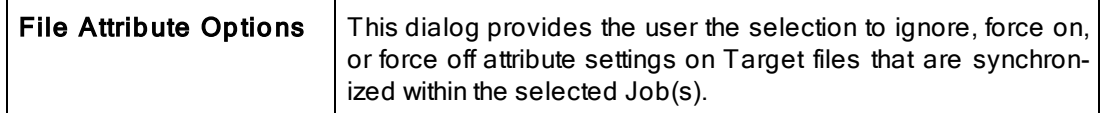

# **■ Related Options**

**[Global](#page-116-1) [Settings](#page-116-1)** 

<span id="page-92-0"></span>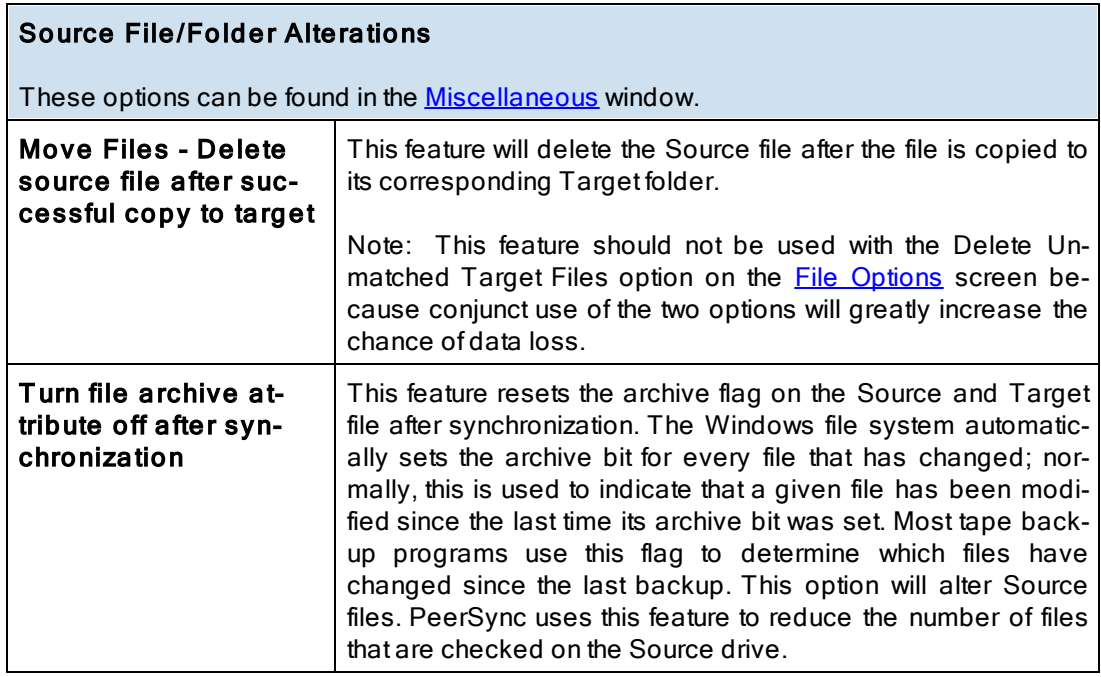

### Notes:

1. Source files that are not being synchronized to Target folders will NOT have their archive flags reset. This process only occurs after successful synchronization of a changed file.

2. This feature may be ignored when using an [FTP](#page-38-0) [Source.](#page-38-0)

Hint: To reset all Source file archive flags, use the "Always Overwrite Target Files" feature. This configures all files for synchronization and consequently qualifies them for the reset of archive flags. This feature only needs to be selected once to be applied to existing sync operations.

<span id="page-92-1"></span>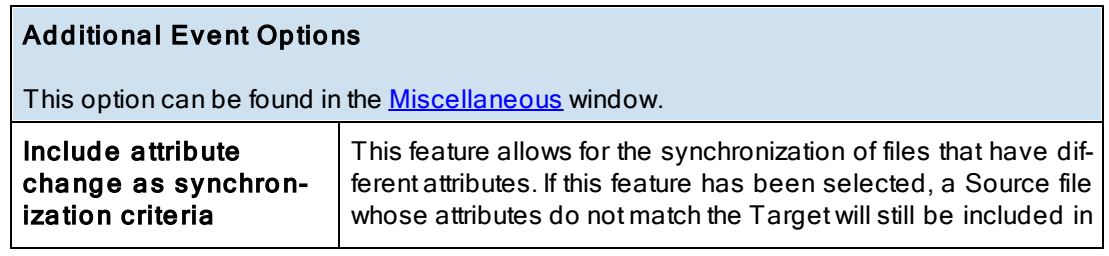

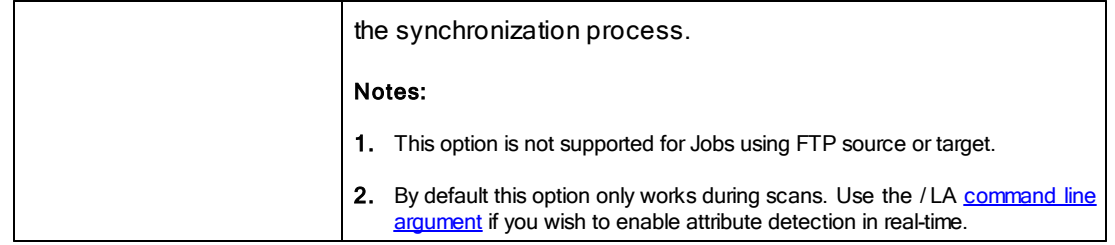

## **1.1.15 Additional Features**

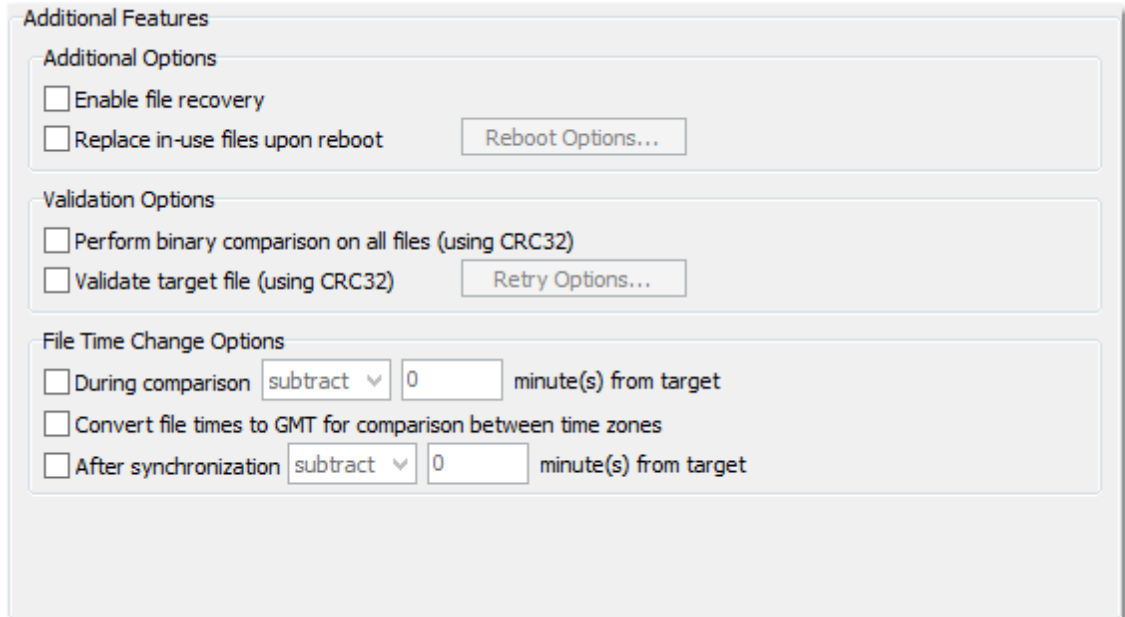

# $\blacksquare$  Topics

**[Additional](#page-93-0) Options [Validation](#page-94-0) Options** File Time [Change](#page-94-1) Options

Note: Features listed on this page require the **[Enhanced](http://www.peersoftware.com/products/recommended_options/enhanced_package.aspx) Package**.

<span id="page-93-0"></span>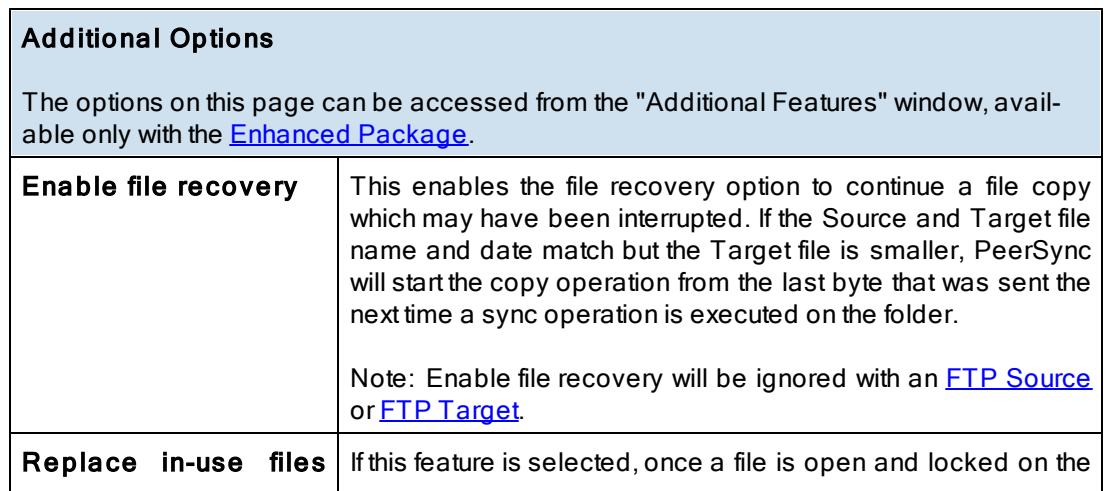

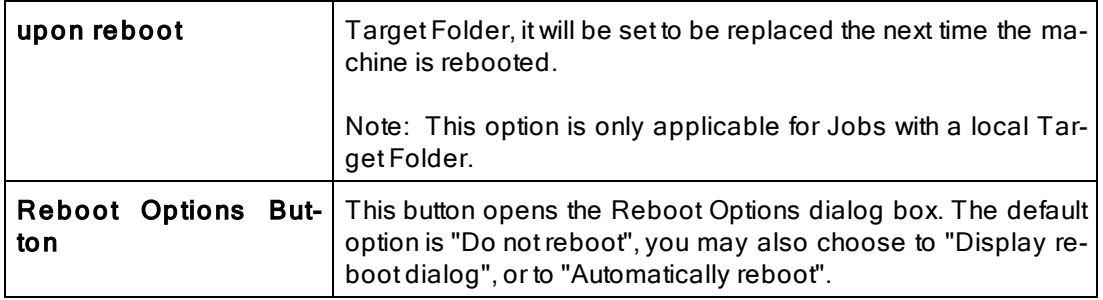

Note: Features described on this page require the **[Enhanced](http://www.peersoftware.com/products/recommended_options/enhanced_package.aspx) Package**.

<span id="page-94-0"></span>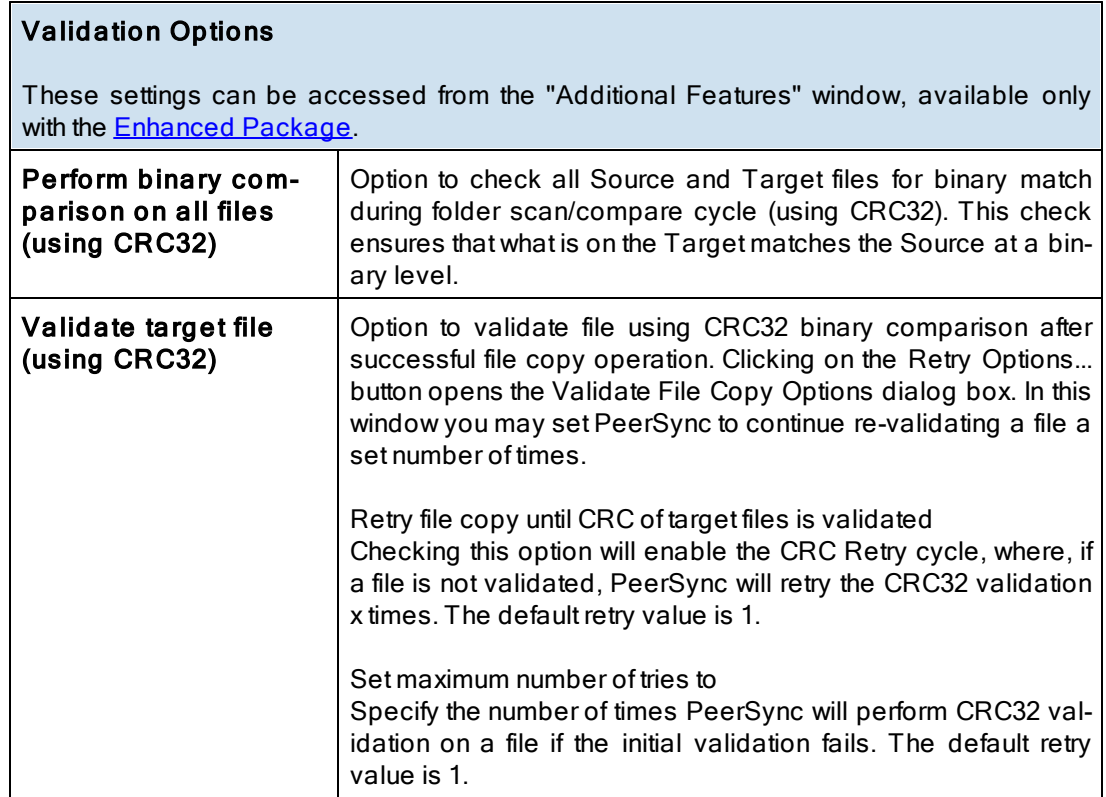

Note: Features described on this page require the **[Enhanced](http://www.peersoftware.com/products/recommended_options/enhanced_package.aspx) Package**.

<span id="page-94-1"></span>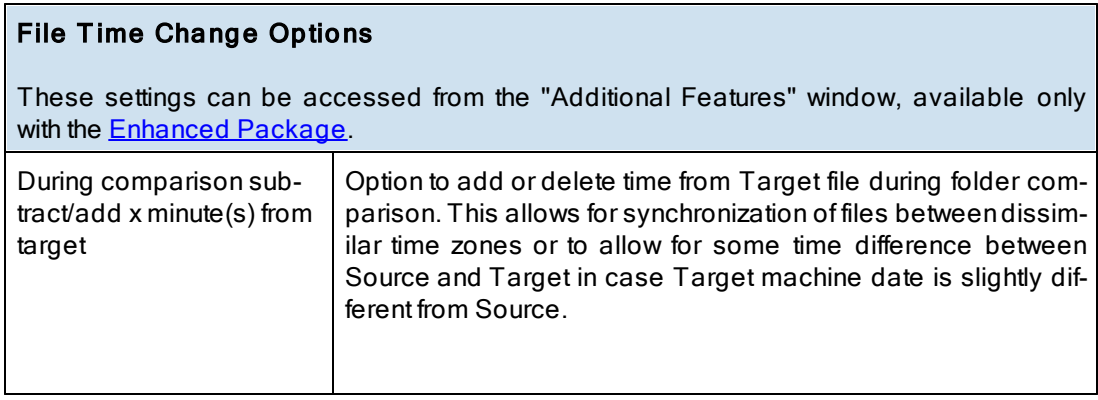

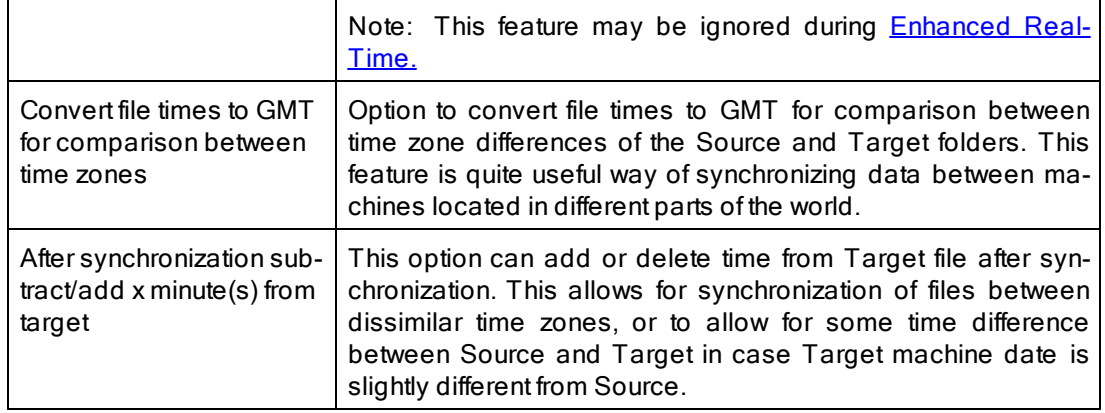

Note: Features described on this page require the **[Enhanced](http://www.peersoftware.com/products/recommended_options/enhanced_package.aspx) Package**.

#### <span id="page-95-1"></span>**1.1.16 Exceptions**

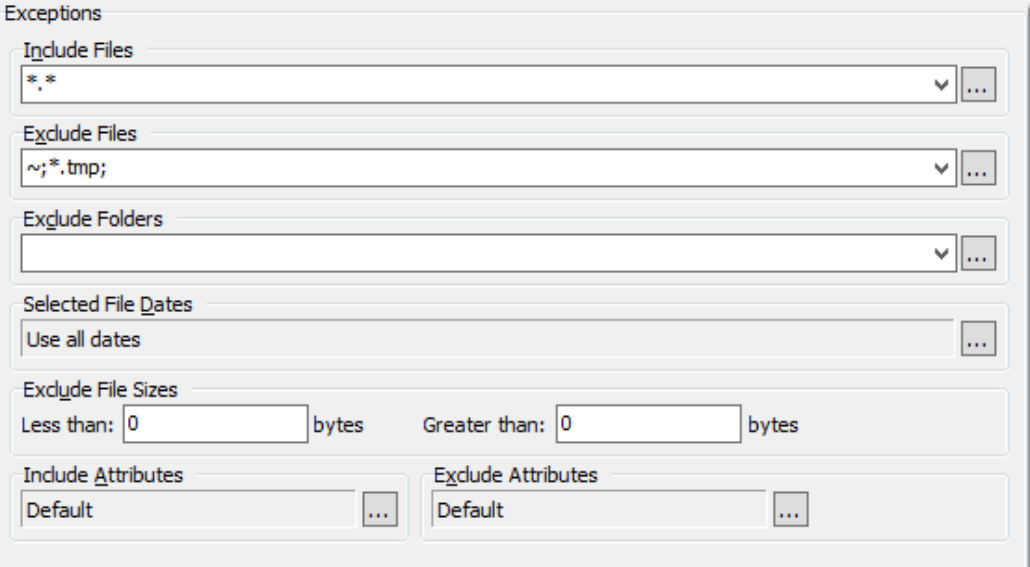

#### $\blacksquare$  Topics

[Exceptions](#page-95-0) [Overview](#page-95-0) **[Include](#page-96-0) [Files](#page-96-0)** [Exclude](#page-97-0) [Files](#page-97-0) [Exclude](#page-98-0) [Folders](#page-98-0) **[Exclude](#page-99-0) [File](#page-99-0) [by](#page-99-0) [Size](#page-99-0)** [Exclude](#page-99-1) [Files](#page-99-1) [by](#page-99-1) [Attributes](#page-99-1) [Exclude](#page-99-2) [Selected](#page-99-2) [File](#page-99-2) [Dates](#page-99-2)

<span id="page-95-0"></span>The Exceptions screen is used after you have selected a Job or Multiple Jobs from the [Pro](#page-27-0)[file](#page-27-0) [Job](#page-27-0) [List](#page-27-0) and then created an associated Source and Target [Folder](#page-36-2) on the Folder [Selec](#page-36-2)[tion](#page-36-2) screen. Through Exception options, PeerSync allows you to selectively apply synchronization to files contained within the Source Folder according to a wide range of explicit criteria.

<span id="page-96-0"></span>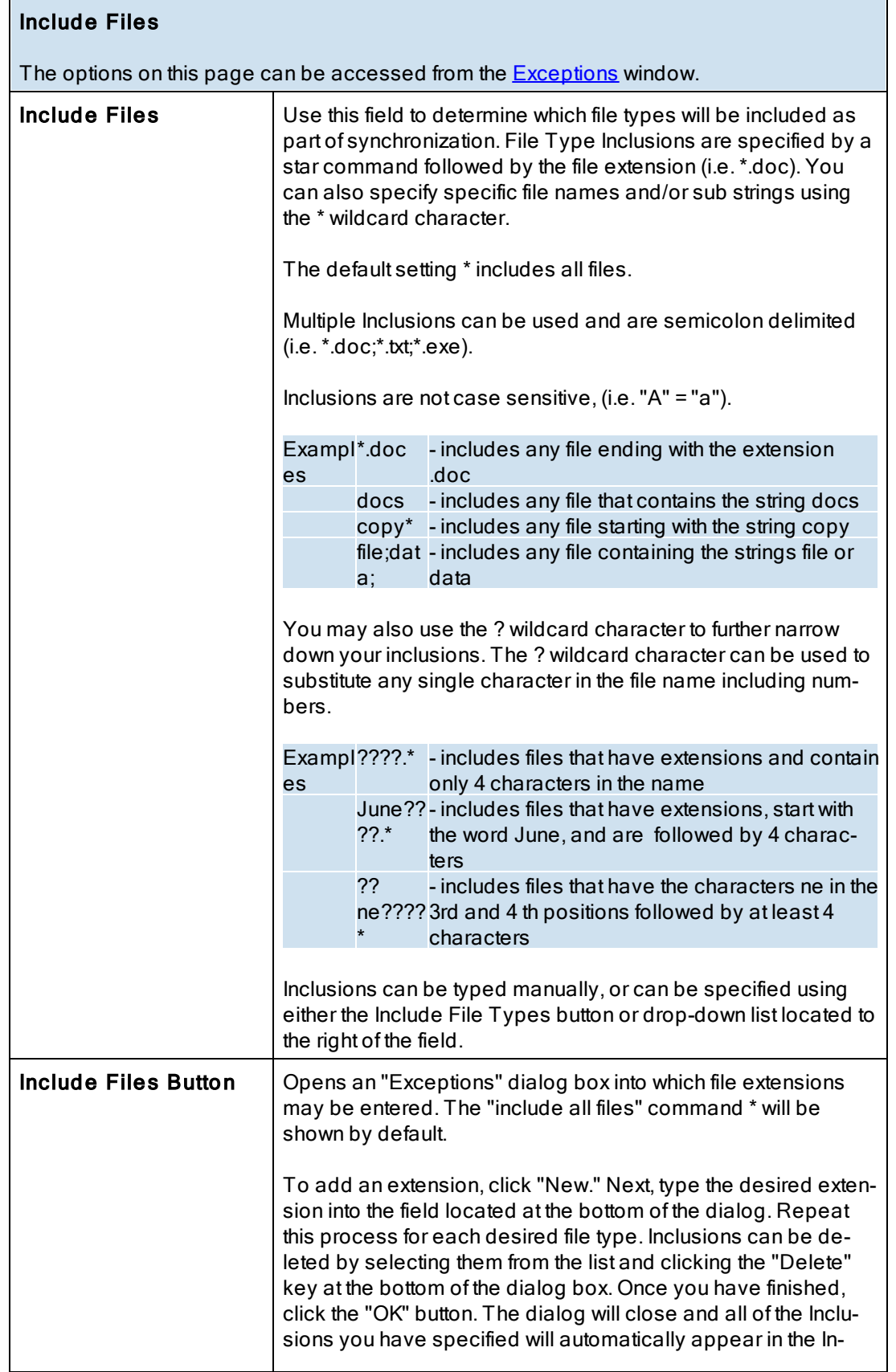

Г

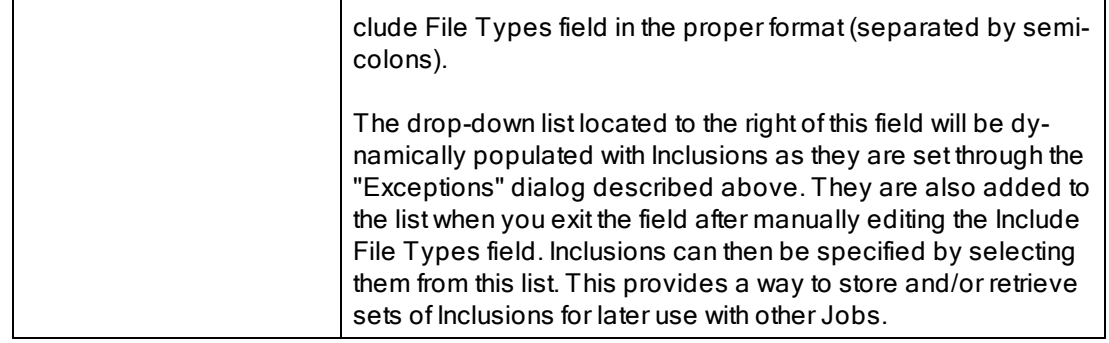

<span id="page-97-0"></span>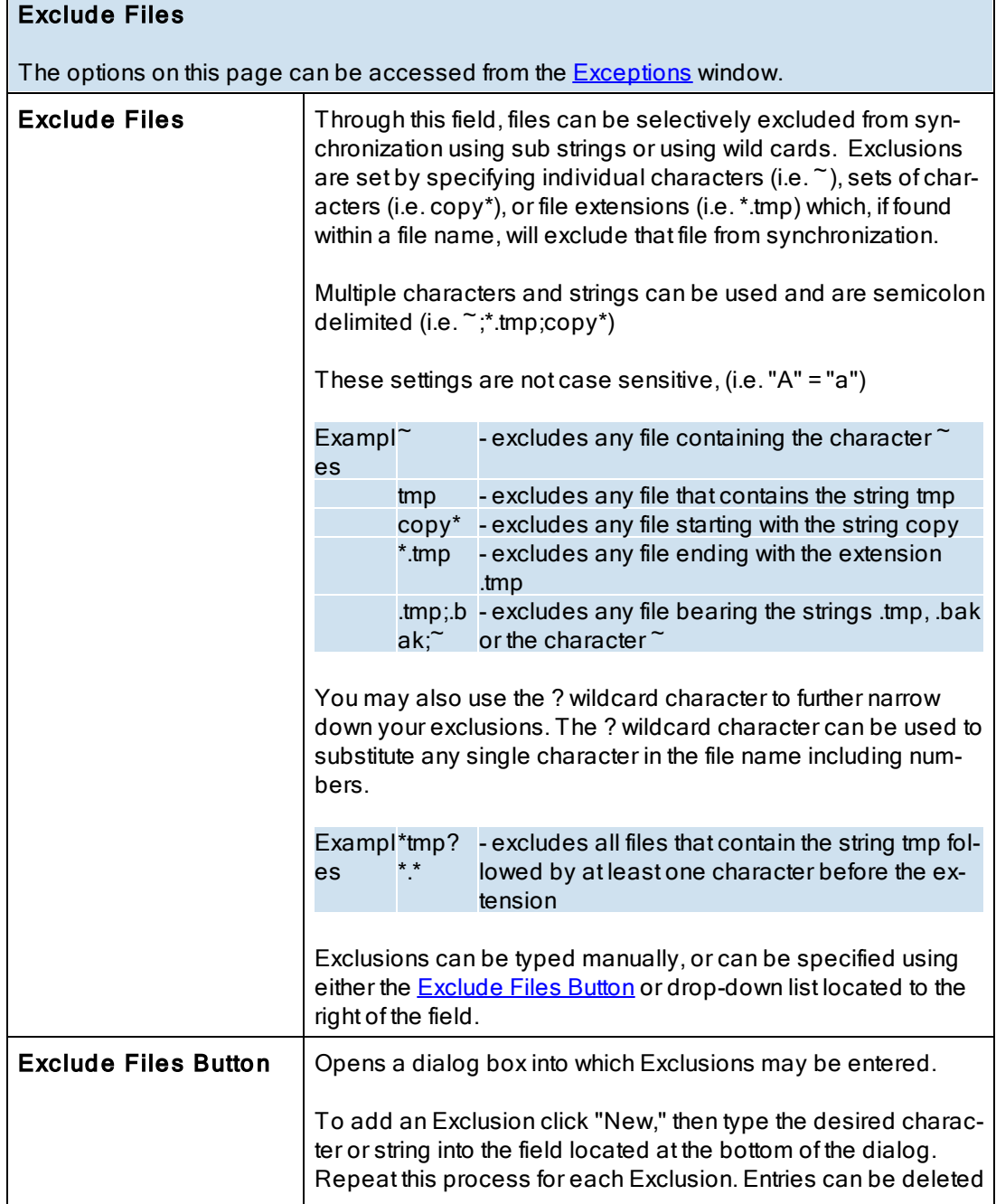

h

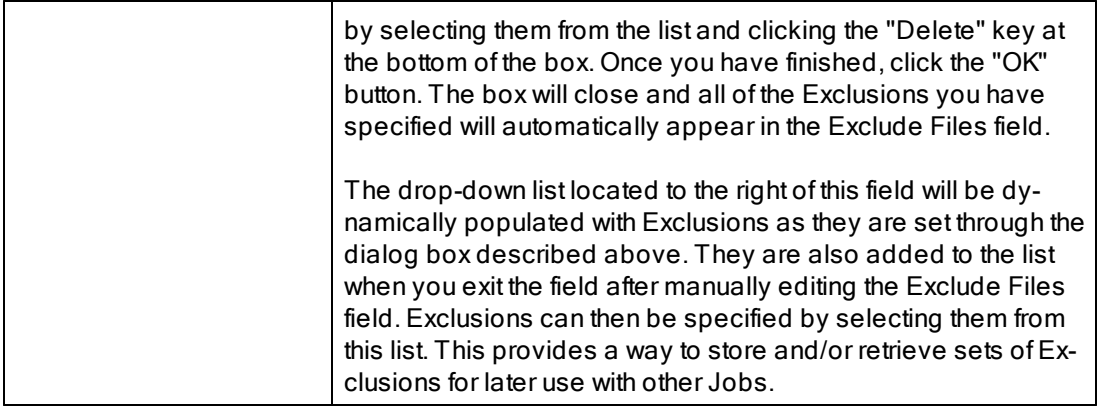

<span id="page-98-0"></span>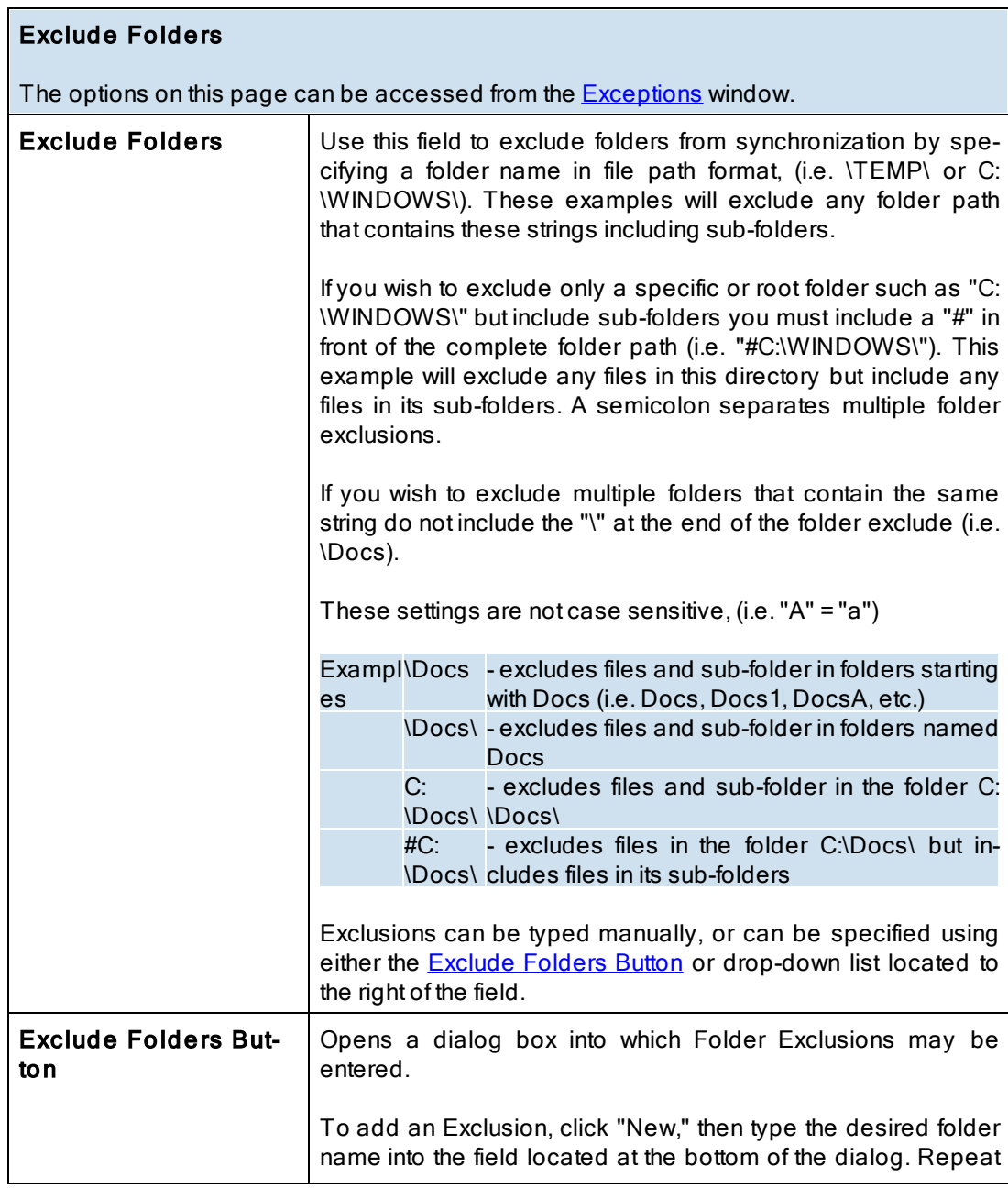

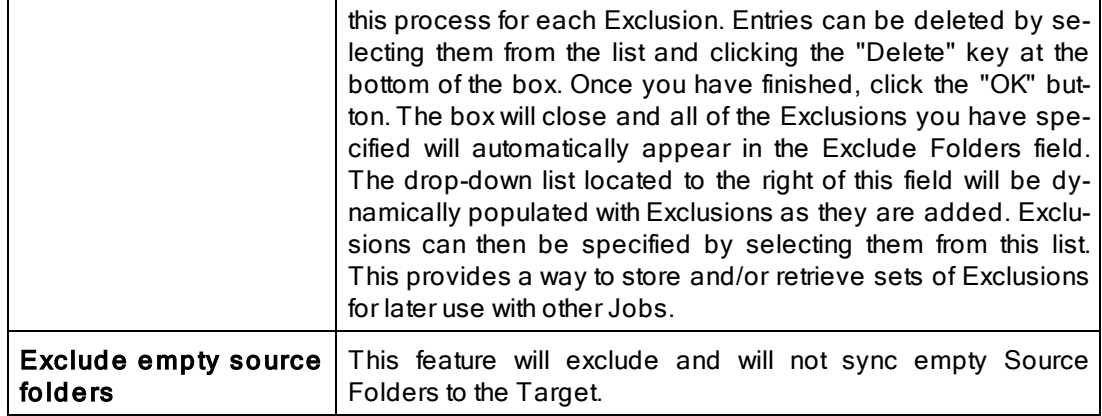

# <span id="page-99-0"></span>Exclude File by Size

The options on this page can be accessed from the **[Exceptions](#page-95-1)** window.

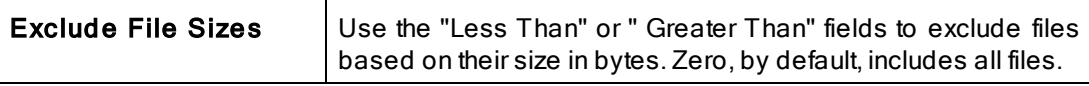

<span id="page-99-2"></span>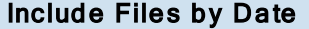

The options on this page can be accessed from the **[Exceptions](#page-95-1)** window.

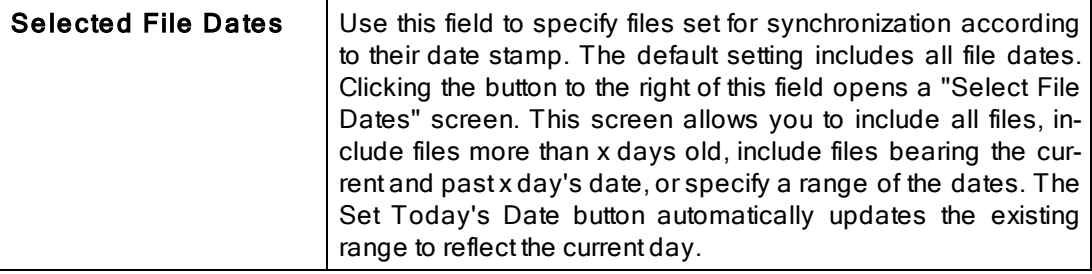

# Include Files by Attributes

The options on this page can be accessed from the **[Exceptions](#page-95-1)** window.

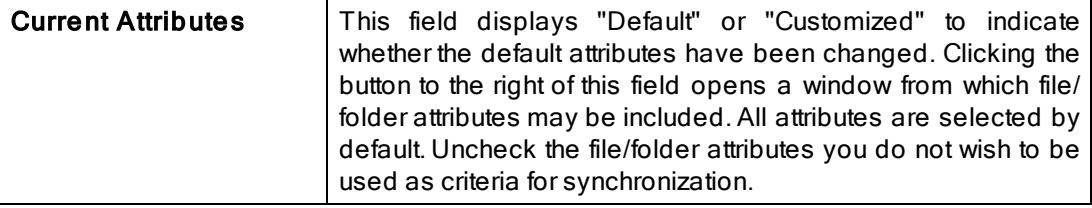

# <span id="page-99-1"></span>Exclude Files by Attributes

The options on this page can be accessed from the **[Exceptions](#page-95-1)** window.

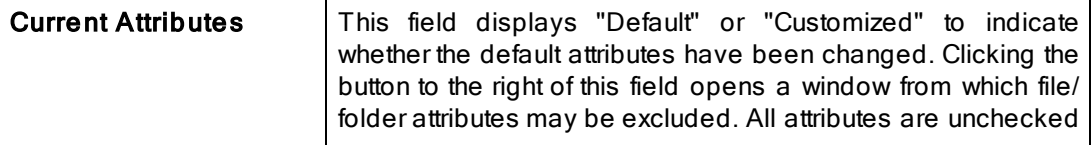

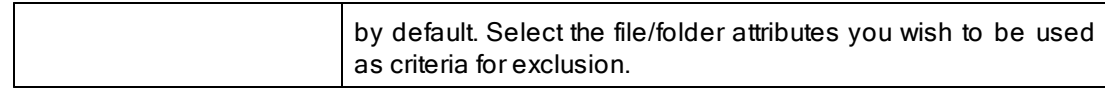

## <span id="page-100-2"></span>**1.1.17 Reporting**

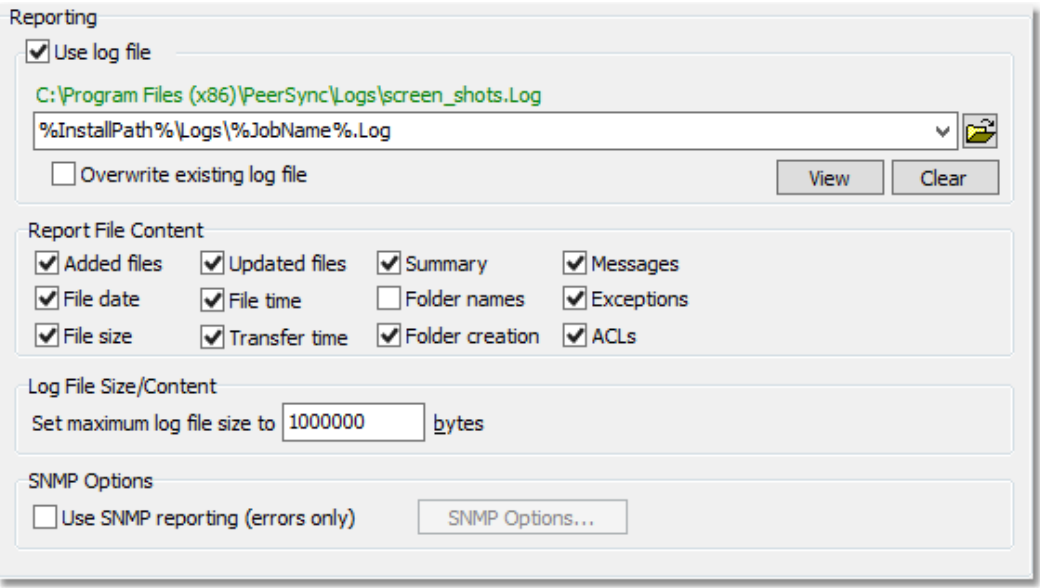

# $\blacksquare$  Topics

**[Reporting](#page-100-0) Overview** Report File [Content](#page-100-1) Log File [Size/Content](#page-101-0) **SNMP [Options](#page-101-1)** 

# <span id="page-100-0"></span>Reporting

The options listed on this page can be accessed from the [Reporting](#page-100-2) window. PeerSync automatically generates Log Files providing a detailed history of all synchronization events. This screen is used to view Log Files and set their reporting characteristics.

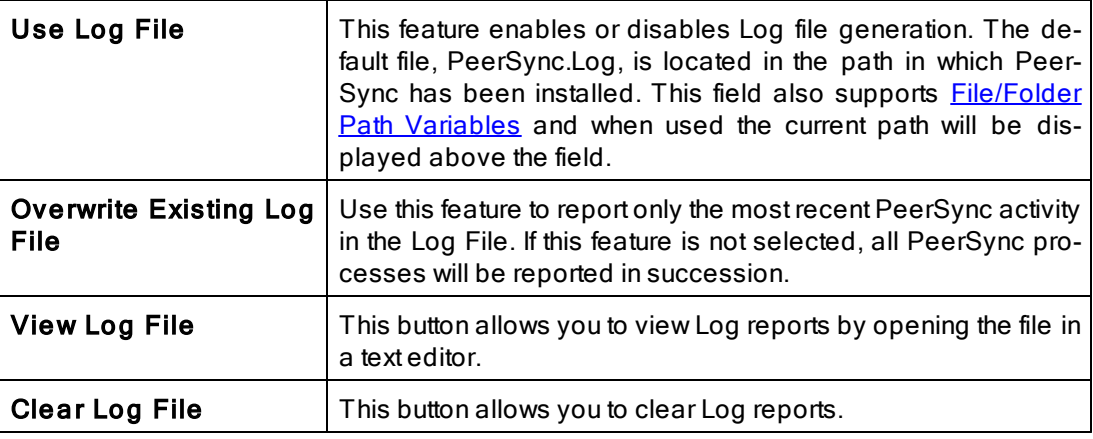

# <span id="page-100-1"></span>Reporting File Content

The options listed on this page can be accessed from the [Reporting](#page-100-2) window. Using the check boxes provided in this section of the Reporting screen, you can specify what will be reported in the Log File. The Default setting is to include all items except Folder Names.

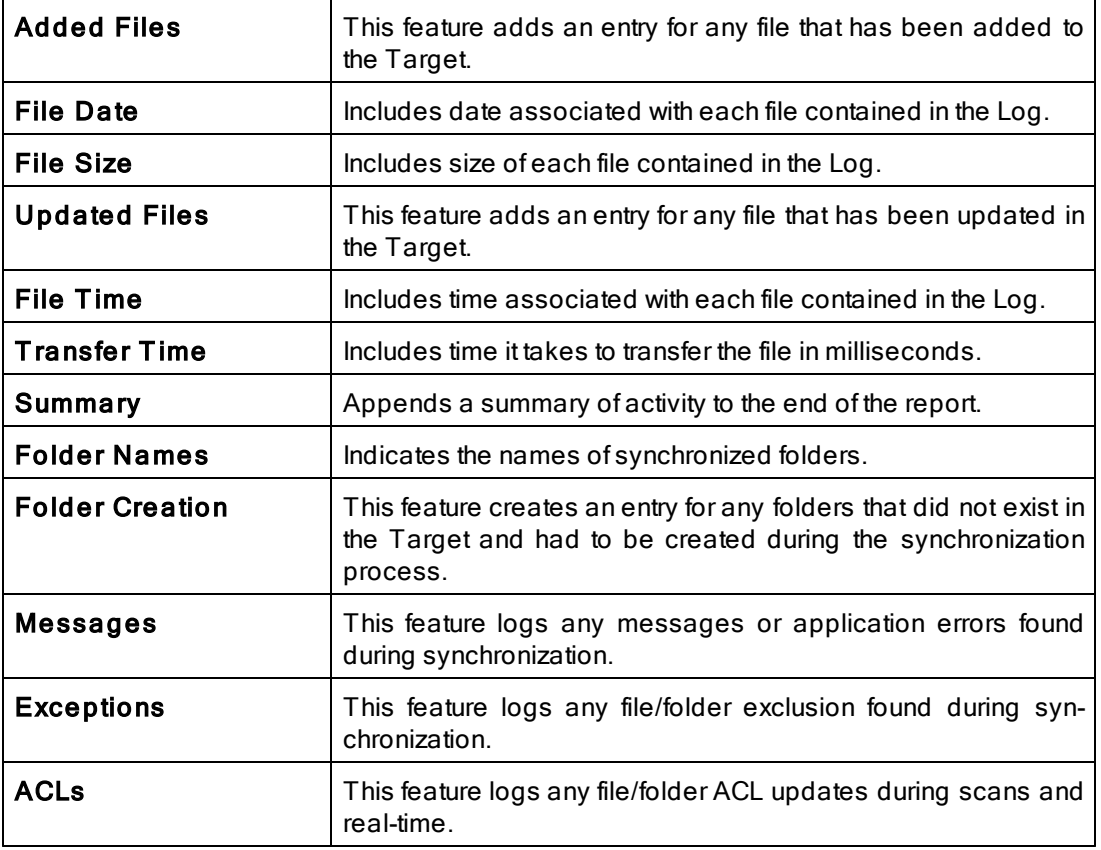

Note: Application errors are additionally written to a file called "PS Error.log," regardless of whether or not that option has been selected.

<span id="page-101-0"></span>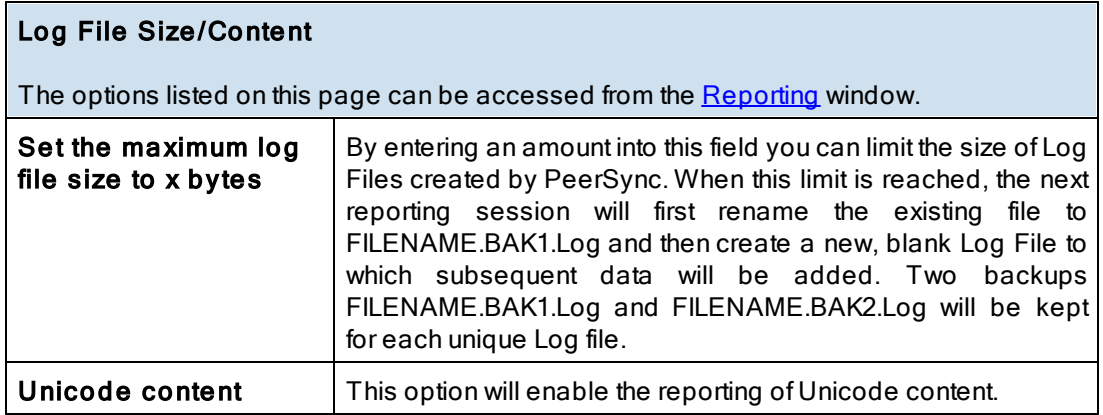

# <span id="page-101-1"></span>SNMP Options

The options listed on this page can be accessed from the [Reporting](#page-100-2) window, available only with the **[Enhanced](http://www.peersoftware.com/products/recommended_options/enhanced_package.aspx) Package**.

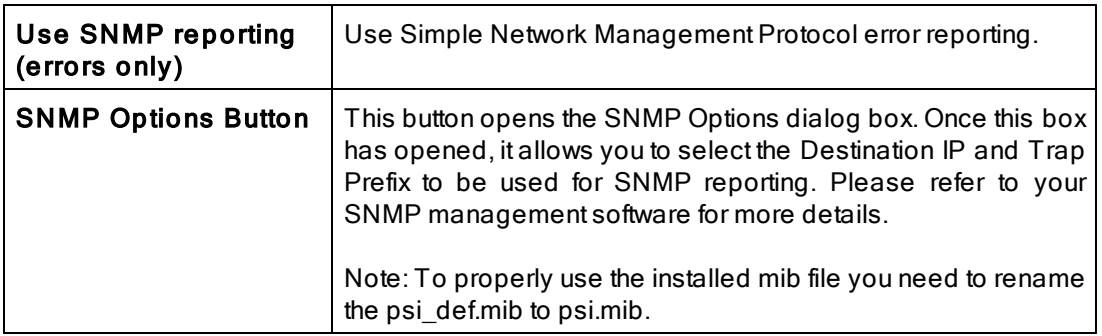

Note: Features described on this page require the **[Enhanced](http://www.peersoftware.com/products/recommended_options/enhanced_package.aspx) Package**.

#### <span id="page-102-1"></span>**1.1.18 Admin Reporting**

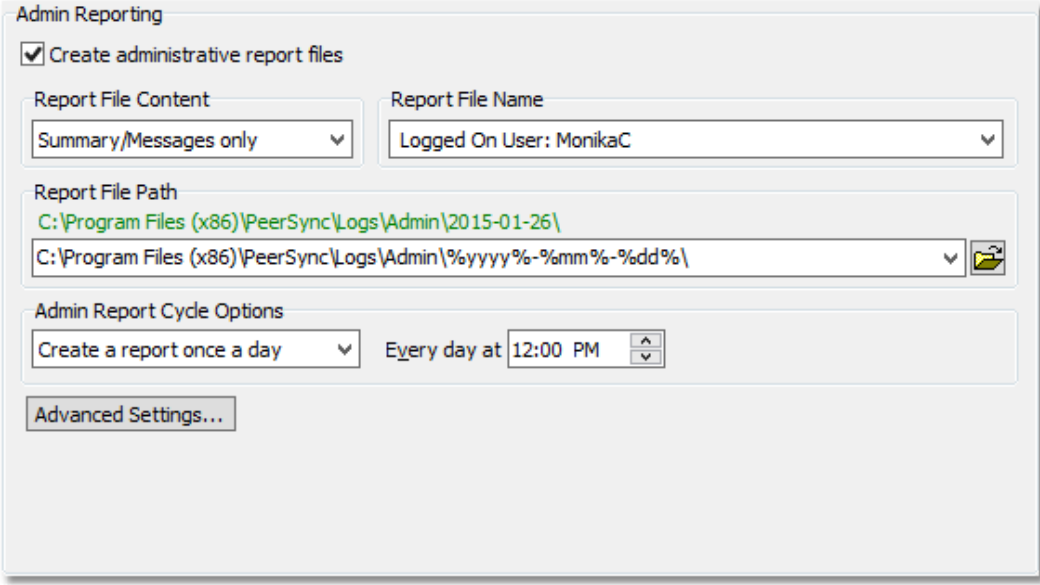

# $\blacksquare$  Topics

**[Admin](#page-102-0) [Reporting](#page-102-0) [Overview](#page-102-0)** [Report](#page-103-0) [File](#page-103-0) [Content](#page-103-0) [Report](#page-103-1) [File](#page-103-1) [Name](#page-103-1) [Report](#page-103-2) [File](#page-103-2) [Path](#page-103-2) [Admin](#page-103-3) [Report](#page-103-3) [Cycle](#page-103-3) [Options](#page-103-3) **[Advanced](#page-104-0) [Settings](#page-104-0)** 

## <span id="page-102-0"></span>Admin Reporting

The options listed on this page can be accessed from the **[Admin](#page-102-1) [Reporting](#page-102-1)** window. This screen allows you to create a unique report for administration purposes. Admin Reports generated during sync operations can be saved to a specific administrative folder (in a local or network path). Admin Reports are made uniquely identifiable through a choice of naming conventions, (i.e. Computer Name or User Name with date\time stamps).

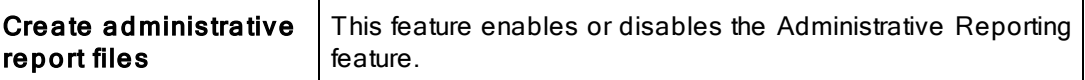

Note: Admin reporting files do not display [Unicode](#page-101-0) characters.

<span id="page-103-0"></span>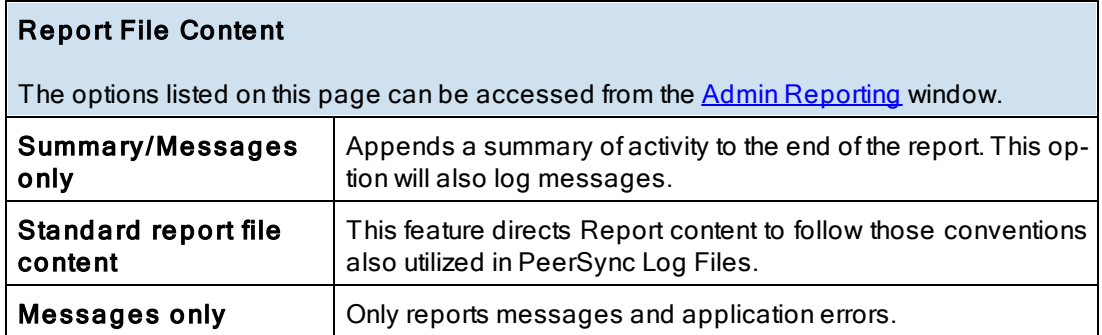

Note: When in enhanced Real-Time or when using Multiple Job Threads standard reporting will be used if summary is selected.

<span id="page-103-1"></span>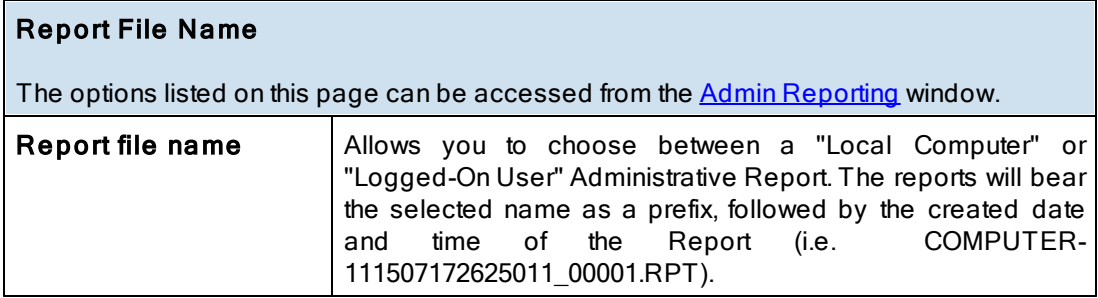

<span id="page-103-2"></span>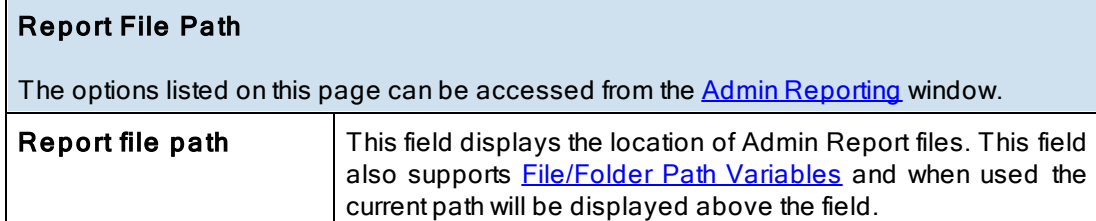

# <span id="page-103-3"></span>Admin Report Cycle Options

The options listed on this page can be accessed from the **[Admin](#page-102-1) [Reporting](#page-102-1)** window.

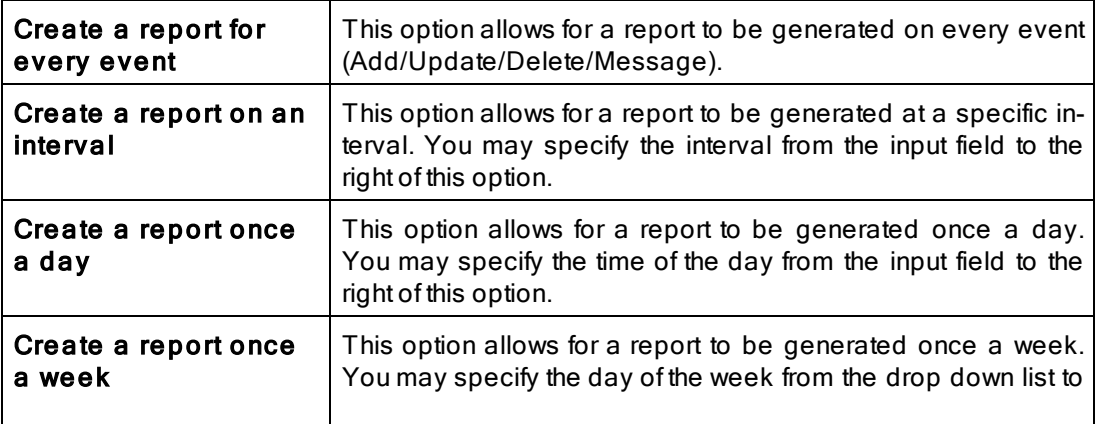

<span id="page-104-0"></span>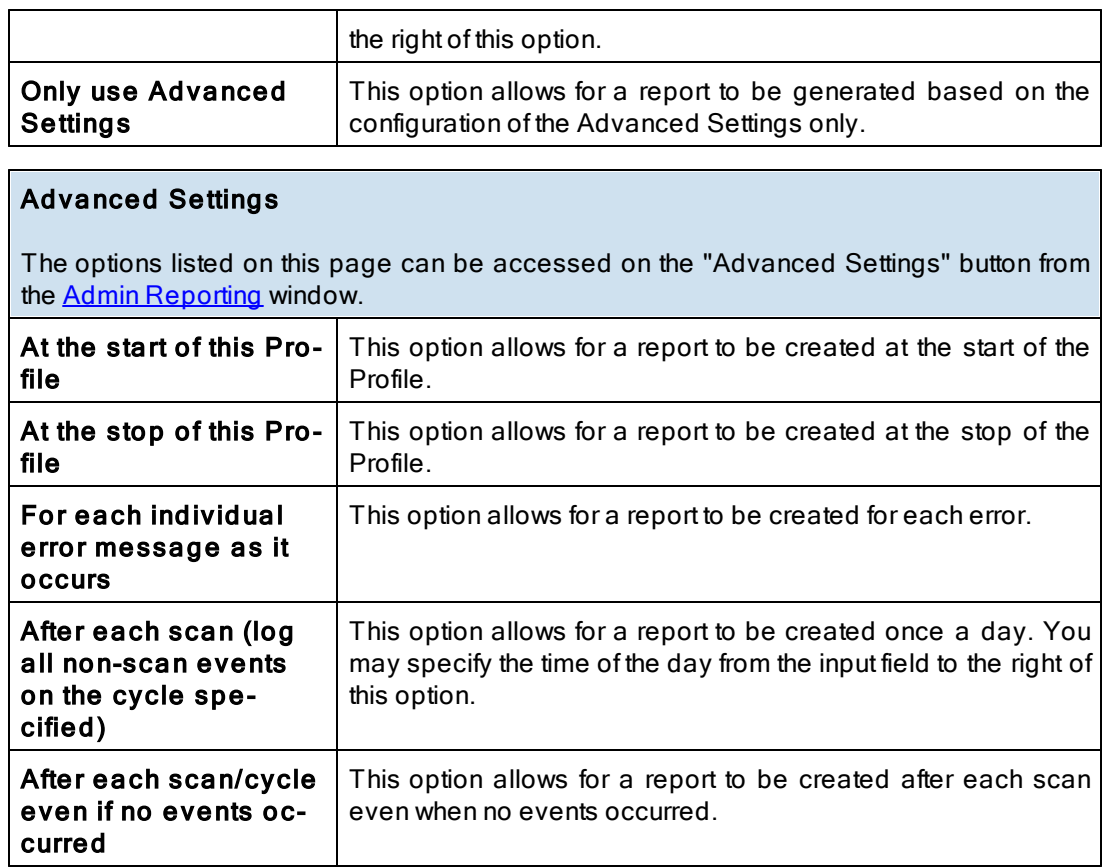

## <span id="page-104-1"></span>**1.1.19 Email Reporting**

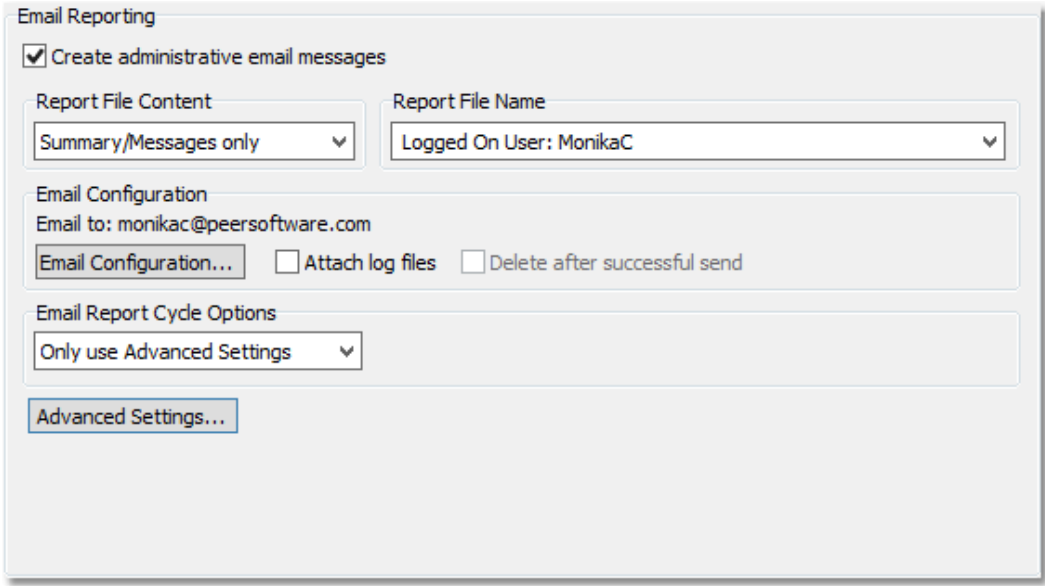

T opics **Email [Reporting](#page-100-0) Overview Report File [Content](#page-105-0)** [Report](#page-105-1) File Name

### Email [Configuration](#page-105-2) Email Report Cycle [Options](#page-106-0)

## Email Reporting

The options listed on this page can be accessed from the **[Email](#page-104-1) [Reporting](#page-104-1) window**. This screen allows you to create a unique report for administration purposes. Email Reports generated during sync operations can be sent to an administrator, shared mailbox or a specified user. Email notification of synchronization activity can be sent upon completion of entire Profile or during persistent synchronization operations. Email Reports are made uniquely identifiable through a choice of naming conventions, (i.e. Computer Name or User Name with date\time stamps).

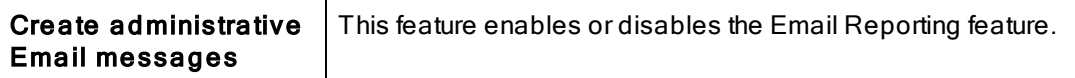

Note: Email reporting messages do not display [Unicode](#page-101-0) characters.

<span id="page-105-0"></span>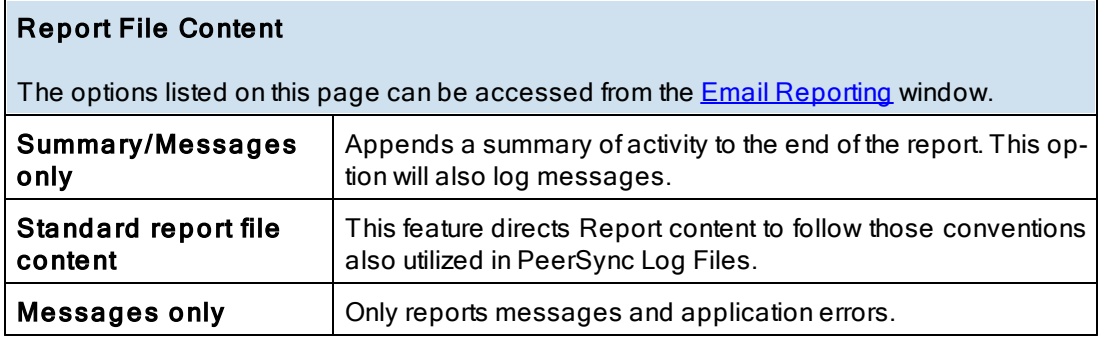

Note: When in enhanced Real-Time or when using Multiple Job Threads standard reporting will be used if summary is selected.

<span id="page-105-1"></span>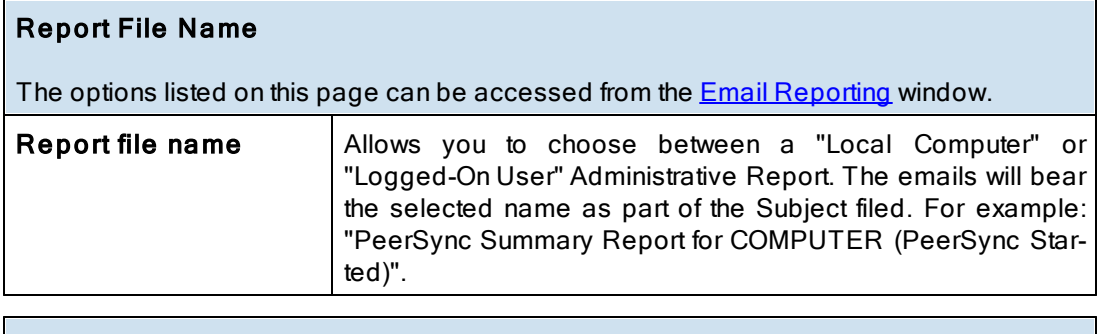

# <span id="page-105-2"></span>Email Configuration

The options listed on this page can be accessed by clicking on the "Email Configuration" button from the **[Email](#page-104-1) [Reporting](#page-104-1)** window.

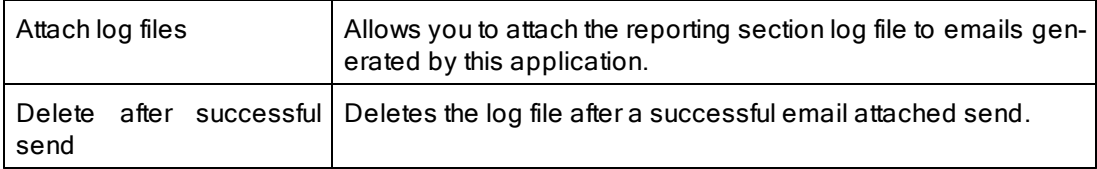

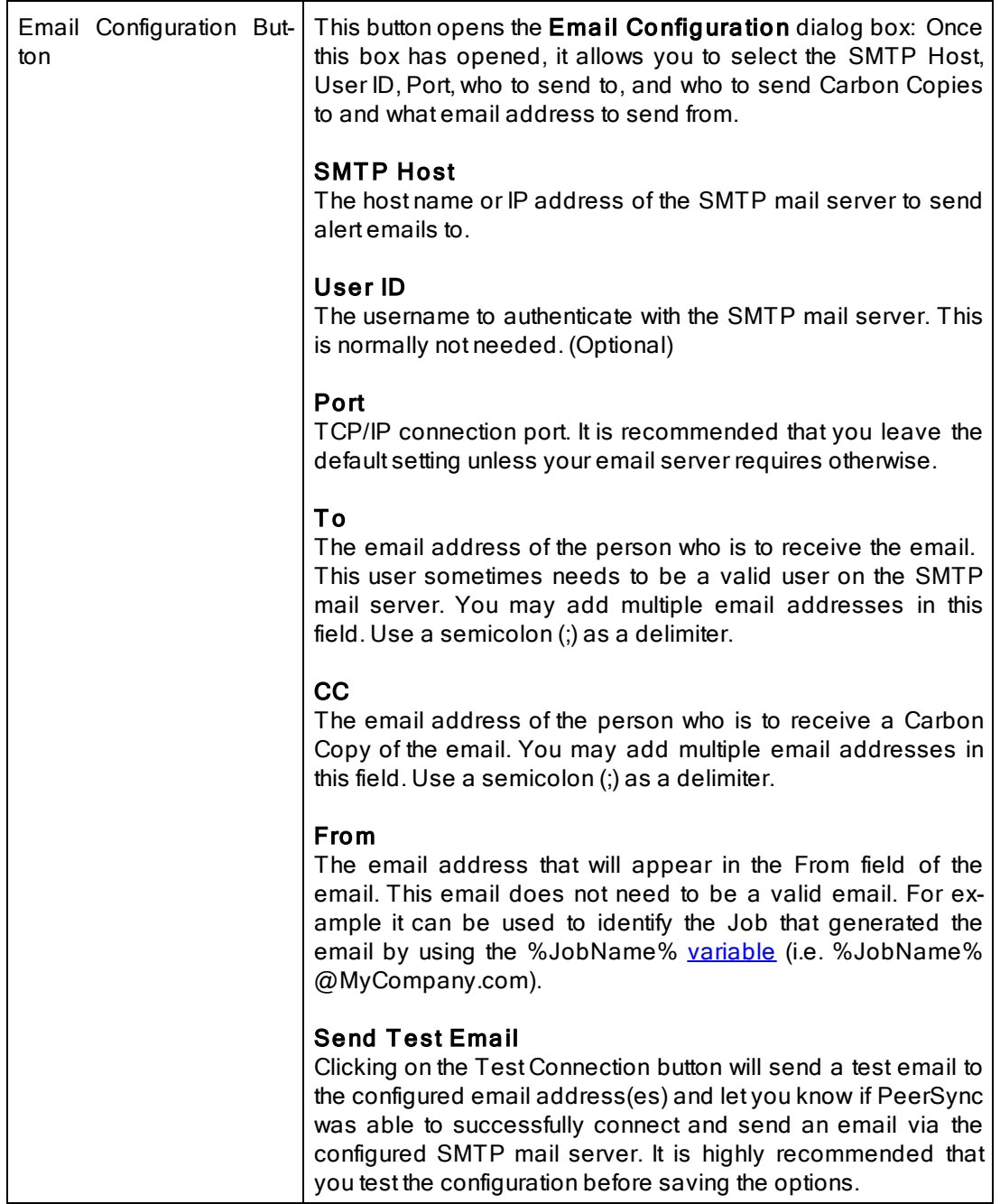

<span id="page-106-0"></span>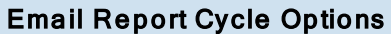

The options listed on this page can be accessed from the **[Email](#page-104-1) [Reporting](#page-104-1)** window.

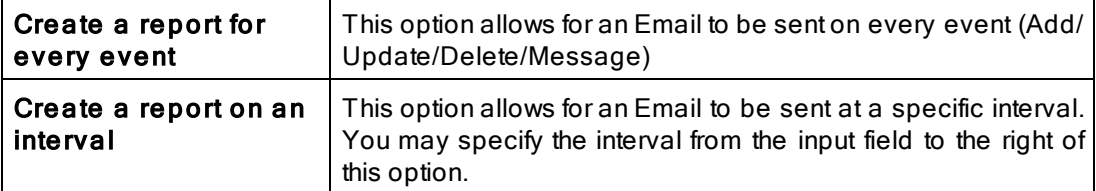

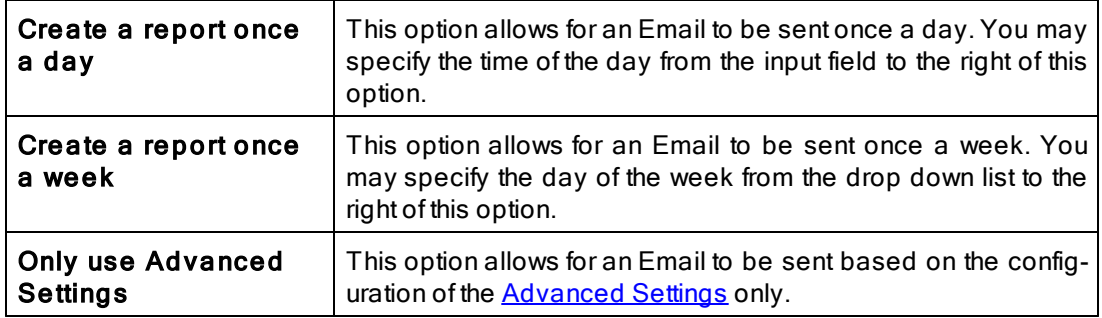

# <span id="page-107-0"></span>Send Email Reports

The options listed on this page can be accessed by clicking on the "Advanced Settings" button on the **[Email](#page-104-1) [Reporting](#page-104-1)** window.

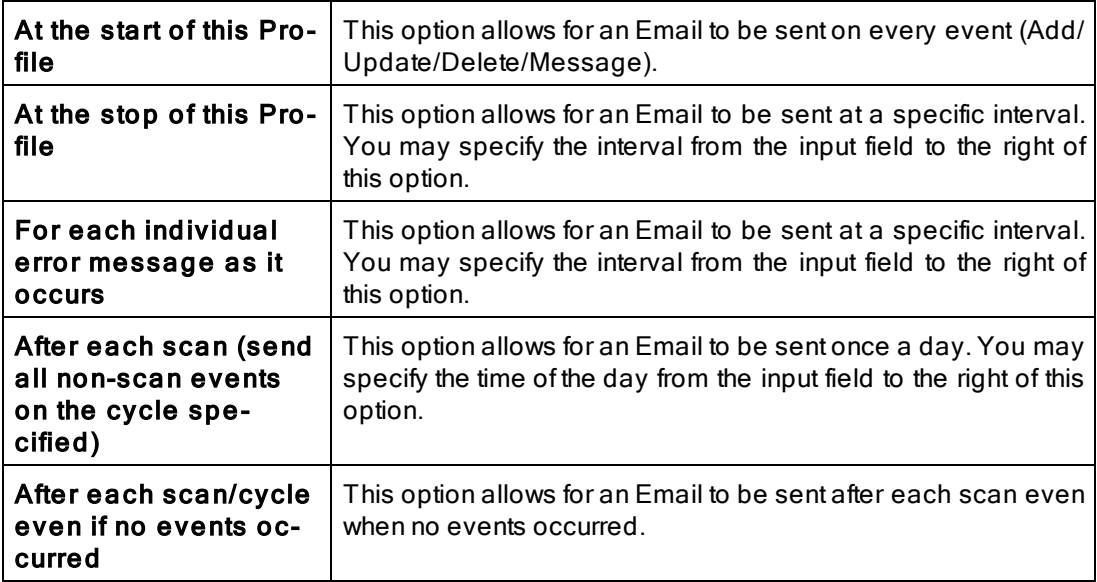

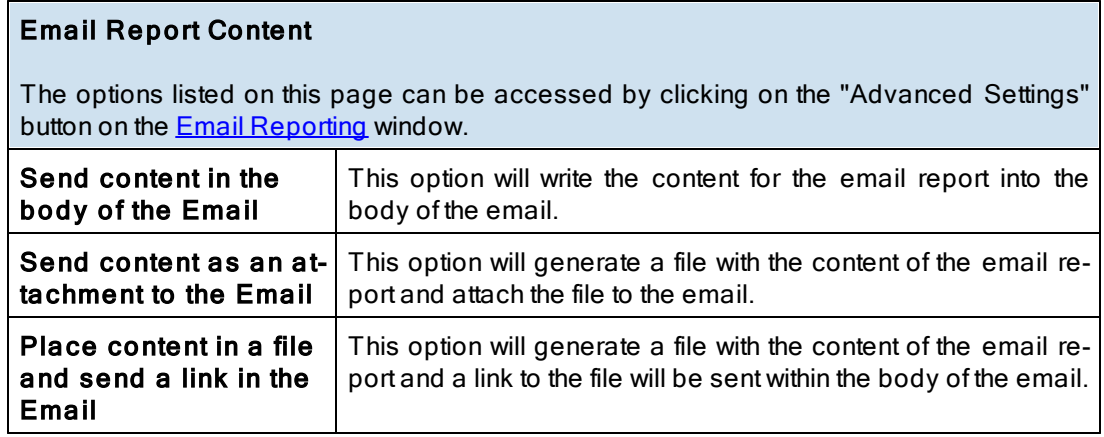
#### <span id="page-108-1"></span>**1.1.20 Compression**

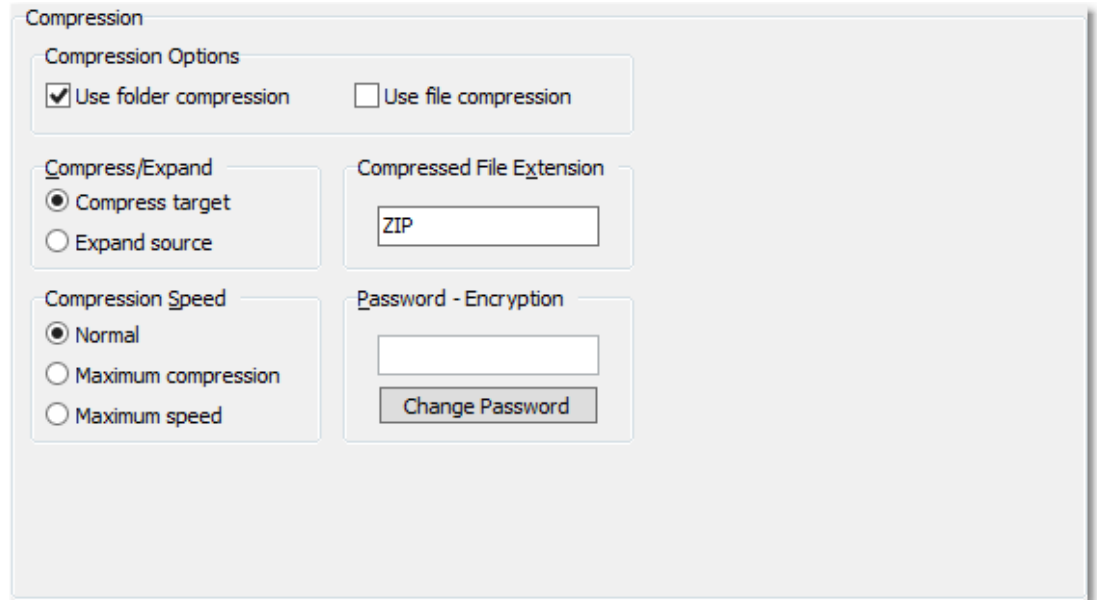

 $\blacksquare$  Topics

[Compression](#page-108-0) Overview [Compression](#page-109-0) Options [Compress/Expand](#page-109-1) [Compression](#page-109-2) File Extension [Compression](#page-110-0) Speed [Password-Encryption](#page-110-1)

<span id="page-108-0"></span>While compressing your choice of folders, the Compression utility also employs a unique method to minimize file damage. While creating Target directory structures to match those found in the Source, the folder compression option creates a single file for every folder contained within the Target Folder set. This minimizes the amount of data added to each compressed file. If a single file were used for the entire directory structure were to become corrupt, all files might be lost. PeerSync's "one file per folder" scenario ensures that if damage occurs, it is limited to individual folders only. We also offer file compression, which will compress the Source Files to the corresponding Target Files down to the file level which adds even more flexibility.

During folder compression, all selected Source Files are synchronized to the compressed Target Folder file bearing the name of the active folder plus the user selected extension (default extension is "ZIP").

During file compression, all selected Source Files are synchronized to the compressed Target Folder file bearing the name of the active file plus the user selected extension (default extension is "ZIP").

Compressed folder files can be expanded using most PKZip compatible extraction utilities. In addition, passwords can be specified and entered on this screen to protect against unauthorized access to compressed files.

<span id="page-109-0"></span>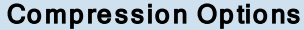

The options listed on this page can be accessed from the **[Compression](#page-108-1)** window.

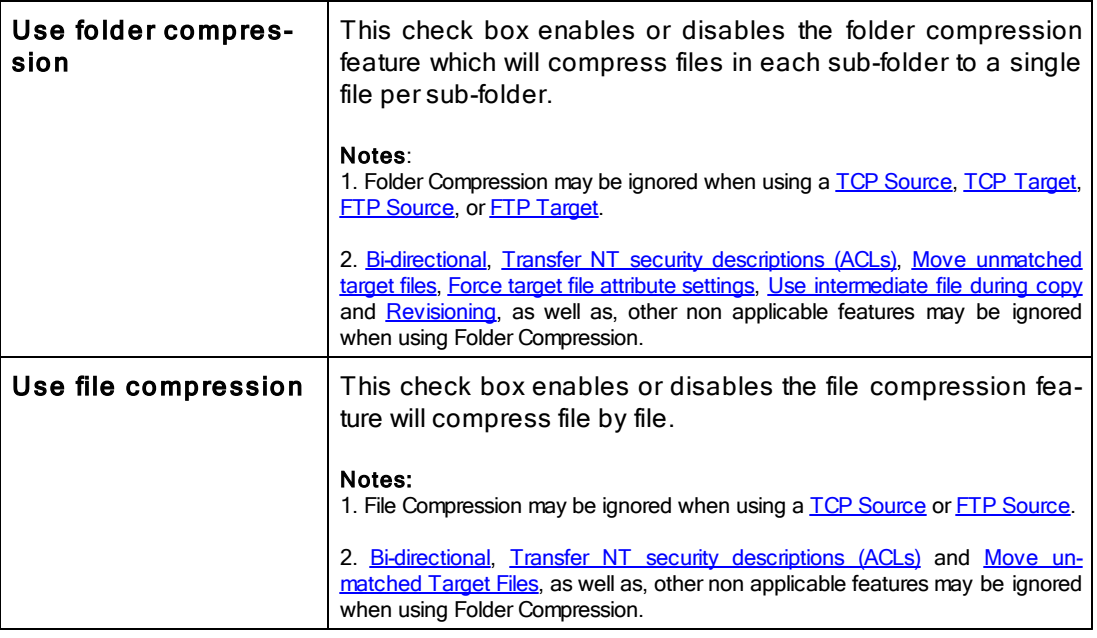

<span id="page-109-1"></span>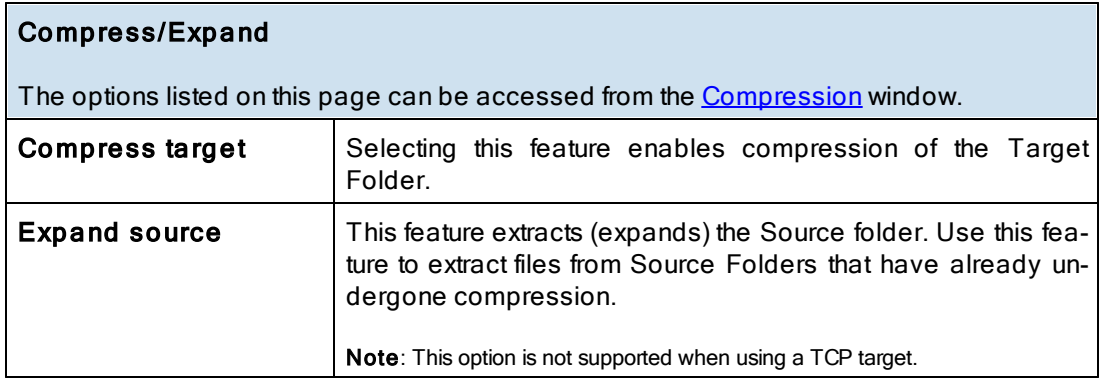

Note: A compressed Source Folder can not be synchronized to a compressed Target Folder.

<span id="page-109-2"></span>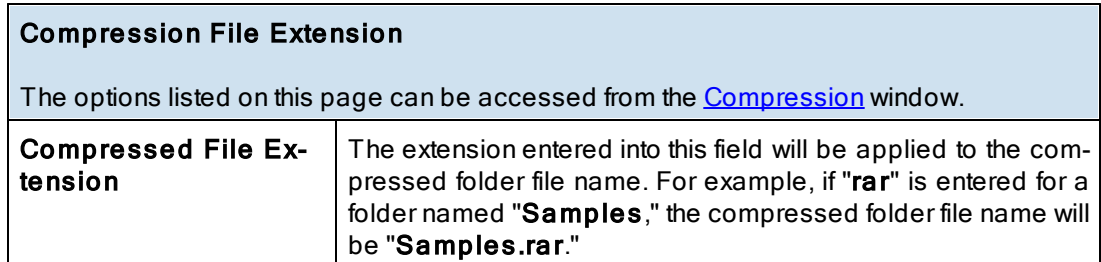

Note: it is NOT necessary to add a period (" . ") before this extension name. The default extension is "ZIP," which associates the file with a Zip application (i.e. WinZip).

<span id="page-110-0"></span>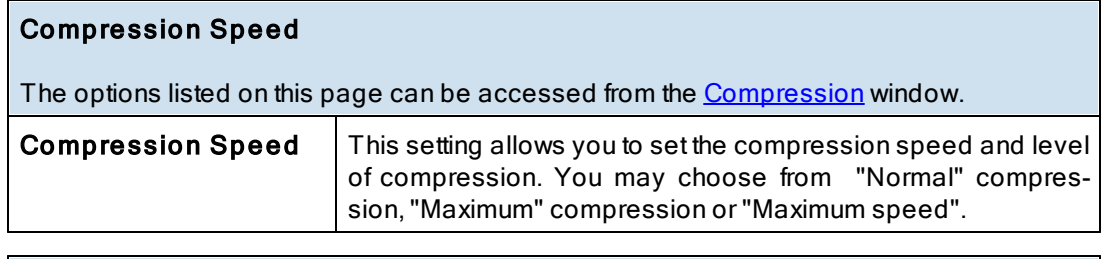

# <span id="page-110-1"></span>Encryption

The options listed on this page can be accessed from the **[Compression](#page-108-1)** window.

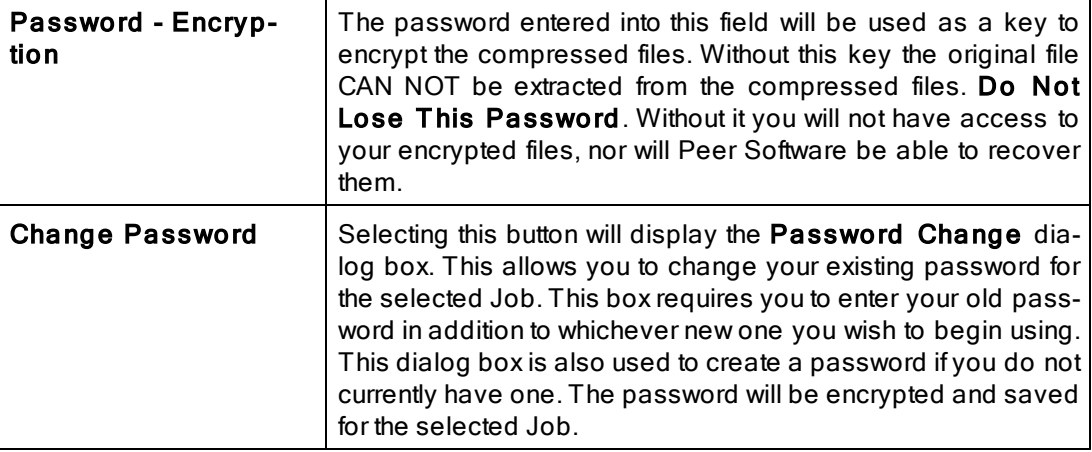

Note: You may only change the password for a single Job at a time. The old password must be checked against the stored password for this feature to be changed.

### <span id="page-110-2"></span>**1.1.21 Pre/Post Process**

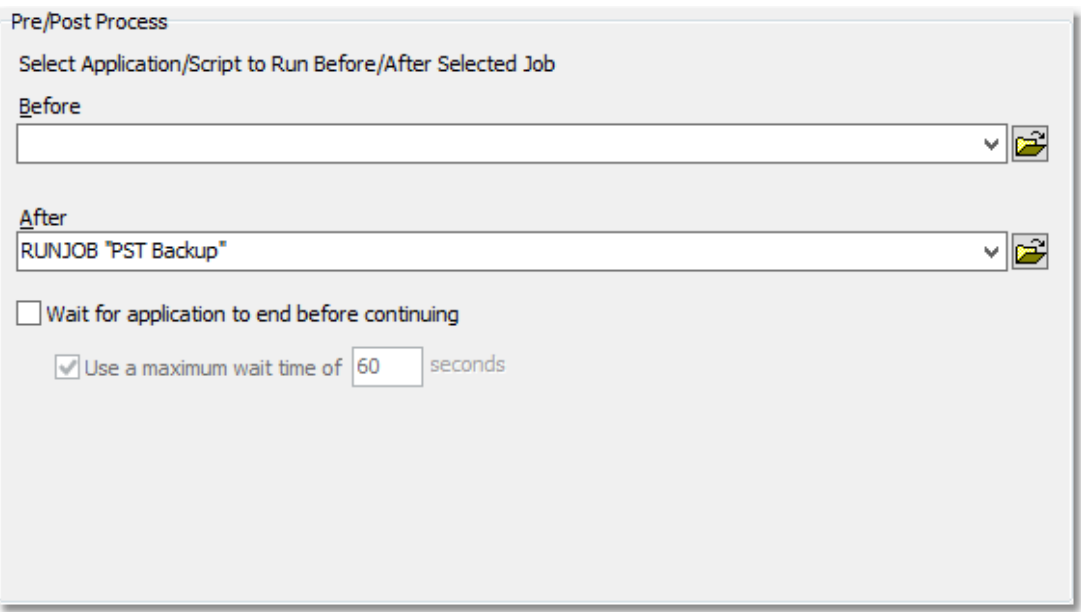

# $\blacksquare$  Topics

# [Pre/Post](#page-111-0) [Process](#page-111-0) [Overview](#page-111-0)

# <span id="page-111-0"></span>Pre/Post Process

The options listed on this page can be accessed from the **[Pre/Post](#page-110-2) [Process](#page-110-2)** window. This screen allows the user to choose external applications / scripts to be run before and after the processing of a given Job.

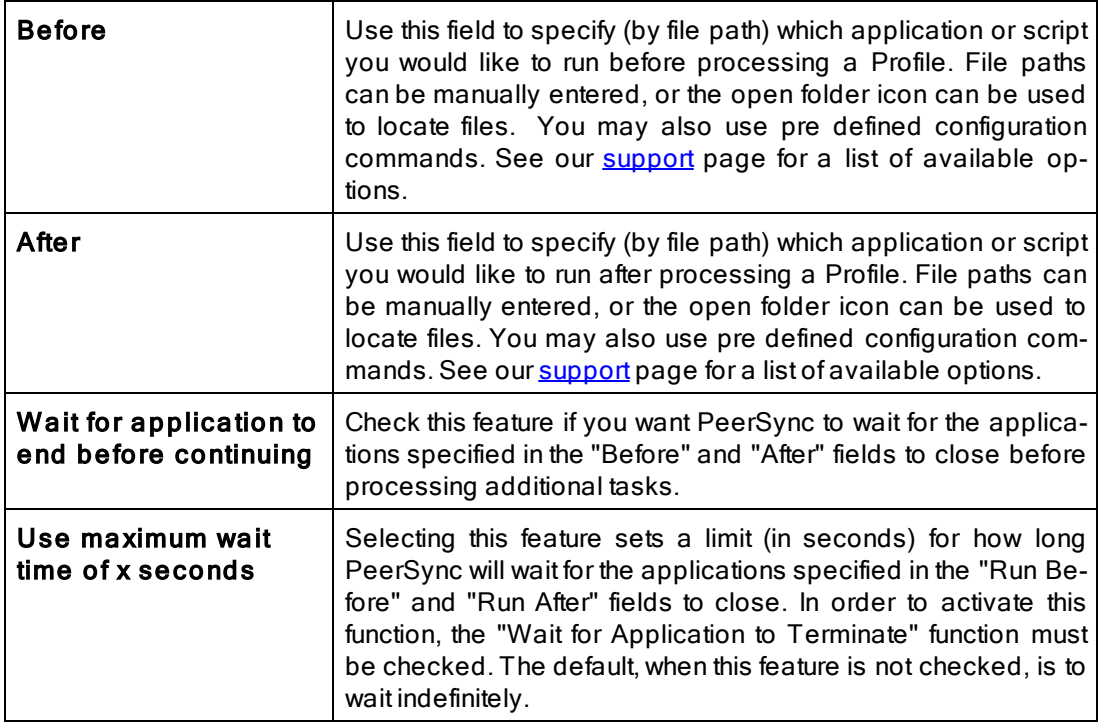

# <span id="page-111-1"></span>**1.2 Advanced Options**

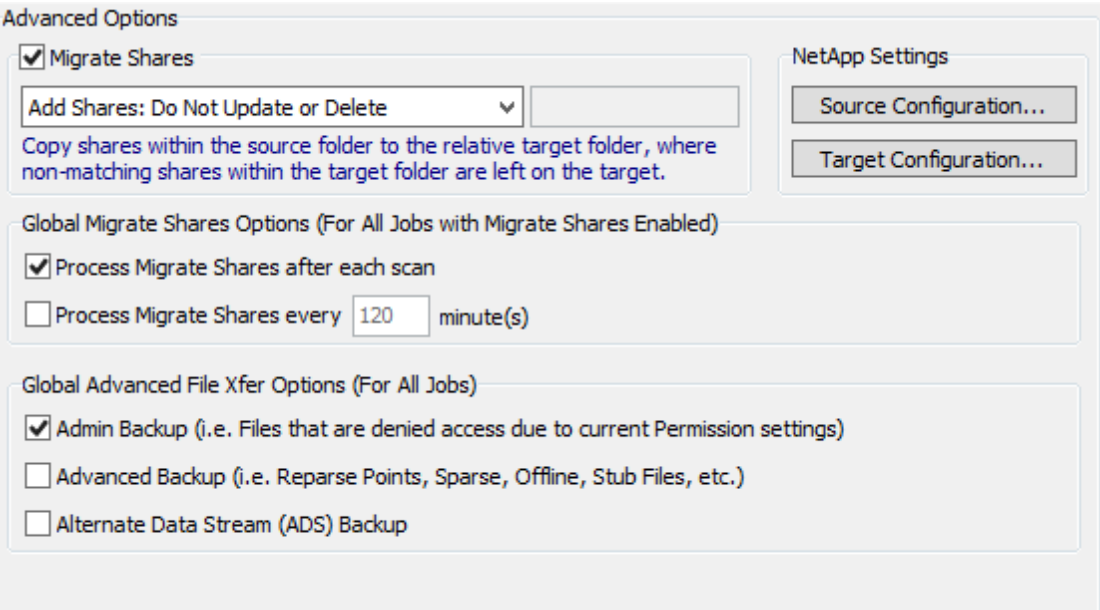

# Advanced Options

[Migrate](#page-112-0) [Shares](#page-112-0) [NetApp](#page-112-1) [Settings](#page-112-1) [Global](#page-112-2) [Migrate](#page-112-2) [Shares](#page-112-2) [Options](#page-112-2) [Global](#page-113-0) [Advanced](#page-113-0) [File](#page-113-0) [Xfer](#page-113-0) [Options](#page-113-0)

# <span id="page-112-0"></span>**1.2.1 Migrate Shares**

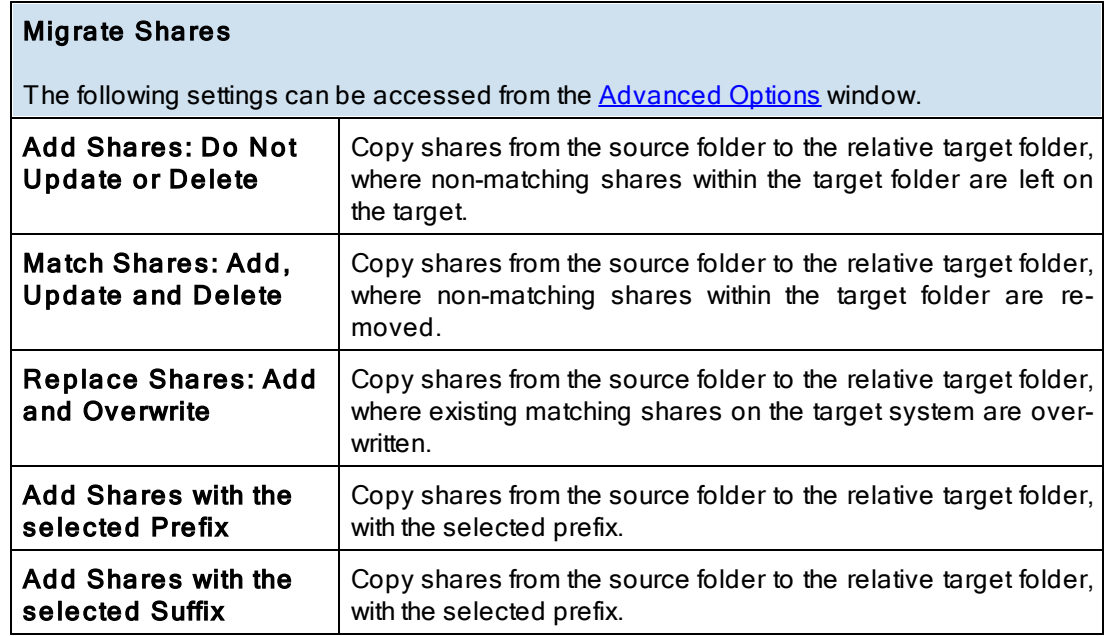

# <span id="page-112-1"></span>**1.2.2 NetApp Settings**

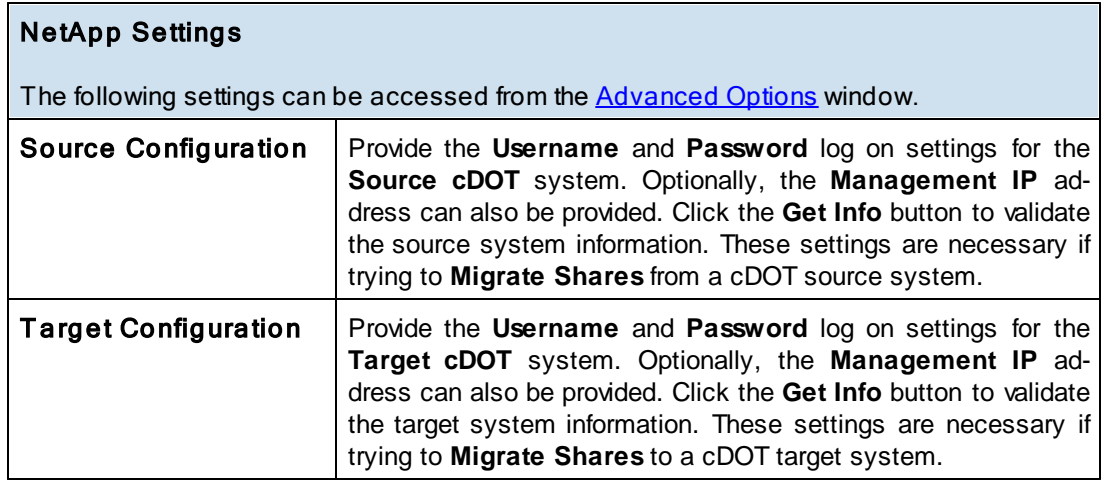

# <span id="page-112-2"></span>**1.2.3 Global Migrate Shares Options**

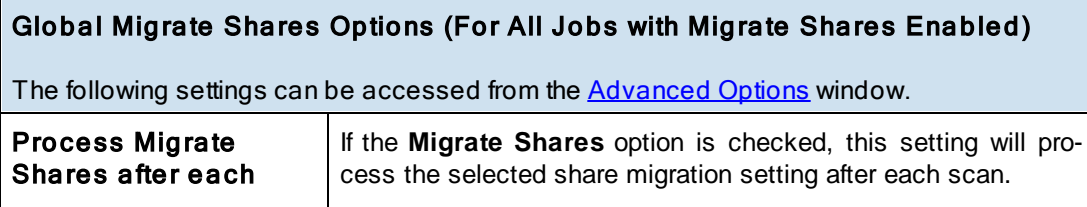

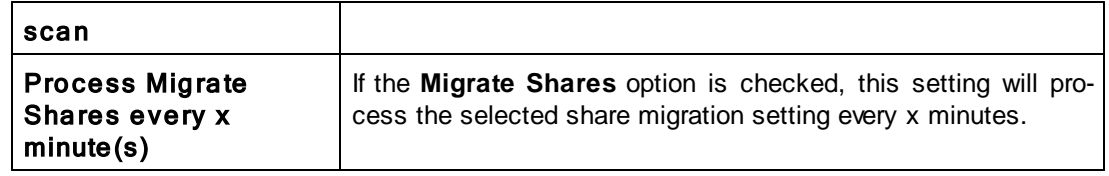

<span id="page-113-0"></span>**1.2.4 Global Advanced File Xfer Options**

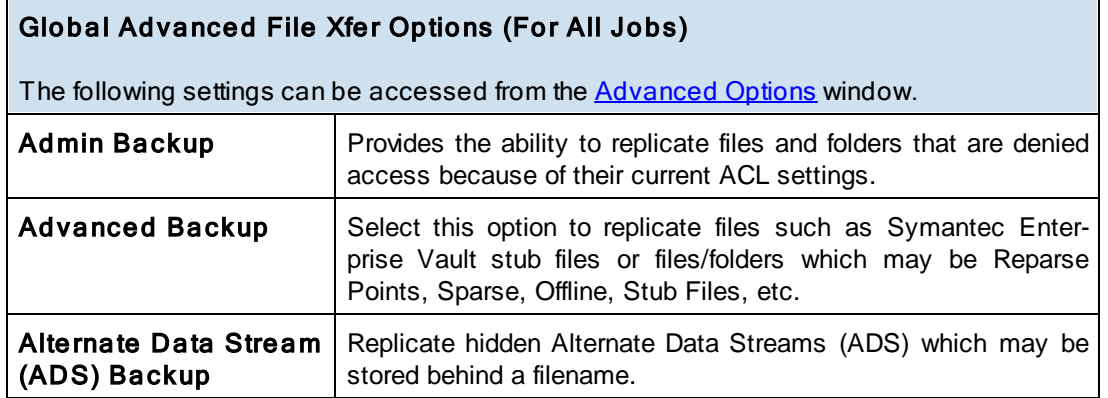

<span id="page-113-1"></span>**1.3 PeerSync Global Settings**

PeerSync Global Settings

The Global Settings section contains features that apply to the entire Profile (all selected Jobs).

Following is a list of Global Settings that can also be found on other screens:

Global Recovery/Offline Options

**Global Performance Options** 

**Global Permission Options** 

Global Bi-directional Options

**Global Managed Files Options** 

Current Command Line Argument Selection

**■ PeerSync Global Settings** 

[Global](#page-114-0) [Recovery/Offline](#page-114-0) [Options](#page-114-0) [Global](#page-115-0) [Performance](#page-115-0) [Options](#page-115-0) **[Global](#page-116-0) [ACL](#page-116-0) [Options](#page-116-0)** [Global](#page-116-1) [Bi-directional](#page-116-1) [Options](#page-116-1) [Global](#page-117-0) [Managed](#page-117-0) [Files](#page-117-0) [Options](#page-117-0) [Current](#page-118-0) [Command](#page-118-0) [Line](#page-118-0) [Argument](#page-118-0) [Selection](#page-118-0) [Options/Commands](#page-119-0)

### <span id="page-114-0"></span>**1.3.1 Global Recovery/Offline Options**

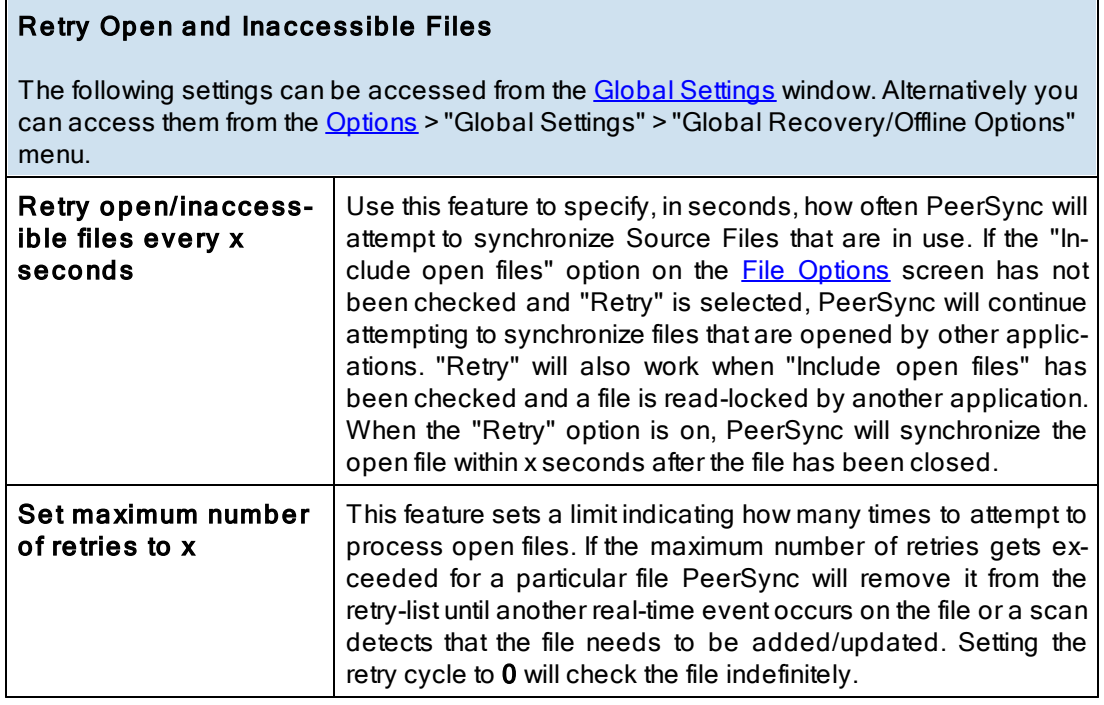

# Failed Connection Options

The following settings can be accessed from the Global [Settings](#page-113-1) window. Alternatively you can access them from the **[Options](#page-20-0)** > "Global Settings" > "Global Recovery/Offline Options" menu.

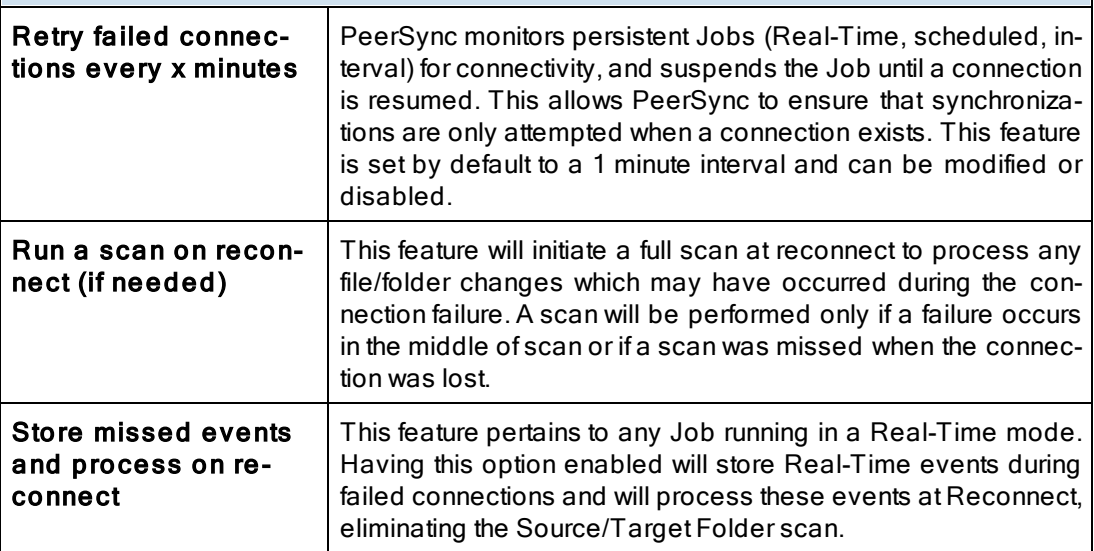

Note: These settings are Global. Global Settings are global to the current Profile. These settings and options pertain to all of the Jobs in the current Profile and are used to define, configure and execute the launch of Profiles via the PeerSync engine. Arguments to be sent to PeerSync can be selected and setup from the Options/ [Commands](#page-119-1) screen.

#### <span id="page-115-0"></span>**1.3.2 Global Performance Options**

### Global Performance Options

The options listed on this page can be accessed by clicking on the "Global Performance Options" link on the [PeerSync](#page-110-2) [Global](#page-110-2) [Settings](#page-110-2) window as well as the [Options/Commands](#page-119-0) window and the **[Options](#page-115-0)** menu. Please visit [Global](#page-115-0) [Performance](#page-115-0) Options for more information on this topic.

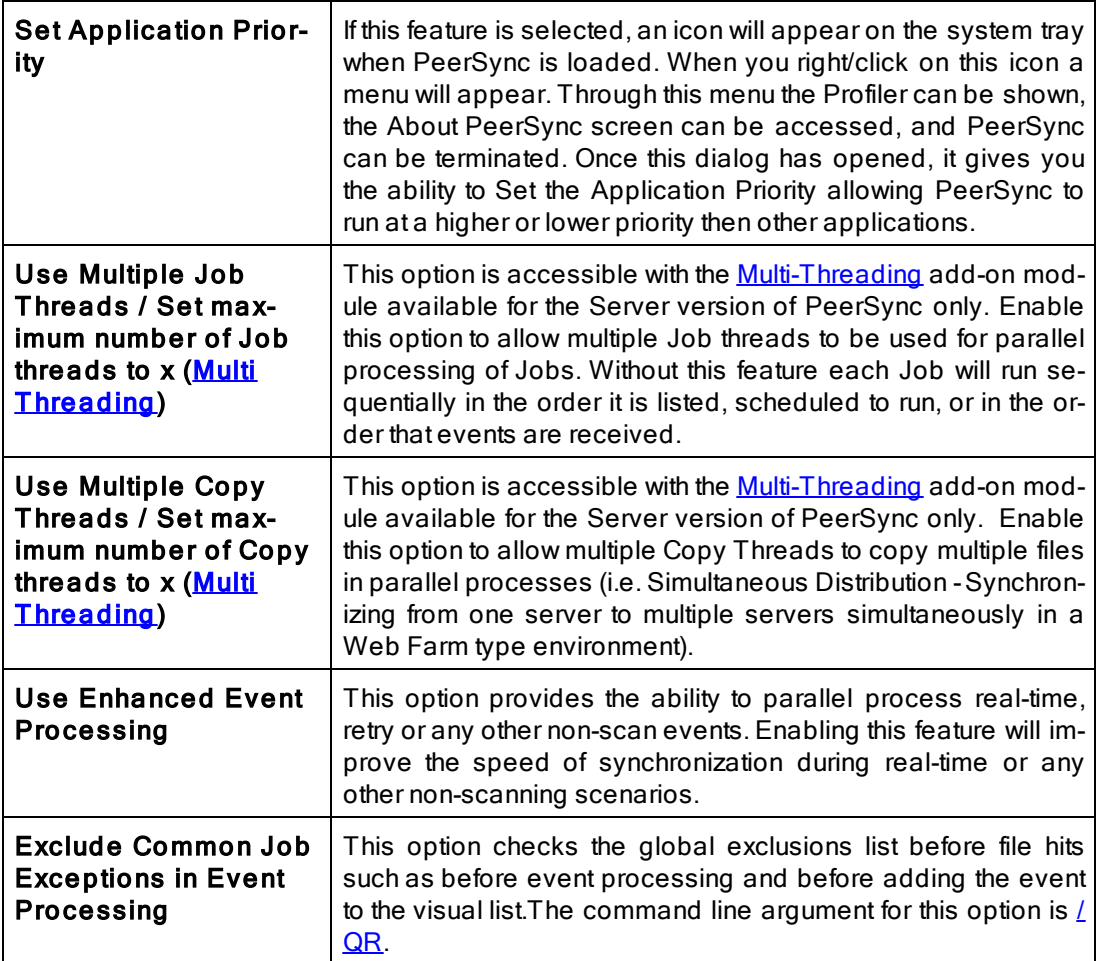

### Notes:

- 1. These settings are Global. Global Settings are global to the current Profile. These settings and options pertain to all of the Jobs in the current Profile and are used to define, configure and execute the launch of Profiles via the PeerSync engine. Arguments to be sent to PeerSync can be selected and setup from the Options/ [Commands](#page-119-1) screen.
- 2. Some features described on this page require the [Multi](http://www.peersoftware.com/products/sync-backup/peersync-for-servers.html) [Threading](http://www.peersoftware.com/products/sync-backup/peersync-for-servers.html) [Option.](http://www.peersoftware.com/products/sync-backup/peersync-for-servers.html) Please visit http://[www.peersoft](http://www.peersoftware.com)[ware.com](http://www.peersoftware.com) or contact [Sales](http://www.peersoftware.com/contact.html) for additional information.
- 3. Using Multiple Job Threads will produce a different file output format for all modes of reporting and message log-ging [\(Reporting,](#page-100-0) [Admin](#page-102-0) [Reporting](#page-104-0) and [Email](#page-104-0) Reporting). The output will NOT contain a start and stop section or a summary, each entry will also be initially marked with a date and time stamp. If use summary is selected for Admin or Email reporting then the standard selection will be used. The reason this is done is due to the fact that

processes will be running in parallel.

- 4. We have exhaustively tested PeerSync operations using 50 Job threads and 10 Copy threads. Setting your threads over this limit may lead to potential operational issues. We strongly discourage the use of more then 50 threads, however, you do have the option to exceed this limit by placing a greater than symbol ">" before your desired thread value (maximum allowed is 200). We recommend you test your setting to ensure PeerSync continues to operate acceptably in your environment.
- 5. The [Include](#page-82-0) [open](#page-82-0) [files](#page-82-0) [\(if](#page-82-0) [possible\)](#page-82-0) option should be used if you are using the Performance Options: Multiple Job Threads and Multiple Copy Threads.
- 6. When setting the Application Priority to High, PeerSync will use more then average CPU, you may want to use the **[Set](#page-141-0) [Processor](#page-141-0) [Affinity](#page-141-0)** argument in this scenario.

### <span id="page-116-0"></span>**1.3.3 Global ACL Options**

### T ransfer Permissions Options

This screen is activated by clicking on the Global Settings link located to the right of the ACL Options button in the [Permissions](#page-81-0) window as well as from the [PeerSync](#page-113-1) [Global](#page-113-1) [Set](#page-113-1)[tings](#page-113-1) window or the **[Options](#page-20-0)** menu. This window has the following features:

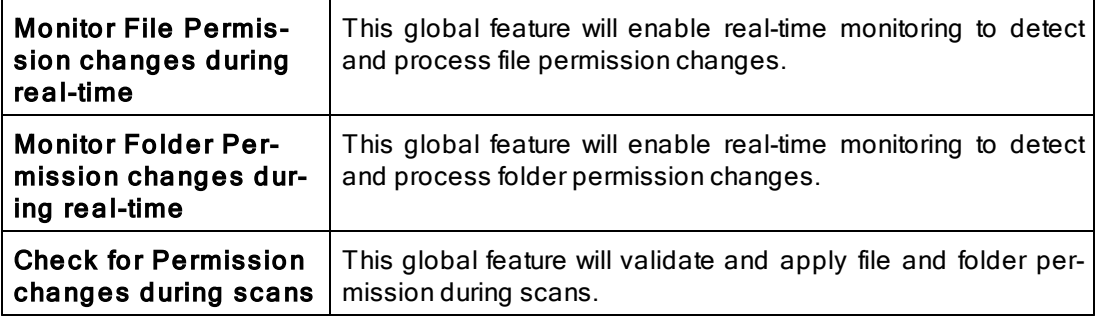

### Notes:

- 1. These settings are Global. Global Settings are global to the current Profile. These settings and options pertain to all of the Jobs in the current Profile and are used to define, configure and execute the launch of Profiles via the PeerSync engine. Arguments to be sent to PeerSync can be selected and setup from the Options/ [Commands](#page-119-1) screen.
- 2. The Monitor Folder Permission changes during real-time option turns on/ off the  $/LG1$  $/LG1$  command line argument.
- 3. If you enable or disable Inheritance at the folder level, these changes will only get replicated during a scan.

#### <span id="page-116-1"></span>**1.3.4 Global Bi-directional Options**

### Global Bi-directional Options

This screen is activated by clicking on the Global Settings link located to the right of the Bi-directional option in the [File](#page-74-1) [Options](#page-74-1) window as well as from the [PeerSync](#page-113-1) [Global](#page-113-1) [Set](#page-113-1)[tings](#page-113-1) window or the [Options](#page-20-0) menu. This window has the following features:

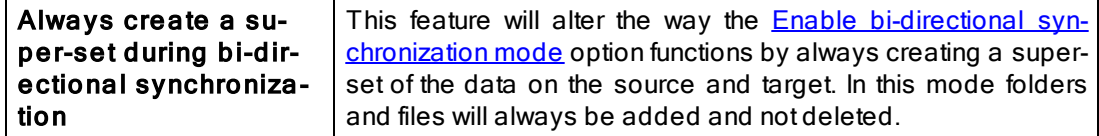

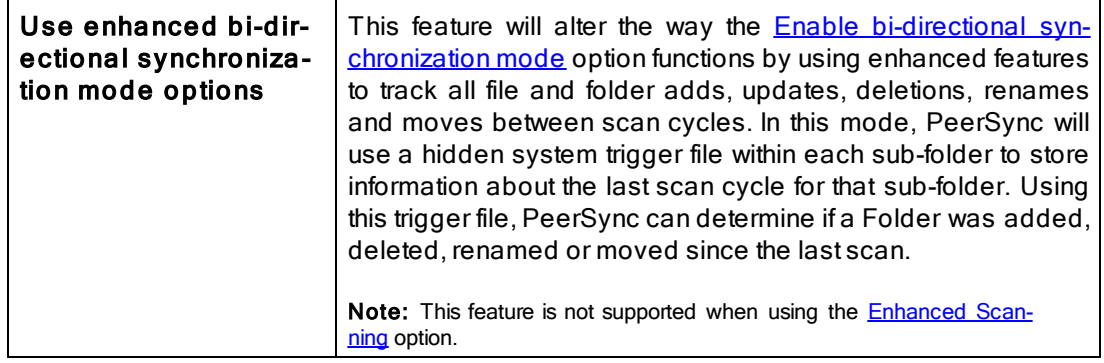

#### Notes:

- 1. These settings are Global. Global Settings are global to the current Profile. These settings and options pertain to all of the Jobs in the current Profile and are used to define, configure and execute the launch of Profiles via the PeerSync engine. Arguments to be sent to PeerSync can be selected and setup from the Options/ [Commands](#page-119-1) screen.
- 2. Please refer to our [White](http://www.peersoftware.com/support/knowledgebase.html) [Papers](http://www.peersoftware.com/support/knowledgebase.html) page for step-by-step tutorials to achieve real-time or scheduled bi-directional synchronization.
- 3. When the "Always create a super-set during bi-directional synchronization" option is NOT selected (i.e. doing standard or enhanced bi-directional synchronization) we recommend you add / [YO-](#page-162-0) and / [QYD:0](#page-162-1) to your list of [command](#page-118-0) [line](#page-118-0) [arguments](#page-118-0). These options will ensure that during standard or enhanced bi-directional synchronization, deleted files from one side are not re-added by the other side. These arguments should NOT be used if there are more than two machines involved in a bi-directional synchronization.

#### <span id="page-117-0"></span>**1.3.5 Global Managed Files Options**

### File Manager Interval

By clicking on the Global Settings link from the [Managed](#page-117-0) [Files](#page-117-0) window you will be able to configure the File Manager Interval option. Alternatively you can access this screen from the [Global](#page-113-1) [Settings](#page-113-1) window or from the [Options](#page-20-0) menu.

PeerSync uses the Volume Shadow Copy Service [\(VSS](http://www.peersoftware.com/products/recommended_options/vss.aspx)) in order to allow synchronization of open/locked files. In order to enable this feature you will require the [Managed](http://www.peersoftware.com/products/recommended_options/vss.aspx) [Files](http://www.peersoftware.com/products/recommended_options/vss.aspx) addon module. Developed by Microsoft, VSS is a storage management framework designed to create a point-in-time copy/snapshot of a volume. This method works well with applications that are VSS compliant. VSS does not support Novell NetWare systems.

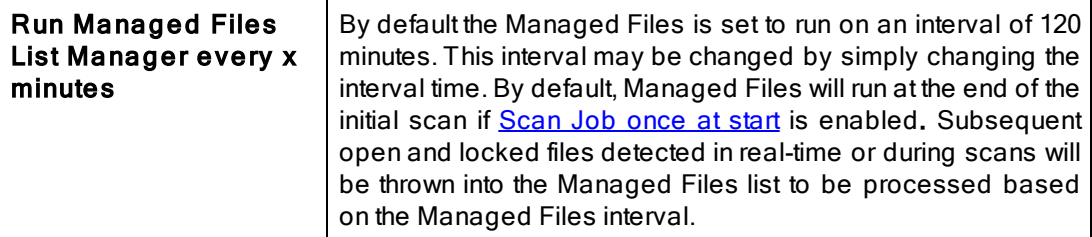

#### Notes:

1. These settings are Global. Global Settings are global to the current Profile. These settings and options pertain to all of the Jobs in the current Profile and are used to define, configure and execute the launch of Profiles via the PeerSync engine. Arguments to be sent to PeerSync can be selected and setup from the Options/ [Commands](#page-119-1) screen.

- 2. These options require the [VSS](http://www.peersoftware.com/products/recommended_options/vss.aspx) add-on module. Please visit http://[www.peersoftware.com](http://www.peersoftware.com) or contact [Sales](http://www.peersoftware.com/contact.html) for additional information.
- 3. The minimum Managed Files interval is 30 minutes.
- 4. This feature only works for local Source folders and will be ignored with an [FTP](#page-38-0) [Source.](#page-38-0)
- 5. This feature may be ignored when using an **[FTP](#page-56-0) [Target](#page-56-0)** in conjunction with **[File](#page-109-0) [Compression](#page-109-0)**.
- 6. This feature may be ignored when using **[Folder](#page-109-0) Compression**.

#### <span id="page-118-0"></span>**1.3.6 Current Command Line Arguments**

# Global Command Line Arguments List

From the [Options/Commands](#page-119-0) window, double-clicking on the "Command Line Arguments" filed or selecting the button to the right of it will open the Command Line Arguments dialog. The Command Line Arguments dialog can also be accessed from the [PeerSync](#page-113-1) [Global](#page-113-1) [Settings](#page-113-1) window as well as from the [Options/Commands](#page-119-0) window or the [Options](#page-20-0) menu.

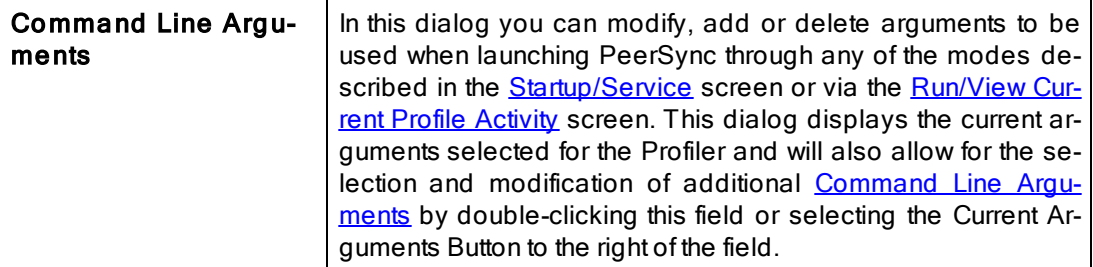

Note: These settings are Global. Global Settings are global to the current Profile. These settings and options pertain to all of the Jobs in the current Profile and are used to define, configure and execute the launch of Profiles via the PeerSync engine. Arguments to be sent to PeerSync can be selected and setup from the Options/ [Commands](#page-119-1) screen.

# <span id="page-119-0"></span>**1.3.7 Options/Commands**

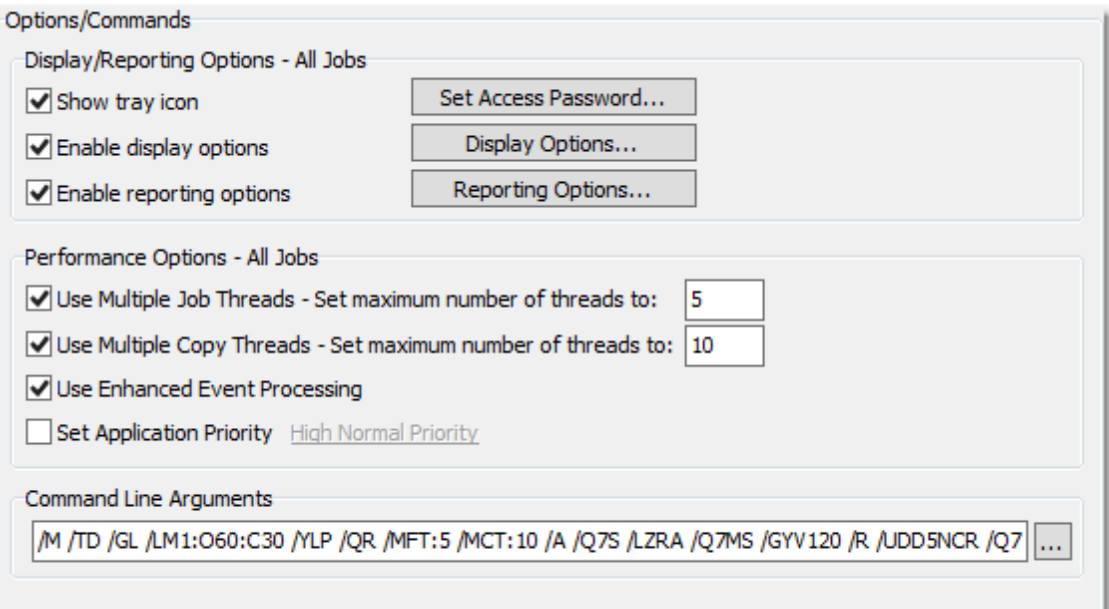

# $\blacksquare$  Topics

[Display/Reporting](#page-119-1) [Options](#page-119-1) [Performance](#page-115-0) [Options](#page-115-0) [Command](#page-118-0) [Line](#page-118-0) [Arguments](#page-118-0)

# <span id="page-119-2"></span><span id="page-119-1"></span>Profiler Options

Options located on this screen can be accessed from the **[Options/Commands](#page-119-0)** > Display Options window and the [Options](#page-20-0) > Global Settings > Display Options menu.

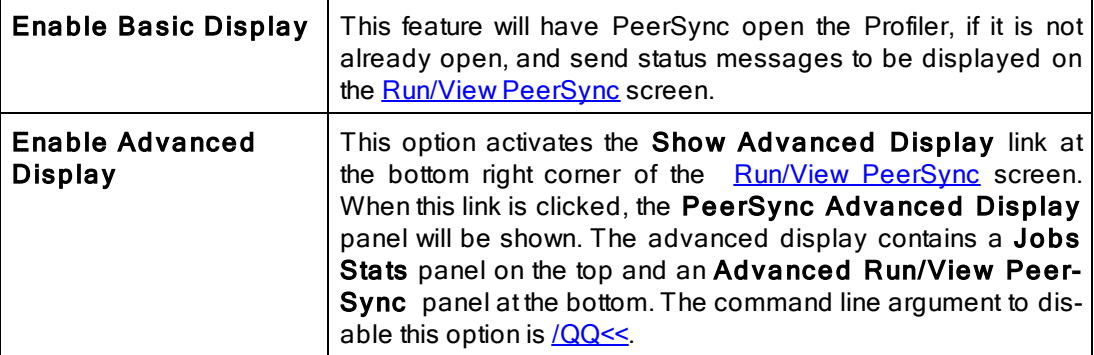

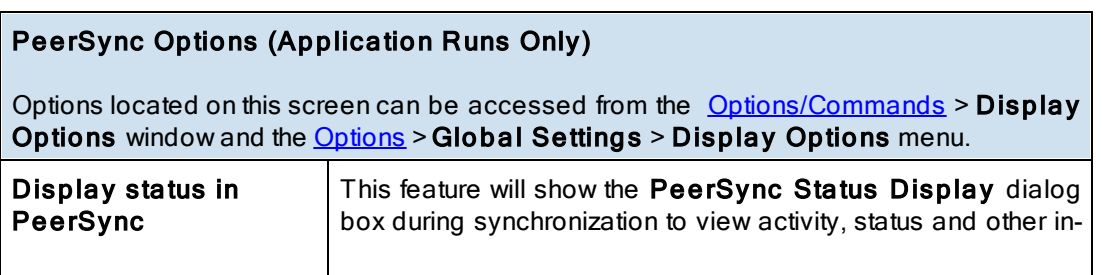

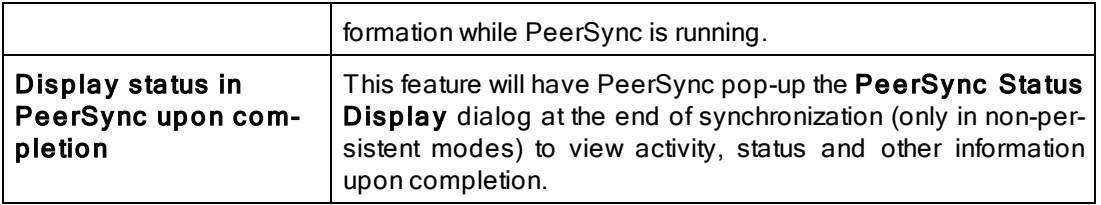

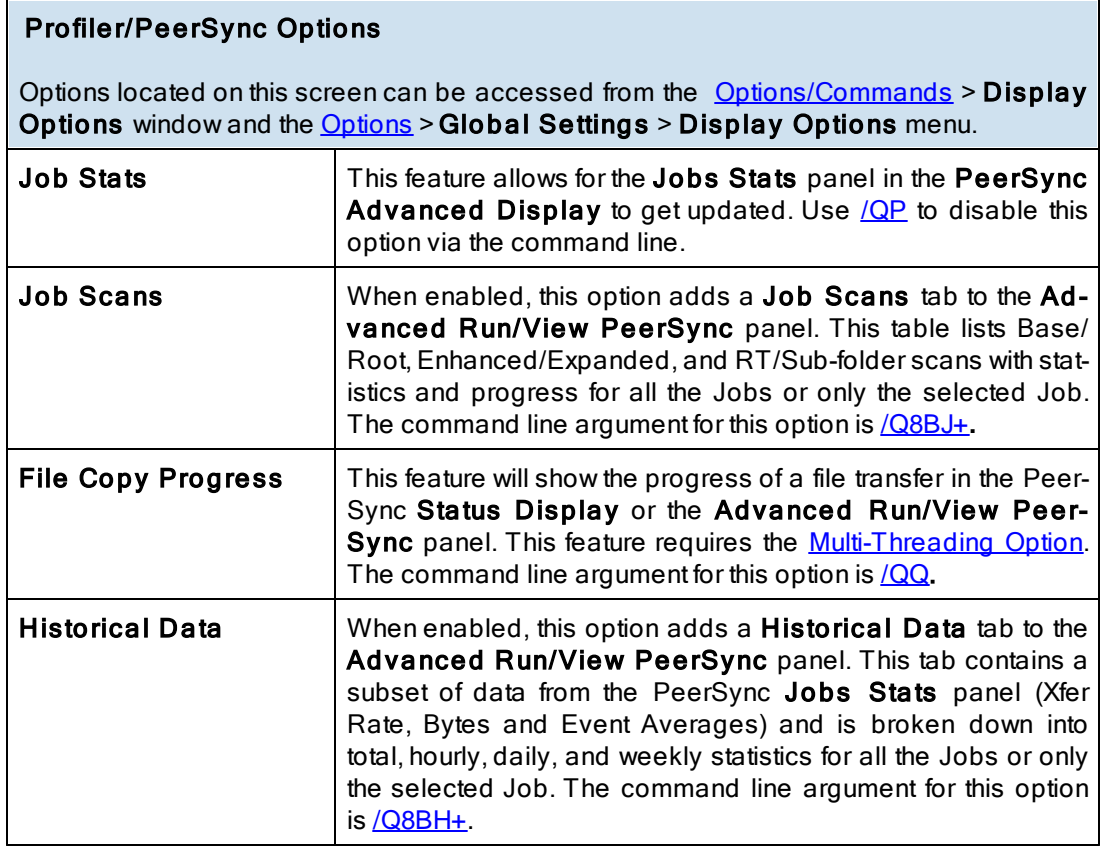

# Peer Administrator Options

Options located on this screen can be accessed from the **[Options/Commands](#page-119-0)** > Display Options window and the [Options](#page-20-0) > Global Settings > Display Options menu.

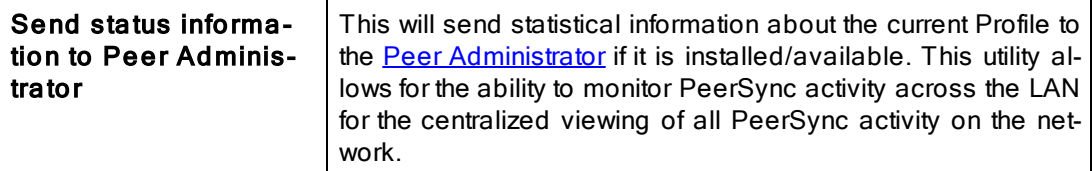

**■ Related Options** 

[Performance](#page-115-0) [Options](#page-115-0) [Command](#page-118-0) [Line](#page-118-0) [Arguments](#page-118-0)

#### Notes:

- 1. These settings are Global. Global Settings are global to the current Profile. These settings and options pertain to all of the Jobs in the current Profile and are used to define, configure and execute the launch of Profiles via the PeerSync engine. Arguments to be sent to PeerSync can be selected and setup from the Options/ [Commands](#page-119-1) screen.
- 2. Some features described on this page require the [Multi](http://www.peersoftware.com/solutions/PeerSync_overview.asp) [Threading](http://www.peersoftware.com/solutions/PeerSync_overview.asp) [Option.](http://www.peersoftware.com/solutions/PeerSync_overview.asp) Please visit http://[www.peersoft](http://www.peersoftware.com)[ware.com](http://www.peersoftware.com) or contact **[Sales](http://www.peersoftware.com/contact.html)** for additional information.

### <span id="page-121-1"></span>**2. PeerLock**

**2.1 PeerLock Job Settings**

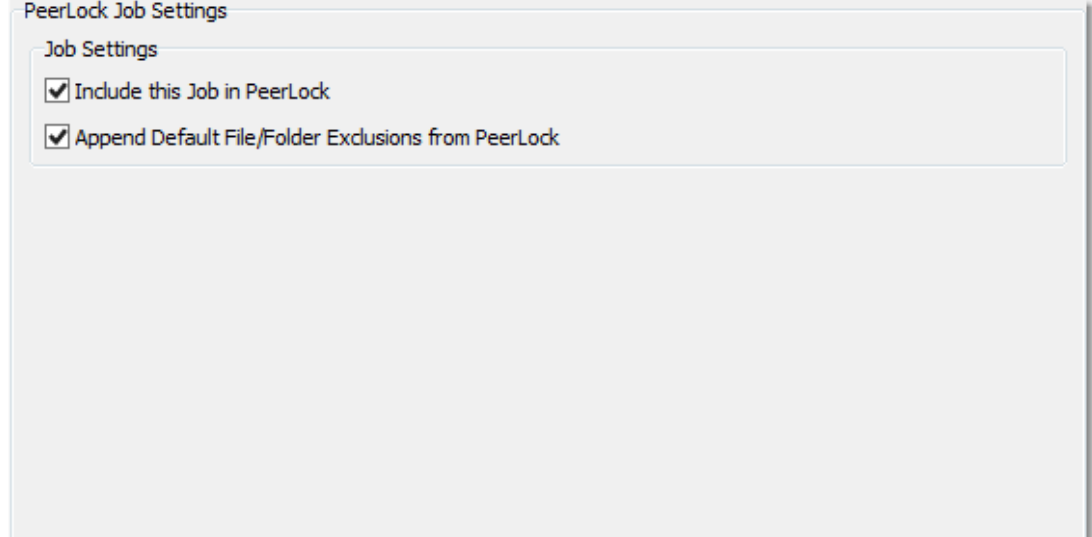

# $\blacksquare$  Topics

[PeerLock](#page-121-0) [Job](#page-121-0) [Settings](#page-121-0) [Overview](#page-121-0)

<span id="page-121-0"></span>**2.1.1 PeerLock Job Settings Overview**

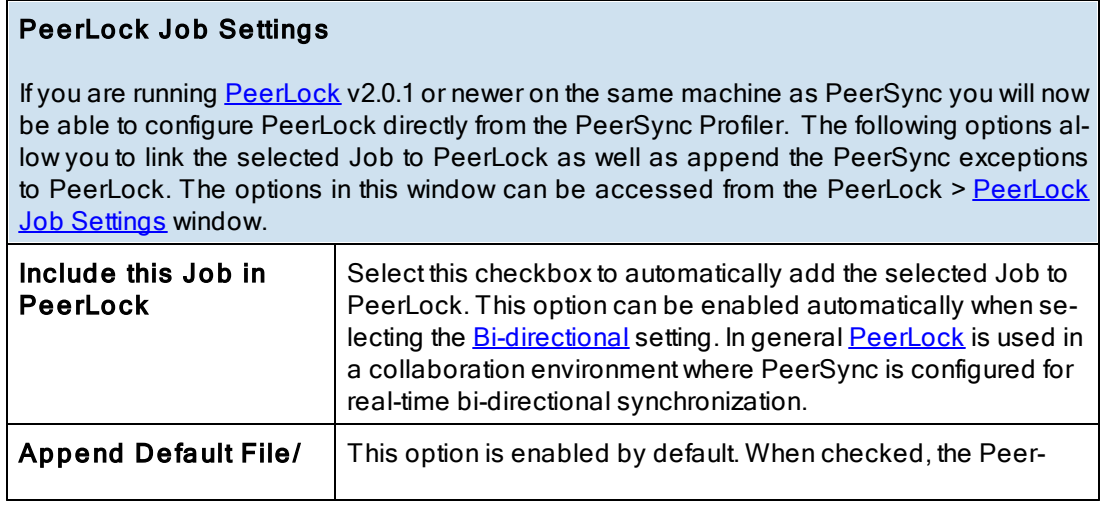

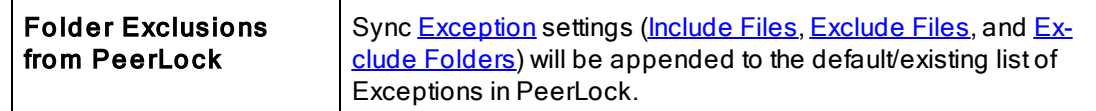

Note: PeerLock supports the usage of Windows System and Registry variables in the Source and Target fields (i.e. %UserName%, %ComputerName%). Custom PeerSync variables such as %JobName% are currently not supported and will not work in PeerLock.

<span id="page-122-1"></span>**2.2 PeerLock Global Settings**

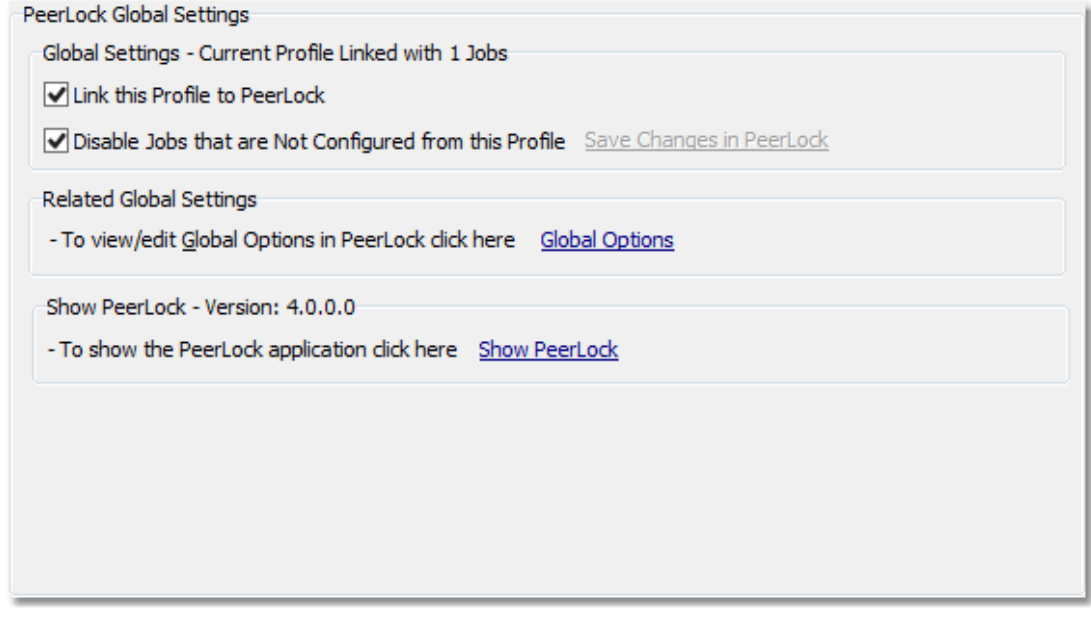

# $\blacksquare$  Topics

**[PeerLock](#page-122-0) Global Settings Overview** 

<span id="page-122-0"></span>**2.2.1 PeerLock Global Settings Overview**

# PeerLock Global Settings

If you are running **[PeerLock](http://www.peersoftware.com/solutions/file-locking-for-ms-dfsr.html)** v2.0.1 or newer on the same machine as PeerSync you will now be able to configure PeerLock directly from the PeerSync Profiler. The following options allow you to add the selected PeerSync Jobs to PeerLock and launch the PeerLock application or Global Options for configuration. The options in this window can be accessed from the [PeerLock](#page-122-1) > PeerLock [Global](#page-122-1) [Settings](#page-122-1) window.

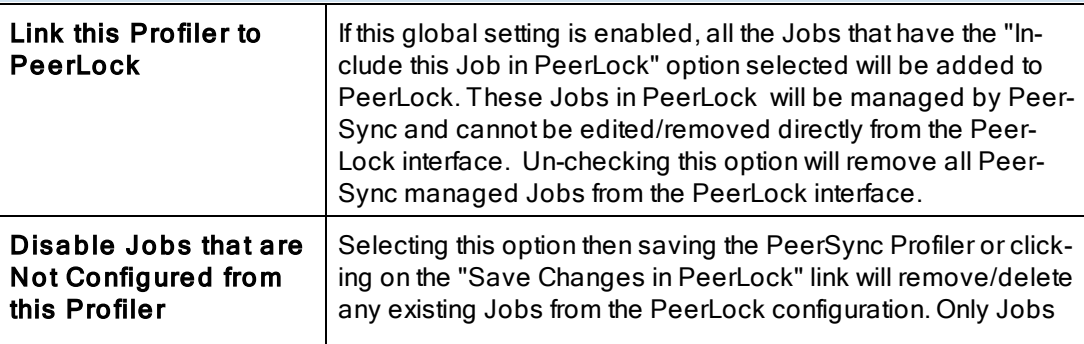

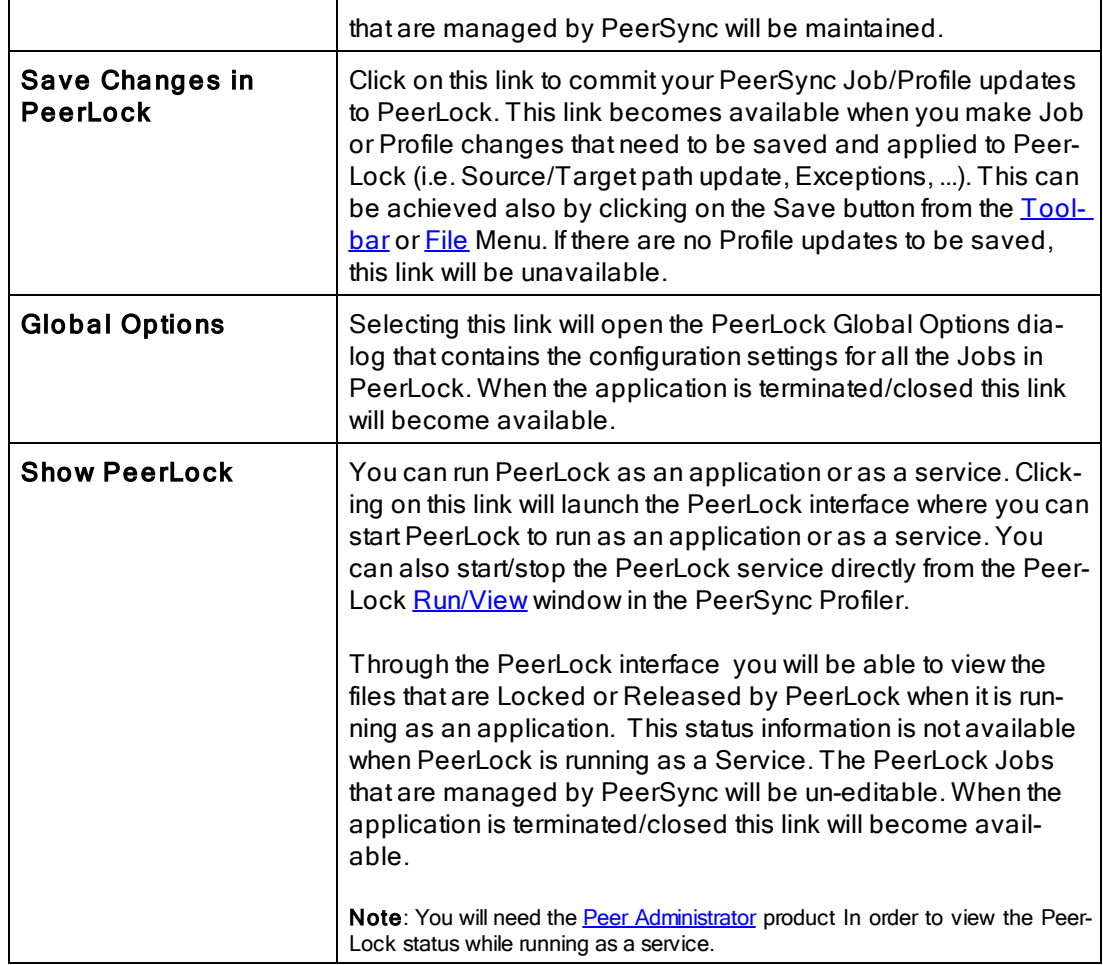

### Notes:

- 1. These settings are Global. Global Settings are global to the current Profile. These settings and options pertain to all of the Jobs in the current Profile.
- 2. PeerLock supports the usage of Windows System and Registry variables in the Source and Target fields (i.e. % UserName%, %ComputerName%). Custom PeerSync variables such as %JobName%are currently not supported and will not work in PeerLock.

# <span id="page-124-0"></span>**3. Startup/Service**

**3.1 PeerSync Startup/Service**

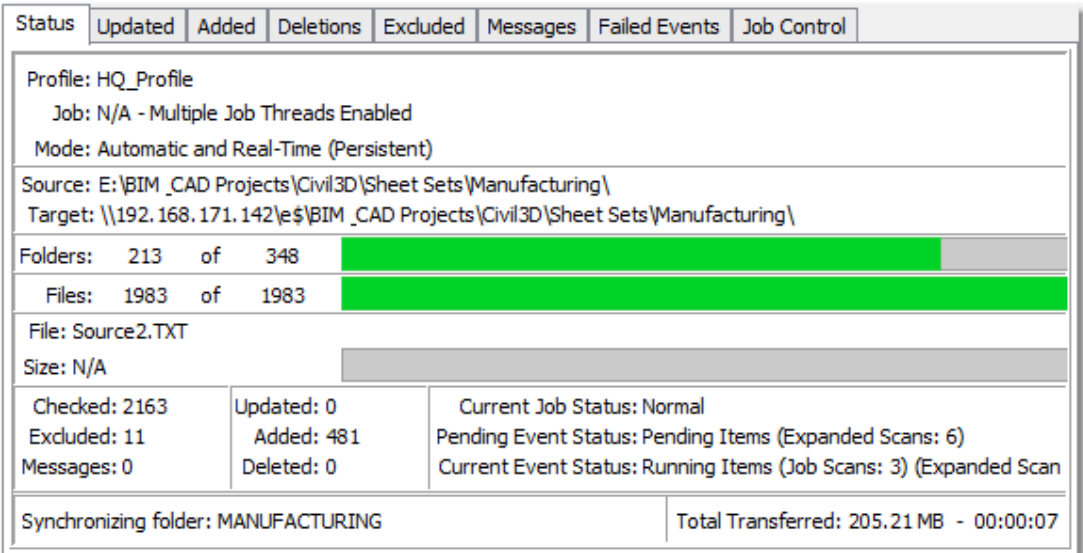

# $\blacksquare$  Topics

PeerSync [Startup/Service](#page-124-1) Overview

<span id="page-124-1"></span>**3.1.1 PeerSync Startup/Service Overview**

# PeerSync Startup/Service Options

The options in this window can be accessed from the "Startup/Service" > [PeerSync](#page-113-1) [Star](#page-113-1)[tup/Service](#page-113-1) window. This screen allows the user to specify whether or not PeerSync will be run upon startup of the active PC, while also defining its interaction with the network (if applicable). This screen provides shortcuts for installing PeerSync as a service, adding it to the Windows StartUp list, or to the Windows registry for automatic loading upon startup.

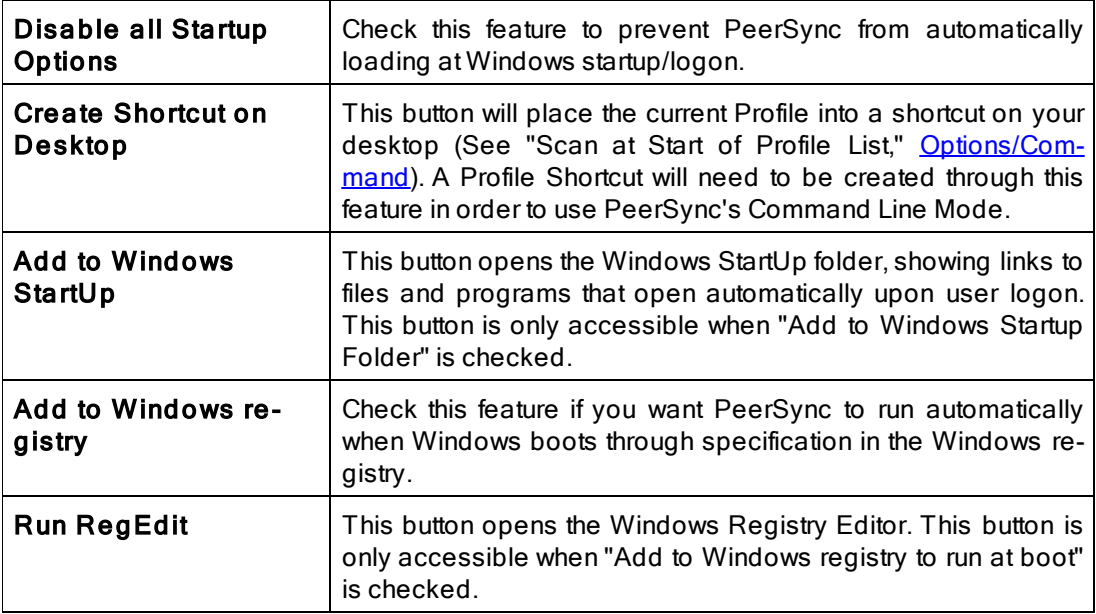

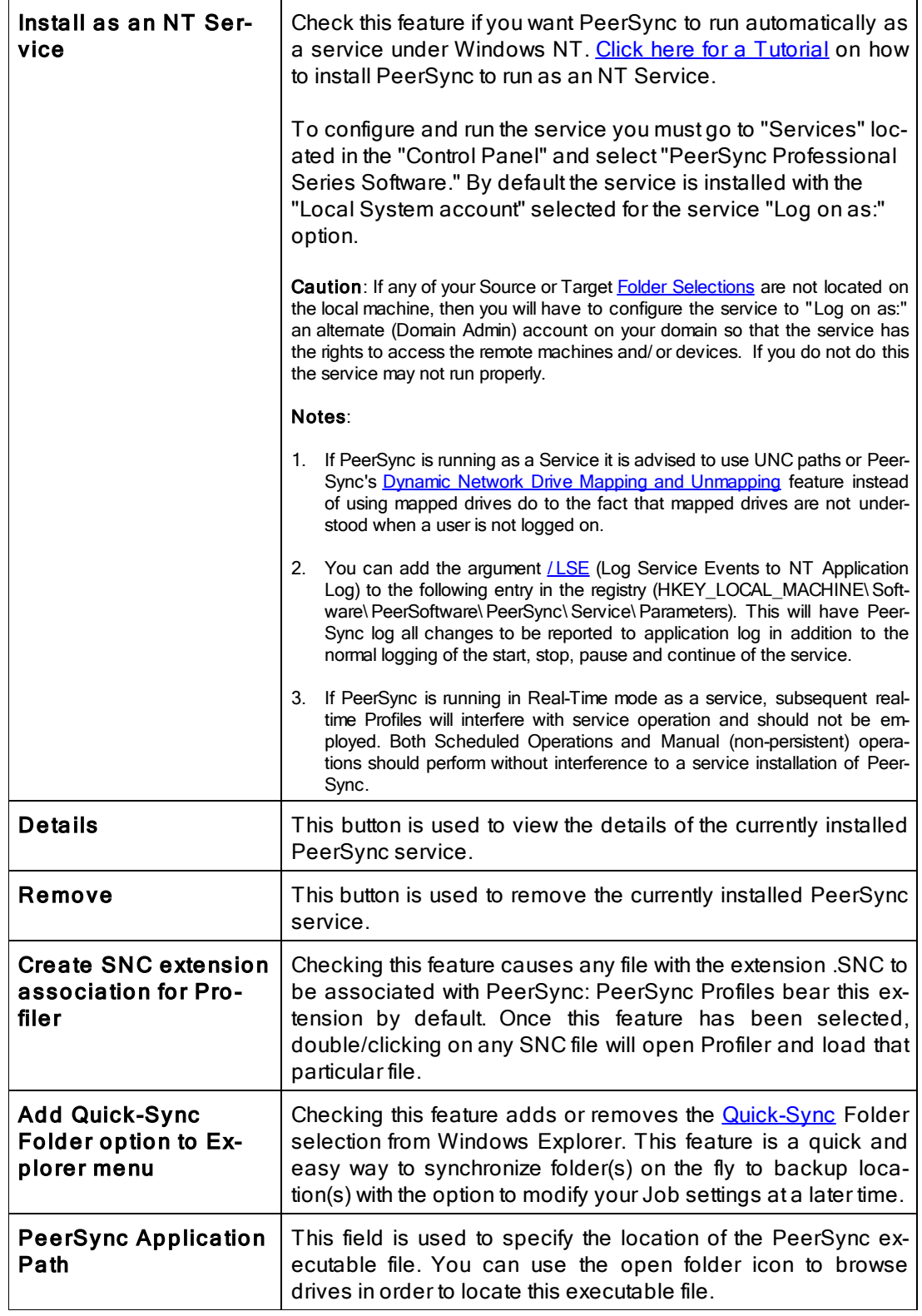

# Starting Profiles

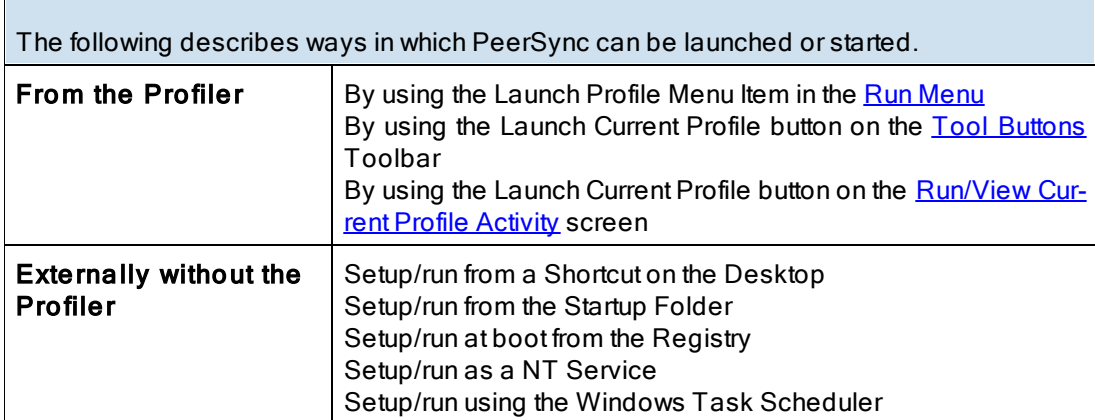

### Notes:

1. Individual Jobs can be synchronized using the 'Synchronize Selected Jobs' feature, found in the [Profile](#page-27-0) [Job](#page-27-0) [List](#page-27-0) [Popup](#page-27-0) [Menu](#page-27-0).

2. Another way of running PeerSync is by using the **[Quick-Sync](#page-166-0) [Folder](#page-166-0)** feature by right-clicking on a folder from MS Windows Explorer.

<span id="page-126-1"></span>**3.2 PeerLock Startup/Service**

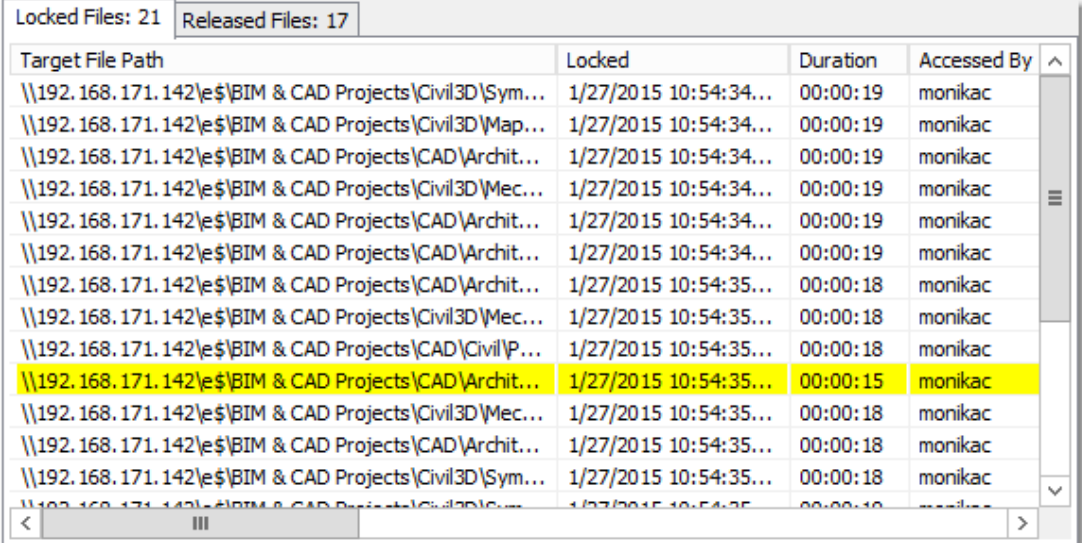

### $\blacksquare$  Topics

[PeerLock](#page-126-0) [Startup/Service](#page-126-0) [Overview](#page-126-0)

<span id="page-126-0"></span>**3.2.1 PeerLock Startup/Service Overview**

# PeerLock Startup/Services Options

If you are running **[PeerLock](http://www.peersoftware.com/solutions/file-locking-for-ms-dfsr.html)** v2.0.1 or newer on the same machine as PeerSync you will now be able to configure PeerLock directly from the PeerSync Profiler. This window provides a way in which you can install the PeerLock service directly from the PeerSync Profiler inter-

# **123 PeerSync Help**

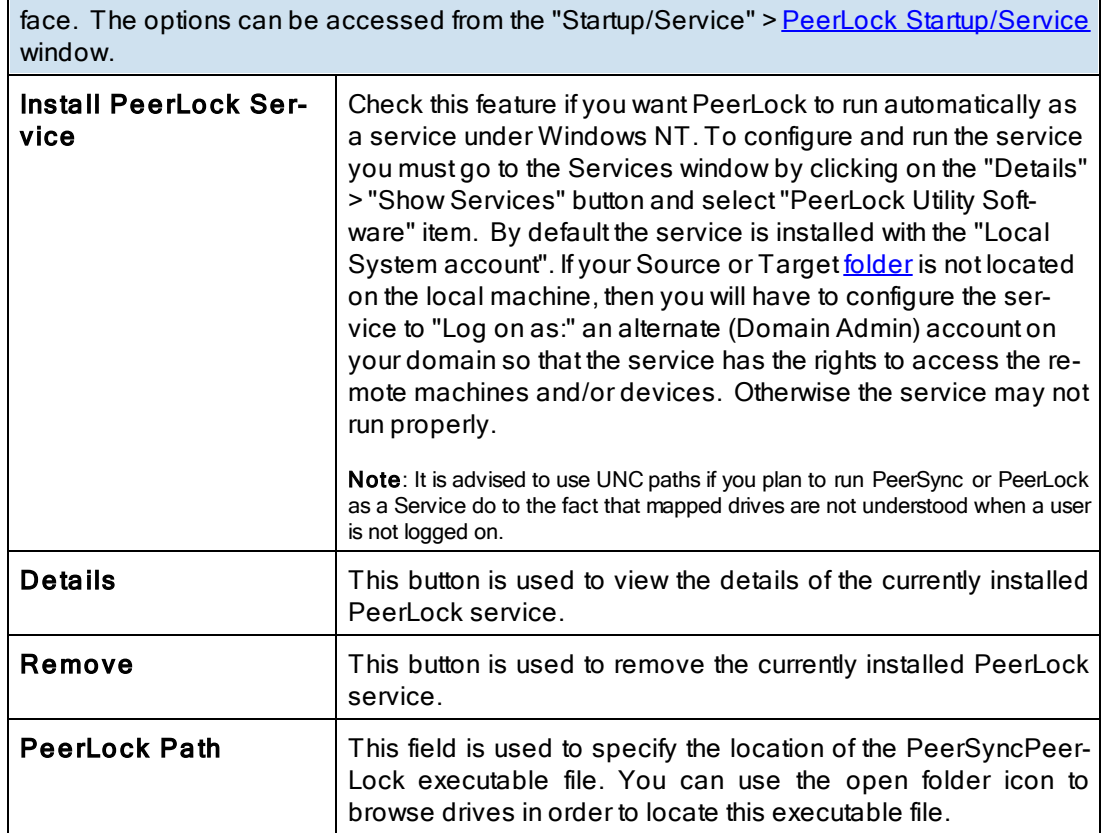

### Note:

PeerLock supports the usage of Windows System and Registry variables in the Source and Target fields (i.e. %User-Name%, %ComputerName%). Custom PeerSync variables such as %JobName% are currently not supported and will not work in PeerLock.

# <span id="page-128-0"></span>**4. Run/View**

**4.1 PeerSync Run/View**

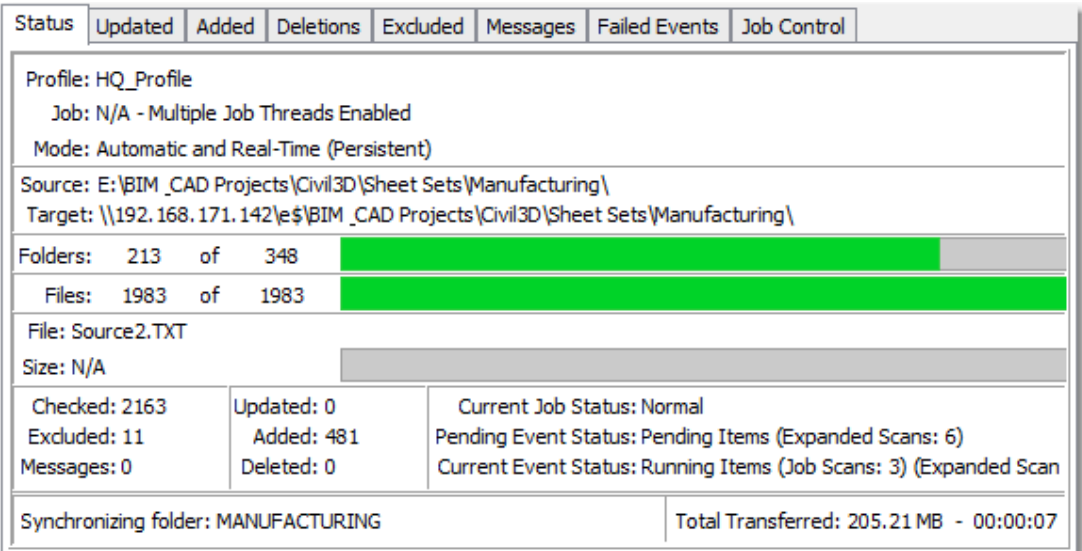

# $\blacksquare$  Topics

[Basic](#page-128-1) [Display](#page-128-1) [Advanced](#page-130-0) [Display](#page-130-0)

### <span id="page-128-1"></span>**4.1.1 Basic Display**

**Run/View PeerSync - Basic Display**

PeerSync can be run as an Application or as an NT [Service](#page-124-1), if available and installed from the **[Startup/Service](#page-124-0)** screen.

This screen is used to launch the current Profile and to view current Profile activity. If the [Dis](#page-119-1)[play](#page-119-1) [Status](#page-119-1) in Profiler option is turned on from the [Options/Commands](#page-119-0) screen this screen will be shown upon execution of a Profile and will dynamically show the status of synchronization of the current Profile as the process occurs. This screen will also be shown upon us-ing the Synchronize Selected [Job](#page-27-0)s feature, found in the **[Profile](#page-27-0) Job [List](#page-27-0) [Popup](#page-27-0) [Menu](#page-27-0)** to display the Current Activity of the Jobs sent to PeerSync as a temporary Profile.

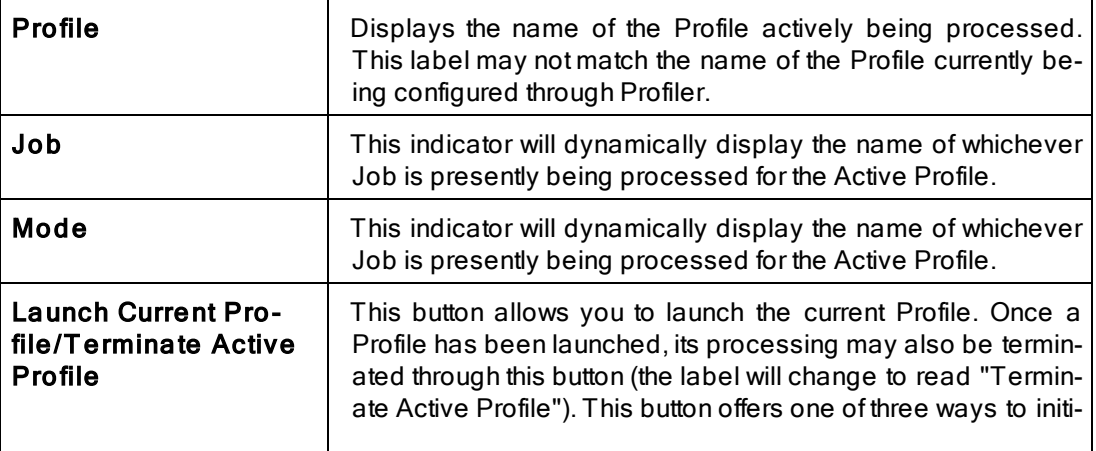

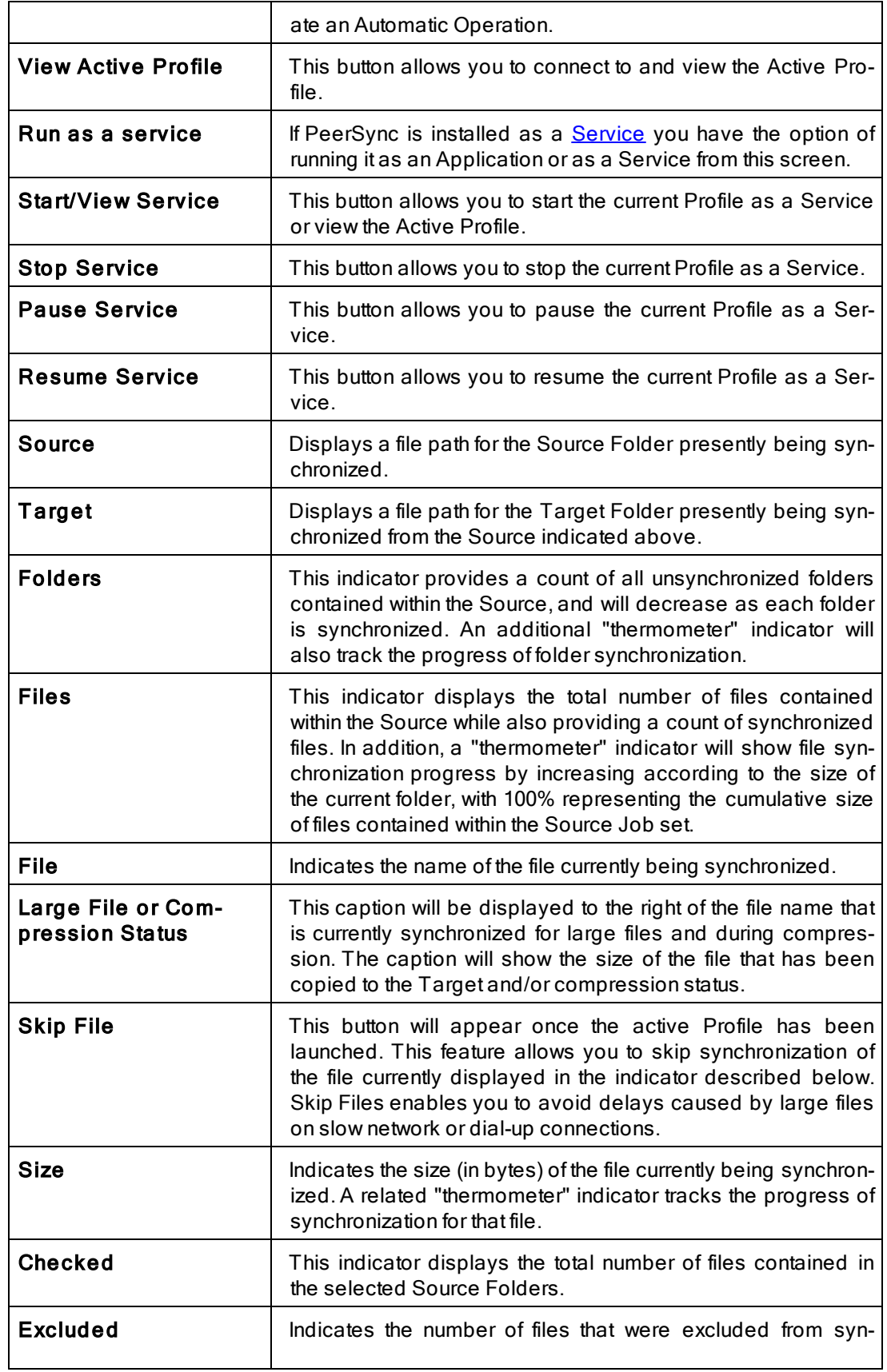

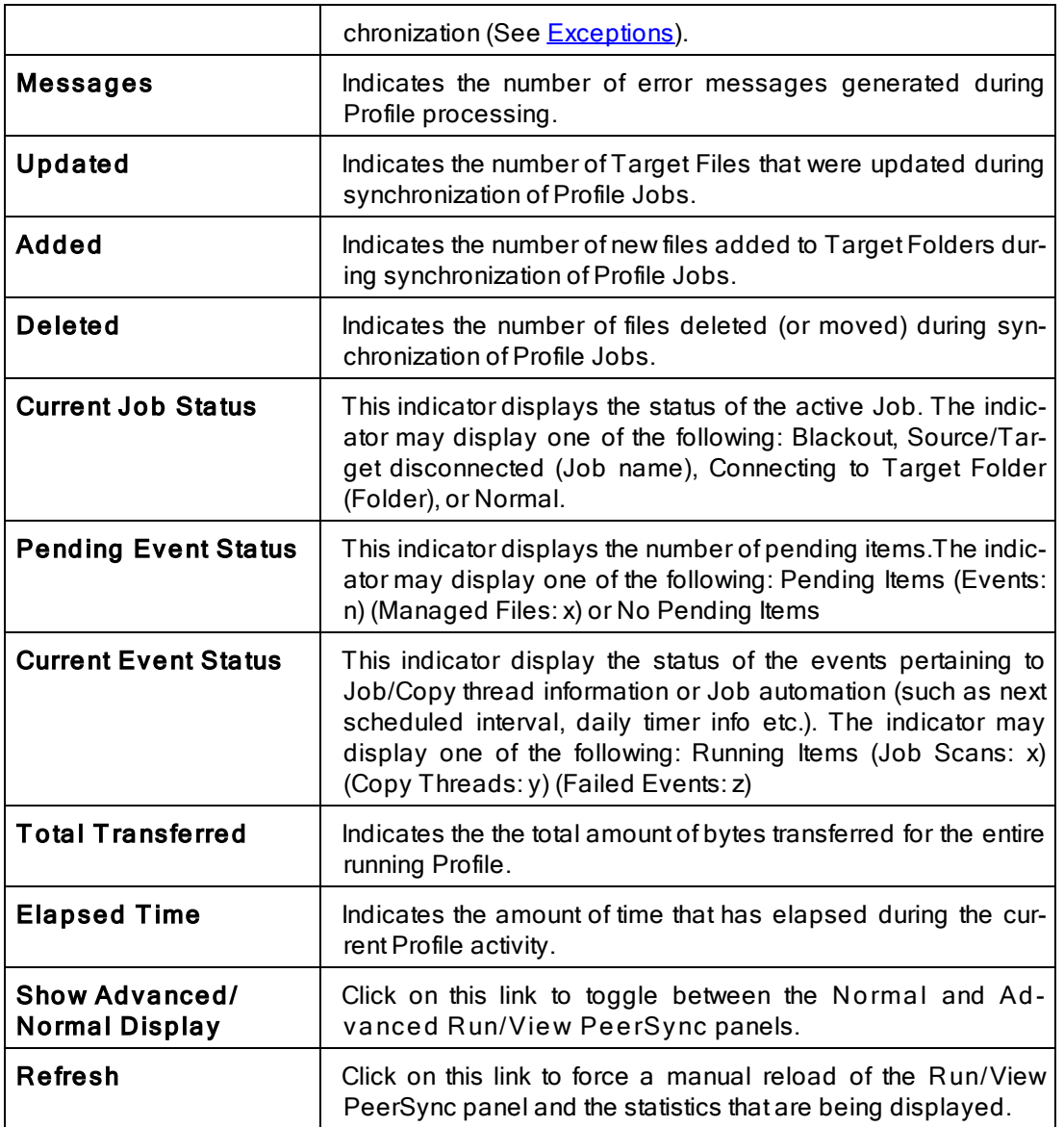

### <span id="page-130-0"></span>**4.1.2 Advanced Display**

# <span id="page-130-1"></span>**Jobs Stats**

To see this panel, click on the **Show [Advanced](#page-130-1) Display** link at the bottom right corner of the **Run/View PeerSync** window. The Enable [Advanced](#page-119-2) Display option must be checked in order for this link to be active. The **Jobs Stats** display is the top panel and contains runtime statistics for all the Jobs configured within the Profile. Clicking on a Job will update the bottom **Advanced Run/View PeerSync** panel. Click on the **All Jobs** entry to display all the Job statistics, cumulatively, in the bottom panel.

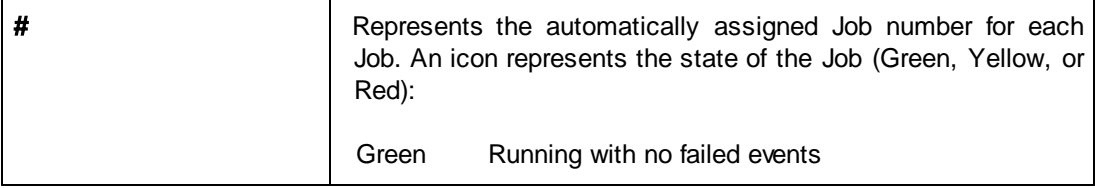

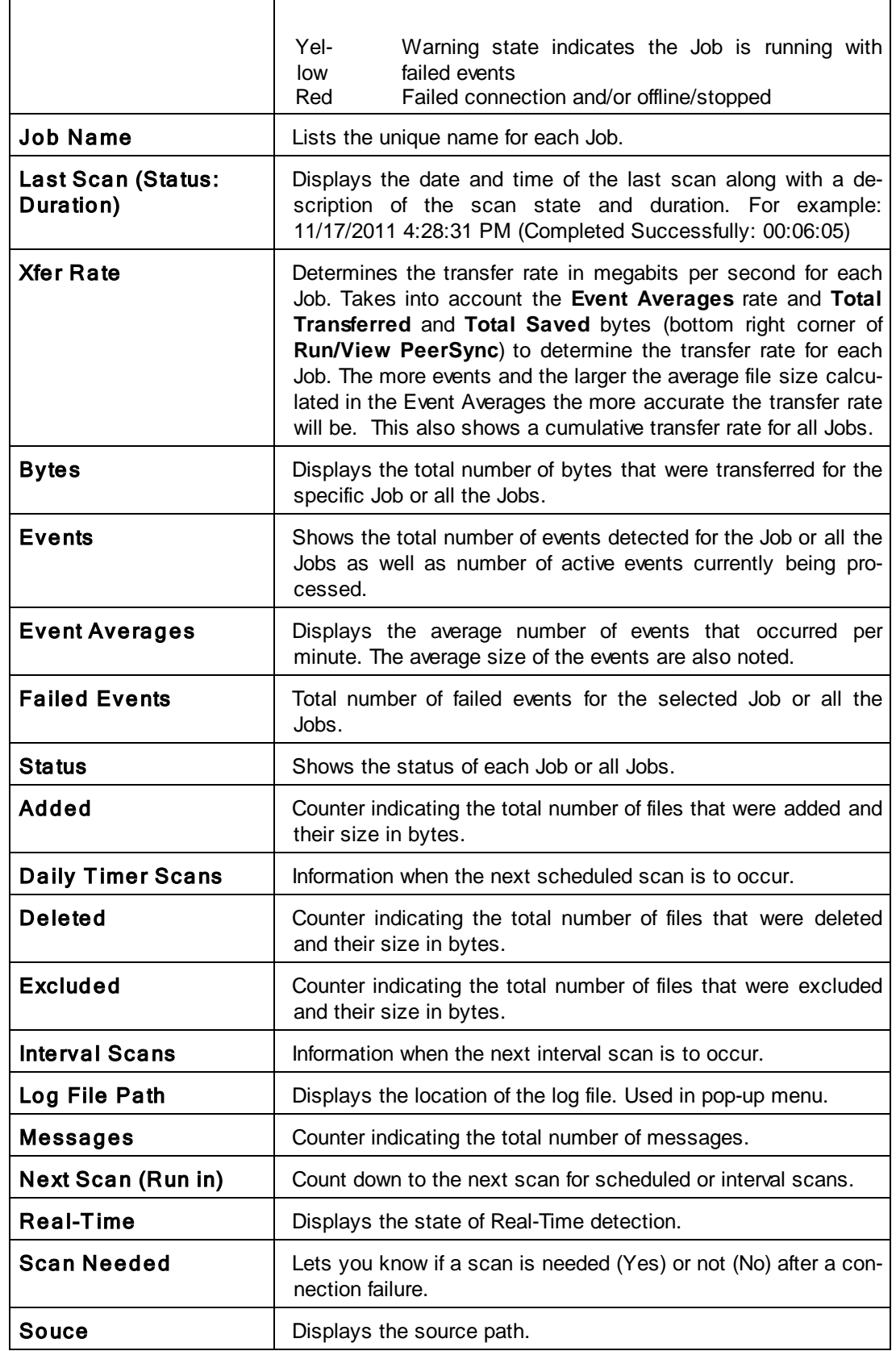

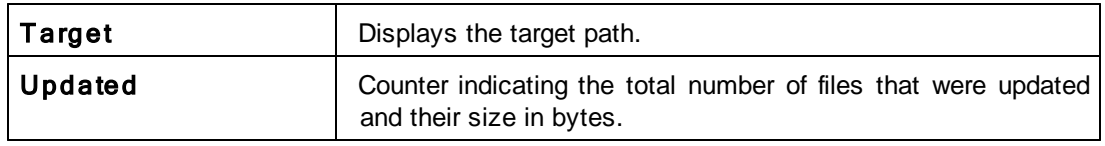

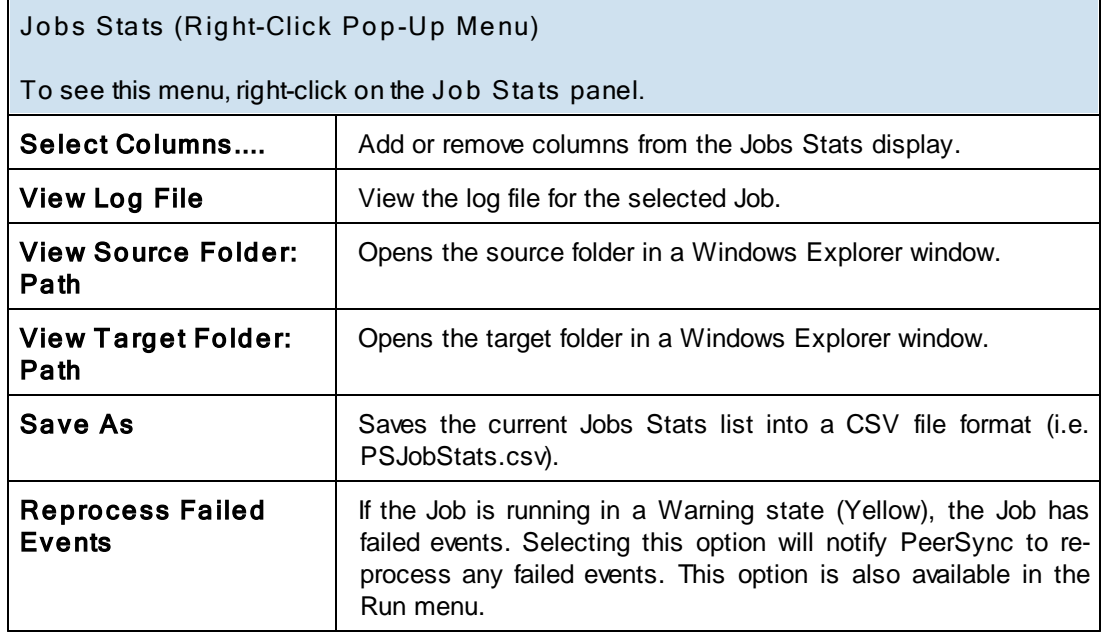

# **Advanced Run/View PeerSync**

To see this panel, click on the **Show [Advanced](#page-130-1) Display** link at the bottom right corner of the **Run/View PeerSync** window. The Enable [Advanced](#page-119-2) Display option must be checked in order for this link to be active. The **Advanced Run/View PeerSync** display is the bottom screen. In addition to containing the same information as the **Basic Display**, the Advanced Display contains the following additional tabs:

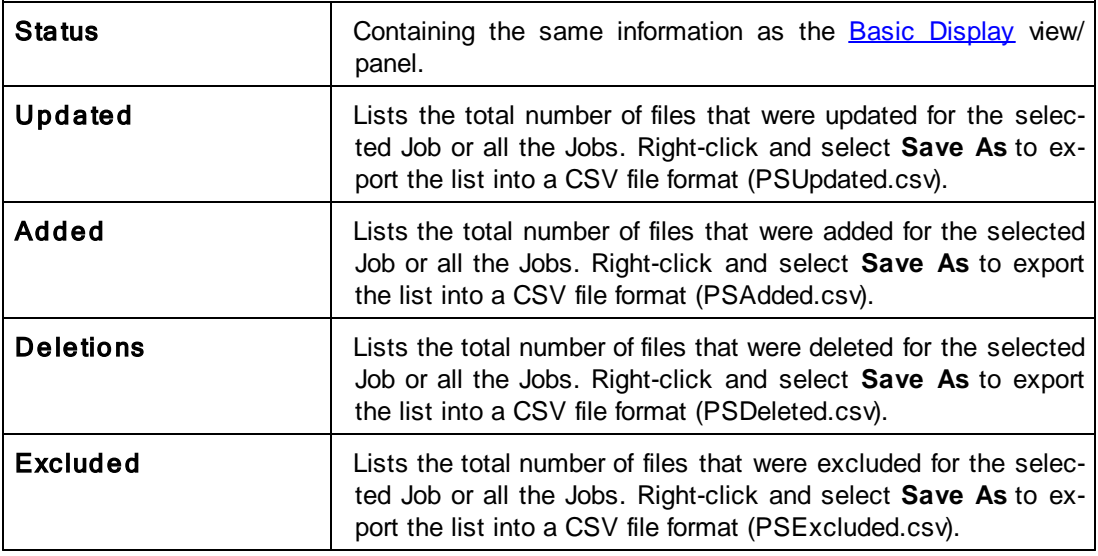

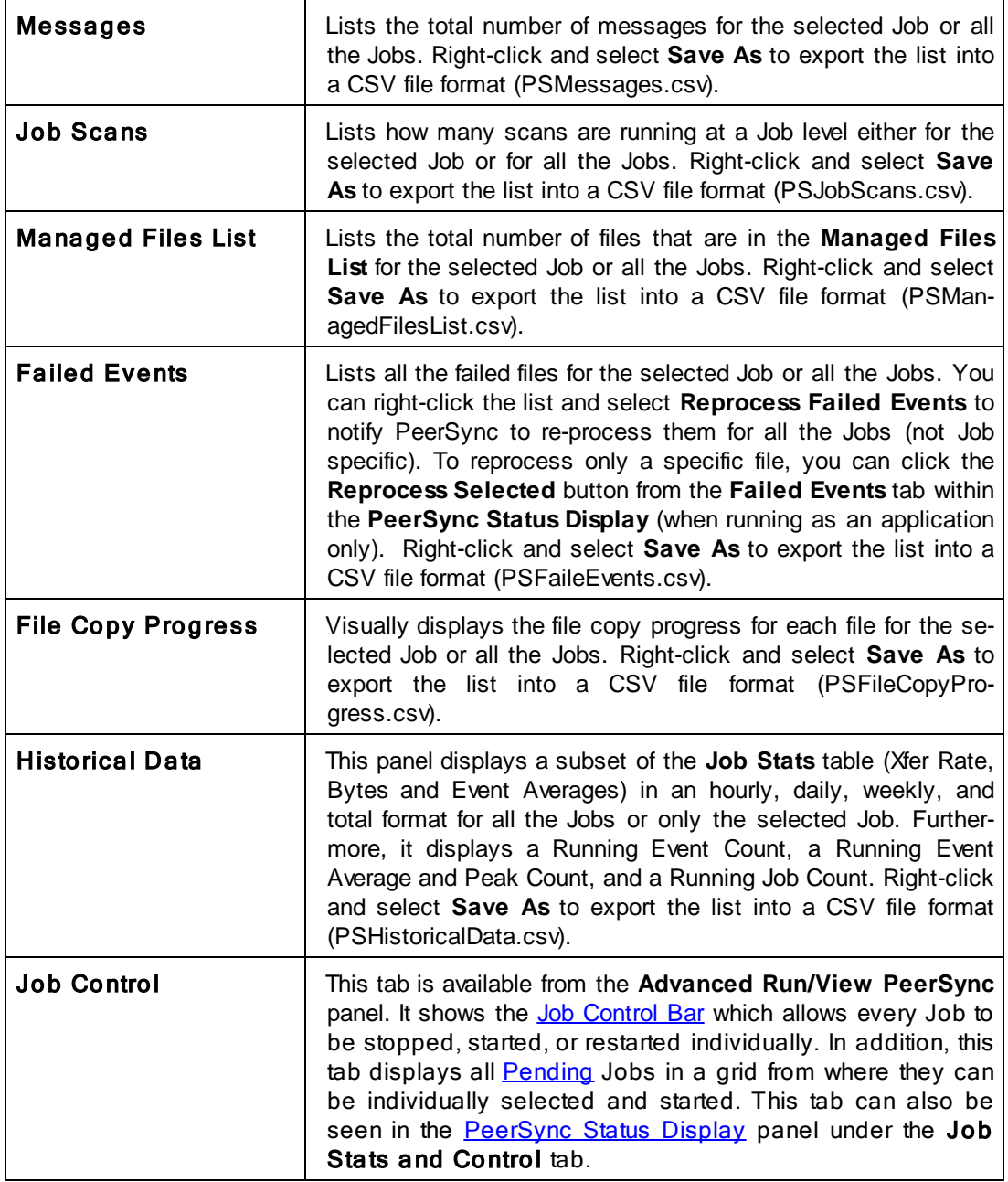

#### Notes:

For efficiency purposes, only when you click on the screens/ tabs within the Advanced Run/ View PeerSync panel will the values get updated. A **Cache** folder within the PeerSync installation folder maintains the necessary event files that will be loaded into the advanced display screens/ tabs.

<span id="page-134-0"></span>**4.2 PeerLock Run/View**

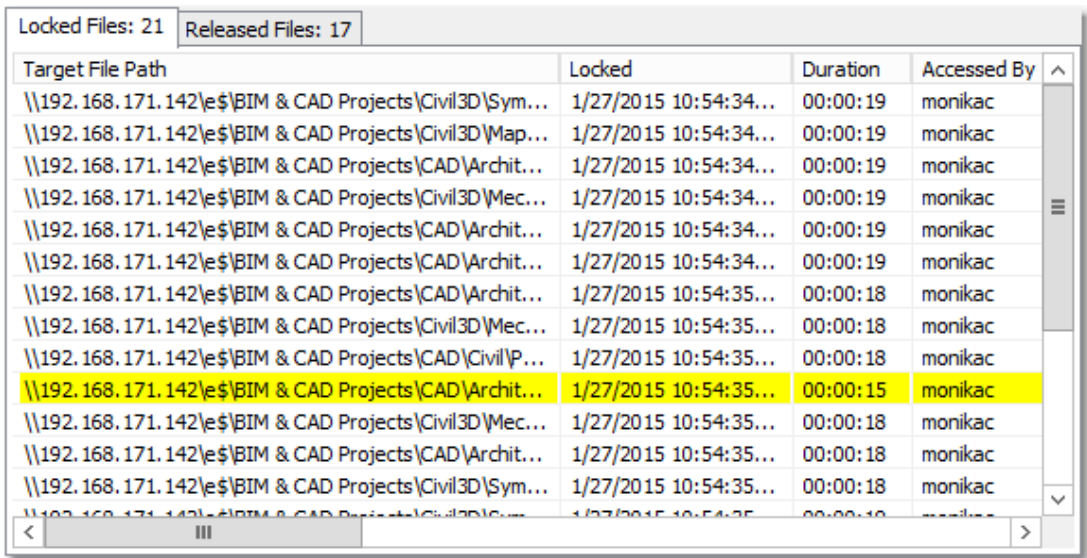

# $\blacksquare$  Topics

[Basic](#page-134-1) [Display](#page-134-1) [Advanced](#page-135-0) [Display](#page-135-0)

<span id="page-134-1"></span>**4.2.1 Basic Display**

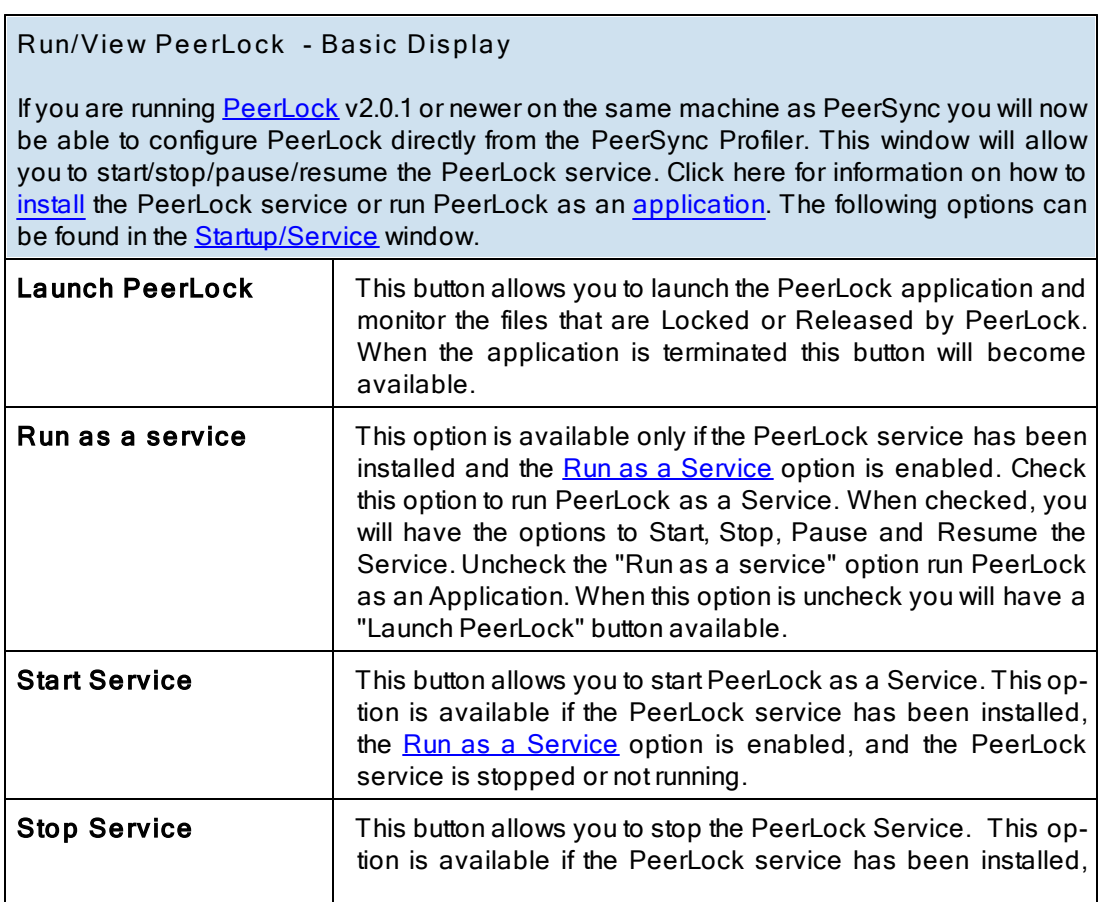

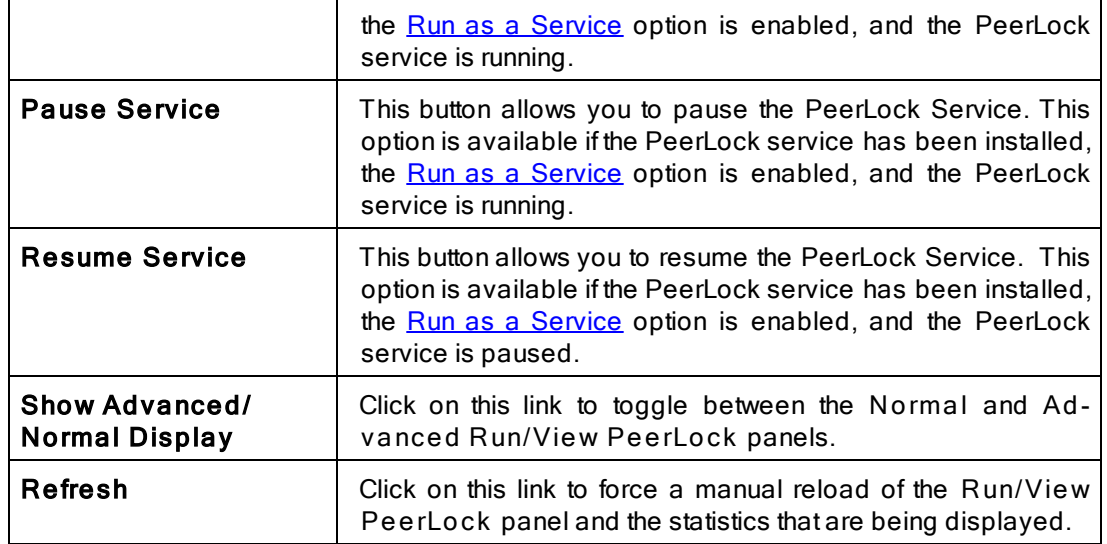

### <span id="page-135-0"></span>**4.2.2 Advanced Display**

# **Jobs Stats**

To see this panel, click on the **Show Advanced Display** link at the bottom right corner of the **Run/View** PeerLock window. The Enable [Advanced](#page-119-2) Display option must be checked in order for this link to be active. The **Jobs Stats** display is the top panel and contains runtime statistics for all the Jobs configured within the Profile. Clicking on a Job will update the bottom Advanced **Run/View** PeerLock panel. Click on the **All Jobs** entry to display all the Job statistics, cumulatively, in the bottom panel.

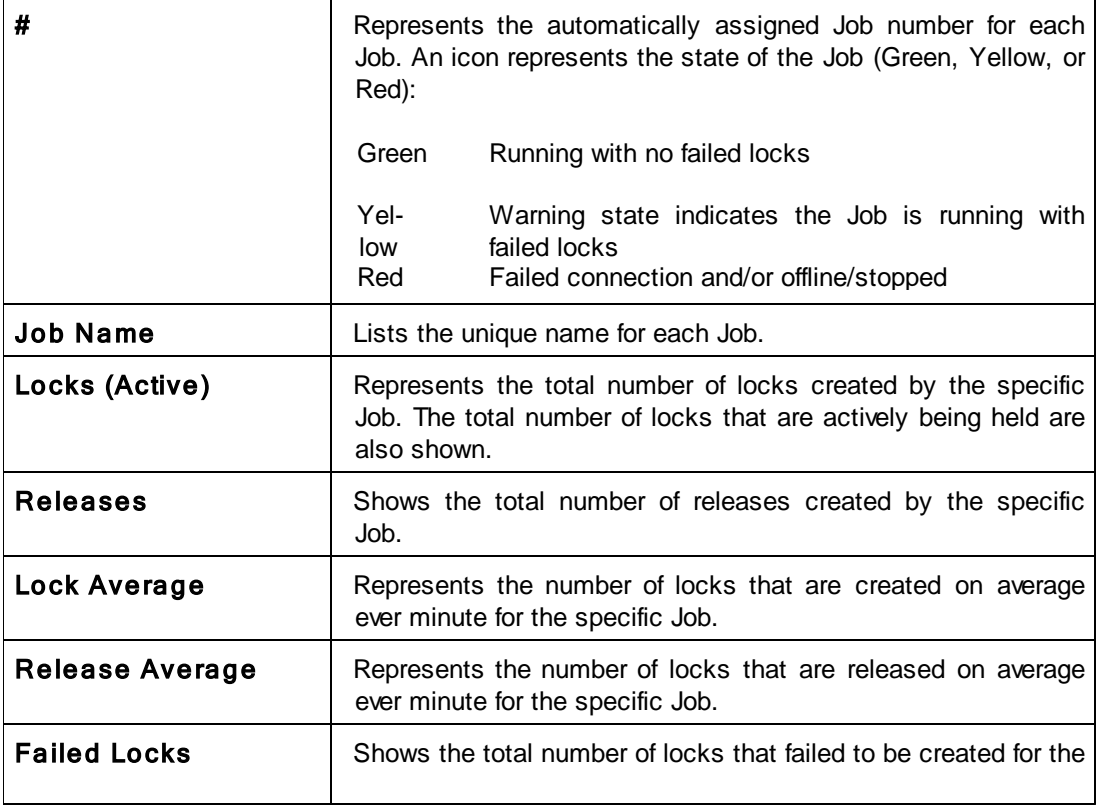

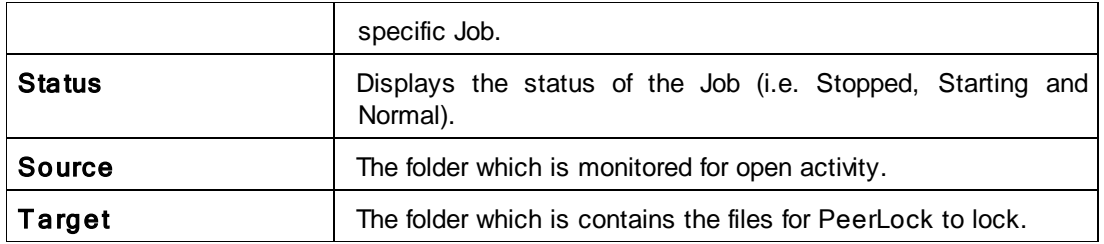

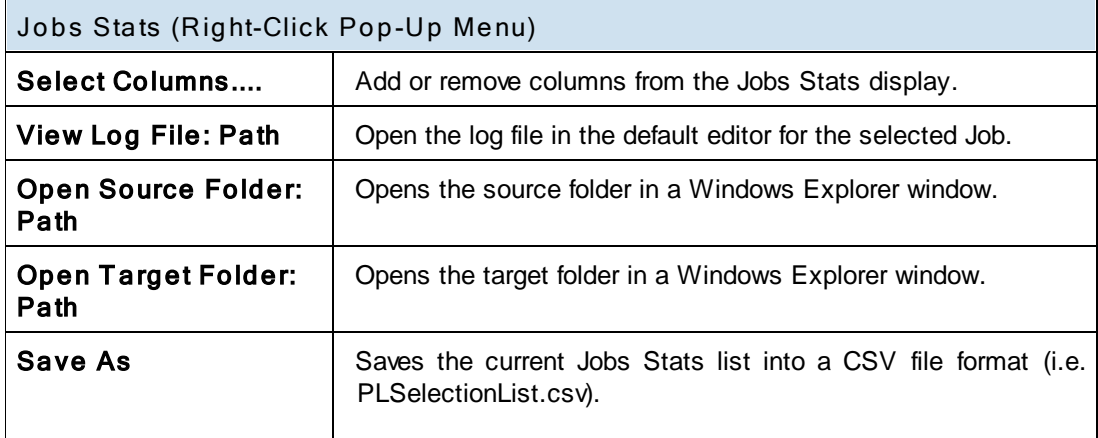

# **Advanced Run/View PeerLock**

To see this panel, click on the **Show Advanced Display** link at the bottom right corner of the **Run/View** PeerLock window. The Enable [Advanced](#page-119-2) Display option must be checked in order for this link to be active. The **Advanced Run/View** PeerLock display is the bottom screen. In addition to containing the same information as the **Basic [Display](#page-128-1)**, the Advanced Display contains the following additional tabs:

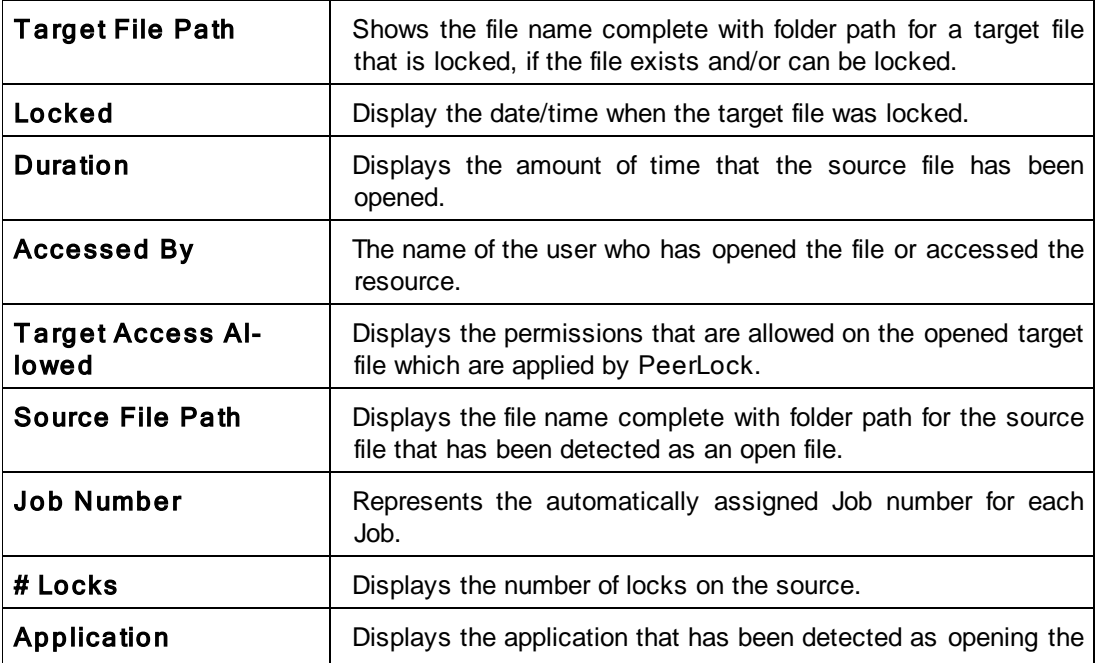

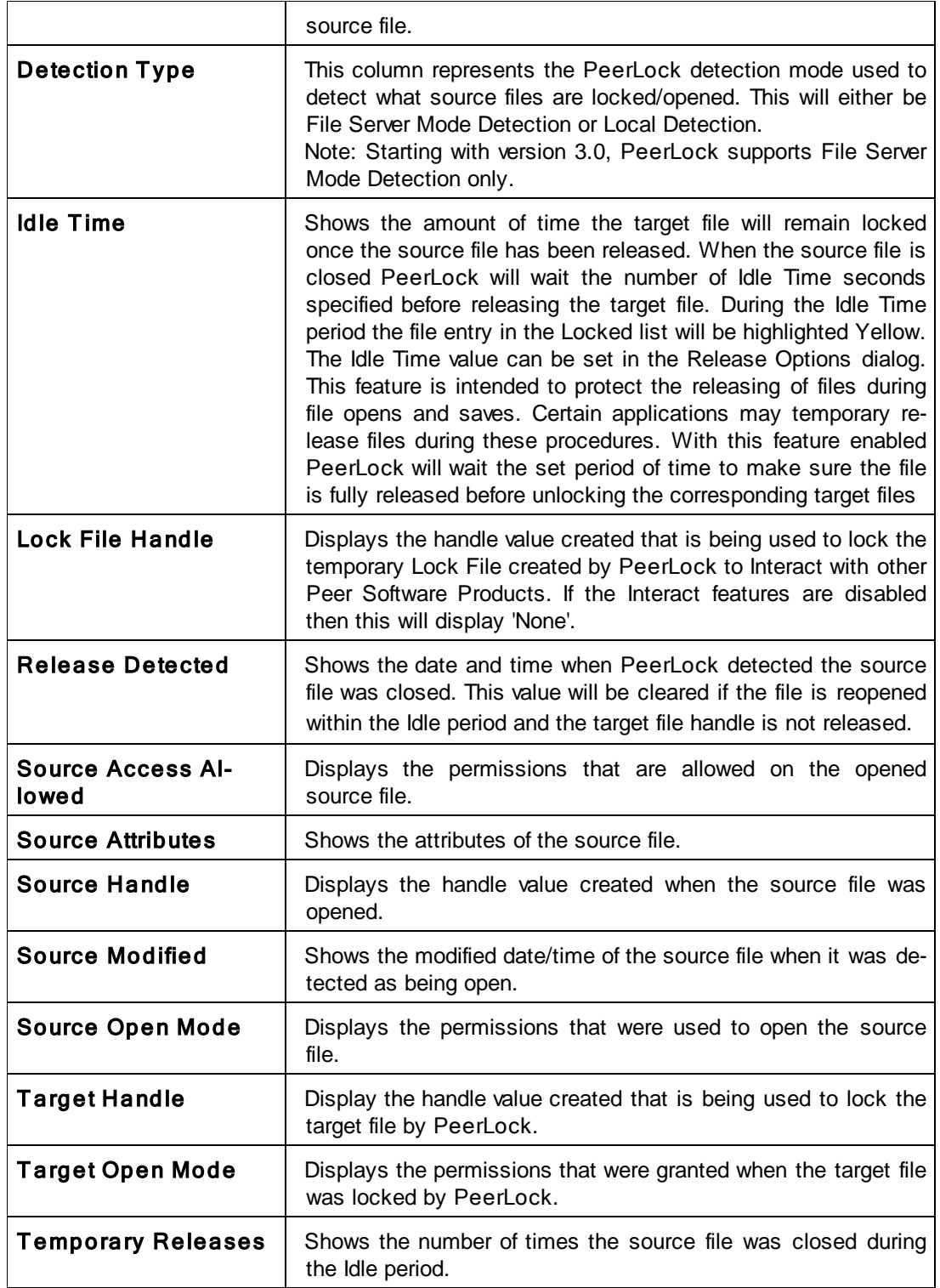

### Notes:

For efficiency purposes, only when you click on the screens/ tabs within the Advanced Run/ View PeerLock panel will the values get updated. A Cache folder within the PeerSync installation folder maintains the necessary event files that will be loaded into the advanced display screens/ tabs.

# <span id="page-138-0"></span>**Command Line Arguments**

PeerSync's Command Line Mode offers users the ability to configure a truly "hands-off" installation, where operation and distribution occurs from within an easily manageable, administrative environment. This mode allows Profiles to be executed from logon scripts, system batch (BAT) or command (CMD) files, detailed shortcuts, and shell commands -- while also providing full access to the Profiler features through command line arguments.

Profiles will need to be created through the Profiler first in order to be further modified through the arguments described in this topic (See Profiler Overview and related Help Topics).

Command Line Arguments are entered into a Profile shortcut, created during build through the "Add to Desktop" button found on Profiler's [Startup/Service](#page-124-0) screen.

#### Notes:

- 1. For the command line arguments described in this topic, note that attention is paid to punctuation, to the order in which arguments are entered, and that appropriate spaces are used to separate these arguments. Follow the format outlined in the examples provided.
- 2. Profile .SNC file names are the only command line variables associated with operation of the Profiler. All other arguments described in this topic are used to configure operation of the PeerSync and its execution of Profiles.

# Profiler Command Line Arguments

As noted above, Profile (.SNC) file names are the only variables associated with operation of Profiler. To change an .SNC file name through the command line:

- 1. Right click the Profile shortcut you created during build (see [StartUp/Service,](#page-124-0) "Add to Desktop" button).
- 2. Select the "Properties" item from the pop-up menu.
- 3. Select the "Shortcut" tab. As shown in the following sample, the "Target" field will contain a command line for the Profile, where "Profile One" represents a sample Profile name:
- **"C:\ Program Files\ PeerSync\ PeerSync.exe" "C:\ Program Files\ PeerSync\ Profile One.SNC" / USEPROFILEARG**
- 4. Manually change the Profile Name to reflect that of the new .SNC file
- 5. Click the "OK" button

### PeerSync Command Line Arguments

The following arguments are appended to the end of the command line followed by a space and forward slash (i.e.  $/A$ ). A space and forward slash are also used to separate each additional argument (i.e. /**A** /**M**).

# $\blacksquare$  Topics

[Configuration](#page-139-0) [Arguments](#page-139-0) **[FTP](#page-140-0) [Arguments](#page-140-0)** [Performance](#page-141-1) [Arguments](#page-141-1) [Reporting](#page-143-0) [and](#page-143-0) [Display](#page-143-0) [Arguments](#page-143-0) [Automation](#page-147-2) [Arguments](#page-147-2) **[Synchronization](#page-150-0) [Arguments](#page-150-0)** [Real-time](#page-158-0) [Arguments](#page-158-0) [Managed](#page-160-0) [Files](#page-160-0) [Arguments](#page-160-0)

### [Bi-directional](#page-161-0) [Arguments](#page-161-0)

#### Notes:

- 1. Any arguments containing spaces must be enclosed by quotes.
- 2. Some features described on this page may require the **[Enhanced](http://www.peersoftware.com/products/recommended_options/enhanced_package.aspx) Package**.
- 3. Command line arguments can also be identified through hints displayed on the Profiler.
- 4. If you have selected to display hints through the View Menu (either on the application interface or in its Status Bar), a hint will be displayed for Profiler features upon passing the mouse cursor over them. These hints will display both a description of the feature as well as its related command line argument (if any).
- 5. For more information on the latest features and how to implement specific scenarios please go to our support page at: http://[www.peersoftware.com/](http://www.peersoftware.com/support/submit-a-case.html)support/submit-a-case.html.

#### <span id="page-139-0"></span>**1. Configuration Arguments**

### Configuration Arguments

The following arguments are appended to the end of the [command](#page-119-0) [line](#page-119-0) followed by a space and forward slash (i.e. /A). A space and forward slash are also used to separate each additional argument (i.e. /A /M).

#### /0:Profile

Set SNC File to Load (Profile = File): If the /0 argument is used in a shortcut or from the command line, PeerSync will load the Job information specified in the file.

#### Examples:

/ 0:" C:\ My SNC\ MyBackups.snc" Full path to file / 0: MyBackups.snc MyBackups.snc Will use install directory Will use install directory (Must be first argument)

#### /1:source

Set Source Path (source = Folder): If the /1 argument is used in a shortcut or from the command line, PeerSync will use it in conjunction with /2 to define a Source and Target path for a Job.

#### Example:

/1:c:\ source /2:c:\ target c:\ source to c:\ target

#### /2:target

Set Target Path (target = Folder): If the /1 argument is used in a shortcut or from the command line, PeerSync will use it in conjunction with /2 to define a Source and Target path for a Job.

#### Example:

/ 1:c :\ source / 2:c :\ target c:\ source to c:\ target

## /C:cfile

Load Alternate Configuration File (cfile  $=$  File): If the /C argument is enabled, Peer-Sync will use the values specified in cfile for synchronization information instead of using the default configuration file: PSDef.cfg which is located in the install directory.

Example: / C:C:\ PeerSync\ configs\ altcon- Use altemate configuration file fig.cfg

# /USEPROFILEARG

Use Arguments from Profile: If the /USEPROFILEARG argument is used in conjunction with a /0:Profile, PeerSync will use the arguments specified in Profile, for synchronization. By default, when you create a shortcut on the desktop or in the startup folder from the [StartUp](#page-124-0) [Options](#page-124-0) screen this argument is used.

#### Notes:

- 1. Any arguments containing spaces must be enclosed by quotes.
- 2. Some features described on this page require the **[Enhanced](http://www.peersoftware.com/products/recommended_options/enhanced_package.aspx) [Package](http://www.peersoftware.com/products/recommended_options/enhanced_package.aspx)**.
- 3. Command line arguments can also be identified through hints displayed on the Profiler.
- 4. If you have selected to display hints through the View Menu (either on the application interface or in its Status Bar), a hint will be displayed for Profiler features upon passing the mouse cursor over them. These hints will display both a description of the feature as well as its related command line argument (if any).
- 5. For more information on the latest features and how to implement specific scenarios please go to our support page at: http://[www.peersoftware.com/](http://www.peersoftware.com/support/submit-a-case.html)support/submit-a-case.html.

### <span id="page-140-0"></span>**2. FTP Arguments**

# FTP Arguments

The following arguments are appended to the end of the [command](#page-119-0) [line](#page-119-0) followed by a space and forward slash (i.e. /A). A space and forward slash are also used to separate each additional argument (i.e. /A /M).

# /FTPPASSIVE

Force FTP passive mode on: The /FTPPASSIVE argument forces on the passive mode option for all Jobs using FTP in a Profile.

### /GH:mm-dd-yy

Set FTP Short Date Format: The /GH argument sets the Short Date Format used in FTP transmission. This feature is necessary if an FTP Server uses a non-standard date format.

### Example: / GH:dd-yy-mm

### /GJ:x

Set FTP Failed Upload Retry Count: The /GJ argument sets the number of times PeerSync will attempt to upload a file after it has failed.

#### Notes:

- 1. Any arguments containing spaces must be enclosed by quotes.
- 2. Some features described on this page require the [FTP](http://www.peersoftware.com/products/sync-backup/peersync-for-servers.html) add-on module.
- 3. Command line arguments can also be identified through hints displayed on the Profiler.
- 4. If you have selected to display hints through the View Menu (either on the application interface or in its Status Bar), a hint will be displayed for Profiler features upon passing the mouse cursor over them. These hints will display both a description of the feature as well as its related command line argument (if any).
- 5. For more information on the latest features and how to implement specific scenarios please go to our support

page at: http:/ / [www.peersoftware.com/](http://www.peersoftware.com/support/submit-a-case.html) support/ submit-a-case.html.

### <span id="page-141-1"></span>**3. Performance Arguments**

### Performance Arguments

The following arguments are appended to the end of the [command](#page-119-0) [line](#page-119-0) followed by a space and forward slash (i.e. /A). A space and forward slash are also used to separate each additional argument (i.e. /A /M).

### /GE:x

Set Shared Process Delay: The /GE argument is used to set the shared process delay to allow more/less CPU utilization. This value ranges from 0 -10 where 0 (less CPU) will use the most delay and 10 (more CPU).will use the least amount of delay.

# /GK:x

Copy Thread Utilization: If the /GK argument is enabled, PeerSync will allow up to x threads to watch the queue that manages changes allowing for increased Copy Thread utilization.

#### /GP:x

Set Email Threads: If the /GP argument is enabled, PeerSync will allow up to x threads to be used for email tasks.

# /LK:x

Set Multitasking Delay: The /LK argument is used to adjust the delay during multitasking. This value may be set between 1 and 10 where 10 is the highest amount of delay and 1 is the least amount of delay. The default value is 4.

#### <span id="page-141-0"></span>/LN:x

Set Processor Affinity: If the /LN argument is enabled, PeerSync will allow you to limit which CPUs to use in a multi-processor environment, where each CPU is represented by 2 to the x value:

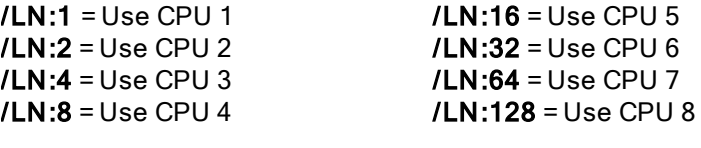

### Examples:

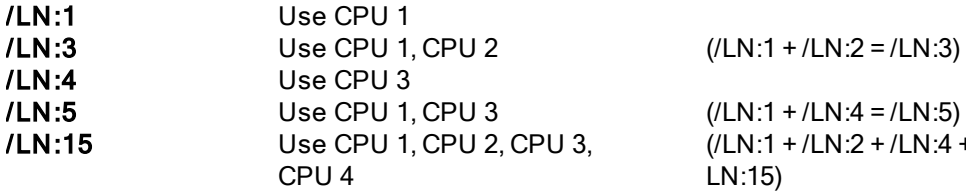

 $($ /LN:1 + /LN:2 + /LN:4 + /LN:8 = / LN:15)

Note: By default all CPUs will be used.

### /MCT :x

Set Copy Threads: If the /MCT argument is enabled, PeerSync will allow up to  $x$  file copy threads to be spawned for file copy tasks. These copy threads will be shared by one or more Jobs during the synchronization process.

Note: This item is selectable from the Profiler via the Options/ [Commands](#page-119-0) Screen.

# /MFT :x

Set Job Threads: If the /MFT argument is enabled, PeerSync will allow up to x Job threads to be spawned for managing Job tasks.

Note: This item is selectable from the Profiler via the Options/ [Commands](#page-119-0) Screen.

# /OPT IMIZE

Optimize Performance: If the /OPT IMIZE argument is enabled, PeerSync will disable status screen windows used for outputting status information. This will minimize memory allocation for the User Interface.

# /PERFORMANCE:x

Set Application Priority: If the /PERFORMANCE argument is enabled, PeerSync will set the application's priority based on the following value of x

0: Lowest Priority

- 1: Below Average Priority
- 2: High Priority.

### Notes:

1. This item is selectable from the Profiler via the Options/ [Commands](#page-119-0) Screen.

2. If the / PERFORMANCE argument is not used, PeerSync will use a default priority.

3. When setting the Application Priority to High, PeerSync will use more then average CPU, you may want to use the **Set [Processor](#page-141-0) Affinity** argument in this scenario.

# /YK:n

Set Real-time Copy Thread Pool: Used to set the percentage of Copy Threads to reserve for Real-Time events, where **n** can be set between the values of 1 and 99. The default value is 10.

# /YX:n

Set File Read/Write Buffer Delay: Used to set a delay in n milliseconds between each file read/write cycle to allow the limiting of CPU usage and system resources during file transfers. The higher the delay value, the less CPU used but the slower the performance or speed of PeerSync.

# <span id="page-142-0"></span>/QR

Exclude Common Job Exceptions in Event Processing: Checks the global exclusions before file hits such as before event processing and before adding the event to the visual list. This option creates a global file exclude list based on the file exclude list from all the Jobs. The filter applies to real-time add and update events. Since they are applied early in event processing there are no log entries for these exclusions. Remove the /QR option to achieve logging.

# /Q70

Exclude Common Job Exceptions in Event Processing for FPolicy Jobs Only: This argument is the equivalent of the *[QR* option but applies to FPolicy Jobs only. In the user interface, set the **[Exclude](#page-47-0) [Extensions](#page-47-0)** list to %AUTO% to achieve the same result.

# /Q70:s

Exclude Extensions: Provide a list of comma (,) delimited file extensions to exclude when using NetApp FPolicy detection during scans or in real-time. This can be done in the user [interface](#page-47-0) or via the command line. Use use /Q70:s, where s represents the comma (,) delimited list of extensions to exclude (i.e. /Q70:tmp,dwl,dwl2).

### /Q7-s

Exclude Volumes: Provide a list of comma (,) delimited volumes to exclude when using NetApp FPolicy detection during scans or in real-time. This can be done in the user [inter](#page-47-0)[face](#page-47-0) or via the command line. Use  $\sqrt{Q7}$ -s, where s represents the comma (,) delimited list of volumes to exclude (i.e. /Q7-vol3,vol4).

#### /Q7+s

Include Volumes: Provide a list of comma (,) delimited volumes to include when using NetApp FPolicy detection during scans or in real-time. This can be done in the user *[inter](#page-47-0)*[face](#page-47-0) or via the command line. Use  $\overline{Q7+s}$ , where s represents the comma (,) delimited list of volumes to include (i.e. /Q7+vol1,vol2).

#### Notes:

- 1. Any arguments containing spaces must be enclosed by quotes.
- 2. Some features described on this page may require the **[Enhanced](http://www.peersoftware.com/products/recommended_options/enhanced_package.aspx) [Package](http://www.peersoftware.com/products/recommended_options/enhanced_package.aspx) or [Multi](http://www.peersoftware.com/products/sync-backup/peersync-for-servers.html) [Threading](http://www.peersoftware.com/products/sync-backup/peersync-for-servers.html) Option**. Please visit http://[www.peersoftware.com](http://www.peersoftware.com) or contact [Sales](http://www.peersoftware.com/contact.html) for additional information.
- 3. Command line arguments can also be identified through hints displayed on the Profiler.
- 4. If you have selected to display hints through the View Menu (either on the application interface or in its Status Bar), a hint will be displayed for Profiler features upon passing the mouse cursor over them. These hints will display both a description of the feature as well as its related command line argument (if any).
- 5. For more information on the latest features and how to implement specific scenarios please go to our support page at: http:/ / [www.peersoftware.com/](http://www.peersoftware.com/support/submit-a-case.html) support/ submit-a-case.html.

#### <span id="page-143-0"></span>**4. Reporting and Display Arguments**

#### Reporting and Display Arguments

The following arguments are appended to the end of the [command](#page-119-0) [line](#page-119-0) followed by a space and forward slash (i.e. /A). A space and forward slash are also used to separate each additional argument (i.e. /A /M).

#### /AP

Run Pre-Sync Report: If the /AP argument is used a Pre-Sync Report will be generated and files/folders will not be synchronized. If you add an O to the /AP then the previous Pre-Sync report will be Over written, if you exclude the O then the file will be appended to an existing Pre-Sync report. If you add an S to the /AP then the Pre-Sync report will be Shown at the end of the run (i.e.: /AP, /APO, /APOS or /APS).

Note: This item is selectable from the Profiler via the Options/ [Commands](#page-119-0) [Screen.](#page-119-0)

#### /GL[S]

Display status in Profiler: If the /GL argument is used, PeerSync will open the Profiler, if it is not already open, and send status messages to be displayed on the [Run/View](#page-130-0) [Cur](#page-130-0)[rent](#page-130-0) [Profile](#page-130-0) [Activity](#page-130-0) screen using mail slot messaging to communicate with the Profiler. By adding an S you can suppress the initial connection of PeerSync to the Profiler upon activation of PeerSync.

Note: This item is selectable from the Profiler via the Options/ [Commands](#page-119-0) [Screen.](#page-119-0)

# /GM:x

Enable MSMQ messaging: If the /GM argument is used, PeerSync will use x as the
location to manage messages in the queue.

Example: / GM:DIRECT=TCP:209.51.171.142\ PRIVATE\$\ MYQUEUE

#### <span id="page-144-0"></span>/ GO[F:y][C:group]

Enable [Peer Administrator](http://www.peersoftware.com/products/management-monitoring/peer-administrator.html) Broadcasts: If the /GO argument is used, PeerSync will use mail slots to broadcast activity across the LAN to the Peer Administrator utility for the centralized viewing of all PeerSync activity on the network. You can launch the Peer Administrator utility, if it is installed/available from the **[View](#page-19-0)** Menu.

y: Identifies the number of seconds between each broadcast. The default is 3 seconds. group: Identifies a group for the current Profile. The default is the Profile Name.

Example: / GOF:5C:MyProfiles Enabled and broadcasted every 5 seconds with a group name of

#### /GQ:[file][maxsize]

Create and Append Summaries into One Report: If the /GQ argument is used, PeerSync will append summaries into one log file.

#### /GR

Report Non Standard Events: If the /GR argument is used, PeerSync will report non add,update, and delete actions.

#### /GS:x

Enable Summary Statistics Collection: If the /GS argument is used, PeerSync will use x as the file location to save summary statistics.

#### /H

Hide Splash Screen: Available through all registered versions of PeerSync, this argument will suppress and hide the splash screen from the Taskbar for both the PeerSync and Profiler applications.

#### /H-

**Only Hide the about screen:** Available through all registered versions of PeerSync, this argument will suppress and hide the About screen for both the PeerSync and Profiler applications.

#### /H+

Skip setting of main form visible: Available through all registered versions of Peer-Sync, this argument will no set the main form visible and always hide the application from the Taskbar for both the PeerSync and Profiler applications.

#### /LQ:[file][maxsize]

Enable FTP Logging: If the /LQ argument is used, PeerSync will log FTP activity to the user defined file, or to PS FTP.LOG by default.

#### <span id="page-144-1"></span>/LSE

Log Service Events to the Event Viewer: If the /LSE argument is used, PeerSync will log events to the Event Viewer. The following options are available for this argument:

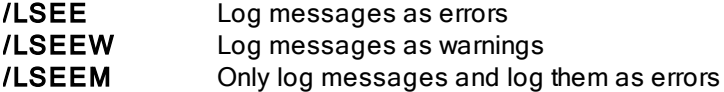

/LSEEWM Only log messages and log them as warnings

Show Tray Icon: If the /M argument is used, PeerSync will display an icon in the system tray for PeerSync.

Note: This item is selectable from the Profiler via the Options/ [Commands](#page-119-0) [Screen.](#page-119-0)

#### /PROGRESS

Display status in PeerSync: This feature will show the PeerSync Status Display dialog box during synchronization so the user can see activity, status and other information while PeerSync is running.

Note: This item is selectable from the Profiler via the Options/ [Commands](#page-119-0) [Screen.](#page-119-0)

#### /SNMP

Enable SNMP Error Reporting: If the /SNMP argument is used, PeerSync will use SNMP reporting to report any errors that occur during the synchronization process.

#### $/ID$

Display status in PeerSync upon completion: This feature will have PeerSync show the PeerSync Status Display dialog box at the end of synchronization (only in non-persistent modes) so the user can see activity, status and other information upon completion.

Note: This item is selectable from the Profiler via the Options/ [Commands](#page-119-0) [Screen.](#page-119-0)

#### /YL

Log Messages Only to a Log File by Filter and/or by Profile: If the /YL argument is used, PeerSync will log messages only to a log file based on the Filter and/or Profile. The following options are available for this argument:

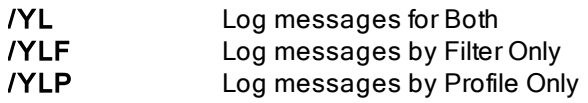

When logging by Filter  $(YL$  or  $(YL)$ , the Filter message log file will reside in the same directory as the primary log file, with the same file name as the primary log file but with a "fit.log" file extension.

When logging by Profile  $(VYL$  or  $/YLP$ ), the log file will reside in the same directory as the Profile, with the same file name as the Profile but with a "snc.log" file extension.

#### /QP

Don't Display Job Stats: If the /QP argument is used, PeerSync will not display any Job statistics in the Status Display window. Disabling this option reduces the amount of overhead work PeerSync is doing.

#### /QY7

XML File Creation Interval: By default PeerSync stores Profile and Job related statistics into an easily readable XML files on an interval of every 60 seconds (if applicable) as well as during the completion of a Job scan. This interval can be adjusted using the / QY7:n command line argument where n represents the interval in seconds of how often you want PeerSync to update the Profile related XML statistics.

#### /QY7:(T -)(C-)(A-))(n)

- n (Interval to write out statistics (60 is the default))
- T (Suppress .tot file creation)
- -

C ( Suppress .cur file creation)

A (Suppress all XML file creation and new logic for tracking file extensions)

#### /YB:x

-

-

Disable Tray Icon Menu Items: If the /YB argument is enabled, PeerSync will allow you to limit which Tray Icon menu items to be disabled, where each menu item is represented by 2 to the x value.

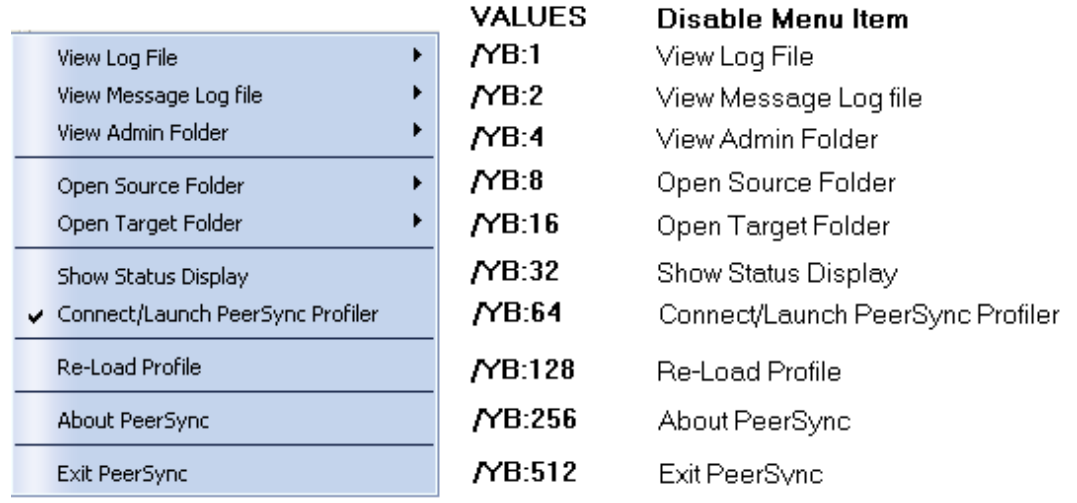

Note: To disable multiple menu items simply add the /YB values together for the items you wish to disable.

### EXAMPLES

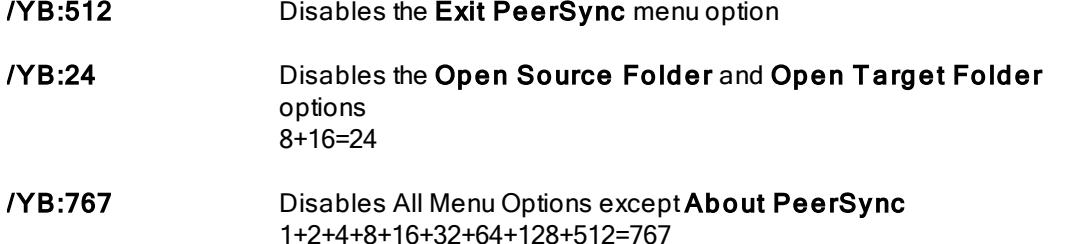

#### <span id="page-146-1"></span>/QP

Disable Job Stats: If the /QP argument is enabled, the Job Stats option will be unchecked, resulting in no Job statistics being shown in the PeerSync Advanced Display panel.

#### <span id="page-146-0"></span>/Q8BJ+

Enable Job Scans Tab: If the /Q8BJ+ argument is set, a Job Scans tab will be created in the Advanced Run/View PeerSync panel showing Base/Root, Enhanced/Expanded, and RT/Sub-folder scans with statistics and progress for all the Jobs or the selected Job.

#### <span id="page-146-2"></span>/QQ

Enable the File Copy Progress T ab: If the /QQ argument is set the File Copy Progress tab will be created in the Advanced Run/View PeerSync panel to show the progress of a file transfer. This feature requires the **[Multi-Threading](http://www.peersoftware.com/products/sync-backup/peersync-for-servers.html) Option**.

#### <span id="page-147-1"></span>/Q8BH+

Enable the Historical Data Tab: If the /Q8BH+ argument is set, the Historical Data tab will be shown in the Advanced Run/View PeerSync panel. This tab contains a subset of data from the PeerSync Jobs Stats panel (Xfer Rate, Bytes and Event Averages) and is broken down into total, hourly, daily, and weekly statistics for all the Jobs or only the selected Job.

#### <span id="page-147-2"></span>/QQ<<

Disable the Show Advanced Display link at the bottom right corner of the [Run/View](#page-128-0) [PeerSync](#page-128-0) screen.

#### /Q7O

Share Migration reporting levels: The default behavior with no arguments is to report Share Errors, Share Totals, Share Actions and Share Permission Errors.

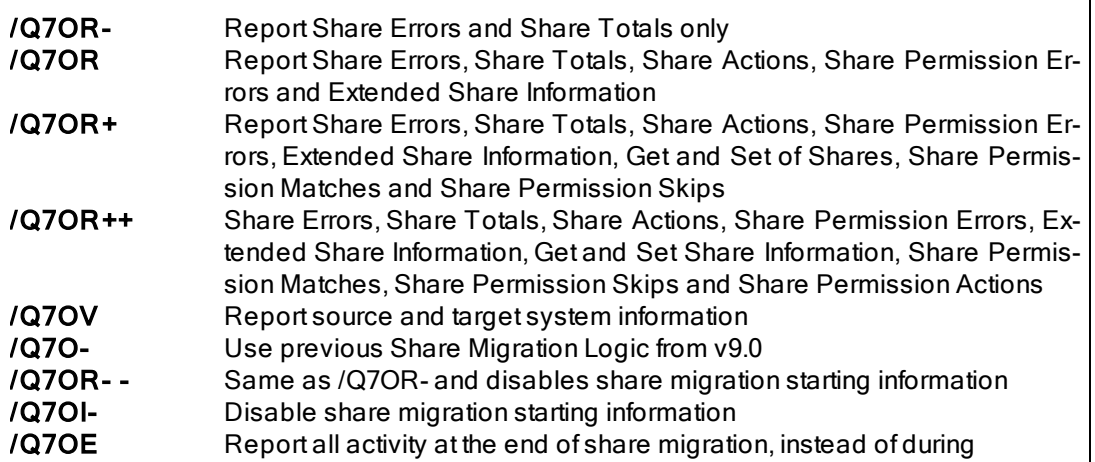

#### Notes:

- 1. Any arguments containing spaces must be enclosed by quotes.
- 2. Some features described on this page require the **[Enhanced](http://www.peersoftware.com/products/recommended_options/enhanced_package.aspx) [Package](http://www.peersoftware.com/products/recommended_options/enhanced_package.aspx)**.
- 3. Command line arguments can also be identified through hints displayed on the Profiler.
- 4. If you have selected to display hints through the View Menu (either on the application interface or in its Status Bar), a hint will be displayed for Profiler features upon passing the mouse cursor over them. These hints will display both a description of the feature as well as its related command line argument (if any). For more information on the latest features and how to implement specific scenarios please goto our support page at: [http:/](http://www.peersoftware.com/support/submit-a-case.html)/ [www.peersoftware.com/](http://www.peersoftware.com/support/submit-a-case.html) support/ submit-a-case.html

#### <span id="page-147-0"></span>**5. Automation Arguments**

#### Automation Arguments

The following arguments are appended to the end of the [command](#page-119-0) [line](#page-119-0) followed by a space and forward slash (i.e. /A). A space and forward slash are also used to separate each additional argument (i.e. /A /M).

/A

Scan at Start: If the /A argument is appended to the command line, the Profile can be run through its associated shortcut. As non-persistent processes, Automatic Operations are run a single time upon manual initiation by the user.

Note: This item is selectable from the Profiler via the Options/ [Commands](#page-119-0) [Screen.](#page-119-0)

#### /D(H):x

Delay Start of Profiler: If this argument is used, PeerSync will delay the load/start of PeerSync by x seconds. With this option enabled synchronization can be canceled via a dialog box if done within the designated interval. For example, /D5 would provide you with a 5 second delay during which the operation can be canceled. If the /D argument includes an H, i.e. **/DH60**, then the delay timer dialog will be hidden. This argument is useful for allowing PeerSync to begin after other applications have been loaded if you are running PeerSync at Windows startup.

#### /R[OyCz]

Real-time Monitoring Argument: The /R argument activates Real-Time Mode. The Oy and Cz arguments are optional and specify the following retry values during Real-Time Mode:

y = The retry count if the file is open or network is unavailable

 $z =$  The retry count maximum

Note: This item is selectable from the Profiler via the Options/ [Commands](#page-119-0) [Screen.](#page-119-0)

#### /S

Run Scheduled Operation: The /S argument enables or disables Scheduled Operation Mode for the entire Profile. This feature must be selected in order for all Scheduled Operations set for individual Jobs to be recognized. Scheduled Mode does not apply a global schedule to the entire Profile: rather, it enables those schedules set for all individual Jobs on to run at their specified intervals.

All Scheduled Operations set for individual Jobs will be ignored if this mode is not selected. If none of the Jobs within a Profile are set for Scheduled Operation and this mode is selected, all active Jobs within the Profile will be assigned a default synchronization schedule of five minutes.

#### /Sx

Synchronization Timer Argument: The /Sx option is used to run PeerSync automatically at regular intervals. This argument sets PeerSync to synchronize the selected Profile every x minutes. Through this feature PeerSync remains persistent and will not terminate upon completion.

Examples: / S10 Synchronization will be performed every 10 minutes

#### /SxKz

Synchronization Timer Argument with Keyboard Activity: The /SxKz option is used to run PeerSync automatically at regular intervals only when it senses keyboard activity. This argument sets PeerSync to synchronize the selected Profile every x minutes upon Keyboard activity and will always run every z cycles with/without keyboard activity. The z is optional and will be ignored if set to 0. Through this feature PeerSync remains persistent and will not terminate upon completion.

Note: This item is selectable from the Profiler via the [Options](#page-119-0) [Commands](#page-119-0) [Screen.](#page-119-0)

#### /T IME

Daily T imer: This argument will allow for scheduling of PeerSync for specific times of the day down to the minute for selected days of the week and selected Jobs within a Profile. If you use a **/TIMEF** argument all selections at the Job level from the **[Automation](#page-68-0)** screen will be used. You can also specify Global Daily Timer selections for the entire Profile from the [Options/Commands](#page-119-0) Screen or by using the following format:

#### 1. Select the time of day (by default all Jobs will be run all days)

#### / TIME:HH:MM

Where HH is replaced with the value of 00-23 in military time and MM is replaced with 00-59 in minutes

#### Examples:

Every Day at 12:00 am: Every Day at 1:00 am: Every Day at / TIME:20:00 8:00 am: Every Day at 12:00 pm: Every Day at 8:00 pm: / TIME:00:00 / TIME:01:00 / TIME:08:00 / TIME:12:00

#### 2. (Optional) - To select the days of week to run append the following:

D:SMTWTFS where the days are substituted with 1 (On) and 0 (Off)

Sunday: Monday: Tuesday: Wednesday: D:0001000 Thursday: Friday: Saturday: D:1000000 D:0100000 D:0010000 D:0000100 D:0000010 D:0000001

#### Examples:

M, W &F at 8:00**/ TIME:08:00D:0101010** am: Sat & Sun at 5:15 pm: Mon - Fri at 3:30 am: / TIME:17:15D:1000001 / TIME:03:30D:0111110

#### 3. (Optional) - To select the Jobs to run append F:f1;f2;f3

Where f1-fn are the Job numbers.

#### Examples:

Job 1 Every day / TIME:06:00F:1 at 6:00 am: Jobs 1 - 5 Every / TIME:03:30D:0111110F:1;3;5 day at 8:25 pm: Jobs 1, 3 &5 Mon - Fri at 3:30 am: / TIME:20:25F:1;2;3;4;5

Note: Will accept multiple command lines.

Example:

Job 1 Every day at 8:00 am, Jobs 1 - 5 Every day at 8:25 pm and Jobs 1, 3 &5 Mon - Fri at 3:30 am / TIME:08:00F:1 / TIME:20:25F:1;2;3;4;5 / TIME:03:30D:0111110F:1;3;5

#### Sample:

Complete command line to run PeerSync with Test.snc, all Jobs, at 3:00 am Mon -Fri, (M)inimized on the tray. " C:\ Program Files\ PeerSync\ PeerSync.exe" " C:\ Program Files\ PeerSync\ test.snc" / TIME:3:00D:0111110 / M

Note: This item is selectable from the Profiler via the Options/ [Commands](#page-119-0) Screen.

#### /UDD

Use Device Driver method: This argument uses of the Windows NT device driver for real-time detection. When using this argument PeerSync can detect changes made to remote Source folders but only when the changes are made by the machine where PeerSync is installed.

#### $\prime$

Applications to Ignore: If using the Device Driver method for Real-Time detection you can select applications to ignore by appending application names (semicolon delimited) to the /< argument.

Example: / <Explorer.exe;Word.exe

Will ignore any Real-Time changes made by Explorer.exe and Word.exe.

Note: When using this option and monitoring a remote Source folder, the Transfer NT security [descriptions](#page-91-0) [\(ACLs\)](#page-91-0) is ignored in Real-Time.

#### /X

Disable Initial Synchronization During Startup: The /X command line argument disables initial synchronization during /A /M /R operations at PeerSync startup.

#### Notes:

- 1. Any arguments containing spaces must be enclosed by quotes.
- 2. Some features described on this page require the **[Enhanced](http://www.peersoftware.com/products/recommended_options/enhanced_package.aspx) [Package](http://www.peersoftware.com/products/recommended_options/enhanced_package.aspx)**.
- 3. Command line arguments can also be identified through hints displayed on the Profiler.
- 4. If you have selected to display hints through the View Menu (either on the application interface or in its Status Bar), a hint will be displayed for Profiler features upon passing the mouse cursor over them. These hints will display both a description of the feature as well as its related command line argument (if any).
- 5. For more information on the latest features and how to implement specific scenarios please go to our support page at: http:/ / [www.peersoftware.com/](http://www.peersoftware.com/support/submit-a-case.html) support/ submit-a-case.html.

#### <span id="page-150-0"></span>**6. Synchronization Arguments**

#### Synchronization Arguments

The following arguments are appended to the end of the [command](#page-119-0) [line](#page-119-0) followed by a space and forward slash (i.e. /A). A space and forward slash are also used to separate each additional argument (i.e. /A /M).

#### /GC:x

Set File Comparison Value: If the /GC argument is used, PeerSync will add x seconds to the Target File date and time stamp to use during comparison.

#### /GD:n,z:n,z

Set Job Comparison Delta: If the /GD argument is used, PeerSync will add or subtract z seconds from the Target File date and time stamp during a comparison for Job number n.

#### Example: / GD:1,+30:2,-60:

#### /GF

Use Alternate Copy File Methods: The following copy file methods may be invoked:

- /GFC Use CopyFile API method
- /GFS Use File Stream method
- /GFE Use CopyFileEX method
- /GFA Transfer Alternate Data Streams The same functionality can be used at a Job level by using the SETVAR INCLUDEALTFILESTREAMS switch in the [Pre/Post](#page-110-0) paths.

#### /GI(S)(D)

Ignore File Size and/or Date Comparison: If the /GI or /GIS argument is used, PeerSync will ignore file size during folder scans (if date matches then skip file). If the /GID argument is used, PeerSync will ignore file date comparison during folder scan (if size matches then skip file).f the **/GISD** argument is used, PeerSync will ignore file date and size comparison during folder scan (always replace Target file even if they are identical).

#### /GT

Get Remote PC Time: If the /GT argument is used, PeerSync will attempt to get the time from the Target PC as well as the local PC and automatically compensate for time differences.

Note: / GT is only applicable in an NT/2K Environment

#### /GX

Use Delete Path for Revisions: If the /GX argument is used, PeerSync will use the deletions path for all PSBAK revision files.

#### $\mathcal{U}$

Ignore Target Space During File Copy: The /I argument sets PeerSync to ignore Target space available during file copy.

#### /J

Move Files: If the /J argument is used, PeerSync will move files - deleting them from the Source after they have been successfully transferred.

#### /KA:x

Active Connection Interval: If the /KA argument is used, PeerSync will attempt to connect every x minutes to Target machine(s).

#### <span id="page-151-0"></span>/LH:x

Set Deletion Move To Folder Cleanup Interval: If the /LH argument is used, Peer-Sync will check the Move To Folder (the folder where deleted files are move to), every x minutes to see if files needed to be deleted on the cycle specified by the [Delete](#page-77-0) [un](#page-77-0)[matched](#page-77-0) [Target](#page-77-0) [Files](#page-77-0) [older](#page-78-0) [than](#page-78-0) [x](#page-78-0) [days](#page-78-0) option.

#### $/L$  $IR$  $IL$  $A$  $I$

Target In-Use Replacement: If the /LI argument is used, PeerSync will perform the following operation if Target File is unavailable:

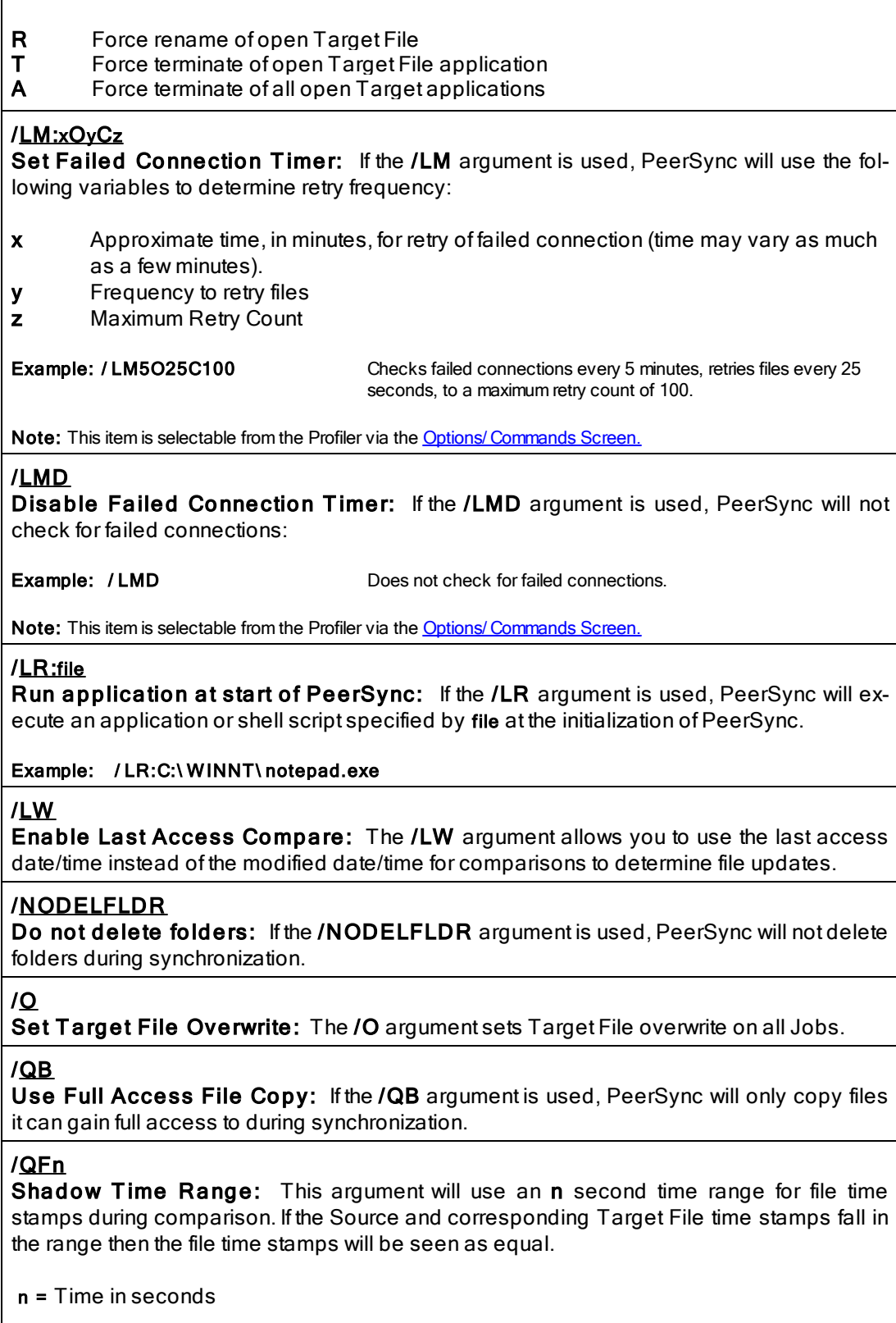

Note: / QF:1 is equivalent to a value between 1 to 3 seconds depending on the file systems being used.

#### /QF[+][++][+++]

Precision Comparison: Use this argument to remove minutes, seconds, or milliseconds from files during comparison.

- /QF+ Removes/ignores the milliseconds from both the source and target file time stamps during comparison
- /QF++ Removes/ignores the milliseconds and seconds from both the source and target file time stamps during comparison
- /QF++ Removes/ignores the milliseconds, seconds, and minutes from both the source + and target file time stamps during comparison

#### /QG

Always use the local machine time for the Last Run Time: If this argument is used, PeerSync will always uses the local machine time for the Last Run Time, instead of using the minimum time of the Source and Target machines involved in the synchronization.

#### /QH:n

Force Flush File Buffers: Forces the file data that has been written across the network to be fully committed to disk before continuing. The Interval  $n$  is the number of buffers worth of data to write before forcing a disk write of the data, if  $n$  is not used the default is 100 cycles.

Note: This is expected to naturally occur without this argument, but on some systems across slower networks it is necessary to force the commit of data to correctly gauge process of writing the file.

#### /QHD

Direct Disk Write: Forces the file data that has been written across the network to be fully committed to disk before continuing. This will occur for each buffer worth of data that is transferred.

Note: You may use this argument or the / GFC option to resolve Windows "Delayed Write Failed..." messages.

#### /QI:ext

Ignore Matching/Locked File Extensions: This argument will ignore an add/update of a file, if a matching file with the same base name and the specified extension ext exists.

#### Example: / QI:dwl

Note: One instance of this example is if a file called MyFile.dwg is updated it will be excluded from synchronization while MyFile.dwl exists.

#### /QJ:str

Ignore Matching/Locked File Postfix Replacement: This argument will ignore an add/update of a file, if a matching file with the same base name with the specified postfix replacement str exists.

Example: / QJ:~\$

Note: One instance of this example is if a file called MyDocument.doc is updated, it will be excluded from synchronization while ~\$Document.doc exists.

#### /T

Terminate All Instances of PeerSync: The /T argument terminates all running instances of PeerSync, including itself.

#### /VRBn

Verify User-Name: If the /V argument is used, PeerSync will verify logged on User-

Name defined in the local user file list, specified by the following options:

- R Require user to be in the user file list
- **B** Bypass the request to add to list dialog
- n Maximum number of user allowed

#### /W:x

Set Queue Directory Change Count: If the /W argument is used, PeerSync will set queue directory change count, events to wait for action x.

#### /WPFIX

Disable application associated with active file synchronization: When a file is being synchronized, this option searches all active windows on the desktop for a caption that contains the path/filename of the active file. PeerSync then disables the active application in one of two ways. The command lines "/WPFIX or /WPFIX2" disables the entire application and" **/WPFIX1**" disables the save toolbar and file menu save item. (This option also verifies that the word "WordPerfect" is in the caption before disabling). Both options will append "(Synchronizing)" to the existing caption and when the file is synchronized, the caption will be restored.

#### /WPMOD

WordPerfect Fixes for synchronization: The /WPFIX and /WPMOD arguments are used to help in the synchronization of WordPerfect files.

DLL file to improve interaction with WordPerfect v8 and higher: Working with the Corel corporation, we developed a 3rd party utility that disabled the save function in WordPerfect when a document is "unmodified." This reduces the possible "File Access Denied" error that WordPerfect produces when PeerSync is synchronizing the active document. To run this option, you must rerun the PeerSync installation program again. The file "PSWPMod.DLL" file will be installed in the windows System32 folder.

For WordPerfect 8, add "/ WPMOD8" on the PeerSync command line, which will modify the registry as follows:

Key: HKEY\_LOCAL\_MACHINE\ SOFTWARE\ COREL\ WordPerfect\ 8\ Third Party

String: DLL16

Value: C:\ WinNT\ System32\ PSWPMod.DLL

For WordPerfect n, add "/ WPMODn" on the PeerSync command line, which will modify the registry as follows:

Key: HKEY\_LOCAL\_MACHINE\ SOFTWARE\ COREL\ WordPerfect\ n\ Third Party

String: DLL16

Value: C:\ WinNT\ System32\ PSWPMod.DLL

Note: The DLL16 string may vary based on the installation of other 3rd party add-ons to your WordPerfect installation. The value could be DLL15, DLL14, etc.

#### /YC:x

**Folder Queue Watch Interval:** Change the default timer interval for checking the folder queue to x seconds (the default is .5 seconds).

Example: / YC:3

#### /YD

Allow Replication During Dynamically Created Jobs: This argument will allow dynamically created Jobs (i.e. Job scans triggered by Folder Additions) to use the replicate option.

#### <span id="page-155-0"></span>/YF:ext1;ext2;extn

**Partial Locked File Extensions List:** This argument is used for file types that are partial locked when open by other applications (i.e. Outlook PST files). If the  $/YP$  argument is used, and [Volume](#page-84-0) [Shadow](#page-84-0) [Copy](#page-84-0) [Service](#page-84-0) [\(VSS\)](#page-84-0) is enabled PeerSync will always process files with the specified extensions as though they are open and locked files. If VSS is not enabled, then PeerSync will pre-scan the files to ensure complete access before file copy. PST files are included in this list by default and can be changed via this command line.

#### Example: / YF:.pst;.dba;

#### /YN

Use Network Password Dialog: If the /YN argument is used, PeerSync will display a network password dialog if you do not have right to access the Source or Target Folder.

#### /YR

Delete Empty Source Folders After Move: This argument will delete all empty Source Folders after a synchronization scan when using the [Move](#page-92-0) [Files](#page-92-0) [-](#page-92-0) [Delete](#page-92-0) [Source](#page-92-0) [File](#page-92-0) [after](#page-92-0) [successful](#page-92-0) [copy](#page-92-0) [to](#page-92-0) [Target](#page-92-0) option.

#### /YV

Do Not Validate Connections Before Profile is Loaded: This argument will not try to validate Source and Target Folder connections during the load of a Profile. It will assume that the connections will be available upon start of each Job. This option is useful if you are running a [Pre](#page-110-0) [Process](#page-110-0) that will establish a connection and/or create a Source or Target Folder. This argument should be used when using the /LJP (Always Run Post Process) argument or when needing to dynamically create the source and or target paths.

#### /Z:ext1;ext2;extn

Ignore Open File Extensions: If the /Z argument is used, PeerSync will ignore files with the specified extensions that are currently opened where the full name of the file is displayed in the caption of another window. This argument may be ignored if Multiple Job or multiple copy threads are enabled.

#### Example: / Z:.wpd;.txt;

#### /LJU:x

Exclude Folders that have a Reparse Point: By default PeerSync will exclude folders that have a Reparse Point object, which are common in Windows Vista. Use this argument to alter this behaviour:

/LJU:0 Don't exclude folders that have a Reparse Point object

/LJU:1 Exclude folders that have a Reparse Point object recursively pointing back to itself (Default)

/LJU:2 Exclude all folders that have a Reparse Point object

#### /LJP

Always Run Post Process: If the /LJP argument is used, PeerSync allows for the abil-ity to process [Post](#page-110-0) commands even if the Job fails. This argument is useful for non persistent Profiles that need to execute or start other processes regardless whether or not its Job was able to run. This argument should be used in conjunction with the  $/YY$  command which allows for the Profile to be loaded before the source and target folder(s) are validated.

#### /LX:R

Listener Alternate Route Path: Adding this option will create an Edit: Listener Alternate Route Path option when right-clicking on either the Source or Target folder selection paths. This creates and opens a file called %PROFILENAME%.psl in the Profiles directory used to configure alternate route(s) for the PSListener. Here is an example of what the content of the %PROFILENAME%.psl file should look like:

[LISTENER] NetAppA=Win2008A NetAppB=Win2008B

The first column contains the name or IP address of the remote non-Windows server. The second column lists the name or IP address of the Windows server where the PSListener is running.

#### /LZS|A|S|I-|I+|T -|T +|WN

Compare and Set File Attributes from Windows to NetApp: Arguments to support the comparing and setting of file attributes from Windows to NetApp.

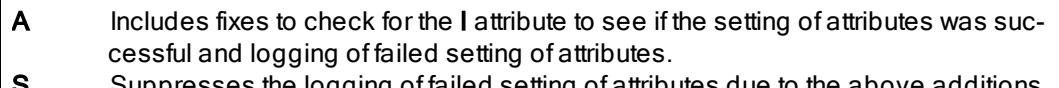

- $s$ es the logging of failed setting of (i.e. /LZAS will run all the new logic but will not log failures).
- I- Force off the I attribute when setting target files.
- I+ Will force on the I attribute when setting target files.
- T- Will force off the T attribute when setting target files.
- $T +$  Will force on the  $T$  attribute when setting target files.
- WN WN will use A, I- and T- for a potential fix for Windows to NetApp systems. This is the recommended workaround for this scenario for now especially for TCP routing.

For a Windows to NetApp Fix use: /LZS:WN

Possible alternatives are to use: /LZSA or /LZSAS

When routing via TCP and not using the WN (or I- and T-) switches you may require the following entry in the PSListener93.CFG file:

[Application Settings] RevalidateSetFileAttributes=1

#### /LJFK

Convert Well-Known SIDs: Set this option to convert well-known SIDs (WNS) when using ACLs over TCP to act similar to Normal (non-TCP) Jobs.

/LJFK Enable this feature. /LJFK+ Will Report failures to PSError.log /LJFK+ Will Report converted items to PSError.log + /LJFK+ Will Report skipped items to PSError.log ++ /LJFK+ Will Report converted WNS parts to PSError.log+++

/LJFI Use alternate method. /LJFIK Uses default and alternate method. /Q7O Share Migration support for cDOT 8.3: Add this option to enable Share Migration support for cDOT 8.3. / Q7OM messages.  $\prec$ Revert to incrementing message count for the Job for successful share migration / Q7OR- Report Share Errors and Share Totals only /Q7OR Report Share Errors, Share Totals, Share Actions, Share Permission Errors and Extended Share Information **/Q7OR** Report Share Errors, Share Totals, Share Actions, Share Permission Errors, Exten-+ ded Share Information, Get and Set of Shares, Share Permission Matches and Share Permission Skips /Q7OR Share Errors, Share Totals, Share Actions, Share Permission Errors, Extended ++ Share Information, Get and Set Share Information, Share Permission Matches, Share Permission Skips and Share Permission Actions /Q7OV Report source and target system information. /Q7O- Use previous Share Migration Logic from v9.0. / Q7OR- - Same as /Q7OR- and disables share migration starting information. /Q7OI- Disable share migration starting information. /Q7OE Report all activity at the end of share migration, instead of during / Q7OC Management IP) for source and target cDOT 8.3 systems. C PeerSync will use the cDOT 8.2 method which requires user/pass (and optional / Q7OC Management IP) for source cDOT 8.3 systems W PeerSync will use the cDOT 8.2 method which requires user/pass (and optional / Q7OW Management IP) for target cDOT 8.3 systems C PeerSync will use the cDOT 8.2 method which requires user/pass (and optional / Q7OC Management IP) for source cDOT 8.3 systems and force on unsupported scen-W+ PeerSync will use the cDOT 8.2 method which requires user/pass (and optional arios. / Q7OW cDOT 8.3 systems even for the current scenario that seems to fail for Windows to W PeerSync will use the Windows and/or 7-Mode method for source and target cDOT 8.3. /LZR:A|V+ NFS Replication: Use these options to enable NFS FPolicy real-time detection, scanning, and the ability to transfer/compare UNIX permissions between NetApp 7-Mode and cDOT systems. A Base argument for using **rsync** for scanning (turned on via the interface) V+ Turn on debug verbose logging to report why files are excluded /LZTX

Remove Failed Events If Successfully Re-Processed: Removes Failed Events from the Failed Event list after they were successfully processed.

#### Notes:

- 1. Any arguments containing spaces must be enclosed by quotes.
- 2. Some features described on this page require the **[Enhanced](http://www.peersoftware.com/products/recommended_options/enhanced_package.aspx) [Package](http://www.peersoftware.com/products/recommended_options/enhanced_package.aspx)**.
- 3. Command line arguments can also be identified through hints displayed on the Profiler.
- 4. If you have selected to display hints through the View Menu (either on the application interface or in its Status Bar), a hint will be displayed for Profiler features upon passing the mouse cursor over them. These hints will display both a description of the feature as well as its related command line argument (if any).
- 5. For more information on the latest features and how to implement specific scenarios please go to our support page at: http://[www.peersoftware.com/](http://www.peersoftware.com/support/submit-a-case.html)support/submit-a-case.html.

#### <span id="page-158-0"></span>**7. Real-Time Arguments**

#### Real-T ime Arguments

The following arguments are appended to the end of the [command](#page-119-0) [line](#page-119-0) followed by a space and forward slash (i.e. /A). A space and forward slash are also used to separate each additional argument (i.e. /A /M).

#### /GA:x

Set Empty File Delay: If the /GA argument is used, PeerSync will delay x milliseconds before synchronizing empty (zero size) files that are detected in Real-Time.

#### /GB:x

Set Shadow Detection: If the /GB argument is used, PeerSync will delay x milliseconds to synchronize subsequent updates of the same file during Real-Time.

#### /LA

Real-time Attribute Change: If the /LA argument is used, PeerSync will monitor attribute changes to files in Real-Time and use these changes as triggers for file synchronization.

#### /LF

Use Update Sensitivity: If the /LF argument is used, PeerSync will use the update section of PSChangeNotify to detect file changes during real-time.

Note: This feature is generally too sensitive, and will create multiple detections.

#### /LG

Folder Change Detection: If the /LG argument is used, PeerSync will detect folder changes, and in Enhanced Real-Time will force the security description to be validated. Any change to the folder will trigger a scan of the folder including its sub folders, so that more CPU will be required. This option is not recommended for non-enhanced Real-Time.

#### /LG1

Folder ACL Detection: If the /LG1 argument is used PeerSync will detect folder changes, and in Enhanced Real-Time will force only the ACLs and attributes to be validated. Any change to the folder (i.e. file/folder adds or deletes) will force a comparison of security descriptors and attributes. This argument is more efficient then the /LG option

above because it will not perform a scan of the folder. Use this argument if you wish to detect and replicate ACLs in real-time for empty folders or folders that contain files for which inheritances has been disabled. Without the /LG1 argument PeerSync would need to perform a scan in order to replicate the permissions for such folders.

#### /LL

Disable Real-time Security Change: If the *ILL* argument is used, PeerSync will not trigger updates in Real-Time when a file's security has changed.

#### /LPC:x

Set Maximum Number of Events to Process within each Enhanced Real-T ime Queue Check: If the /LPC argument is used, PeerSync will set the maximum number of events to process within each Enhanced Real-Time queue check to x events. The default is 25 events and the minimum is 5 events.

#### /LPC:x+

Set Maximum Number of Events to Process within each Enhanced Real-T ime Queue Check: Adding the + argument PeerSync will process the events currently in the list at the time of queue checking set by LPQ.

Example: To queue events for 30 minutes (1800 seconds) and process them on that interval use the following arguments: / LPQS1800 / LPC+

#### /LPD:x

Set Delay between Enhanced Real-Time Deletions: If the *ILPD* argument is used, PeerSync will delay the deletion of files x milliseconds during Enhanced Real-Time.

#### /LPE:x

Set Delay between Enhanced Real-Time Event Processing: If the /LPE argument is used, PeerSync will delay the processing of each event x milliseconds.

#### /LPM:x

Set Enhanced Real-Time Event Upper Limit: If the /LPM argument is used, Peer-Sync will set the maximum number of items  $x$  to allow in the Enhanced Real-Time event queue before reverting to non-enhanced Real-Time. If this value is set to 0 then the option is disabled (the default is 20000 events). If and when the Upper Limit is reached PeerSync will clear all Enhanced Real-Time events that have not been processed and scan the directories for changes.

#### /LPW:x:y

Set Enhanced Real-Time Event Queue Delay: If the /LPW argument is used, Peer-Sync will set the number of items  $x$  in the enhanced real-time event queue to wait for before processing, as well as, the maximum time to wait for to y milliseconds.

#### /LPQ:x

Set Delay between Enhanced Real-Time Queue Checking: If the /LPQ argument is used, PeerSyncwill delay x milliseconds before checking the Enhanced Real-Time queue for new events.

#### /LPX:x

Set Process Delay for Enhanced Real-time Changes: The /LPX argument allows you to set the delay time for Enhanced Real-Time changes to be processed to x milliseconds. This value will be applied directly for adds and updates and will be multiplied by 3 for deletions. The default is 1000 milliseconds for adds/updates and 3000 milliseconds for deletions

#### /YK:n

Set Real-time Copy Thread Pool: Used to set the percentage of copy threads to reserve for Real-Time events, where  $n$  can be set between the values of 1 and 99. The default value is 10 percent.

#### /QR

Real-T ime Global Exclusions: Use this argument when you want to exclude real-time events earlier in the process and throw the events away. This argument will not log/report the exclusions. Improves performance when a high amount of events need to be excluded.

#### Notes:

- 1. Any arguments containing spaces must be enclosed by quotes.
- 2. Some features described on this page require the **[Enhanced](http://www.peersoftware.com/products/recommended_options/enhanced_package.aspx) [Package](http://www.peersoftware.com/products/recommended_options/enhanced_package.aspx)**.
- 3. Command line arguments can also be identified through hints displayed on the Profiler.
- 4. If you have selected to display hints through the View Menu (either on the application interface or in its Status Bar), a hint will be displayed for Profiler features upon passing the mouse cursor over them. These hints will display both a description of the feature as well as its related command line argument (if any).
- 5. For more information on the latest features and how to implement specific scenarios please go to our support page at: http://[www.peersoftware.com/](http://www.peersoftware.com/support/submit-a-case.html)support/submit-a-case.html.

#### <span id="page-160-0"></span>**8. Managed Files Arguments**

#### Managed Files Arguments

The following arguments are appended to the end of the [command](#page-119-0) [line](#page-119-0) followed by a space and forward slash (i.e. /A). A space and forward slash are also used to separate each additional argument (i.e. /A /M).

#### /QD

Always Use Partial Locked File Extensions List for VSS: If the /QD argument is used, any file that is in the Partial Locked File Extension List (default: .pst files) will always be synchronized using **[VSS](#page-84-0)** without scanning the file for partial locks.

Note: Please refer to the **/ YE** argument for more detail on the Partial Locked File Extensions List.

#### /GY:x

VSS Interval: The /GY argument is used to set the interval to try open and locked files via E The Default is every 2 hours and the minimum value is every 30 minutes.

Note: This item is selectable from the Profiler via the Options/ [Commands](#page-119-0) [Screen.](#page-119-0)

#### /YY:n

Set VSS Try Count: This argument is used to set the amount of times n to try and lock down a drive for full access via VSS during each cycle. The default is 5 times.

#### Notes:

1. Any arguments containing spaces must be enclosed by quotes.

- 2. All features described on this page require the **[VSS](http://www.peersoftware.com/products/recommended_options/vss.aspx)** add-on module.
- 3. Command line arguments can also be identified through hints displayed on the Profiler.
- 4. If you have selected to display hints through the View Menu (either on the application interface or in its Status Bar), a hint will be displayed for Profiler features upon passing the mouse cursor over them. These hints will display both a description of the feature as well as its related command line argument (if any).
- 5. For more information on the latest features and how to implement specific scenarios please go to our support page at: http://[www.peersoftware.com/](http://www.peersoftware.com/support/submit-a-case.html)support/submit-a-case.html.

#### <span id="page-161-0"></span>**9. Bi-directional Arguments**

#### Bi-Directional Arguments

The following arguments are appended to the end of the [command](#page-119-0) [line](#page-119-0) followed by a space and forward slash (i.e. /A). A space and forward slash are also used to separate each additional argument (i.e. /A /M).

#### /GV

Always Create Superset during Bi-directional Synchronization: If the /GV argument is used, PeerSync will not use the TLR value, and therefore always create a superset of data during a **[bi-directional](#page-74-0) [synchronization](#page-74-0)**.

Note: This item is selectable from the Profiler via the Options/ [Commands](#page-119-0) [Screen.](#page-119-0)

#### /GW

Enable Temp Files: If the /GW argument is used, PeerSync will enable the use of temporary files during file/folder renames and deletes. This is useful during 'Real-time Bi-Directional Synchronization' in order to prevent oscillation.

#### /LB

Bi-directional Folder Deletion: If the /LB argument is used, PeerSync will delete folders that have been deleted from Target or Source during [bi-directional](#page-74-0) [scans](#page-74-0).

#### /LC

Use Last Access File Time: If the /LC argument is used, PeerSync will always use last access file time for **[bi-directional](#page-74-0) synchronization**.

#### $/LD$   $[M$   $A$   $l$   $T$   $|R$   $l$

Set Trigger Folder File Name: If the /LD argument is used, PeerSync will set enhanced [bi-directional](#page-74-0) [synchronization](#page-74-0) trigger folder filename extension to:

- **M** Use machine name as extension
- A Use LastAccessTime for TLR comparison
- T Use "<sup>~</sup>FLDR" extension in place of TLR
- R Reset/Delete all trigger folder-files

#### /LE

Use Enhanced bi-directional synchronization mode: The /LE argument is equivalent to /LDMAT mode. This will alter the way the **[bi-directional](#page-74-0) [synchronization](#page-74-0)** option functions by using enhanced features to track all file and folder adds, updates, deletions, renames and moves between scan cycles. In this mode PeerSync will use a hidden system trigger file within each sub-folder to store information about the last scan cycle for that sub-folder. Using this trigger file PeerSync can determine if a Folder was added, deleted, renamed or moved since the last scan.

Note: This item is selectable from the Profiler via the Options/ [Commands](#page-119-0) [Screen.](#page-119-0)

#### <span id="page-162-1"></span>/YO-

Retain Last Access Time for Two Machine bi-directional synchronization: The **/YO-** argument will store the original Last Access time of the Source File before synchronization and then it will set the Source and Target files' Last Access Times with the stored time after a file add or update. This will allow bi-directional scans between two machines to properly track file adds then subsequent file deletes within the next scan cycle.

#### Notes:

- 1. When using standard or enhanced bi-directional synchronization we recommend adding / YO- as well as / [QYD:0](#page-162-0) to your list of [command](#page-118-0) [line](#page-118-0) [arguments](#page-118-0) to ensure deleted files from one side are not re-added by the other side.
- 2. The / YO- argument should NOT be used if there are more than two machines involved in a bi-directional synchronization due to the need of the Last Access Time to be used by the third, fourth etc. machine during comparison with either of the other two machines.

#### <span id="page-162-0"></span>/QYD:n

Set Safety Value for Last Run Time: By default PeerSync uses /QYD:5 during standard or enhanced bi-directional synchronization. With this option enabled deletion events are programmatically delayed by approximately 10 seconds to account for any time differences between machines. This can be problematic when performing standard or enhanced bi-directional synchronization where a deleted file from one side can be re-added by the other. In this scenario we recommend using /QYD:0 which represents a safety value of 0 seconds for deletions.

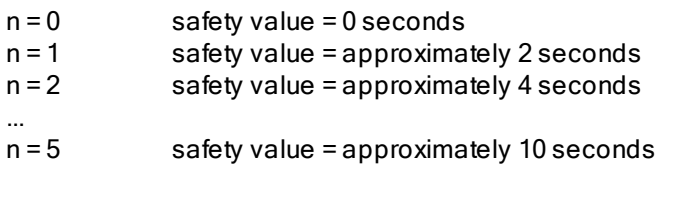

Note: When using standard or enhanced bi-directional synchronization we recommend adding / QYD:0 as well as / [YO-](#page-162-1) to your list of [command](#page-118-0) [line](#page-118-0) [arguments](#page-118-0) to ensure deleted files from one side are not re-added by the other side.

#### Notes:

- 1. Any arguments containing spaces must be enclosed by quotes.
- 2. Some features described on this page require the **[Enhanced](http://www.peersoftware.com/products/recommended_options/enhanced_package.aspx) [Package](http://www.peersoftware.com/products/recommended_options/enhanced_package.aspx)**.
- 3. Command line arguments can also be identified through hints displayed on the Profiler.
- 4. If you have selected to display hints through the View Menu (either on the application interface or in its Status Bar), a hint will be displayed for Profiler features upon passing the mouse cursor over them. These hints will display both a description of the feature as well as its related command line argument (if any).
- 5. For more information on the latest features and how to implement specific scenarios please go to our support page at: http://[www.peersoftware.com/](http://www.peersoftware.com/support/submit-a-case.html)support/submit-a-case.html.

#### <span id="page-163-0"></span>**Other Components**

#### **1. PeerSync Status Display**

#### Status Display Screen

This screen is used to view Current Profile Activity within the PeerSync application. The Status Display window can only be viewed when PeerSync is running as an Application and not as a **Service**. Enable the "Display status in PeerSync" option available in the [Op](#page-119-0)[tions/Commands](#page-119-0) > Display [Options...](#page-119-1) dialog to have the Status Display show automatically at the start/launch of PeerSync or right-click on the [Tray](#page-119-0) Icon and select "Show [Status](#page-27-0) Dis[play"](#page-27-0).

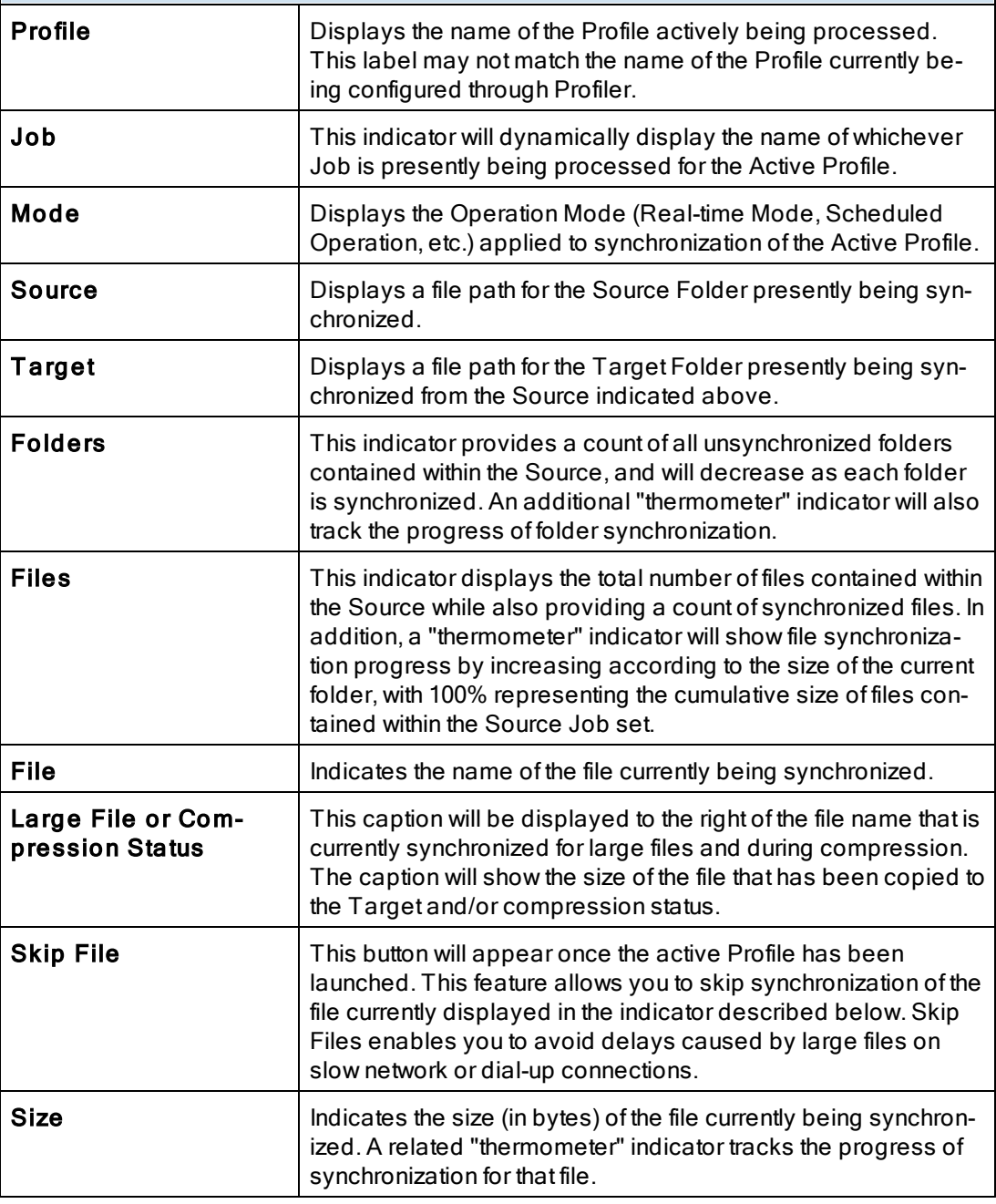

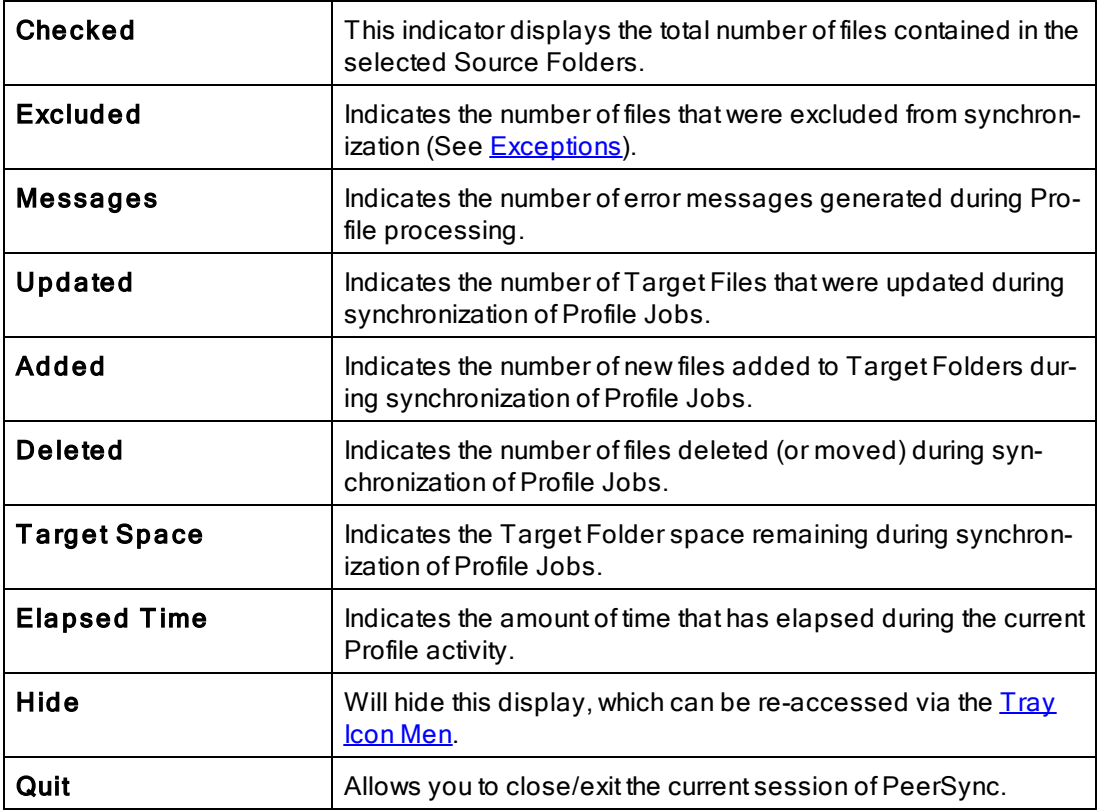

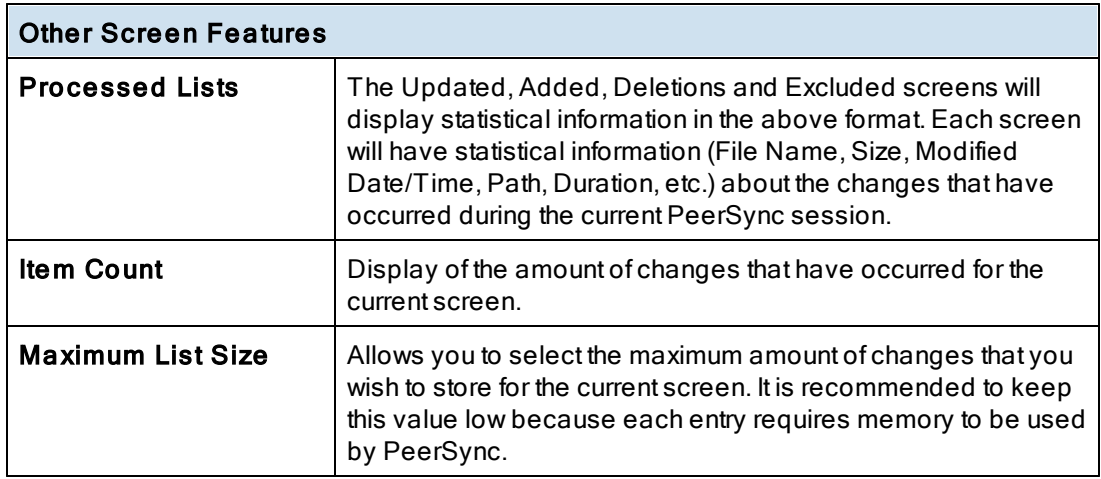

#### Status Display Popup Menu

Activated by right clicking on the PeerSync Status Display. The Status Display window can only be viewed when PeerSync is running as an Application and not as a [Service](#page-124-0). Enable the "Display status in PeerSync" option available in the [Options/Commands](#page-119-0) > [Display](#page-119-1) Op[tions...](#page-119-1) dialog to have the Status Display show automatically at the start/launch of PeerSync or right-click on the [Tray](#page-119-0) Icon and select "Show Status [Display](#page-27-0)".

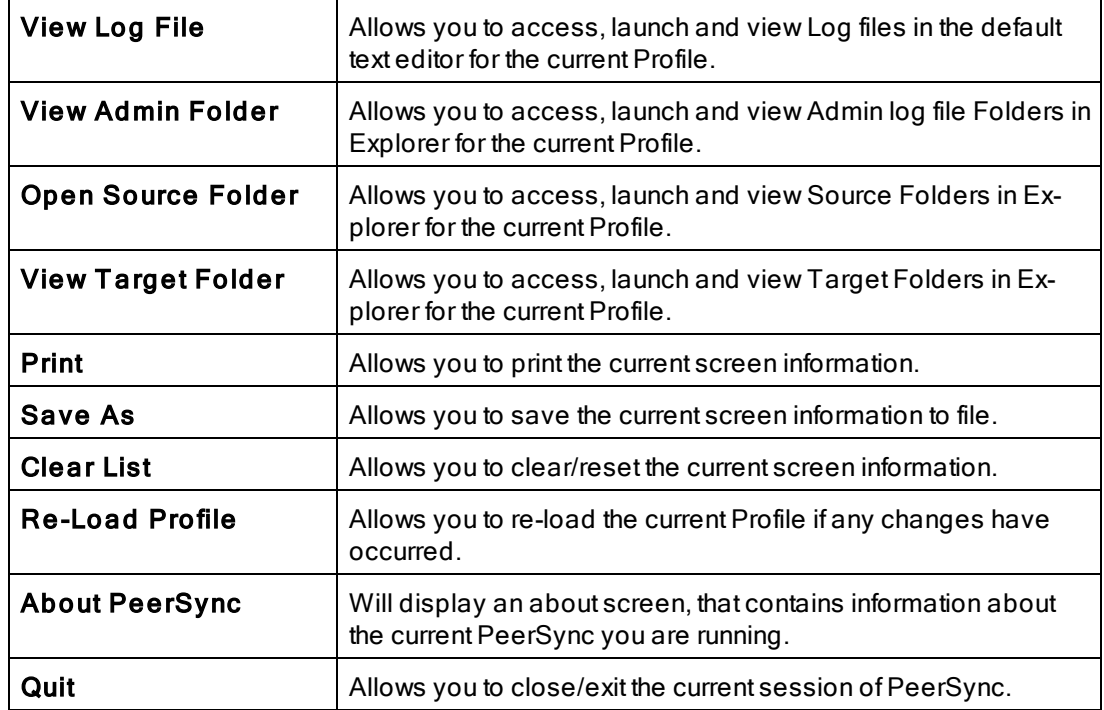

#### <span id="page-165-0"></span>**2. PeerSync Remote Control**

#### PeerSync Remote Control Screen Features

This feature allows you to connect to and monitor any PeerSync currently running on your LAN. Including PeerSync running as an application or a service on the local machine and/ or any instances of PeerSync running on any machine that is accessible from the local machine.

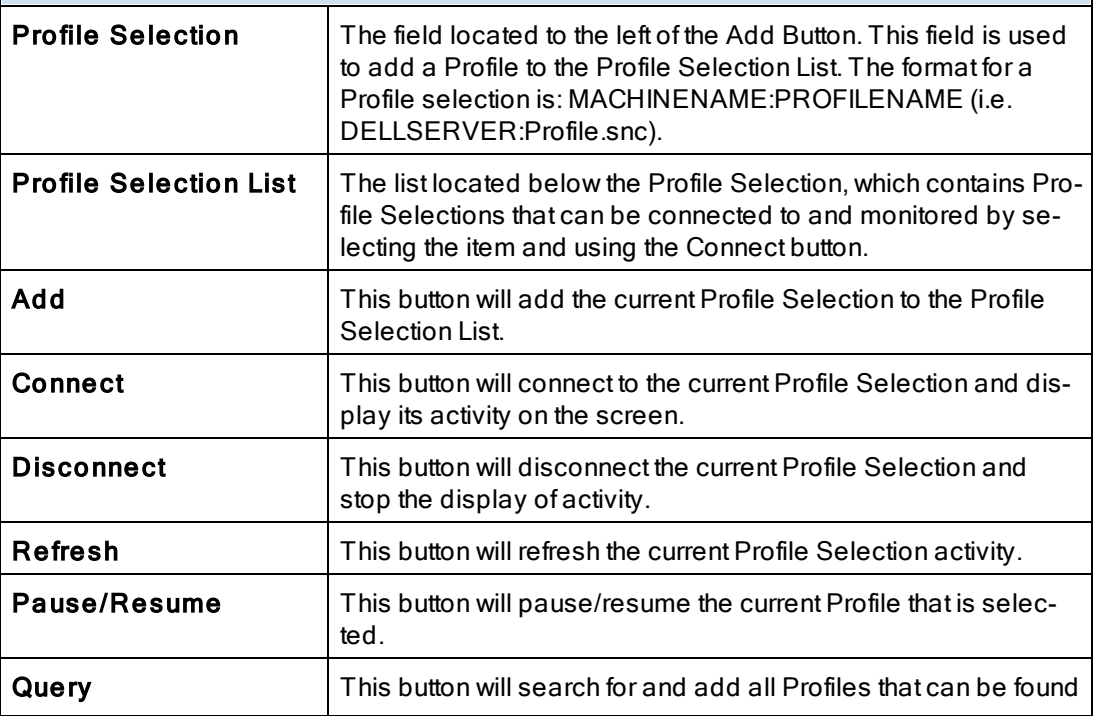

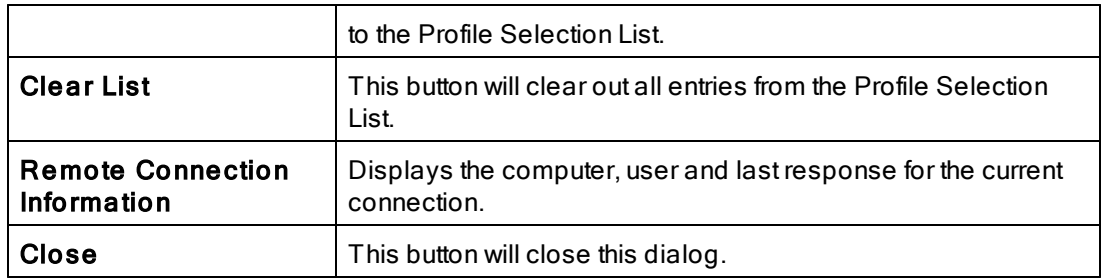

Note: The features described on this page require the [Enhanced](http://www.peersoftware.com/products/recommended_options/enhanced_package.aspx) [Package](http://www.peersoftware.com/products/recommended_options/enhanced_package.aspx).

#### <span id="page-166-0"></span>**3. Quick-Sync**

This feature is a quick and easy way to synchronize folder(s) on the fly to backup location(s) with the option to modify your Job settings at a later time.

Simply right click on any folder you wish to sync and select "Quick-Sync Folder...". This will launch the Wizard, which will ask you to select a Target Folder to sync to...and your ready to run the Quick-Sync. You also have the options to edit and/or add the current sync Job to your Quick-Sync Profile or any other selected Profile. Then the next time you select a folder if it matches any Source or Target selection in the Quick-Sync Profile the Jobs will be listed to pick from or you have the option to add a new Job.

# **Index**

**- % -**

%Desktop% [60](#page-64-0) %Favorites% [60](#page-64-0) %Fonts% [60](#page-64-0) %Personal% [60](#page-64-0) %Programs% [60](#page-64-0) %Recent% [60](#page-64-0) %SendTo% [60](#page-64-0) %Start Menu% [60](#page-64-0) %Startup% [60](#page-64-0) %Templates% [60](#page-64-0)

## **- / -**

 $\sqrt{\cdot}$  (Applications to Ignore) [143](#page-147-0) /0 (Set SNC File to Load) [135](#page-139-0) /1 (Set Source Path) [135](#page-139-0) /2 (Set Target Path) [135](#page-139-0) /A (Scan at Start) [143](#page-147-0) /AP (Run Pre-Sync Report) [139](#page-143-0) /C (Load Alternate Configuration File) [135](#page-139-0) /D (Delay Scan at Start) [143](#page-147-0) /FTPPASSIVE (Force FTP passive mode on) [136](#page-140-0) /GA (Set Empty File Delay) [154](#page-158-0) /GB (Set Shadow Detection) [154](#page-158-0) /GC (Set File Comparison Value) [146](#page-150-0) /GD (Set Job Comparison Delta) [146](#page-150-0) /GE (Set Shared Process Delay) [137](#page-141-0) /GF (Use Alternate Copy File Methods) [146](#page-150-0) /GH (Set FTP Short Date Format) [136](#page-140-0) /GI (Ignore File Size and/or Date Comparison) [146](#page-150-0) /GJ (Set FTP Failed Upload Retry Count) [136](#page-140-0) /GK (Copy Thread Utilization) [137](#page-141-0) /GL (Display status in Profiler) [139](#page-143-0) /GLS (Display status in Profiler - Supress Initial Connection) [139](#page-143-0) /GM (Enable MSMQ messaging) [139](#page-143-0) /GO (Enable PSObserver Broadcasts) [139,](#page-143-0) [140](#page-144-0) /GP (Set Email Threads) [137](#page-141-0) /GQ (Create and Append Summaries into One Report) [139](#page-143-0) /GR (Report Non Standard Events) [139](#page-143-0)

/GS (Enable Summary Statistics Collection) [139](#page-143-0) /GT (Get Remote PC Time) [146](#page-150-0) /GV (Always Create Superset during Bi-directional Sync) [157](#page-161-0) /GW (Enable Temp Files) [157](#page-161-0) /GX (Use Delete Path for Revisions) [146](#page-150-0) /GY (VSS Interval [156](#page-160-0) /H (Hide Splash Screen) [139](#page-143-0) /H- (Only Hide the about screen) [139](#page-143-0) /I (Ignore Target Space During File Copy) [146](#page-150-0) /J (Move Files) [146](#page-150-0) /KA (Active Connection Interval) [146](#page-150-0) /LA (Real-time Attribute Change) [154](#page-158-0) /LB (Bi-directional Folder Deletion) [157](#page-161-0) /LC (Use Last Access File Time) [157](#page-161-0) /LD (Set Trigger Folder File Name) [157](#page-161-0) /LE (Use Enhanced bi-directional synchronization mode) [157](#page-161-0) /LF (Use Update Sensitivity) [154](#page-158-0) /LG (Folder Change Detection) [154](#page-158-0) /LG1 (Folder ACL Detection) [154](#page-158-0) /LH (Set Deletion Move To Folder Cleanup Interval) [146,](#page-150-0) [147](#page-151-0) /LI (Target In-Use Replacement) [146](#page-150-0) /LJFK (Convert Well-Known SIDs) [146](#page-150-0) /LJP (Always Run Post Process) [146](#page-150-0) /LJU (Exclude Folders that have a Reparse Point) [146](#page-150-0) /LK (Set MultiTasking Delay) [137](#page-141-0) /LL (Disable Real-time Security Change) [154](#page-158-0) /LM (Set Failed Connection Timer) [146](#page-150-0) /LMD (Disable Failed Connection Timer) [146](#page-150-0) /LN (Set Processor Affinity) [137,](#page-141-0) 137 /LPC (Set Maximum Number of Events to Process) [154](#page-158-0) /LPD (Set Delay between Enhanced Real-Time Deletions) [154](#page-158-0) /LPE (Set Delay between Enhanced Real-Time Event Processing) [154](#page-158-0) /LPM (Set Enhanced Real-Time Event Upper Limit) [154](#page-158-0) /LPQ (Set Delay between Enhanced Real-Time Queue Checking) [154](#page-158-0) /LPW (Set Enhanced Real-Time Event Queue Delay) [154](#page-158-0) /LPX (Set Process Delay for Enhanced Real-time Changes) [154](#page-158-0) /LQ (Enable FTP Logging) [139](#page-143-0) /LR (Run application at start of PeerSync) [146](#page-150-0)

**Index 164**

/LSE (Log Service Events to the Event Viewer) [139,](#page-143-0) [140](#page-144-1) /LW (Enable Last Access Compare) [146](#page-150-0) /LZR (NFS Replication) [146](#page-150-0) /LZS (Compare and Set File Attributes from Windows to NetApp) [146](#page-150-0) /LZTX (Remove Failed Events If Successfully Re-Processed) [146](#page-150-0) /M (Show Tray Icon) [139](#page-143-0) /MCT (Set Copy Threads) [137](#page-141-0) /MFT (Set Job Threads) [137](#page-141-0) /NODELFLDR (No not delete folders) [146](#page-150-0) /O (Set Target File Overwrite) [146](#page-150-0) /OPTIMIZE (Optimize Performance) [137](#page-141-0) /PERFORMANCE (Set Application Priority) [137](#page-141-0) /PROGRESS (Display status in PeerSync) [139](#page-143-0) /Q7+s (Include Volumes for NetApp FPolicy Detection) [139](#page-143-1) /Q70 (Exclude Common Job Exceptions in Event Processing for FPolicy Jobs) [138](#page-142-0) /Q70s (Exclude Extensions for NetApp FPolicy Detection) [138](#page-142-1) /Q7O (Share Migration Reporting levels) [139](#page-143-0) /Q7O (Share Migration support for cDOT 8.3) [146](#page-150-0) /Q7-s (Exclude Volumes from NetApp FPolicy Detection) [139](#page-143-2) /Q8BH+ (Enable the Historical Data Tab) [143](#page-147-1) /Q8BJ+ (Enable Job Scans Tab) [142](#page-146-0) /QB (Use Full Access File Copy) [146](#page-150-0) /QD (Always Use Partial Locked File Extensions List For VSS) [156](#page-160-0) /QF (Shadow Time Range) [146](#page-150-0) /QG (Always use the local machine time for the Last Run Time) [146](#page-150-0) /QH (Force Flush File Buffers) [146](#page-150-0) /QHD (Direct Disk Write) [146](#page-150-0) /QI (Ignore Matching/Locked File Extensions) [146](#page-150-0) /QJ (Ignore Matching/Locked File Postfix Replacement) [146](#page-150-0) /QP (Disable Job Stats) [142](#page-146-1) /QP (Don't Display Job Stats) [139](#page-143-0) /QQ (Enable the File Copy Progress Tab) [142](#page-146-2) /QQ<< (/QQ<< (Disable the Show Advanced Display link) [143](#page-147-2) /QR (Exclude Common Job Exceptions in Event Processing) [138](#page-142-2) /QY7 (XML File Creation Interval) [139](#page-143-0) /QYD (Set Safety Value for Last Run Time) [112,](#page-116-0) [157,](#page-161-0) [158](#page-162-0) /R (Real time Monitoring Argument) [143](#page-147-0)

/S [6](#page-10-0)

/S (Run Scheduled Operation) [143](#page-147-0) /SNMP (Enable SNMP Error Reporting) [139](#page-143-0) /Sx (Synchronization Timer Argument) [143](#page-147-0) /SxKz (Synchronization Timer Argument with Keyboard Activity) [143](#page-147-0) /T (Terminate All Instances of PeerSync [146](#page-150-0) /TD (Display status in PeerSync upon completion) [139](#page-143-0) /TIME (Daily Timer) [143](#page-147-0) /UDD (Use Device Driver method) [143](#page-147-0) /USEPROFILEARG [135](#page-139-0) /VRB (Verify User-Name) [146](#page-150-0) /W (Set Queue Directory Change Count) [146](#page-150-0) /WPFIX (Disable application associated with sync) [146](#page-150-0) /WPMOD (WordPerfect Fixes for synchronization) [146](#page-150-0) /X (Disable Initial Synchronization During Startup) [143](#page-147-0) /YC (Folder Queue Watch Interval) [146](#page-150-0) /YD (Allow Replication During Dynamically Created Jobs) [146](#page-150-0) /YF (Partial Locked File Extensions List) [146,](#page-150-0) [151](#page-155-0) /YK (Set Real-time Copy Thread Pool) [154](#page-158-0) /YK:n (Set Real-time Copy Thread Pool) [137](#page-141-0) /YL (Log Messages Only to a Log File by Filter and/or by Profile) [139](#page-143-0) /YN (Use Network Password Dialog) [146](#page-150-0) /YO (Retain Last Access Time for Two Machine bi-directional synchronization) [112](#page-116-0) /YO- (Retain Last Access Time) [157,](#page-161-0) [158](#page-162-1) /YR (Delete Empty Source Folders After Move) [146](#page-150-0) /YV (Do Not Validate Connections Before Profile is Loaded) [146](#page-150-0) /YX:n (Set File Read/Write Buffer Delay) [137](#page-141-0) /YY (Set VSS Try Count) [156](#page-160-0) /Z (Ignore Open File Extensions) [146](#page-150-0)

### **- 1 -**

127.0.0.1 [32,](#page-36-0) [50](#page-54-0)

### **- A -**

About PeerSync [159](#page-163-0) Accessing Open Files [70,](#page-74-1) [113,](#page-117-0) [115,](#page-119-0) 115 ACL Options (Global) [112](#page-116-1)

*Copyright © 1993-2015 Peer Software Inc. All Rights Reserved*

Activate real-time monitoring [64](#page-68-1) Active Connection Interval [146](#page-150-0) Active Job [159](#page-163-0) Active Profile List [159](#page-163-0) Add Jobs with Wizard [11](#page-15-0) Add - synchronize new files to target [70](#page-74-0) Add Jobs [11](#page-15-0) Add Quick-Sync Folder option to Explorer menu [120](#page-124-1) Add Shares with the selected Prefix [108](#page-112-0) Add Shares with the selected Suffix [108](#page-112-0) Add Shares: Do Not Update or Delete [108](#page-112-0) Add to Windows registry [120](#page-124-1) Add to Windows StartUp [120](#page-124-1) Add/Delete/Modify Jobs: Tool Buttons [11,](#page-15-0) [23](#page-27-1) Added Files Reporting Feature [96](#page-100-0) Added Indicator [159](#page-163-0) Additional Configuration Entries [6](#page-10-1) Additional Event Options [87,](#page-91-1) [88](#page-92-1) Additional Features [29,](#page-33-0) [89](#page-93-0) Additional Features List [89](#page-93-0) Additional Features Screen: [89,](#page-93-0) 89, [90](#page-94-0) Additional Options [89,](#page-93-0) 89 Enable file recovery [89,](#page-93-0) 89 Perform binary comparison on all files (using CRC32) [90](#page-94-0) Replace in-use files upon reboot [83,](#page-87-0) [89](#page-93-1) Validation Options [90](#page-94-0) Additional File Includes [78](#page-82-0) Additional Folder Selection Features [60,](#page-64-1) [89](#page-93-0) Additional Options [89](#page-93-0) Additional/Alternate Target Paths [59](#page-63-0) Admin Backup [109](#page-113-0) Admin Report Cycle Options [99](#page-103-0) Admin Reporting [29,](#page-33-0) [98](#page-102-0) Admin Reporting Features [99](#page-103-1) Admin Reporting Screen: [98,](#page-102-0) [99](#page-103-1) Admin Reporting Overview [98](#page-102-0) Report file name [99](#page-103-2) Report File Path [99](#page-103-3) Use error information only [99](#page-103-1) Use standard report file content [99](#page-103-1) Use Summary Information Only [99](#page-103-1) Administrative report file storage manipulation and organization [60](#page-64-0) Advanced Backup [109](#page-113-0) Advanced Options [29,](#page-33-0) [107,](#page-111-0) [108,](#page-112-0) 108, [109](#page-113-0) Advanced View [27](#page-31-0)

Affinity [137](#page-141-0) After each scan [103](#page-107-0) After each scan (log all non-scan events on the cycle specified) [100](#page-104-0) After each scan/cycle even if no events occurred [100,](#page-104-0) [103](#page-107-0) After synchronization subtract/add x minute(s) from target [90](#page-94-1) Allow for remote real-time configuration - NetApp fPolicy [41](#page-44-0) Allow Replication During Dynamically Created Jobs [146](#page-150-0) Alternate Configuration File [135](#page-139-0) Alternate Data Stream (ADS) Backup [109](#page-113-0) Alternate Target Path Selection Dialog [59](#page-63-0) Alternate/Additional Target Paths [59](#page-63-0) Always create a super-set during bi-directional synchronization [112](#page-116-0) Always Create Superset during Bi-directional Sync [157](#page-161-0) Always overwrite [70](#page-74-0) Always Run Post Process [146](#page-150-0) Always Use Partial Locked File Extensions List For VSS [156](#page-160-0) Always use the local machine time for the Last Run Time [146](#page-150-0) Append Default File/Folder Exclusions from PeerLock [117](#page-121-0) Application Priority [137](#page-141-0) Applications to Ignore [143](#page-147-0) Argument Selection [114](#page-118-0) Argument Selection from the Interface [115,](#page-119-0) 115 Arguments [114](#page-118-0) ASCII [56](#page-60-0) Asynchronous Mode - cDOT Options [45](#page-49-0) At the start of this Profile [100](#page-104-0) At the stop of this Profile [100](#page-104-0) Attach log file to messages [101](#page-105-0) Attribute Exceptions [95,](#page-99-0) 95 Automatically detect and use recommended NetApp configuration [43](#page-47-0) Automatically use recommended settings based on Detection Method [42](#page-46-0) Automation [29,](#page-33-0) [64](#page-68-0) Automation Command Line Arguments: [143](#page-147-0) Applications to Ignore [143](#page-147-0) Daily Timer [143](#page-147-0) Delay Scan at Start [143](#page-147-0) Device Driver method [143](#page-147-0)

Automation Command Line Arguments: [143](#page-147-0) Disable Initial Synchronization During Startup [143](#page-147-0) Interval [143](#page-147-0) Keyboard Activity [143](#page-147-0) Real time Monitoring Argument [143](#page-147-0) Run Scheduled Operation [143](#page-147-0) Scan at Start [143](#page-147-0) Synchronization Timer Argument [143](#page-147-0) Synchronization Timer Argument with Keyboard Activity [143](#page-147-0) Timer Argument [143](#page-147-0) Use Device Driver method [143](#page-147-0) Automation Features [64](#page-68-0) Automation Screen: [64,](#page-68-0) 64 Activate real-time monitoring [64](#page-68-1) Automation Screen Overview [64](#page-68-0) Daily Timer Options [64](#page-68-1) Run at specific times and selected days [64](#page-68-1) Run on an interval every x minute(s) [64](#page-68-1) Use enhanced real-time monitoring [64](#page-68-1)

### **- B -**

Back Button [11](#page-15-0) Back-Up [3](#page-7-0) Bandwidth throttling [81](#page-85-0) Basic View [27](#page-31-0) Bi-directional Command Line Arguments: [157](#page-161-0) Always Create Superset during Bi-directional Sync [157](#page-161-0) Bi-directional Folder Deletion [157](#page-161-0) Enable Temp Files [157](#page-161-0) Retain Last Access Time [157](#page-161-0) Set Safety Value for Last Run Time [157](#page-161-0) Set Trigger Folder File Name [157](#page-161-0) Use Enhanced bi-directional synchronization mode [157](#page-161-0) Use Last Access File Time [157](#page-161-0) Bi-directional Folder Deletion [157](#page-161-0) bi-directional synchronization [70](#page-74-0) bi-directional synchronziation [87](#page-91-0) Binary Comparison [90](#page-94-0) Bi-Sync Options Button [114](#page-118-0) blackout [68](#page-72-0) Blackout Settings [29,](#page-33-0) [68,](#page-72-0) 68 Block Size Selection [83](#page-87-1) Buffer Size - File Read/Write [81](#page-85-0)

Buffer Size Upper Limit [81](#page-85-1) Buttons [11](#page-15-0) Byte Replicator [29](#page-33-0) ByteReplicator [83,](#page-87-0) 83 Block Size Selection [83](#page-87-0) Excluded File Types [83](#page-87-0) Exclusions [83](#page-87-0) Minimum File Size [83](#page-87-0) Port [83](#page-87-0) Time Out [83](#page-87-0)

### **- C -**

Carbon Copies - Email Reporting [101](#page-105-0) cDOT Options - Global: [45](#page-49-0) Asynchronous Mode [45](#page-49-0) Disable Alternate Share Lookup [45](#page-49-0) Change Password [106](#page-110-1) Changing Profile Job List Window [23](#page-27-1) Check for ACL changes during scans [112](#page-116-1) Checked Indicator [159](#page-163-0) Choose external applications/scripts to be run before and after the processing of a given Job [106](#page-110-0) CIFS - Permissions [46](#page-50-0) CIFS - Scan Method [46](#page-50-0) CIFS/NFS Security Style [78](#page-82-1) Clear List [159](#page-163-0) Clear Log File [96](#page-100-1) collect real-time events [68](#page-72-0) Command Line Argument Selection [114](#page-118-0) Command Line Argument Selection from the Interface [115,](#page-119-0) 115 Command Line Arguments [115,](#page-119-0) 115, [134](#page-138-0) Compare and Set File Attributes from Windows to NetApp [146](#page-150-0) Compare Time Change [90](#page-94-1) Compress target [105](#page-109-0) Compressed File Extension [105](#page-109-1) Compression [29,](#page-33-0) [104](#page-108-0) Compression - TCP Target [54](#page-58-0) Compression Features [105](#page-109-2) Compression Overview [104](#page-108-0) Compression Screen: [104,](#page-108-0) [105,](#page-109-2) 105, [106](#page-110-1) Change Encryption Password [106](#page-110-1) Compress target [105](#page-109-0) Compressed File Extension [105](#page-109-1) Compression Speed [106](#page-110-2) Expand source [105](#page-109-0)

Compression Screen: [104,](#page-108-0) [105,](#page-109-2) 105, [106](#page-110-1) Extraction [104](#page-108-0) Overview [104](#page-108-0) Password - Encryption [106](#page-110-1) Use file compression [105](#page-109-2) Use folder compression [105](#page-109-2) Compression Speed [106](#page-110-2) Compression Status [159](#page-163-0) Computer Name Variable [60](#page-64-0) Configuration Command Line Arguments: [135](#page-139-0) Alternate Configuration File [135](#page-139-0) Load Alternate Configuration File [135](#page-139-0) Set SNC File to Load [135](#page-139-0) Set Source Path [135](#page-139-0) SNC File [135](#page-139-0) Use Arguments from Profile [135](#page-139-0) Configuration Entries [6](#page-10-1) Configure - NFS Settings [75](#page-79-0) Configure FTP Source Folder [49](#page-53-0) Configure FTP Target Folder [58](#page-62-0) Configure Normal Source Folder [49](#page-53-1) Configure Normal Target Folder [57](#page-61-0) Configure TCP Source Folder [49](#page-53-2) Configure TCP Target Folder [58](#page-62-1) Connect As - Network Logon Setting [43](#page-47-1) Connect to and monitor any PeerSync currently running on your LAN [161](#page-165-0) Connection Manager Only include connections that are set for real-time monitoring [42](#page-46-0) Scan real-time Jobs on reconnect if "Scan Job once at start" is enabled [42](#page-46-0) Connection Manger for Failed Connections - Source Folder: [42](#page-46-0) Disabled [42](#page-46-0) Enabled for Source and Target Connections [42](#page-46-0) Enabled for Source Connections Only [42](#page-46-0) Enabled for Target Connections Only [42](#page-46-0) Convert to GMT for comparison purposes [90](#page-94-1) Copy File Method - Global: [46](#page-50-0) Admin Backup [46](#page-50-0) Advanced Backup [46](#page-50-0) Advanced Backup with Permissions [46](#page-50-0) CIFS - CopyFile API - /GFC Argument [46](#page-50-0) CIFS - CopyFileEx API - /GFE Argument [46](#page-50-0) CIFS - Default [46](#page-50-0) CIFS - File Stream Method - /GFS Argument [46](#page-50-0) NFS - Unix/Linux cp command [46](#page-50-0)

NFS - Unix/Linux rsync command [46](#page-50-0) Copy Jobs [11](#page-15-0) Copy Thread Utilization [137](#page-141-0) Copy Threads [111,](#page-115-0) [137](#page-141-0) Copyright [3](#page-7-0) CRC32 [90](#page-94-0) Create a report for every event [99](#page-103-0) Create a report on an interval [99](#page-103-0) Create a report once a day [99](#page-103-0) Create a report once a week [99](#page-103-0) Create administrative Email messages [100](#page-104-1) Create administrative report files [99](#page-103-1) Create and Append Summaries into One Report [139](#page-143-0) Create Auto FTP Job Name [58](#page-62-0) Create Email messages [100](#page-104-1) Create Normal Souce Auto Job Name [49](#page-53-1) Create Normal Target Auto Job Name [57](#page-61-0) Create Pre Sync Report [23](#page-27-1) Create Shortcut on Desktop [120](#page-124-1) Create SNC extension association for Profiler [120](#page-124-1) Create Souce FTP Auto Job Name [49](#page-53-0) Create Source Folder [32](#page-36-0) Create Target Folder [50](#page-54-0) Create Target TCP Auto Job Name [58](#page-62-1) Create TCP Source Auto Job Name [49](#page-53-2) Current Arguments [114](#page-118-0) Current Arguments Button [114](#page-118-0) Current Attributes [95,](#page-99-0) 95 Current Command Line Argument Selection [109,](#page-113-1) [114](#page-118-0) Customize Selection Tree [27](#page-31-0) Customized View [27](#page-31-0)

### **- D -**

Daily Timer [143](#page-147-0) Daily Timer Options [64](#page-68-1) Date variables for Folder Paths [60](#page-64-0) Date/Time Variable [60](#page-64-0) Dates Exceptions [95](#page-99-2) Day variables for Folder Paths [60](#page-64-0) Days of the week scheduling [64](#page-68-1) Default inclusion [92](#page-96-0) Default Read/Write Buffer Size [81](#page-85-0) Delay between Enhanced Real-Time Deletions [154](#page-158-0) Delay between Enhanced Real-Time Event Processing [154](#page-158-0)

Delay between Enhanced Real-Time Queue Checking [154](#page-158-0) Delay Scan at Start [143](#page-147-0) Delayed Write Failed [146](#page-150-0) Delete 7-Mode FPolicy [47](#page-51-0) Delete Empty Source Folders After Move [146](#page-150-0) Delete fPolicy on Close - NetApp Settings [43](#page-47-0) Delete Jobs [11](#page-15-0) Delete log file after successful send [101](#page-105-0) Delete Unmatched Target Files [72,](#page-76-0) [73](#page-77-0) Delete unmatched target files older than x days [73](#page-77-0) Deleted file storage manipulation and organization [60](#page-64-0) Deleted Indicator [159](#page-163-0) Deletion Folder [73](#page-77-0) Deletion Options [72,](#page-76-1) 72, [73](#page-77-0) Deletion Options Button [72,](#page-76-0) [73](#page-77-0) Destination IP [98](#page-102-0) Detection Method Options: [40](#page-44-1) Allow for remote real-time configuration [40](#page-44-1) Exclude Users [40](#page-44-1) Detection Method: [40](#page-44-1) NetApp FPolicy 7-Mode [40](#page-44-1) NetApp FPolicy cDOT [40](#page-44-1) Normal [40](#page-44-1) Device Driver method [143](#page-147-0) Disable all Startup Options [120](#page-124-1) Disable Alternate Share Lookup - cDOT Options [45](#page-49-0) Disable application associated with sync [146](#page-150-0) Disable cDOT FPolicy [47](#page-51-0) Disable Failed Connection Timer [146](#page-150-0) Disable Initial Synchronization During Startup [143](#page-147-0) Disable Install Reboot [6](#page-10-1) Disable Jobs that are Not Configured from this Profiler [118](#page-122-0) Disable Real-time Security Change [154](#page-158-0) Disabled - Connection Manager [42](#page-46-0) Display status in PeerSync [139](#page-143-0) Display status in PeerSync upon completion [139](#page-143-0) Dissimilar time zone synchronization [90](#page-94-1) Distribution [3](#page-7-0) Do Not Validate Connections Before Profile is Loaded [146](#page-150-0) Drag and Drop Source Folder Selection [32](#page-36-1) Drag and Drop Target Folder Selection [50](#page-54-0) Drive Mapping [63](#page-67-0) During comparison subtract/add x minute(s) from target [90](#page-94-1)

Dynamic Network Drive Mapping and Un-mapping [63](#page-67-0) Dynamic archives [60](#page-64-0) Dynamic synchronization based on date [60](#page-64-0) Dynamic synchronization based on logged on user or machine name [60](#page-64-0) Dynamic synchronization based on personal folders or other variables read in from the registry [60](#page-64-0)

### **- E -**

Easy way to synchronize folders on the fly [162](#page-166-0) Edit Job Groups Dialog [26](#page-30-0) Edit Menu [15](#page-19-1) Edit Normal Source Variable File [49](#page-53-1) Edit Normal Target Variable File [57](#page-61-0) Elapsed Time Indicator [159](#page-163-0) Email Report Cycle Options [102](#page-106-0) Email reporting [100](#page-104-1) E-mail Reporting [29](#page-33-0) Email Reporting Features [100](#page-104-1) Email Reporting Overview [100](#page-104-1) Email Reporting Screen: [100,](#page-104-1) [101,](#page-105-1) 101 Attach log file to messages [101](#page-105-0) Create administrative Email messages [100](#page-104-1) Delete log file after successful send [101](#page-105-0) Report file name - Email Reporting [101](#page-105-2) Use error information only [101](#page-105-1) Use standard report file content [101](#page-105-1) Use summary information only [101](#page-105-1) Email Threads [137](#page-141-0) Embedded Open File Manager [70](#page-74-1) Enable CIFS Screening [41](#page-45-0) Enable file recovery [89,](#page-93-0) 89 Enable FTP Logging [139](#page-143-0) Enable intelligent network load balancing [81](#page-85-1) Enable intelligent network load balancing (when applicable) [81](#page-85-0) Enable Last Access Compare [146](#page-150-0) Enable NFS Extended Reporting and Display - Permissions [46](#page-50-0) Enable NFSv3 Screening [41](#page-45-0) Enable NFSv4 Screening [41](#page-45-0) Enable Passive Mode - FTP Source [39](#page-43-0) Enable Passive Mode - FTP Target [55](#page-59-0) Enable PSObserver Broadcasts [139](#page-143-0) Enable SNMP Error Reporting [139](#page-143-0) Enable Summary Statistics Collection [139](#page-143-0)

Enable Temp Files [157](#page-161-0) Enabled for Source and Target Connections - Connection Manager [42](#page-46-0) Enabled for Source Connections Only - Connection Manager [42](#page-46-0) Enabled for Target Connections Only - Connection Manager [42](#page-46-0) Encryption - TCP Target [54](#page-58-0) Enhanced real-time [64](#page-68-1) Enhanced Real-Time Event Queue Delay [154](#page-158-0) Enhanced Real-Time Event Upper Limit [154](#page-158-0) Enhanced Scan Processing [65](#page-69-0) Error Reporting [139](#page-143-0) Evaluating a new version of PeerSync [8](#page-12-0) Evaluation Menu [22](#page-26-0) Event Options [72](#page-76-1) Exception Screen Features [91](#page-95-0) Exceptions [29,](#page-33-0) [91](#page-95-0) Exceptions Screen: Exceptions Screen Overview [91](#page-95-0) Exclude Files by Character/String/Extension [93](#page-97-0) Exclude Files from Sync by Size [95](#page-99-3) Exclude Files in Sync by Attribute [95](#page-99-1) Excluding Folders from Sync [94](#page-98-0) Include File Types (using wild cards) [92](#page-96-0) Include Files in Sync by Attribute [95](#page-99-0) Include Files in Sync by Date [95](#page-99-2) Exclude all open files until closed [78](#page-82-2) Exclude Extensions - NetApp Settings [43](#page-47-0) Exclude File Sizes [95](#page-99-3) Exclude Files [93](#page-97-0) Exclude Files Button [93](#page-97-0) Exclude Folders [94](#page-98-0) Exclude Folders Button [94](#page-98-0) Exclude Folders drop down list [94](#page-98-0) Exclude Folders that have a Reparse Point [146](#page-150-0) Exclude IP Address - NetApp Settings [43](#page-47-0) Exclude open files [78](#page-82-2) Exclude open files (allow read access to source file during transfer) [78](#page-82-2) Exclude open files (deny all access to source file during transfer) [78](#page-82-2) Exclude root folders [94](#page-98-0) Exclude specific folders only [94](#page-98-0) Exclude Users - NetApp fPolicy [41](#page-44-0) Exclude Volumes - NetApp Settings [43](#page-47-0) Excluded Indicator [159](#page-163-0) Exclusion drop down list [93](#page-97-0) Exclusive Remedy [3](#page-7-0)

Executable Path (PeerLock) [122](#page-126-0) Executable Path (PeerSync) [120](#page-124-1) Expand source [105](#page-109-0) Explore Source Folder [32](#page-36-0) Explore Target Folder [50](#page-54-0)

### **- F -**

Failed connection [110](#page-114-0) Features [89](#page-93-0) File Date Reporting Feature [96](#page-100-0) File Dates [95](#page-99-2) File Deletion Options [72,](#page-76-0) [73](#page-77-0) File Exclusions [83](#page-87-1) File Folder Path Variables [60](#page-64-0) File Indicator [159](#page-163-0) File Menu [14](#page-18-0) File Options [29,](#page-33-0) [70](#page-74-1) File Options Features [70](#page-74-1) File Options Screen: [70,](#page-74-1) 70, [73](#page-77-0) Add - synchronize new files to target [70](#page-74-0) Avoiding Permanent Deletion [72,](#page-76-0) [73](#page-77-0) Delete Unmatched Target Files [72,](#page-76-0) [73](#page-77-0) Delete Unmatched: Options [72,](#page-76-0) [73](#page-77-0) Deletion Warning Message [72,](#page-76-0) [73](#page-77-0) Mode Selection [70](#page-74-0) Replicate - Delete unmatched files/folders [70](#page-74-0) Update - synchronize existing files in target [70](#page-74-0) Use Windows Recycle Bin [72,](#page-76-0) [73](#page-77-0) File Path Variables [60](#page-64-0) File Path Variables: Folder Selection [60](#page-64-0) File Read/Write Buffer Size [81,](#page-85-0) 81 File Recovery [89,](#page-93-0) 89 File Size Reporting Feature [96](#page-100-0) File Sizes [95](#page-99-3) File Time Change Options [89](#page-93-0) File Time Reporting Feature [96](#page-100-0) File types to transfer as ASCII - FTP Source [39](#page-43-0) File types to transfer as ASCII - FTP Target [55](#page-59-0) File Versions [85](#page-89-0) File/Folder Permission Options: [77](#page-81-0) Global Settings [77](#page-81-0) NTFS Options [77](#page-81-0) Transfer File and Folder Permissions [77](#page-81-0) Files Indicator [159](#page-163-0) Folder ACL Detection [154](#page-158-0) Folder Change Detection [154](#page-158-0) Folder Creation Reporting Feature [96](#page-100-0)

Folder Names Reporting Feature [96](#page-100-0) Folder Queue Watch Interval [146](#page-150-0) Folder Restoration feature in real-time [64](#page-68-1) Folder Selection [29](#page-33-0) Folder Selection Features [32](#page-36-1) Folder Selection Screen: [32](#page-36-1) File Path Variables [60](#page-64-0) Folder Selection Screen Overview [32](#page-36-1) Source Folder Selection [32](#page-36-1) Target Folder Selection [50](#page-54-0) Folders Indicator [159](#page-163-0) For each individual error message as it occurs [100](#page-104-0) for each message/error as it occurs [103](#page-107-0) Force Flush File Buffers [146](#page-150-0) Force FTP passive mode on [136](#page-140-0) Force Source Folder Root as Target FTP Folder Root [58](#page-62-0) Force Source Folder Root as Target TCP Folder Root [58](#page-62-1) fPolicy Name - NetApp Settings [43](#page-47-0) FPolicy Utility Features: [47](#page-51-0) Delete 7-Mode FPolicy [47](#page-51-0) Disable cDOT FPolicy [47](#page-51-0) FTP Command Line Arguments: [136](#page-140-0) Force FTP passive mode on [136](#page-140-0) Set Failed Upload Retry Count [136](#page-140-0) Set Short Date Format [136](#page-140-0) FTP Logging [139](#page-143-0) FTP Source [34](#page-38-0) FTP Source Configuration [38](#page-42-0) FTP Source Mode Selection [38](#page-42-1) FTP Source PopUp [49](#page-53-0) FTP Source Settings Tab [39](#page-43-0) FTP Target [52](#page-56-0) FTP Target Configuration Tab [55](#page-59-1) FTP Target Mode Selection [55](#page-59-2) FTP Target PopUp [58](#page-62-0) FTP Target Settings Tab [55](#page-59-0)

### **- G -**

General [3](#page-7-0) Get Info - cDOT Options [45](#page-49-0) Get Info - System Information for Source Host [43](#page-47-1) Get Remote PC Time [146](#page-150-0) Global ACL Options [112](#page-116-1) Global Advanced File Xfer Options [107,](#page-111-0) [109](#page-113-0) Global bi-directional Options [109,](#page-113-1) [112](#page-116-0)

Global Display Options - Profiler Options [115](#page-119-2) Global Managed Files Options [109](#page-113-1) Global Migrate Shares Options [107,](#page-111-0) [108](#page-112-1) Global Options [118](#page-122-0) Global Recovery/Offline Options [109](#page-113-1) Global Settings - Permission Options [77](#page-81-0) Global Settings (PeerLock): [118](#page-122-0) Disable Jobs that are Not Configured from this Profiler [118](#page-122-0) Global Options [118](#page-122-0) Link this Profiler to PeerLock [118](#page-122-0) Save Changes in PeerLock [118](#page-122-0) Show PeerLock [118](#page-122-0) Global Settings (PeerSync): [109,](#page-113-1) [110,](#page-114-0) [111,](#page-115-0) [112,](#page-116-1) [112,](#page-116-1) [113,](#page-117-0) [114,](#page-118-0) [115](#page-119-0) Global VSS Options [109](#page-113-1) Greater Than File Size Exclusion [95](#page-99-3)

### **- H -**

H+ (Skip setting of main form visible) [139](#page-143-0) Help Button [11](#page-15-0) Help Menu [19](#page-23-0) Hide [159](#page-163-0) Hide Splash Screen [139](#page-143-0) Host is using GMT - FTP Source [39](#page-43-0) Host is using GMT - FTP Target [55](#page-59-0) Host Name [53](#page-57-0) Host Name - FTP Source [38](#page-42-0) Host Name - FTP Target [55](#page-59-1) Host Server Name - NetApp Settings [43](#page-47-0) Hour variables for Folder Paths [60](#page-64-0)

### **- I -**

Ignore File Size and/or Date Comparison [146](#page-150-0) Ignore Matching/Locked File Extensions [146](#page-150-0) Ignore Matching/Locked File Postfix Replacement [146](#page-150-0) Ignore Open File Extensions [146](#page-150-0) Ignore Target Space During File Copy [146](#page-150-0) Improve Load Balancing [81](#page-85-0) Include all open files [78](#page-82-2) Include attribute change as synchronization criteria [88](#page-92-1) Include Files [92](#page-96-0) Include Files Button [92](#page-96-0) Include open files [78](#page-82-2)

Include open files (allow read & write access to source file during transfer) [78](#page-82-2) Include open files (allow read access to source file during transfer) [78](#page-82-2) Include open files (if possible) [78](#page-82-0) Include partially open files [78](#page-82-2) Include Shares - cDOT Options [45](#page-49-0) Include Sub foldersFolder Selection Screen: Include Source Sub-Folders [32](#page-36-0) Include this Job in PeerLock [117](#page-121-0) Include Volumes - NetApp Settings [43](#page-47-0) Inclusion drop down list [92](#page-96-0) initiate scan on trigger file change [69](#page-73-0) Initiate Synchronization on Source or Target File/Folder Change [64](#page-68-1) Install Options [6](#page-10-1) Install Service (PeerLock) [122](#page-126-0) Install Service (PeerSync) [120](#page-124-1) INSTALL.LOG [6](#page-10-0) Installation (Silent Install) [6](#page-10-1) Installation Configuration Options [6](#page-10-1) Installing PeerSync [6](#page-10-0) Intelligent Network Load Balancing [81](#page-85-0) Intermediate View [27](#page-31-0) Interval [143](#page-147-0) Intervals Button [110](#page-114-0) IP Address - NFS Settings [75](#page-79-0) Item Count [159](#page-163-0)

### **- J -**

job data import [62](#page-66-0) Job Indicator [159](#page-163-0) Job Menu [18](#page-22-0) Job Scan Method - Global: [46](#page-50-0) CIFS - Default [46](#page-50-0) NFS - Unix/Linux rsync command [46](#page-50-0) Job Settings (PeerSync): [29,](#page-33-0) [32,](#page-36-1) [64,](#page-68-0) [68,](#page-72-0) [69,](#page-73-1) [70,](#page-74-1) [78,](#page-82-0) [80,](#page-84-0) [81,](#page-85-0) [83,](#page-87-0) [85,](#page-89-0) [87,](#page-91-1) [89,](#page-93-0) [91,](#page-95-0) [96,](#page-100-1) [98,](#page-102-0) [100,](#page-104-1) [104,](#page-108-0) [106](#page-110-0) Job Settings PeerLock: [117](#page-121-0) Append Default File/Folder Exclusions from PeerLock [117](#page-121-0) Include this Job in PeerLock [117](#page-121-0) Job Threads [111,](#page-115-0) [137](#page-141-0) Jobs [9,](#page-13-0) [161](#page-165-0)

## **- K -**

Keep backup files of overwritten Target Files [85](#page-89-1) Keep files in Alternate Folder [85](#page-89-1) Keep files in Deletion Folder [85](#page-89-1) Keep files in Target Folder [85](#page-89-1) Keep multiple versions of files [85](#page-89-0) Keyboard Activity [143](#page-147-0)

### **- L -**

Large File or Compression Status [159](#page-163-0) Last Run On [59](#page-63-1) Last Run On - Reset [23](#page-27-1) Last Run On Feature [23](#page-27-1) Last Save [60](#page-64-2) Last Scan [59](#page-63-1) Launch (PeerLock) [130,](#page-134-0) [131](#page-135-0) Launch (PeerSync) [124,](#page-128-0) [126](#page-130-0) Launch Current Profile [11](#page-15-0) Left side Panel - Selection Tree [27](#page-31-0) Less Than File Size Exclusion [95](#page-99-3) License [3](#page-7-0) License File [6](#page-10-0) Limit CPU usage during file transfers [137](#page-141-0) Limit number of processors to use [137](#page-141-0) Limit system resources during file transfers [137](#page-141-0) Limitations of Liability [3](#page-7-0) Limited Warranty [3](#page-7-0) Link this Profiler to PeerLock [118](#page-122-0) List of Exclude Files (using sub strings) [23,](#page-27-1) [93](#page-97-0) List of Exclude Folders [94](#page-98-0) List of Include File Types (using wild cards) [92](#page-96-0) List of Job Selections - Daily Timer [64](#page-68-1) Load Alternate Configuration File [135](#page-139-0) Load Balancing [81](#page-85-0) Log File - Clear [23](#page-27-1) Log File - View [23](#page-27-1) Log file storage/manipulation/organization [60](#page-64-0) Log Files: Administrative [98](#page-102-0) Log Messages by Filter [139](#page-143-0) Log Messages by Profile [139](#page-143-0) Log Messages Only to a Log File by Filter [139](#page-143-0) Log Messages Only to a Log File by Filter and/or by Profile [139](#page-143-0) Log Messages Only to a Log File by Profile [139](#page-143-0)

Log Service Events to the Event Viewer [139](#page-143-0) loopback [32,](#page-36-0) [50](#page-54-0)

### **- M -**

Managed Files [29,](#page-33-0) [80](#page-84-1) Managed Files Arguments: [156](#page-160-0) Always Use Partial Locked File Extensions List For VSS [156](#page-160-0) Set VSS Base Timeout [156](#page-160-0) Set VSS Try Count [156](#page-160-0) VSS Interval [156](#page-160-0) Management IP - cDOT Options [45](#page-49-0) Match Shares: Add, Update and Delete [108](#page-112-0) Maximize Speed [81](#page-85-0) Maximum compression [106](#page-110-2) maximum duration of scans [69](#page-73-2) Maximum List Size [159](#page-163-0) Maximum Log File Size [97](#page-101-0) Maximum Number of Events to Process [154](#page-158-0) Maximum speed - compression option [106](#page-110-2) Menu (PeerSync): Edit [15](#page-19-1) Evaluation [22](#page-26-0) File [14](#page-18-0) Help [19](#page-23-0) Job [18](#page-22-0) Options [16](#page-20-0) PeerSync Tray Icon PopUp Menu [23](#page-27-0) Run [17](#page-21-0) View [15](#page-19-0) View Popup Menu [22](#page-26-1) Messages Indicator [159](#page-163-0) Messages Reporting Feature [96](#page-100-0) Migrate Shares [107,](#page-111-0) [108](#page-112-0) Minute variables for Folder Paths [60](#page-64-0) Miscellaneous [29,](#page-33-0) [87](#page-91-1) Mode Indicator [159](#page-163-0) Mode Selection [70](#page-74-0) Modify NFS Default Options: [76](#page-80-0) NFS mount Options [76](#page-80-0) NFS rsync Options [76](#page-80-0) Monitor ACL changes during real-time [112](#page-116-1) Monitor PeerSync activity across the LAN [161](#page-165-0) Monitor Remote Instances of PeerSync [161](#page-165-0) Month variables for Folder Paths [60](#page-64-0) Mount Folders - NFS Settings [75](#page-79-0) Move Files [88,](#page-92-0) [146](#page-150-0)

Move Job Down [11](#page-15-0) Move Job Up [11](#page-15-0) MS Windows Explorer Add On - Quick-Sync [162](#page-166-0) MSMQ messaging [139](#page-143-0) Multiple Copy Threads [111](#page-115-0) Multiple Job Threads [111](#page-115-0)

### **- N -**

Naming and Renaming Jobs [23](#page-27-1) NetApp FPolicy - Source Folder NetApp Settings [43](#page-47-0) NetApp FPolicy 7Mode [40](#page-44-0) NetApp FPolicy Additional Settings: [43](#page-47-0) Exclude Extensions [43](#page-47-0) Exclude IP Address [43](#page-47-0) Exclude Volumes [43](#page-47-0) Include Volumes [43](#page-47-0) NetApp FPolicy cDOT [40](#page-44-0) NetApp FPolicy cDOT Additional Settings: [45](#page-49-0) Include Shares [45](#page-49-0) Management IP [45](#page-49-0) Primary Server [45](#page-49-0) NetApp FPolicy cDOT SVM Logon Settings: [45](#page-49-0) Password [45](#page-49-0) Username [45](#page-49-0) NetApp FPolicy Screening Options: [40](#page-44-1) Enable CIFS Screening [40](#page-44-1) Enable NFS<sub>v3</sub> Screening [40](#page-44-1) Enable NFSv4 Screening [40](#page-44-1) NetApp Settings : Delete fPolicy on Close [43](#page-47-0) fPolicy Name [43](#page-47-0) Host Server Name [43](#page-47-0) Root Path Prefix [43](#page-47-0) Use Asynchronous Mode [43](#page-47-0) Use cDOT Detection [43](#page-47-0) NetApp Settings: [43](#page-47-0) Network Constant - TCP Target [53](#page-57-1) Network Drive Mapping [63](#page-67-0) Network License [3](#page-7-0) Network Load Balancing [81](#page-85-0) Network Logon Settings: [43](#page-47-1) Connect As [43](#page-47-1) Password [43](#page-47-1) New Profile [11](#page-15-0) Next Button [11](#page-15-0) NFS - Permissions [46](#page-50-0)

NFS - Scan Method [46](#page-50-0) NFS mount Options [76](#page-80-0) NFS Replication [146](#page-150-0) NFS rsync Options [76](#page-80-0) NFS Settings [29](#page-33-0) NFS Settings Screen: [75](#page-79-0) Configure [75](#page-79-0) IP Address [75](#page-79-0) Mount Folders [75](#page-79-0) Password [75](#page-79-0) Unmount Folders [75](#page-79-0) User Name [75](#page-79-0) No not delete folders [146](#page-150-0) Non Persistent Processes [23](#page-27-1) Normal [40](#page-44-0) Normal Source [32](#page-36-2) Normal Source Mode Selection [40](#page-44-2) Normal Source PopUp [49](#page-53-1) Normal Target [50](#page-54-1) Normal Target Mode Selection [53](#page-57-2) Normal Target PopUp [57](#page-61-0) NTFS Options [77](#page-81-0) Number of backup files to keep [85](#page-89-1)

### **- O -**

Only Hide the about screen [139](#page-143-0) Only use Advanced Settings [99,](#page-103-0) [102](#page-106-0) Open File Manger Options [70](#page-74-1) Open File Options [70](#page-74-1) Open Files [29,](#page-33-0) [78,](#page-82-0) 78, [115,](#page-119-0) 115 Open Profile [11](#page-15-0) Open Source Folder [32,](#page-36-0) [159](#page-163-0) Open Target Folder [50](#page-54-0) Open/Locked Files [78](#page-82-0) Optimize Performance [137](#page-141-0) Optimize speed [81](#page-85-0) Options Menu [16](#page-20-0) Options/Commands [29,](#page-33-0) [115,](#page-119-0) 115, [159](#page-163-0) Options/Commands Features [115,](#page-119-0) 115 Options/Commands Overview [115,](#page-119-0) 115 Options/Commands Screen: [114,](#page-118-0) [115,](#page-119-0) 115 Current Arguments [114](#page-118-0) Current Arguments Button [114](#page-118-0) Overview [115,](#page-119-0) 115 Set Access Password [115,](#page-119-0) 115 Show tray icon [115,](#page-119-0) 115 Other Global Options/Command [109](#page-113-1)

Overview [9,](#page-13-0) [161](#page-165-0) Overwrite Existing Log File [96](#page-100-1) Overwrite existing Pre-Sync report file [114](#page-118-0)

### **- P -**

Parameter Selection from Profiler [114](#page-118-0) Partial Locked File Extensions List [146](#page-150-0) Password - Encryption [106](#page-110-1) Password - FTP Source [38](#page-42-0) Password - FTP Target [55](#page-59-1) Password - Network Logon Setting [43](#page-47-1) Password - NFS Settings [75](#page-79-0) Password - TCP Target [54](#page-58-0) Password for Tray Icon [115,](#page-119-0) 115 Passwords - cDOT Options [45](#page-49-0) Path (PeerLock) [122](#page-126-0) Path (PeerSync) [120](#page-124-1) Path to Host [53](#page-57-0) Path to Host - FTP Source [38](#page-42-0) Path to Host - FTP Target [55](#page-59-1) Path to Host - TCP Target [53](#page-57-1) pause scan during specific times [68](#page-72-0) Pause Service (PeerLock) [130,](#page-134-0) [131](#page-135-0) Pause Service (PeerSync) [124,](#page-128-0) [126](#page-130-0) PeerLock Selection Tree Category [27](#page-31-0) PeerLock Service: [130,](#page-134-0) [131](#page-135-0) Launch PeerLock [130,](#page-134-0) [131](#page-135-0) Pause Service [130,](#page-134-0) [131](#page-135-0) Resume Service [130,](#page-134-0) [131](#page-135-0) Run as a service [130,](#page-134-0) [131](#page-135-0) Start Service/Application [130,](#page-134-0) [131](#page-135-0) Stop Service/Application [130,](#page-134-0) [131](#page-135-0) PeerSync Command Line Arguments [134](#page-138-0) PeerSync Global Settings [29](#page-33-0) PeerSync Installation [6](#page-10-0) PeerSync Remote Control [161](#page-165-0) PeerSync Selection Tree Category [27](#page-31-0) PeerSync Service: [124,](#page-128-0) [126](#page-130-0) Launch PeerSync [124,](#page-128-0) [126](#page-130-0) Pause Service [124,](#page-128-0) [126](#page-130-0) Resume Service [124,](#page-128-0) [126](#page-130-0) Run as a service [124,](#page-128-0) [126](#page-130-0) Start Service/Application [124,](#page-128-0) [126](#page-130-0) Stop Service/Application [124,](#page-128-0) [126](#page-130-0) PeerSync Status Display [159](#page-163-0) PeerSync Status Display Popup Menu [159](#page-163-0) PeerSync Temp Folder [6](#page-10-1)

**Index 174**

peersync93.exe [6](#page-10-1) PeerSync93.lic file [6](#page-10-0) Perform binary comparison on all files (using CRC32) [90](#page-94-0) Performance [29,](#page-33-0) [81,](#page-85-0) 81 Performance - Threads [111](#page-115-0) Performance Command Line Options: [137](#page-141-0) Affinity [137](#page-141-0) Application Priority [137](#page-141-0) Copy Thread Utilization [137](#page-141-0) Copy Threads [137](#page-141-0) Email Threads [137](#page-141-0) Job Threads [137](#page-141-0) Limit CPU usage during file transfers [137](#page-141-0) Limit number of processors to use [137](#page-141-0) Limit system resources during file transfers [137](#page-141-0) Optimize Performance [137](#page-141-0) Priority [137](#page-141-0) Processor Affinity [137](#page-141-0) Set Application Priority [137](#page-141-0) Set Copy Threads [137](#page-141-0) Set Email Threads [137](#page-141-0) Set File Read/Write Buffer Delay [137](#page-141-0) Set Multitasking Delay [137](#page-141-0) Set Processor Affinity [137](#page-141-0) Set Real-time Copy Thread Pool [137](#page-141-0) Set Shared Process Delay [137](#page-141-0) Set the percentage of copy threads to reserve for real-time events [137](#page-141-0) Shared Process Delay [137](#page-141-0) Thread Utilization [137](#page-141-0) Threads [137](#page-141-0) Performance Features [81](#page-85-0) Performance Options All Jobs [115,](#page-119-0) 115 Performance Package [111,](#page-115-0) [115,](#page-119-0) 115 Performance Priority Selection [111](#page-115-0) Performance Screen: [81](#page-85-0) Enable intelligent network load balancing (when applicable) [81](#page-85-0) File Read/Write Buffer Size [81](#page-85-0) Set maximum number of copy threads to x [81](#page-85-0) Throttle bandwidth - Use x percent of available bandwidth [81](#page-85-0) Permissions [29](#page-33-0) Permissions (Security style) - Global: [46](#page-50-0) CIFS - Default (NTFS) [46](#page-50-0) Enable NFS Extended Reporting and Display [46](#page-50-0)

NFS - Unix/Linux down and chmod commands (UNIX) [46](#page-50-0) Pop Up Menu: Profile Job List [23,](#page-27-1) [27](#page-31-0) Pop Up Menu: Selection Tree [27](#page-31-0) Port - Email Reporting [101](#page-105-0) Port - FTP Source [39](#page-43-0) Port - FTP Target [55](#page-59-0) Port - TCP Target [54](#page-58-0) Port Configuration [83](#page-87-1) Post Installation Configuration Options [6](#page-10-1) Post process application [106](#page-110-0) Pre Installation Configuration Options [6](#page-10-1) Pre process application [106](#page-110-0) Pre/Post Features [106](#page-110-0) Pre/Post Overview [106](#page-110-0) Pre/Post Process [29,](#page-33-0) [106](#page-110-0) Pre/Post Process Overview [106,](#page-110-0) [107](#page-111-1) Pre/Post Process Screen: [106](#page-110-0) Select Application/Script to Run After [106](#page-110-0) Select Application/Script to Run Before [106](#page-110-0) Use maximum wait time of x seconds [106](#page-110-0) Wait for application to end before continuing [106](#page-110-0) Preserve Paths [72,](#page-76-0) [73](#page-77-0) Pre-Sync Report Options [114](#page-118-0) Primary Server - cDOT Options [45](#page-49-0) Print [159](#page-163-0) Priority [137](#page-141-0) Priority Selection [111](#page-115-0) Process Delay for Enhanced Real-time Changes [154](#page-158-0) Process Migrate Shares after each scan [108](#page-112-1) Process Migrate Shares every x minute(s) [108](#page-112-1) Processed Lists [159](#page-163-0) Processor Affinity [137](#page-141-0) Product Definitions [9,](#page-13-0) [161](#page-165-0) Product Support [9,](#page-13-0) [161](#page-165-0) Profile Description: [14](#page-18-1) Default Description [14](#page-18-1) Hiding Profile Description Toolbar [14](#page-18-1) Moving Profile Description Toolbar [14](#page-18-1) Profile Indicator [159](#page-163-0) Profile Job List Pop Up Menu [23](#page-27-1) Profile Job List: [23](#page-27-1) Add/Delete/Modify Jobs [23](#page-27-1) Changing Size of Window [23](#page-27-1) Naming and Renaming Jobs [23](#page-27-1) Selecting Jobs and Multiple Jobs [23](#page-27-1)

Profile Options: Customize [27](#page-31-0) Profile Options: Show All [27](#page-31-0) Profile Selection [161](#page-165-0) Profile Selection List [161](#page-165-0) Profiler [9,](#page-13-0) [161](#page-165-0) Profiler Command Line Arguments [134](#page-138-0) Profiles [9,](#page-13-0) [161](#page-165-0) PSDef.CFG [6](#page-10-1) PSError.log [96,](#page-100-0) [97](#page-101-0) PSObserver Broadcasts [139](#page-143-0)

### **- Q -**

Quick-Sync [162](#page-166-0) Quick-Sync Folder [162](#page-166-0) Quick-Sync Profile [162](#page-166-0) Quit [159](#page-163-0)

### **- R -**

Real time File Folder Change Detection [64](#page-68-1) Real Time Mode [9,](#page-13-0) [161](#page-165-0) Real time Monitoring Argument [143](#page-147-0) Real Time Options [66](#page-70-0) Real-time Attribute Change [154](#page-158-0) Real-Time Command Line Arguments: [154](#page-158-0) Disable Real-time Security Change [154](#page-158-0) Folder ACL Detection [154](#page-158-0) Folder Change Detection [154](#page-158-0) NFS Replication [154](#page-158-0) Real-time Attribute Change [154](#page-158-0) Set Delay between Enhanced Real-Time Deletions [154](#page-158-0) Set Delay between Enhanced Real-Time Event Processing [154](#page-158-0) Set Delay between Enhanced Real-Time Queue Checking [154](#page-158-0) Set Empty File Delay [154](#page-158-0) Set Enhanced Real-Time Event Queue Delay [154](#page-158-0) Set Enhanced Real-Time Event Upper Limit [154](#page-158-0) Set Maximum Number of Events to Process [154](#page-158-0) Set Process Delay for Enhanced Real-time Changes [154](#page-158-0) Set Real-time Copy Thread Pool [154](#page-158-0) Set Shadow Detection [154](#page-158-0) Use Update Sensitivity [154](#page-158-0)

Real-time Copy Thread Pool [154](#page-158-0) Real-Time Event Detection Options [64](#page-68-1) Real-time Monitoring [64](#page-68-1) Real-time Options Button [64](#page-68-1) Reboot Options Button [89](#page-93-1) receive an e-mail at start of profile [103](#page-107-0) receive an e-mail at stop of profile [103](#page-107-0) Recovery Intervals Button [110](#page-114-0) Registry variables to use in Folder Paths [60](#page-64-0) Related Global Settings [78](#page-82-0) Relative Paths [73](#page-77-0) Re-load Profile [159](#page-163-0) Remote Connection Information [161](#page-165-0) Remote Connection Licenses [161](#page-165-0) Remote Control [161](#page-165-0) Remove Failed Events If Successfully Re-Processed [146](#page-150-0) Remove Service (PeerLock) [122](#page-126-0) Remove Service (PeerSync) [120](#page-124-1) Rename Job [11](#page-15-0) Replace In use Files Options [89](#page-93-1) Replace in use files upon reboot [89,](#page-93-0) 89 Replace Shares: Add and Overwrite [108](#page-112-0) Replicate - Delete unmatched files/folders [72,](#page-76-0) [73](#page-77-0) Replication [9,](#page-13-0) [161](#page-165-0) Report file name [99,](#page-103-2) [101](#page-105-2) Report file path [99](#page-103-3) Report Non Standard Events [139](#page-143-0) Reporting [29,](#page-33-0) [96](#page-100-1) Reporting Command Line Arguments: [139](#page-143-0) Create and Append Summaries into One Report [139](#page-143-0) Display status in PeerSync [139](#page-143-0) Display status in PeerSync upon completion [139](#page-143-0) Enable FTP Logging [139](#page-143-0) Enable PSObserver Broadcasts [139](#page-143-0) Enable SNMP Error Reporting [139](#page-143-0) Enable Summary Statistics Collection [139](#page-143-0) Error Reporting [139](#page-143-0) FTP Logging [139](#page-143-0) Hide Splash Screen [139](#page-143-0) Log Messages by Filter [139](#page-143-0) Log Messages by Profile [139](#page-143-0) Log Messages Only to a Log File by Filter [139](#page-143-0) Log Messages Only to a Log File by Filter and/or by Profile [139](#page-143-0) Log Messages Only to a Log File by Profile [139](#page-143-0) Log Service Events to the Event Viewer [139](#page-143-0)

*Copyright © 1993-2015 Peer Software Inc. All Rights Reserved*
**Index 176**

Reporting Command Line Arguments: [139](#page-143-0) MSMQ messaging [139](#page-143-0) Only Hide the about screen [139](#page-143-0) PSObserver Broadcasts [139](#page-143-0) Report Non Standard Events [139](#page-143-0) Run Pre-Sync Report [139](#page-143-0) Show Tray Icon [139](#page-143-0) Skip setting of main form visible [139](#page-143-0) SNMP Error Reporting [139](#page-143-0) Summary Report [139](#page-143-0) Summary Statistics Collection [139](#page-143-0) Suppress connection of PeerSync to the Profiler [139](#page-143-0) Tray Icon [139](#page-143-0) Reporting Features [96](#page-100-0) Reporting Screen: [96](#page-100-0) Clear Log File [96](#page-100-0) Include Options [96](#page-100-1) Maximum Log File Size [97](#page-101-0) Overview [96](#page-100-0) Overwrite Existing Log File [96](#page-100-0) Use Log File [96](#page-100-0) View Log File [96](#page-100-0) Reporting Standard report file content [99,](#page-103-0) [101](#page-105-0) Reporting Summary Information Only [99,](#page-103-0) [101](#page-105-0) Reset Last Run On Value [23](#page-27-0) Resume Service (PeerLock) [130,](#page-134-0) [131](#page-135-0) Resume Service (PeerSync) [124,](#page-128-0) [126](#page-130-0) Retain Last Access Time [157](#page-161-0) Retry failed connections every x minutes [110](#page-114-0) Retry open files every x seconds [110](#page-114-0) retry open inaccessible files [110](#page-114-0) Retry Options Button [89](#page-93-0) Revisioning [29,](#page-33-0) [85,](#page-89-0) 85 Revisions [85](#page-89-1) Root Path - TCP Target [53](#page-57-0) Root Path Prefix - NetApp Settings [43](#page-47-0) Run a Pre-Sync Report (do not sync files/folders) [114](#page-118-0) run a scan on reconnect [110](#page-114-0) Run application at start of PeerSync [146](#page-150-0) Run as a service (PeerLock) [130,](#page-134-0) [131](#page-135-0) Run as a service (PeerSync) [124,](#page-128-0) [126](#page-130-0) Run at specific times and selected days [64](#page-68-0) Run External applications/scripts before and after the processing of a given Job [106](#page-110-0) Run Menu [17](#page-21-0) Run Pre-Sync Report [139](#page-143-0)

Run RegEdit [120](#page-124-0) Run Scheduled Operation [143](#page-147-0) Run selected Jobs at a specific time of day [64](#page-68-0) Run VSS every x minutes [113](#page-117-0) Run/View [27](#page-31-0) Run/View (PeerLock): [130,](#page-134-0) [131](#page-135-0) Launch PeerLock [130,](#page-134-0) [131](#page-135-0) Pause Service [130,](#page-134-0) [131](#page-135-0) Resume Service [130,](#page-134-0) [131](#page-135-0) Run as a service [130,](#page-134-0) [131](#page-135-0) Start Service/Application [130,](#page-134-0) [131](#page-135-0) Stop Service/Application [130,](#page-134-0) [131](#page-135-0) Run/View (PeerSync): [124,](#page-128-0) [126](#page-130-0) Launch PeerSync [124,](#page-128-0) [126](#page-130-0) Pause Service [124,](#page-128-0) [126](#page-130-0) Resume Service [124,](#page-128-0) [126](#page-130-0) Run as a service [124,](#page-128-0) [126](#page-130-0) Start Service/Application [124,](#page-128-0) [126](#page-130-0) Stop Service/Application [124,](#page-128-0) [126](#page-130-0) Run/View Current Profile Activity Screen: [159](#page-163-0) Added Indicator [159](#page-163-0) Checked Indicator [159](#page-163-0) Deleted Indicator [159](#page-163-0) Elapsed Time Indicator [159](#page-163-0) Excluded Indicator [159](#page-163-0) File Indicator [159](#page-163-0) Files Indicator [159](#page-163-0) Folders Indicator [159](#page-163-0) Job Indicator [159](#page-163-0) Messages Indicator [159](#page-163-0) Mode [159](#page-163-0) Profile Indicator [159](#page-163-0) Size Indicator [159](#page-163-0) Skip Files Button [159](#page-163-0) Source Indicator [159](#page-163-0) Target Indicator [159](#page-163-0) Target Space Indicator [159](#page-163-0) Updated Indicator [159](#page-163-0) Running Jobs vs. Running Profiles (Run a Quick Sync) [23](#page-27-0)

#### **- S -**

Sample Exclusions [93](#page-97-0) Save As [159](#page-163-0) Save Changes in PeerLock [118](#page-122-0) Save Profile [11](#page-15-0) Saving Profiles [11](#page-15-0)

Scan at Start [143](#page-147-0) Scan limitations [29,](#page-33-0) [69](#page-73-0) Scanning Options [64](#page-68-0) Scheduled Mode [9,](#page-13-0) [161](#page-165-0) Scheduling Options [64](#page-68-0) Security style [78](#page-82-0) Select a folder for deleted files to be placed [73](#page-77-0) Select Application/Script to Run After [106,](#page-110-0) [107](#page-111-0) Select Application/Script to Run Before [106,](#page-110-0) [107](#page-111-0) Select days of the week to run Jobs [64](#page-68-0) Select Source Folder [32](#page-36-0) Select Source Folder Button [32,](#page-36-1) [48](#page-52-0) Select Target Folder [50](#page-54-0) Select Target Folder Button [50](#page-54-0) Selected File Dates [95](#page-99-0) Selecting Jobs [23](#page-27-0) Selecting Multiple Jobs [23](#page-27-0) Selecting Source Folders [32](#page-36-0) Selecting Target Folders [50](#page-54-0) Selection Tree [27](#page-31-0) Selection Tree: Customize Options [27](#page-31-0) Send an email for every event [102](#page-106-0) Send an email on an interval [102](#page-106-0) Send an email once a day [102](#page-106-0) Send an email once a week [102](#page-106-0) Service (PeerLock) [130,](#page-134-0) [131](#page-135-0) Service (PeerSync) [124,](#page-128-0) [126](#page-130-0) Service Details (PeerLock) [122](#page-126-0) Service Details (PeerSync) [120](#page-124-0) Set Access Password [115,](#page-119-0) 115 Set Alternate/Additional Normal Targets [57](#page-61-0) Set Application Priority [137](#page-141-0) Set CIFS Defaults Button [46](#page-50-0) Set Copy Threads [137](#page-141-0) Set Deletion Move To Folder Cleanup Interval [146](#page-150-0) Set Email Threads [137](#page-141-0) Set Empty File Delay [154](#page-158-0) Set Failed Connection Timer [146](#page-150-0) Set File Comparison Value [146](#page-150-0) Set File Read/Write Buffer Delay [137](#page-141-0) Set FTP Failed Upload Retry Count [136](#page-140-0) Set FTP Short Date Format [136](#page-140-0) Set Job Comparison Delta [146](#page-150-0) Set maximum number of copy threads to  $x = 81, 81$  $x = 81, 81$  $x = 81, 81$ Set maximum number of retries to x [110](#page-114-0) Set Multitasking Delay [137](#page-141-0) Set NFS Defaults Button [46](#page-50-0) Set Processor Affinity [137](#page-141-0)

Set Queue Directory Change Count [146](#page-150-0) Set Real-time Copy Thread Pool [137](#page-141-0) Set Safety Value for Last Run Time [157](#page-161-0) Set Shadow Detection [154](#page-158-0) Set Shared Process Delay [137](#page-141-0) Set SNC File to Load [135](#page-139-0) Set Source Path [135](#page-139-0) Set Target File Overwrite [146](#page-150-0) Set the maximum log file size to x bytes [97](#page-101-0) Set the percentage of copy threads to reserve for real-time events [137](#page-141-0) Set Today's Date Button [95](#page-99-0) Set Trigger Folder File Name [157](#page-161-0) Set VSS Try Count [156](#page-160-0) Shadow Time Range [146](#page-150-0) Share Migration support for cDOT 8.3 [146](#page-150-0) Shared Process Delay [137](#page-141-0) Show Advanced/Normal Display [126](#page-130-1) Show Advanced/Normal Display PeerLock [131](#page-135-1) Show All Profile Options [27](#page-31-0) Show PeerLock [118](#page-122-0) Show Pre-Sync report file at end of run [114](#page-118-0) Show Tray Icon [115,](#page-119-0) 115, [139](#page-143-0) Show/hide Selection Tree [11](#page-15-0) Show/hide the Selection Tree [27](#page-31-0) Silent Installation [6,](#page-10-0) 6 Simple Network Management Protocol reporting [97](#page-101-1) Size Indicator [159](#page-163-0) Skip File Button [159](#page-163-0) Skip setting of main form visible [139](#page-143-0) SMTP Host - Email Reporting [101](#page-105-1) SNC File [135](#page-139-0) SNMP Error Reporting [139](#page-143-0) SNMP Options Button [97](#page-101-1) SNMP reporting [97](#page-101-1) Source and Target Selections [32](#page-36-1) Source Configuration [108](#page-112-0) Source File/Folder Alterations [87,](#page-91-0) [88](#page-92-0) Source Folder Connection Manager [42](#page-46-0) Source Folder Field [32](#page-36-0) Source Folder NetApp Settings [43](#page-47-0) Source Folder Popup Menu [49](#page-53-0) Source Folder Selection [32](#page-36-0) Using FTP Mode [32](#page-36-0) Using Normal Mode [32](#page-36-0) Using TCP Mode [32](#page-36-0) Source Folder Selection Button: [48](#page-52-1) Create Source Button [48](#page-52-1)

**Index 178**

Source Folder Selection Button: [48](#page-52-1) Explore Source Button [48](#page-52-1) Open Source Button [48](#page-52-1) Source Indicator [159](#page-163-0) Specific time scheduling [64](#page-68-0) Standard synchronization [70](#page-74-0) Start Service/Application (PeerLock) [130,](#page-134-0) [131](#page-135-0) Start Service/Application (PeerSync) [124,](#page-128-0) [126](#page-130-0) Startup/Service [27](#page-31-0) Startup/Service (PeerLock): [122](#page-126-0) Executable Path (PeerLock) [122](#page-126-0) Install Service (PeerLock) [122](#page-126-0) Path (PeerLock) [122](#page-126-0) Remove Service (PeerLock) [122](#page-126-0) Service Details (PeerLock) [122](#page-126-0) Startup/Service (PeerSync): [120](#page-124-0) Add to Windows registry [120](#page-124-0) Add to Windows StartUp [120](#page-124-0) Create Shortcut on Desktop [120](#page-124-0) Create SNC extension [120](#page-124-0) Disable all Startup Options [120](#page-124-0) Executable Path [120](#page-124-0) Install Service [120](#page-124-0) Quick-Sync Folder Option [120](#page-124-0) Remove Service [120](#page-124-0) Run RegEdit [120](#page-124-0) Service Details [120](#page-124-0) Status Display [159](#page-163-0) Status Screen [159](#page-163-0) Stop Service/Application (PeerLock) [130,](#page-134-0) [131](#page-135-0) Stop Service/Application (PeerSync) [124,](#page-128-0) [126](#page-130-0) store events while connection is down [110](#page-114-0) store missed events and process on reconnect [110](#page-114-0) Summary Report [139](#page-143-0) Summary Reporting Feature [96](#page-100-1) Summary Statistics Collection [139](#page-143-0) Suppress connection of PeerSync to the Profiler [139](#page-143-0) Suppress Reboot during Install [6](#page-10-1) suspend file transfer [68](#page-72-0) Swap Source and Target Folders [59](#page-63-0) Sync Selected Jobs [23](#page-27-0) Synchronization [9,](#page-13-0) [161](#page-165-0) Synchronization Command Line Arguments: [146](#page-150-0) Active Connection Interval [146](#page-150-0) Allow Replication During Dynamically Created Jobs [146](#page-150-0) Always Run Post Process [146](#page-150-0)

Always use the local machine time for the Last Run Time [146](#page-150-0) Compare and Set File Attributes from Windows to NetApp [146](#page-150-0) Delete Empty Source Folders After Move [146](#page-150-0) Disable application associated with sync [146](#page-150-0) Disable Failed Connection Timer [146](#page-150-0) Do Not Validate Connections Before Profile is Loaded [146](#page-150-0) Enable Last Access Compare [146](#page-150-0) Exclude Folders that have a Reparse Point [146](#page-150-0) Folder Queue Watch Interval [146](#page-150-0) Force Flush File Buffers [146](#page-150-0) Get Remote PC Time [146](#page-150-0) Ignore File Size and/or Date Comparison [146](#page-150-0) Ignore Matching/Locked File Extensions [146](#page-150-0) Ignore Matching/Locked File Postfix Replacement [146](#page-150-0) Ignore Open File Extensions [146](#page-150-0) Ignore Target Space During File Copy [146](#page-150-0) Move Files [146](#page-150-0) No not delete folders [146](#page-150-0) Partial Locked File Extensions List [146](#page-150-0) Run application at start of PeerSync [146](#page-150-0) Set Deletion Move To Folder Cleanup Interval [146](#page-150-0) Set Failed Connection Timer [146](#page-150-0) Set File Comparison Value [146](#page-150-0) Set Job Comparison Delta [146](#page-150-0) Set Queue Directory Change Count [146](#page-150-0) Set Target File Overwrite [146](#page-150-0) Shadow Time Range [146](#page-150-0) Share Migration support for cDOT 8.3 [146](#page-150-0) Target In-Use Replacement [146](#page-150-0) Terminate All Instances of PeerSync [146](#page-150-0) Use Alternate Copy File Methods [146](#page-150-0) Use Delete Path for Revisions [146](#page-150-0) Use Full Access File Copy [146](#page-150-0) Use Network Password Dialog [146](#page-150-0) Verify User-Name [146](#page-150-0) WordPerfect Fixes for synchronization [146](#page-150-0) Synchronization of files between dissimilar time zones [90](#page-94-0) Synchronization Timer Argument [143](#page-147-0) Synchronization Timer Argument with Keyboard Activity [143](#page-147-0) Synchronize ALL files via Managed Files [80](#page-84-0) Synchronize open/locked files via Managed Files [80](#page-84-0) Synchronize Selected Jobs Option [23](#page-27-0)

System Information for Source Host - cDOT: [45](#page-49-0) Get Info [45](#page-49-0) System Information for Source Host: [43](#page-47-1) Get Info [43](#page-47-1)

### **- T -**

Target Configuration [108](#page-112-0) Target File Time Change Option [90](#page-94-0) Target File/Folder Alterations [87](#page-91-0) Target Folder Field [50](#page-54-0) Target Folder Popup Menu [57](#page-61-1) Target Folder Selection [50](#page-54-0) Target Indicator [159](#page-163-0) Target In-Use Replacement [146](#page-150-0) Target Space Indicator [159](#page-163-0) TCP Source [33](#page-37-0) TCP Source Mode Selection [36](#page-40-0) TCP Source PopUp [49](#page-53-1) TCP Target [51](#page-55-0) TCP Target Configuration Tab [53](#page-57-1) TCP Target Mode Selection [53](#page-57-2) TCP Target PopUp [58](#page-62-0) TCP Target Port Configuration Tab [54](#page-58-0) TCP Wan Connector Option [33,](#page-37-0) [36,](#page-40-0) [51,](#page-55-0) [53](#page-57-2) Temp Files [87,](#page-91-0) 87 Temp Folder Selection [6](#page-10-1) Term and Trial Period [3](#page-7-0) Terminate Active Profile [11](#page-15-0) Terminate All Instances of PeerSync [146](#page-150-0) Thread Utilization [137](#page-141-0) Threads [111,](#page-115-0) [137](#page-141-0) Throttle bandwidth [81](#page-85-1) Throttle bandwidth - Use x percent of available bandwidth [81](#page-85-0) Time Change After Sync [90](#page-94-0) Time Delta Selection [90](#page-94-0) Time Out - FTP Source [39](#page-43-0) Time Out - FTP Target [55](#page-59-0) Time Out - TCP Target [54](#page-58-0) Time variables for Folder Paths [60](#page-64-0) Time Zone Option [90](#page-94-0) Timer Argument [143](#page-147-0) Tool Buttons [11](#page-15-0) Tool Buttons: [11](#page-15-0) Add Job [11](#page-15-0) Back [11](#page-15-0) Copy Job [11](#page-15-0)

Delete Job [11](#page-15-0) Help [11](#page-15-0) Hiding/Moving Toolbar [11](#page-15-0) Launch Current Profile [11](#page-15-0) Move Job Down [11](#page-15-0) Move Job Up [11](#page-15-0) New Profile [11](#page-15-0) Next [11](#page-15-0) Open Profile [11](#page-15-0) Overview [11](#page-15-0) Rename Job [11](#page-15-0) Save Profile [11](#page-15-0) Settings Screens Drop-Down List [11](#page-15-0) Show Selection Tree [11](#page-15-0) Terminate Active Profile [11](#page-15-0) Toolbars: Profile Description [14](#page-18-0) Transfer File and Folder Permissions [77](#page-81-0) Transfer Time Reporting Feature [96](#page-100-1) Trap Prefix [98](#page-102-0) Tray Icon [115,](#page-119-0) 115, [139](#page-143-0) Tray Icon Popup Menu [23](#page-27-1) Tree [27](#page-31-0) trigger file [69](#page-73-1) Turn file archive attribute off after synchronization [88](#page-92-0)

# **- U -**

Uninstall [6](#page-10-0) Uninstall previous versions of PeerSync [8](#page-12-0) Unmount Folders - NFS Settings [75](#page-79-0) Update - synchronize existing files in target [70](#page-74-0) Updated Files Reporting Feature [96](#page-100-1) Updated Indicator [159](#page-163-0) Upgrade Upgrade Information [8](#page-12-0) Upgrade PSListener [8](#page-12-0) Use Alternate Copy File Methods [146](#page-150-0) Use Arguments from Profile [135](#page-139-0) Use Asynchronous Mode - NetApp Settings [43](#page-47-0) Use Block Byte Level Synchronization [83](#page-87-0) Use block/byte level synchronization [83](#page-87-1) Use cDOT Detection - NetApp Settings [43](#page-47-0) Use daily timer scheduling [64](#page-68-0) Use Delete Path for Revisions [146](#page-150-0) Use Device Driver method [143](#page-147-0) Use Enhanced bi-directional synchronization mode [157](#page-161-0)

*Copyright © 1993-2015 Peer Software Inc. All Rights Reserved*

**Index 180**

Use enhanced bi-directional synchronization mode options [112](#page-116-0) Use enhanced real-time monitoring [64](#page-68-0) Use error information only [99,](#page-103-0) [101](#page-105-0) Use file compression [105](#page-109-0) Use folder compression [105](#page-109-0) Use Full Access File Copy [146](#page-150-0) Use intermediate file during copy: [87](#page-91-1) Use Last Access File Time [157](#page-161-0) Use Log File [96](#page-100-0) Use maximum wait time of x seconds [106,](#page-110-0) [107](#page-111-0) Use Network Password Dialog [146](#page-150-0) Use Optional Target Unix Linux Settings [76](#page-80-0) Use Proxy - Firewall - FTP Source [39](#page-43-0) Use Proxy - Firewall - FTP Target [55](#page-59-0) Use SNMP reporting [97](#page-101-1) Use standard report file content [99,](#page-103-0) [101](#page-105-0) Use summary information only [99,](#page-103-0) [101](#page-105-0) Use Unix/Linux system for Job Scans, Copy File and/or setting Permissions [75](#page-79-0) Use Update Sensitivity [154](#page-158-0) Use Variables for folder paths stored in registry [60](#page-64-0) Use VSS [70](#page-74-1) User ID - Email Reporting [101](#page-105-1) User Name - FTP Source [38](#page-42-0) User Name - FTP Target [55](#page-59-1) User Name - NFS Settings [75](#page-79-0) User Name - TCP Target [54](#page-58-0) User Name variable [60](#page-64-0) Usernames - cDOT Options [45](#page-49-0) Using # in Excluding Folders [94](#page-98-0) Using Variable Paths [60](#page-64-0) Using Wild Cards for files to Include [92](#page-96-0)

## **- V -**

Validate target file (using CRC32) [90](#page-94-1) Validation Options [89,](#page-93-1) [90](#page-94-1) variable data import [62](#page-66-0) Variables [60](#page-64-0) Variables: File Path [60](#page-64-0) Verify User-Name [146](#page-150-0) version of files [85](#page-89-0) View Admin Folder [159](#page-163-0) View Alternate Target Path Selection [59](#page-63-1) View Log File [23,](#page-27-0) [96,](#page-100-0) [159](#page-163-0) View Menu [15](#page-19-0) View PeerSync activity across the LAN [161](#page-165-0) View Popup Menu [22](#page-26-0) View Target Folder [159](#page-163-0) Volume Shadow Copy Service (VSS) [80,](#page-84-1) 80, [113,](#page-117-0) [156](#page-160-0) VSS [70,](#page-74-1) [80,](#page-84-1) 80, [113,](#page-117-0) [156](#page-160-0) VSS Interval [113,](#page-117-0) [156](#page-160-0)

#### **- W -**

Wait for application to end before continuing [106,](#page-110-0) [107](#page-111-0) Web Farms [115,](#page-119-0) 115 What email address to send from [101](#page-105-1) Who to send emails to [101](#page-105-1) Window: Changing Height of Profile Job List [23](#page-27-0) Windows Explorer Add On - Quick-Sync [162](#page-166-0) Windows Platforms [9](#page-13-0) Windows Variables for Folder Paths [60](#page-64-0) WordPerfect Fixes for synchronization [146](#page-150-0) Working With Jobs [9,](#page-13-0) [161](#page-165-0) Working with Profiles [9,](#page-13-0) [161](#page-165-0)

## **- Y -**

Year variables for Folder Paths [60](#page-64-0)